AudioCodes One Voice Operations Center (OVOC)

# One Voice Operations Center

Version 8.2

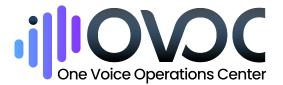

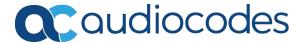

## **Notice**

Information contained in this document is believed to be accurate and reliable at the time of printing. However, due to ongoing product improvements and revisions, AudioCodes cannot guarantee accuracy of printed material after the Date Published nor can it accept responsibility for errors or omissions. Updates to this document can be downloaded from <a href="https://www.audiocodes.com/library/technical-documents">https://www.audiocodes.com/library/technical-documents</a>.

This document is subject to change without notice.

Date Published: January-03-2024

#### **Customer Support**

Customer technical support and services are provided by AudioCodes or by an authorized AudioCodes Service Partner. For more information on how to buy technical support for AudioCodes products and for contact information, please visit our website at https://www.audiocodes.com/services-support/maintenance-and-support.

#### **Documentation Feedback**

AudioCodes continually strives to produce high quality documentation. If you have any comments (suggestions or errors) regarding this document, please fill out the Documentation Feedback form on our website at https://online.audiocodes.com/documentation-feedback.

# Stay in the Loop with AudioCodes

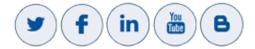

#### **Related Documentation**

| Document Name                                |
|----------------------------------------------|
| Mediant 500 MSBR User's Manual               |
| Mediant 500L MSBR User's Manual              |
| Mediant 500L Gateway and E-SBC User's Manual |
| Mediant 800B Gateway and E-SBC User's Manual |
| Mediant 800B MSBR User's Manual              |

| Document Name                                                                     |
|-----------------------------------------------------------------------------------|
| Mediant 1000B Gateway and E-SBC User's Manual                                     |
| Mediant 1000B MSBR User's Manual                                                  |
| Mediant 2600 SBC User's Manual                                                    |
| Mediant 3000 User's Manual                                                        |
| Mediant 4000 SBC User's Manual                                                    |
| Mediant 9000 SBC User's Manual                                                    |
| Mediant Software SBC User's Manual                                                |
| One Voice Operations Center Server Installation, Operation and Maintenance Manual |
| One Voice Operations Center Product Description                                   |
| One Voice Operations Center Integration with Northbound Interfaces Guide          |
| Device Manager Administrator's Manual                                             |
| ARM User's Manual                                                                 |
| One Voice Operations Center Security Guidelines                                   |
| One Voice Operations Center Alarms Guide                                          |

## **Document Revision Record**

| LTRT  | Description                                                                                                    |
|-------|----------------------------------------------------------------------------------------------------|
| 91048 | Initial document release for 7.8. Reports. FlexPool mode. UMP Quick Connect. Advanced Quality Package teaser. Mediant 500Li. "Advanced Quality Package license missing". SSO limitation. MasterScope status in License Configuration page.         |
| 91049 | Fixes                                                                                                    |
| 92000 | Fixes                                                                                                    |
| 92001 | Updated for 7.8.1000. Login as Azure op w MFA. Azure AD dB. Tenant Endpoints Group User Group Name. Authorization Level Settings. Privacy Mode. Tenant Details. Adding a Group. Endpoints Groups filter. Endpoints Groups. Report Results (fixes). |

| LTRT  | Description                                                                                                    |
|-------|----------------------------------------------------------------------------------------------------|
| 92002 | Tenant Details: Multitenancy tab > Operators tab. 'Disable SNMP'. Server Status page - cluster mode. Server Status-Info-Ports status. Update firmware (.cmp) on MC (Media Component) in a Media Cluster (Mediant Cloud Edition (CE) software session border controller (SBC). CentOS version 6 or 8. PM Profile-REST. PM Profile-REST filter. cmp File Details in Software Manager. Users URI Regexp. Links not displayed if >1000 and src/dest outside page. |
| 92003 | Icon statuses descriptions corrected.                                                                                                    |
| 92004 | LDAP Operator Authentication 'Filter'. Future Suspension of operator.                                                                                                    |
| 92005 | OVOC look-and-feel changed: Colors   Dashboard   Call Details. New screenshots replaced obsolete. Topology Groups page. Endpoint Groups page. Teams calls (New device   Configuration   Calls   Statistics   Reports). 'Description' for alarms from OVOC server. Filter pages by SNMP API vs. REST parameters. MasterScope>Data Layer Manager.                                                                                                    |
| 92007 | Stack Manager. Voice.AI Gateway. RXV80. User Management Pack (UMP). Maximum Storage Period. VoiceAI Connect. # of calls with and / or without Call Flow (SIP Ladder) to store. Packet Capture (PCAP) file. Operator Authentication with SAML. Customizing Max Storage Period. WebSocket tunnel. Changed GUI for floating usage.                                                                                                    |
| 92008 | (8.0.3000) Calls   Call Details pages. Statistics Graphs. Label customer / create OVOC link using Domain. Call Flow page's message info windows can be resized. Dashboard: New Features, content, UI changes and sync with portal. Merge calls into a single call. Privacy Mode: Number of concealed digits. Filter by Call ID. New look and feel. SBC/GW full backup.                                                                                        |
| 92009 | (8.0.3000 Fix 1) Note to Adding a Teams device. New 'Trends Statistics Comparison' report metrics.                                                                                                    |
| 92010 | (8.2) SBA via RDP. Login screen. Topology report file download. Adding MS Teams device - xref to IOM.                                                                                                    |
| 92012 | (8.2.1000) SSO to Device Manager. Alarm forwarding to REST API. Vulnerability findings in OVOC 8.0.3106. Increased # of counter value from 10000 to 25000 while fetching PM reports.                                                                                                    |
| 92013 | [8.2.2000 and 8.2.3000] Management Scope - Global vs Operator. Migrating private data. Tenant Privacy Management (Tenant Details > Privacy Mode). UX app. 'Monitoring Links' operator - new capabilities. Analytics Report Module. Auto-Positioning Nodes in Network Topology. Customizing Dashboard per Operator Type   Security Level. Operator Security Permissions. Log Levels. CLM note re. Floating License if WebRTC or SIPREC≠0. Links Monitor.       |

| LTRT  | Description                                                                                                    |  |  |
|-------|----------------------------------------------------------------------------------------------------|--|--|
|       | [8.2.3000] SIP Ladder. Changed screens: Replaced login, main and filters.  Additional SBC information. Operator login from IPs, support subnets. New filters in Alarms page. Forward Journal Events. Alarm forwarding during specific hours. Failed call labeling. Support SIP ladder pcap multipart format. UI new columns selection per table. New UI design. |  |  |
| 92014 | [8.2.3000 fixes] Determining if Reason for Call Termination is SBC-GW or 3rd Party. Restarting a Device. Resetting Redundant.                                                                                                    |  |  |

# **Table of Contents**

| 1 | Introduction                                                              | 1  |
|---|---------------------------------------------------------------------------|----|
|   | About the One Voice Operations Center                                     | 1  |
|   | Benefits                                                                  |    |
|   | Intended Audience                                                         |    |
|   | Network Architecture                                                      |    |
|   | ITSP Multi-Tenancy Architecture                                           |    |
|   | Enterprise Multi-Tenancy Architecture                                     |    |
|   | Non Multi-Tenancy Architecture                                            |    |
|   | Elements in Multi-Tenancy Architecture                                    | 5  |
|   | ITSP Customer Multi-Tenant Architecture                                   | 6  |
| 2 | Getting Started                                                           | 8  |
|   | Logging in                                                                | 8  |
|   | Saving your Workspace                                                     |    |
|   | Getting Acquainted with the Dashboard                                     |    |
|   | Getting Acquainted with the Network Topology Page                         |    |
|   | Hovering Over a Cluster to Display Information                            |    |
|   | Hovering Over a Device to Display Information                             |    |
|   | Hovering over a Link to Display Information                               | 33 |
|   | Returning to 'Home' Page by Clicking the OVOC Logo                        | 33 |
|   | Auto-Positioning Nodes in the Network Topology Page                       | 33 |
|   | Getting Acquainted with the Network Map Page                              | 35 |
|   | Configuring Operator Authentication                                       | 40 |
|   | Configuring Operator Authentication Centrally using an LDAP Server        | 41 |
|   | Configuring Operator Authentication Centrally with a RADIUS Server        | 44 |
|   | Viewing Operator Authentication in the 'Welcome' Window                   | 45 |
|   | Testing Connectivity with the LDAP / RADIUS Server                        | 46 |
|   | Configuring Operator Authentication Centrally with Azure Active Directory | 46 |
|   | Logging in as an Azure User with Multi Factor Authentication              | 49 |
|   | Configuring Operator Authentication with SAML                             | 51 |
|   | Configuring Operator Authentication Locally, in OVOC                      | 53 |
|   | Global vs. Tenant Scope                                                   |    |
|   | Selecting a Scope: Global vs. Tenant                                      |    |
|   | Operator Security Permissions                                             |    |
|   | Adding a 'System' Operator                                                |    |
|   | Editing a 'System' Operator                                               |    |
|   | Deleting a 'System' Operator                                              |    |
|   | Deleting Multiple Operators                                               |    |
|   | Suspending a 'System' Operator                                            |    |
|   | Releasing a Suspended 'System' Operator                                   |    |
|   | Forcing a Password Change                                                 |    |
|   | Forcing an Operator Logout                                                |    |
|   | Adding a 'Tenant' Operator                                                | 65 |

|   | Editing a 'Tenant' Operator                                       | 70  |
|---|-------------------------------------------------------------------|-----|
|   | Deleting a 'Tenant' Operator                                      | 71  |
|   | Deleting Multiple Operators                                       | 71  |
|   | Suspending a 'Tenant' Operator                                    | 71  |
|   | Releasing a Suspended 'Tenant' Operator                           | 72  |
|   | Forcing a Password Change                                         |     |
|   | Forcing an Operator Logout                                        | 72  |
| 3 | Configuring System Settings                                       | 74  |
|   | License Management                                                | 76  |
|   | Loading the OVOC Server License                                   | 77  |
|   | System License Allocations                                        | 78  |
|   | Security Management                                               | 78  |
|   | OVOC Server Management                                            | 79  |
|   | Determining OVOC Server Status                                    | 79  |
|   | OVOC Server Info                                                  | 80  |
|   | Securing Connections with FQDN or IP Address                      | 81  |
|   | Configuring Device Manager FQDN                                   | 82  |
|   | Perform Auto-Detection using Devices FQDN Hostname                | 83  |
|   | Configuring Privacy Mode, Concealing Users Calls Details          | 84  |
|   | Determining Operator Behavior with OVOC's UX App                  | 85  |
|   | Uploading a Global Logo to Display in Report Results              | 86  |
|   | Providing a Description to be Forwarded in Alarm Info             | 86  |
|   | Viewing Calls Status                                              |     |
|   | Viewing Log Levels                                                | 89  |
|   | Configuring Templates                                             | 90  |
|   | Configuring SNMP Connectivity                                     | 90  |
|   | Configuring HTTP Connectivity                                     |     |
|   | Configuring QoE Thresholds                                        |     |
|   | Configuring QoE Status and Alarms                                 |     |
|   | Enabling Automatic Device Backup Periodically                     |     |
|   | Customizing Default Dashboard per Operator Type   Security Level  |     |
|   | Customizing Calls Storage                                         |     |
|   | Customizing Maximum Storage Period                                |     |
|   | Configuring Maximum Calls                                         |     |
|   | Determining if Reason for Call Termination is SBC-GW or 3rd Party |     |
|   | Configuring Profiles                                              |     |
|   | Configuring Alarms Settings                                       |     |
|   | Adding Configuration Files to OVOC Software Manager               |     |
|   | Adding a Configuration Package (ZIP) File                         |     |
|   | Adding the ini File                                               |     |
|   | Adding a cmp File                                                 |     |
|   | Viewing cmp File Details in Software Manager                      |     |
|   | Adding a cli File                                                 |     |
|   | Adding Auxiliary Files                                            | 123 |

|   | Adding X509 Certificate Files                            | 125 |
|---|----------------------------------------------------------|-----|
|   | Connecting Directly to External Applications             | 126 |
|   | Device Manager                                           | 127 |
|   | ARM                                                      | 127 |
|   | Data Layer Manager                                       | 129 |
|   | Tasks tab                                                | 130 |
|   | Displaying the Status of Tasks Currently Under Execution | 131 |
| 4 | Defining your Network Topology                           | 133 |
|   | Adding a Tenant                                          | 133 |
|   | Editing a Tenant - Defining a Logo                       | 144 |
|   | Defining a Tenant Logo - Example                         | 147 |
|   | Adding a Region                                          | 151 |
|   | Adding AudioCodes Devices                                | 152 |
|   | Adding AudioCodes Devices Automatically                  | 152 |
|   | Adding AudioCodes Devices Manually                       | 157 |
|   | Enabling Initial Connection Provisioning                 | 163 |
|   | Before Enabling the Feature                              | 164 |
|   | Enabling the Feature                                     | 165 |
|   | Making Sure First Time Provisioning was Successful       | 165 |
|   | Adding a Generic Device Manually                         | 168 |
|   | Adding a Microsoft Teams Device Manually                 | 169 |
|   | Adding a Microsoft Skype for Business Device Manually    | 172 |
|   | Backing up a Device's Configuration using Backup Manager | 176 |
|   | Manually Backing up a Device's Configuration             | 176 |
|   | Saving the Last Backed-up Configuration to your PC       | 178 |
|   | Restoring the Last Backed-up Configuration to the Device | 179 |
|   | Adding Links                                             | 179 |
|   | Adding Sites                                             | 184 |
|   | Managing Endpoints                                       | 185 |
|   | Dynamic Allocation of Endpoint Licenses                  | 185 |
|   | Configuring Endpoints                                    | 186 |
|   | Monitoring Endpoints Status                              | 187 |
|   | Removing Endpoints from QoE Support                      | 187 |
|   | Adding an Endpoints Group                                | 187 |
|   | Adding a Topology Group                                  | 191 |
| 5 | Managing SBC Licenses                                    | 193 |
|   | Adding an SBC to the Floating License                    | 195 |
|   | Performing Floating License Actions                      | 199 |
|   | Unmanage                                                 |     |
|   | Update                                                   |     |
|   | Reset                                                    |     |
|   | Register                                                 | 201 |
|   | Configuring OVOC-Floating License Service Communications | 201 |

|   | Cloud License                                                 | 202 |
|---|---------------------------------------------------------------|-----|
|   | Configuring a Cloud License                                   | 204 |
|   | Viewing Floating License Summaries                            | 206 |
|   | Saving a Usage Data Report to your PC                         | 208 |
|   | Flex Pool License                                             | 209 |
|   | Configuring an Alarm Threshold Percentage for Flex Pool Mode  | 209 |
|   | Configuring SBC Priority - Which to Take out of Service First | 210 |
|   | Determining License Status from Alarms                        | 211 |
|   | Determining License Status from the Network Summary           | 211 |
|   | Migrating from Cloud Mode to FlexPool Mode                    | 214 |
|   | Fixed License Pool                                            | 215 |
|   | Performing License Pool Actions                               |     |
|   | Applying a License to a Device from the Pool                  |     |
|   | Saving Fixed License Pool Data to CSV File                    |     |
|   | Before Performing 'Manage Device' / 'Update Device'           |     |
|   | License Pool Alarms                                           | 222 |
| 6 | Assessing Network Health                                      | 223 |
|   | Assessing Health from the Network Summary                     | 223 |
|   | Assessing Health from the Network Topology Page               | 227 |
|   | Filtering to Access Specific Information                      | 231 |
|   | Filtering by 'Time Range'                                     | 232 |
|   | Filtering by 'Topology'                                       | 243 |
|   | Filtering the Device Floating License Page                    |     |
|   | Filtering by 'Status'                                         |     |
|   | Filtering by 'More Filters'                                   | 252 |
|   | Filtering by 'Groups'                                         |     |
|   | Determining Network Health from Alarms                        | 254 |
|   | Configuring Alarm Settings                                    | 254 |
|   | Monitoring Active Alarms to Determine Network Health          |     |
|   | Performing Management Actions on Active Alarms                | 254 |
|   | Filtering by 'Severity'                                       |     |
|   | Filtering by 'Source Type'                                    |     |
|   | Filtering by 'More Filters'                                   |     |
|   | Filtering by 'Type'                                           |     |
|   | Filtering by 'Alarm Names'                                    |     |
|   | Viewing Journal Alarms to Determine Operator Responsibility   |     |
|   | Filtering the Alarms Journal by 'More Filters'                |     |
|   | Viewing History Alarms                                        |     |
|   | Filtering by 'Type'                                           |     |
|   | Filtering by 'Alarm Names'                                    |     |
|   | Forwarding Alarms                                             |     |
|   | Configuring when Forwarding will be Active                    |     |
|   | Forwarding Alarms whose Destination Type is 'SNMP'            |     |
|   | Forwarding Alarms whose Destination Type is 'Mail'            | 284 |

|   | Forwarding Alarms whose Destination Type is 'Syslog'       | 286 |
|---|------------------------------------------------------------|-----|
|   | Forwarding Alarms whose Destination Type is 'Notification' | 289 |
|   | Forwarding Alarms whose Destination Type is 'REST'         | 292 |
|   | Viewing the New Rules in the Alarms Forwarding Page        | 295 |
|   | Forwarding Journal Activity                                | 295 |
|   | Assessing Network Health in the Statistics Pages           | 300 |
|   | Viewing Statistics on Calls over Devices                   | 300 |
|   | Metrics Bar Charts                                         | 302 |
|   | Statistics Summary                                         | 305 |
|   | Viewing Statistics on Streams over Links                   | 305 |
|   | Viewing Statistics on Calls over Sites                     | 306 |
|   | Viewing Statistics on Calls over Endpoints                 | 306 |
|   | Monitoring Performance                                     | 306 |
|   | Adding a PM Template                                       | 307 |
|   | Adding a PM Profile                                        | 312 |
|   | Starting and Stopping PM Polling                           | 317 |
|   | Viewing PM Data Resulting from Polling                     | 318 |
|   | Displaying Analytics                                       | 327 |
| 7 | Managing your Network                                      | 334 |
|   | Performing Management Actions                              | 334 |
|   | Updating Firmware                                          | 335 |
|   | Updating Firmware on Multiple Devices                      | 338 |
|   | Updating Firmware on a Component in a Media Cluster        | 338 |
|   | Restarting a Device                                        | 341 |
|   | Locking or Unlocking a Device                              | 342 |
|   | Populating Links                                           | 343 |
|   | Moving a Device                                            | 345 |
|   | Backing Up                                                 | 345 |
|   | Restoring the Last Backup                                  | 346 |
|   | Setting Configuration Factory Defaults                     | 348 |
|   | Saving a Device's Configuration File to Flash Memory       | 348 |
|   | Saving a Device's Configuration File to the PC             | 348 |
|   | Resetting Redundant                                        | 349 |
|   | Performing Switchover                                      | 350 |
|   | Changing Profile                                           | 350 |
|   | Showing Device Information                                 | 352 |
|   | Showing Link Information                                   | 355 |
|   | Showing User Information                                   | 356 |
|   | Editing a Device                                           |     |
|   | Deleting a Device                                          |     |
|   | Taking a Device Inventory                                  |     |
|   | Resetting a Device                                         |     |
|   | Refreshing a Device's Pool License                         |     |
|   | Connecting via RDP to Windows-based AudioCodes Products    | 362 |

|   | Connecting to UMP via RDP                                         | 362 |
|---|-------------------------------------------------------------------|-----|
|   | Connecting to SBA via RDP                                         | 364 |
|   | Managing VoiceAl Connect                                          | 366 |
|   | Managing Stack Manager                                            | 367 |
|   | Monitoring Device-Level Backup and Performing Rollback            | 370 |
| 8 | Obtaining Quality Statistics on Calls                             | 371 |
|   | Accessing the Calls List                                          | 371 |
|   | Filtering by 'Active Directory'                                   | 374 |
|   | Filtering by 'Quality'                                            | 376 |
|   | Filtering by 'More Filters'                                       | 378 |
|   | Showing Call Details                                              | 382 |
|   | Details of a Call across Multiple Devices with Same Correlated ID | 382 |
|   | Details of a Call Made over an AudioCodes SBC                     | 384 |
|   | Media                                                             | 385 |
|   | Signaling                                                         | 388 |
|   | Trends                                                            |     |
|   | SIP Call Flow                                                     |     |
|   | Details of a Test Call Made over an SBC                           |     |
|   | Call Details Page – Debug File Button                             |     |
|   | Call Details Page - PCAP File                                     |     |
|   | Details of a Call Made over Microsoft Skype for Business          |     |
|   | Media                                                             |     |
|   | Signaling                                                         |     |
|   | Details of a Call Made over Microsoft Teams                       |     |
|   | Quality                                                           |     |
|   | Media tab                                                         |     |
|   | Network                                                           |     |
|   | Device                                                            |     |
|   | Details of a Call Made over an Endpoint Using SIP Publish         |     |
|   | Media                                                             |     |
|   | Managing QoE Thresholds Profiles                                  |     |
|   | Understanding the 3 Sensitivity-Level Profiles                    |     |
|   | Understanding How Call Color is Determined                        |     |
|   | Link Profile as Determinant                                       |     |
|   | MOS Metric as Determinant                                         |     |
|   | Adding a QoE Thresholds Profile per Tenant                        |     |
|   | Editing a QoE Thresholds Profile                                  |     |
|   | Deleting a QoE Thresholds Profile                                 |     |
|   | Managing QoE Status and Alarms                                    |     |
|   | Adding a QoE Alarm Rule per Tenant                                |     |
|   | Editing a QoE Alarm Rule per Tenant                               |     |
| _ | Deleting a QoE Alarm Rule                                         |     |
| 9 | Getting Information on Users Experience                           |     |
|   | Adding an Active Directory to OVOC                                | 435 |

|    | Editing an Active Directory                                          | 439 |
|----|----------------------------------------------------------------------|-----|
|    | Deleting an Active Directory                                         | 441 |
|    | Synchronizing AD Users with the Server                               | 441 |
|    | Assessing Overall End Users Experience                               | 441 |
|    | Assessing a Specific End User's Experience                           | 443 |
|    | Filtering the Users Experience Page                                  | 444 |
|    | Managing End Users                                                   | 446 |
|    | Filtering the User Details Page                                      | 447 |
| 10 | Managing Reports                                                     | 449 |
|    | Using a Predefined Report                                            | 453 |
|    | Defining # of Administrator-Defined Reports Produced at System Level |     |
|    | Defining a Report                                                    | 463 |
|    | Selecting a Metric                                                   | 470 |
|    | Viewing a Defined Report                                             | 479 |
|    | Editing a Report                                                     | 480 |
|    | Performing Actions on Reports                                        | 480 |
|    | Displaying Report Results                                            | 481 |
|    | 'Element (Entity) Statistics' Report Type                            | 482 |
|    | 'Aggregated Statistics Trends' Report Type                           |     |
|    | Viewing a Snapshot of all Reports Statistics                         |     |
|    | Viewing Schedulers and Reports Executed by them                      |     |
|    | Adding a Report Scheduler                                            |     |
|    | Editing a Defined Scheduler                                          |     |
|    | Showing a Scheduled Report's Results                                 | 491 |
| 11 | AudioCodes IP Network Telephony Equipment                            | 493 |
| 12 | Adding an Unprivileged User to MSSQL Server                          | 502 |

## 1 Introduction

The AudioCodes One Voice Operations Center (referred to as 'OVOC' for short in this document) is a web-based voice network management solution that combines management of voice network devices and quality of experience monitoring into a single, intuitive web-based application.

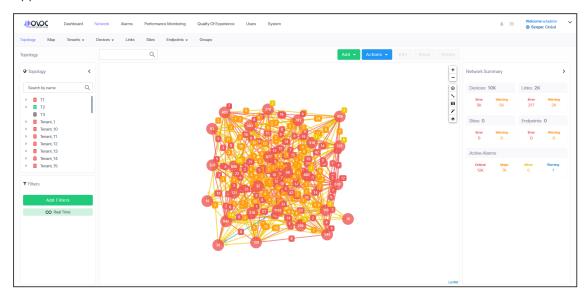

OVOC enables administrators to adopt a holistic approach to network lifecycle management by simplifying everyday tasks and assisting in troubleshooting all the way from detection to correction.

OVOC's clear GUI design allows network administrators to manage the full lifecycle of VoIP devices and elements from a single centralized location, saving time and costs. Tasks that would normally be complex and time-consuming, such as performing root cause analysis, adding new devices to the VoIP network and initiating bulk software updates, can be carried out quickly and easily.

OVOC uniformly manages, monitors and operates the entire AudioCodes One Voice portfolio, including Media Gateways, Session Border Controllers, Microsoft SBAs and IP Phones.

# **About the One Voice Operations Center**

OVOC enables customers to adopt an integrated approach to network lifecycle management by simplifying everyday tasks and assisting in troubleshooting all the way from detection to correction. When deployed in Amazon Web Services (AWS), for example, OVOC enables AudioCodes partners and systems integrators to provide remote VoIP support and professional services, covering AudioCodes session border controllers, IP phones and other devices, from the cloud.

OVOC combines several key functions together in a single pane of glass, including:

- New device detection and configuration
- Accurate inventory population

- Automation and mass operation support
- A central, correlated alarm dashboard
- Group-based configuration and update management
- Change documentation and device configuration backup and restore
- Quality monitoring and RCA (root cause analysis)

In addition, OVOC is fully integrated with AudioCodes Routing Manager (ARM). ARM is a holistic, dynamic routing manager with a design based on software-defined networking principles. It decouples the device layer from the network routing and policy layers, designs VoIP networks automatically, and simplifies routing rules, monitoring and management configuration.

#### **OVOC** features:

- Highly scalable to support thousands of devices
- Multi-tenancy support for hosted and managed environments
- Auto-provisioning and configuration for the entire AudioCodes portfolio
- Real-time call quality monitoring and root cause analysis
- Integration with AudioCodes ARM session routing solution
- Centralized reporting and knowledge distribution

#### **Benefits**

Here are some of the benefits you'll get from the OVOC:

- Facilitates easy and secure transition to VoIP deployments including UC, hosted business services and contact centers
- Reduces OpEx and TCO using centralized tools to remotely operate VoIP network components
- Simplifies and allows for more efficient device operation, administration and fault management
- Provides an intuitive real-time network view, capturing entire network status in real time
- Reduces MTTR with integrative detection and correction tools
- Delivers powerful analytic reports for effective planning of future network expansion and optimization
- Streamlines network management and quality monitoring in a single application
- Improves system availability with accurate troubleshooting and root cause analysis
- Increases efficiency with centralized configuration and provisioning
- Offers intelligent insights into network trends and performance to assist in planning and design
- Supports Microsoft Skype for Business environments

#### **Intended Audience**

This User's Manual targets three audiences:

The ITSP administrator whose network features multi-tenancy architecture and whose OVOC application will provide telephony management services to multiple enterprise customers (tenants) in their network. See Network Architecture below for more information.

The enterprise administrator whose network does not feature multi-tenancy architecture and whose OVOC application will enable management of the enterprise's distributed offices. See also Network Architecture below.

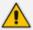

The enterprise administrator whose network does not feature multi-tenancy architecture can skip documentation related to multi-tenancy.

The enterprise administrator whose network features multi-tenancy architecture and whose OVOC application will provide telephony management services to multiple regional branches (tenants) in their network. See Network Architecture below for more information.

#### **Network Architecture**

OVOC features these types of telephony network architecture:

- Multi-Tenancy Architecture (see ITSP Multi-Tenancy Architecture below and Enterprise Multi-Tenancy Architecture on the next page)
- Non Multi-Tenancy Architecture (see Non Multi-Tenancy Architecture on the next page)

#### **ITSP Multi-Tenancy Architecture**

ITSP architecture allows an Internet Telephony Service Provider (ITSP) administrator to deploy a single instance of the OVOC application to provide a telephony network management service to multiple enterprise customers (tenants).

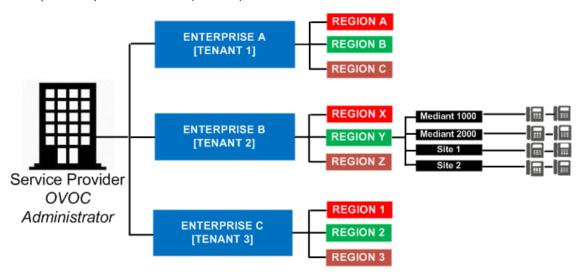

'Tenants' can be given the capability to customize *parts* of the OVOC application, for example, the routing rules, but not to customize, for example, the OVOC server's roles.

#### **Enterprise Multi-Tenancy Architecture**

Enterprise multi-tenancy architecture allows an enterprise administrator to deploy a single instance of the OVOC application in order to provide a telephony network management service to multiple regional branches (tenants).

REGION A USA **REGION B** [Tenant 1] REGION C **REGION X** Mediant 1000 Europe **REGION Y** [Tenant 2] **REGION Z** Enterprise OVOC **REGION 1** Administrator Asia **REGION 2** [Tenant 3] **REGION 3** 

Figure 1-1: Enterprise Multi-Tenancy Architecture

'Tenants' can be given the capability to customize *parts* of the OVOC application, for example, the routing rules, but not to customize, for example, the OVOC server's roles.

#### Non Multi-Tenancy Architecture

Non multi-tenancy architecture allows an enterprise's network administrator to define a single tenant (themselves) in order to provide a network management service to the enterprise's distributed offices.

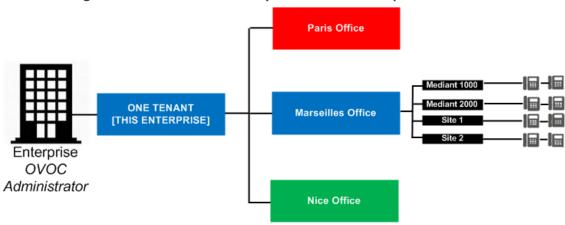

Figure 1-2: Non Multi-Tenancy Architecture - Enterprise

# **Elements in Multi-Tenancy Architecture**

The following table shows OVOC app elements defined in multi-tenancy architecture.

| Element  | Description                                                                                                    |  |  |
|----------|----------------------------------------------------------------------------------------------------|--|--|
| System   | An ITSP managing multiple enterprises using a cloud-based or hosted 'global' OVOC application.                                                                                                    |  |  |
| Tenant   | An ITSP's enterprise customer, using only a portion of the OVOC resources and only some of the OVOC entities. Other tenants (the ITSP's other enterprise customers) in the ITSP's multi-tenant network will be invisible to this tenant. |  |  |
|          | An enterprise's regional branch, using only a portion of the OVOC resources and only some of the OVOC entities.                                                                                                    |  |  |
|          | An enterprise whose network administrator must define a tenant (that enterprise) under which to define the enterprise's distributed offices.                                                                                             |  |  |
| Entity   | Any element which can be managed or used as a whole:                                                                                                    |  |  |
|          | ■ Tenant entity (managed/assigned by a specific OVOC tenant)                                                                                                    |  |  |
|          | Global entity (managed by the OVOC system; applies to/affects all tenants)                                                                                                    |  |  |
|          | System entity (managed /assigned only by the OVOC system)                                                                                                    |  |  |
| Resource | Any element that can be partly managed/assigned:                                                                                                    |  |  |
|          | Global resource (managed by the OVOC system; applies to/affects all tenants)                                                                                                    |  |  |
|          | Tenant resource (portion of the resource)                                                                                                    |  |  |

#### **ITSP Customer Multi-Tenant Architecture**

This architecture enables every OVOC operator (assigned to the same tenant), whose operator type is configured as 'Tenant' and whose operator security level is configured as 'Monitor Links', to monitor a *subset of links* under that tenant.

When an ITSP deploys this architecture, one operator can then monitor (for example) all links connecting customer 'A' to trunk groups while another operator can monitor (for example) all links connecting customer B's Microsoft Edge Server IP Group to its Skype for Business Front End IP Group.

REGION A
REGION B
REGION C

SWSSC1

Link 1: IPG 1

SWSSC2

Link 2: IPG 2

SWSSC3

Link 3: IPG 3

Customer A

Customer B

REGION 1

REGION 2

REGION 2

REGION 2

REGION 2

REGION 2

REGION 2

REGION 3

Figure 1-3: ITSP Customer Multi-Tenant Architecture

The architecture features *non-bleeding partitions* between each subset of links so operators *cannot monitor the links of one another*.

OVOC operators in this architecture can monitor:

- Sites configured as links' destinations
- Devices configured as links' sources / destinations
- Links in the Network Topology page
- Link-related alarms and events
- Link-related statistics
- Link-related notifications for tasks and alarms

OVOC operators whose security level is 'Monitor Links' *cannot* monitor (in addition to regular monitor-only restrictions):

- Any information related to topology except the links that are attached to the operator (including tenant information / region information and sites, though only names of sites that are used as links, destinations)
- Any information about the source / destination devices except their names, including:
  - Device backups
  - Call flow information

• Caller / callee information except user name representation (either full name, URI, phone number, etc.)

- Legs information (media, signaling, trends) except leg arrows and color (in diagram) of legs not associated with the links attached to the operator
- Diagram media / control information about legs not associated with the links attached to the operator

# **2** Getting Started

Getting started with the One Voice Operations Center involves logging in and getting acquainted with the management interface.

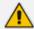

- Before getting started, make sure you have a correct OVOC license.
- For detailed information about the OVOC Server License, see Loading the OVOC Server License on page 77.

## Logging in

Logging in to the OVOC is a prerequisite to using the interface for network management.

#### ➤ To log in to the OVOC:

1. Point your browser to the OVOC server's IP address: https://<IP Address>. You only need to enter its IP address; the rest of the URL is automatically added. Logging in can optionally be performed using FQDN rather than IP address.

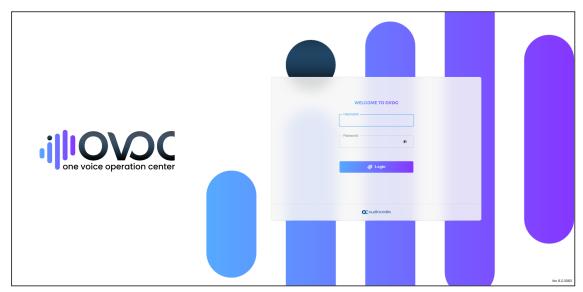

- 2. Enter your Username and Password:
  - acladmin (default) (case-sensitive) (can be modified later after defining users)
  - pass\_1234 (default) (case-sensitive) (can be modified later after defining users)
- 3. The GUI by default displays the Dashboard.

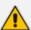

- It's recommended to change the password after initial login.
- If the operator attempting to log in is an Azure operator and if Multi Factor Authentication is enabled in the Azure configuration for this operator, see here and here.

## **Saving your Workspace**

Operators can save their workspace, i.e., they can save their GUI contexts such as filters, Network Map zoom positions, column widths, etc. The feature can be enabled manually or automatically. After logging out or after the browser is closed, all saved GUI contexts are retrieved the next time the operator logs in. Best practice is to save the workspace you're currently performing operations in, so re-accessing it is quick and effortless.

#### > To save a workspace:

1. In the page (workspace) you're currently working in, click the **Welcome <user-name>** dropdown menu in the upper right corner.

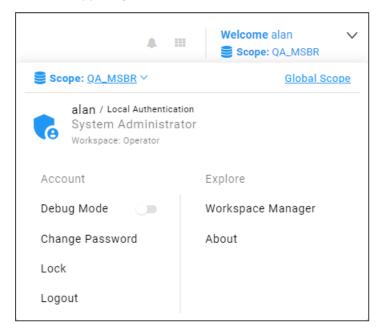

2. Click the Workspace Manager option.

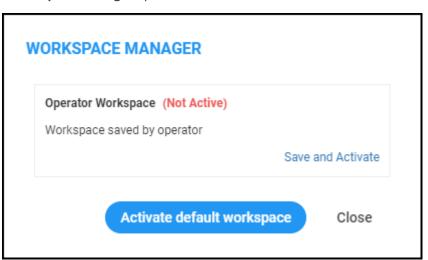

3. Click Save and then click Activate.

**4.** If the Workspace has never been saved before it's your first use of this feature, **Save and Activate** will be displayed:

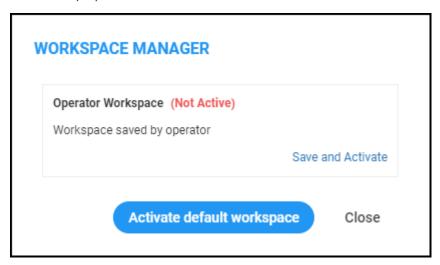

- 5. Click Save and Activate.
- **6.** In the 'Confirmation' prompt, click **OK**.

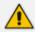

You can use the **Activate default workspace** button to disable an active Workspace and to activate a clean Workspace.

 Click again the Welcome <user-name> dropdown menu and click again the Workspace Manager option.

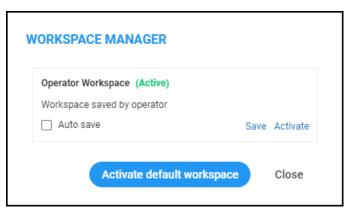

8. Verify that you've successfully saved the Workspace (Active).

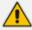

Selecting the **Auto save** option gives you an easy way to keep your Workspace up to date; your workspace is automatically saved every time you make a change.

# **Getting Acquainted with the Dashboard**

The Dashboard opens by default after logging in to OVOC. The Dashboard gives the operator:

An uncluttered, operator-friendly summary of the entire IP telephony network

- An aggregation of all IP telephony network information on a single page
- Quick access to every entity, status, QoE and alarm from one central point

It may be helpful to get familiar with the page before getting started.

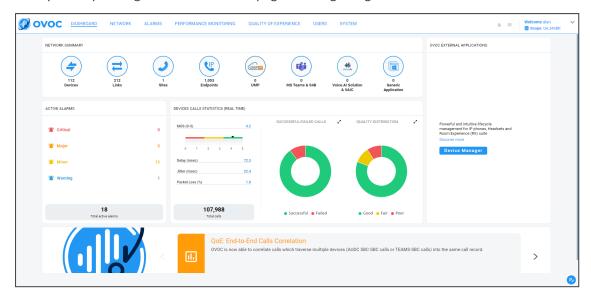

Use the following table as reference:

| Cluster Icon | Description                                                                                                    |  |  |
|--------------|----------------------------------------------------------------------------------------------------|--|--|
| <b>(*)</b>   | [Devices] Indicates the number of AudioCodes SBC / MSBR / Gateway devices currently managed by OVOC. Quickly accesses the Device Manage page filtered to display only these devices and none other.           |  |  |
| =            | [Links] Indicates the number of links currently managed by OVOC. Click to access the Links page. See Adding Links on page 179.                                                                                |  |  |
|              | [Sites] Indicates the number of sites currently managed by OVOC. Click to open the Sites page. See Adding Sites on page 184                                                                                   |  |  |
| <b>U</b> P   | [Endpoints] Indicates the number of endpoints currently managed by OVOC. Click to open the Endpoints page. See Monitoring Endpoints Status on page 187.                                                       |  |  |
| (UMP 100)    | [UMP] Indicates the number of User Management Packs (UMPs) 365 currently managed by OVOC. For more information about the AudioCodes UMP 365, see under AudioCodes IP Network Telephony Equipment on page 493. |  |  |
|              | [Microsoft Teams and Skype for Business] Indicates the number of Microsoft Teams and Skype for Business entities, for example, Front End Servers, currently managed by OVOC. Click to access the Device       |  |  |

| Cluster Icon                               | Description                                                                                                    |  |  |
|--------------------------------------------|----------------------------------------------------------------------------------------------------|--|--|
|                                            | Management page.                                                                                                    |  |  |
| VoiceAl  VoiceAl  VoiceAl Solution  & VAIC | [VoiceAl Solution and VAIC]. Indicates the number of AudioCodes VoiceAl solution entities and Voice Al Connect entities currently managed by OVOC. Click to directly access the Device Management page. The page will also display AudioCodes' SmartTAP Application server. SmartTap is an intelligent, fully certified and secured enterprise interactions recording solution of voice, video and IMs. With SmartTAP, enterprises can capture and index any customer or organizational interaction across external and internal communication channels seamlessly. Note that for OVOC-SmartTAP server connectivity, Microsoft's SNMP Service must be disabled on the SmartTAP server. |  |  |
| 0<br>Generic<br>Application                | [Generic Application] Indicates the number of Generic Application entities, for example, AudioCodes' Survivable Branch Appliances (SBAs) for Microsoft Teams, currently managed by OVOC. Click to access the Device Management page.                                                                                                    |  |  |
| Active Alarms                              | Indicates (1) the total number of active alarms in the network and (2) the number of active Critical, Major, Minor and Warning severity-level alarms.  ACTIVE ALARMS                                                                                                    |  |  |
|                                            | Critical 120416                                                                                                    |  |  |
|                                            | (A) Major 16                                                                                                    |  |  |
|                                            | Minor 0                                                                                                    |  |  |
|                                            | ₩ Warning 0                                                                                                    |  |  |
|                                            | 120,432 Total active alarms                                                                                                    |  |  |
|                                            | Clicking the total number of active alarms in the network opens the Active Alarms page.                                                                                                    |  |  |
|                                            | Clicking the row of a severity level opens the Active Alarms page filtered by that severity level, so operators can directly access only alarms whose severity level is (for example) critical; the Alarms page opens displaying only critical severity-level alarms. In the Alarms page, operators can select any critical severity-level alarm to view its                                                                                                    |  |  |

| Cluster Icon                               | Description                                                                                                    |  |  |  |
|--------------------------------------------|----------------------------------------------------------------------------------------------------|--|--|--|
|                                            | details.                                                                                                    |  |  |  |
| Devices Calls<br>Statistics (Real<br>Time) | Indicates (1) the total number of calls, in real time and (2) the average MOS, Jitter, Delay and Packet Loss (%) scores:  DEVICES CALLS STATISTICS (REAL TIME)                                                                                                    |  |  |  |
|                                            | MOS 4.5                                                                                                    |  |  |  |
|                                            | Delay (ms) 1744.5                                                                                                    |  |  |  |
|                                            | Jitter (ms) 674.6                                                                                                    |  |  |  |
|                                            | Packet Loss (%) 0.6                                                                                                    |  |  |  |
|                                            | 1,136 Total calls                                                                                                    |  |  |  |
|                                            | <ul><li>Below left: Successful / Failed Calls</li><li>Below right: Quality Distribution (Good, Fair, Poor)</li></ul>                                                                                                    |  |  |  |
|                                            | Below right: Quality Distribution (Good, Fair, Poor)  SUCCESSFUL/FAILED CALLS  QUALITY DISTRIBUTION                                                                                                    |  |  |  |
|                                            | Poor Calls: 444 39.1%  Devices Calls Statistics (Real Time)  Poor Fair Good                                                                                                    |  |  |  |
|                                            | ✓ Position your mouse above a pie segment to view QoE details.                                                                                                    |  |  |  |
|                                            | √ [Above left] Click a pie segment to directly access those calls whose performance status is FAILED or SUCCESSFUL; the Calls List page opens displaying only those calls. In that page, you can select any call and show its details in the Call Details page.                |  |  |  |
|                                            | √ [Above right] Click a pie segment to directly access those calls whose quality is assessed to be Poor, Fair or Good; the Calls List page opens displaying only calls of that quality. In that page, you can select any call and show its details in the Call Details dynamic |  |  |  |

| Cluster Icon                                                                                                    | Description                                                                                                    |  |  |
|----------------------------------------------------------------------------------------------------|----------------------------------------------------------------------------------------------------|--|--|
|                                                                                                    | tab that opens.                                                                                                    |  |  |
|                                                                                                    | Constantly provides operators new updates and features from the OVO server. To view each new update   feature, click the > icon displayed on the right. To go back, click the < icon then displayed on the left. To access an update   feature, click the <b>Discover More</b> link.                                                                                                    |  |  |
|                                                                                                    | To receive dynamic updates, the OVOC Web client must have access to AudioCodes' portal.                                                                                                    |  |  |
|                                                                                                    | URL: https://ovoc.blob.core.windows.net/default/ovoc.json                                                                                                    |  |  |
|                                                                                                    | If this is not possible, customers are presented with the latest features released in the version they currently have.                                                                                                    |  |  |
| External Applications                                                                                                    | Each external application described next opens in a separate browser tab or browser window depending on the operator's browser settings.  As described next, the Device Manager is directly accessed via SSO.                                                                                                    |  |  |
| OVOC EXTERNAL APPLICATIONS  Powerful and inhibito lifecycle management for IP phones, Headards and Room Experience (RV) suttle Discover more  Device Manager | Click the button for the OVOC to perform a Single Sign-On (SSO) to the Device Manager and directly access IP phones and meeting room devices. The Device Manager is the AudioCodes lifecycle management tool for AudioCodes IP phones and EPOS and Jabra headsets and speakers.  Opening the Device Manager from the External Applications menu (see previous description) is also performed via SSO.                                                                                                    |  |  |
|                                                                                                    | Unmanaged  Outline Manager  Unmanaged                                                                                                    |  |  |
|                                                                                                    | Routing Manager Unmanaged                                                                                                    |  |  |
|                                                                                                    | Data Layer Manager Unmanaged                                                                                                    |  |  |
|                                                                                                    | Zoom Not Connected                                                                                                    |  |  |
| Routing<br>Manager                                                                                                    | Click the button to quickly access the AudioCodes Routing Manager (ARM) for managing the dial plan and call routing rules of multi-site, multi-vendor enterprise VoIP networks. The ARM enables centralized control of all session routing decisions. Through ARM's graphical user interface, network administrators can design and modify their voice network topologies and call routing policies from a single location, resulting in significant time and cost savings. Time-consuming tasks such as adding a new PSTN or SIP trunk interconnection, adding a new branch office or modifying individual users' calling privileges can be carried out |  |  |

| Cluster Icon          | Description                                                                                                    |  |  |
|-----------------------|----------------------------------------------------------------------------------------------------|--|--|
|                       | simply and rapidly.  Note that the icon is never disabled even when the ARM is disconnected; if the ARM is disconnected, the AudioCodes website page related to the ARM opens instead.                                                                                                    |  |  |
| Data Layer<br>Manager | Click the button to quickly access NEC's Data Layer Manager. Applies only to operators who have acquired the app. Data Layer Manager enables quickly and easily accessing the exact network equipment component associated with a voice quality issue - if an issue is detected - and benefiting from root cause analysis.                                                                                                    |  |  |
| Notifications 19      | Notifications can be configured to pop up in the uppermost right corner when a task is performed or when an alarm is received. The bell icon indicates the number of notifications that have not yet been viewed; the color indicates highest alarm severity level. Clicking the bell opens the notifications list. In the list, operators can delete a notification, delete all notifications or click a notification to open the Tasks page or Alarms History page. The display time can be changed. The feature can be switched off.                                                |  |  |
|                       | Displayed on the Dashboard to notify the operator that an Advanced Quality Package license is missing and should be acquired from AudioCodes. Hovering the cursor over the icon displays a tool tip instructing the operator about the issue.  OVOC Advanced Quality Package license is missing.  Clicking the icon opens details about how to troubleshoot the issue.  ADVANCED QUALITY PACKAGE MISSING  You are using Quality Monitoring without OVOC Advanced Quality Package license. Please contact your local distributor to purchase the OVOC Advanced Quality Package license. |  |  |
|                       | ОК                                                                                                    |  |  |
| •                     | Located in the lowermost right corner of the Dashboard, this icon allows operators to customize the Dashboard and rearrange elements to suite preferences by clicking-and-dragging.                                                                                                    |  |  |

## **Getting Acquainted with the Network Topology Page**

It may be helpful to briefly familiarize yourself with the OVOC's central page - the Network Topology page - before getting started.

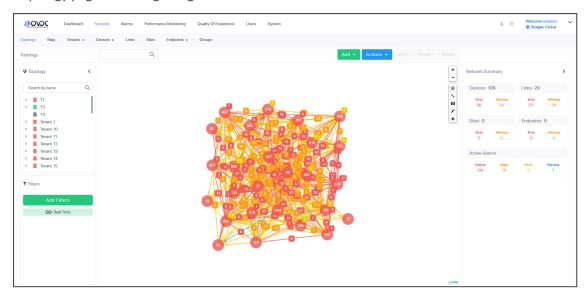

The page is divided into three panes: left, middle and right.

In the left pane, the 'tree' displays network entities, up to the level of tenant (first-level navigation).

The middle pane displays a topological view of devices and links in the network on which operators can quickly obtain basic device information and statuses and perform actions (second-level navigation).

The right pane displays a summary of network statistics from which operators can determine network health.

Each entity can be viewed in table view. The following table explains the entity icons in the Network Topology page. Icon colors are propagated from the statuses of the entities. Entity status is derived from management status, voice quality status and license status.

| Entity | Icon | Explanation                                                                                                    |
|--------|------|----------------------------------------------------------------------------------------------------|
| Tenant | D    | For detailed information about multi-tenancy architecture, see ITSP Multi-Tenancy Architecture on page 3.  Tenant status is Error when one or more of the following exists:  management status of at least one region is Error  voice quality status of at least one region is Error |

| Entity | lcon | Explanation                                                                                                    |
|--------|------|----------------------------------------------------------------------------------------------------|
|        |      | ✓ license status of at least one region is Error                                                                                                    |
|        |      | √ license status of the tenant itself is Error due to<br>one of these [Critical] alarms: QoE Devices<br>Overload, QoE Sessions Overload, QoE<br>Endpoints Overload or Endpoints Management<br>Overload. |
|        |      | = Tenant status is Warning when one or more of                                                                                                    |
|        |      | the following exists:                                                                                                    |
|        |      | ✓ management status of at least one region is  Warning                                                                                                    |
|        |      | √ voice quality status of at least one region is  Warning                                                                                                    |
|        |      | √ license status of at least one region is Warning                                                                                                    |
|        |      | √ license status of the tenant itself is Warning<br>due to one of these [Major] alarms: QoE<br>Devices Overload, QoE Sessions Overload, QoE<br>Endpoints Overload or Endpoints Management<br>Overload.  |
|        |      | ✓ One of the tenant's AD is disconnected                                                                                                    |
|        |      | = Tenant status is OK when all of the following exist:                                                                                                    |
|        |      | ✓ management status of all regions is OK or<br>Unmonitored                                                                                                    |
|        |      | √ voice quality status of all regions is OK or<br>Unmonitored                                                                                                    |
|        |      | √ license status of all regions is OK or Unmonitored                                                                                                    |
|        |      | √ license status of the tenant itself is free of alarms                                                                                                    |
|        |      | ✓ All the tenant's ADs are connected                                                                                                    |
|        |      | = Tenant status is Unmonitored when all of the following exist:                                                                                                    |
|        |      | ✓ management status of all regions is Unmonitored                                                                                                    |
|        |      | √ voice quality status of all regions is Unmonitored                                                                                                    |

| Entity | lcon        | Explanation                                                          |
|--------|-------------|----------------------------------------------------------------------|
|        |             | ✓ license status of all regions is Unmonitored                       |
| Region | <b>0000</b> | = Region status is Error when one or more of the following exist:    |
|        |             | ✓ management status of at least one device or site is Error          |
|        |             | √ voice quality status of at least one device or site is Error       |
|        |             | ✓ license status of at least one device or site is<br>Error          |
|        |             | = Region status is Warning when one or more of the following exists: |
|        |             | ✓ management status of at least one device or site is Warning        |
|        |             | ✓ voice quality status of at least one device or site is Warning     |
|        |             | ✓ license status of at least one device or site is<br>Warning        |
|        |             | = Region status is OK when all of the following exist:               |
|        |             | ✓ management status of all devices and sites is OK or Unmonitored    |
|        |             | √ voice quality status of all devices and sites is OK or Unmonitored |
|        |             | ✓ license status of all devices and sites is OK or<br>Unmonitored    |
|        |             | = Region status is Unmonitored when all of the following exist:      |
|        |             | ✓ management status of all devices and sites is Unmonitored          |
|        |             | ✓ voice quality status of all devices and sites is Unmonitored       |
|        |             | ✓ license status of all devices and sites is<br>Unmonitored          |

| Entity | lcon     | Explanation                                                                                                    |
|--------|----------|----------------------------------------------------------------------------------------------------|
| Device | <b>6</b> | Indicates an SBC belonging to AudioCodes communicating with OVOC.  Red = Device status is Error when one or more of the following exist:                                                  |
|        |          | √ management status is Error (if device alarms<br>status or connection status is disconnected)                                                                                            |
|        |          | √ voice quality status is Error (if control status or<br>media status is Error, or if connection status is<br>disconnected)                                                               |
|        |          | ✓ License status is Error only if license pool is<br>failed or expired                                                                                                    |
|        |          | Orange = Device status is Warning when one or more of the following exists:                                                                                                    |
|        |          | <ul> <li>management status is Warning (if device<br/>alarms status or administration status is<br/>Warning)</li> </ul>                                                                    |
|        |          | √ voice quality status is Warning (if control status<br>or media status or connection status is<br>Warning)                                                                               |
|        |          | ✓ license status is Warning (if a reset/apply<br>action is required in the license pool or if there<br>is no management license in the device or if<br>there is no voice quality license) |
|        |          | Blue = Device status is OK when all of the following exists:                                                                                                    |
|        |          | ✓ management status is OK - Clear or Undetermined (if device alarms status or connection status is OK - Clear or Undetermined)                                                            |
|        |          | √ voice quality status is OK - Clear or  Undetermined (if control status or media  status or connection status is OK - Clear or  Undetermined)                                            |
|        |          | √ license status is OK - Clear or Undetermined (if license pool status is OK - Clear or Undetermined)                                                                                     |
|        |          | Strikethrough = locked  No strikethrough = unlocked                                                                                                    |
|        |          | No strivetillough – unlocked                                                                                                    |

| Entity | lcon       | Explanation                                                                                                    |
|--------|------------|----------------------------------------------------------------------------------------------------|
| UMP    | UMP Device | Indicates the AudioCodes User Management Pack 365 communicating with OVOC.  Red = UMP status is Error when one or more of the following exists:                                        |
|        | UMP Device | <ul> <li>management status is Error (if UMP alarms<br/>status or connection status is disconnected)</li> </ul>                                                                         |
|        | UMP        | √ voice quality status is Error (if control status or<br>media status is Error, or if connection status is<br>disconnected)                                                            |
|        | UMP Device | ✓ License status is Error only if license pool is<br>failed or expired                                                                                                    |
|        |            | Orange = UMP status is Warning when one or more of the following exists:                                                                                                    |
|        |            | ✓ management status is Warning (if UMP alarms status or administration status is Warning)                                                                                              |
|        |            | √ voice quality status is Warning (if control status<br>or media status or connection status is<br>Warning)                                                                            |
|        |            | ✓ license status is Warning (if a reset/apply<br>action is required in the license pool or if there<br>is no management license in the UMP or if<br>there is no voice quality license) |
|        |            | Blue = UMP status is OK when all of the following exist:                                                                                                    |
|        |            | ✓ management status is OK - Clear or<br>Undetermined (if UMP alarms status or<br>connection status is OK - Clear or<br>Undetermined)                                                   |
|        |            | √ voice quality status is OK - Clear or Undetermined (if control status or media status or connection status is OK - Clear or Undetermined)                                            |
|        |            | √ license status is OK - Clear or Undetermined (if license pool status is OK - Clear or Undetermined)                                                                                  |
|        |            | Strikethrough = locked                                                                                                    |
|        |            | No strikethrough = unlocked                                                                                                    |

| Entity                                       | Icon | Explanation                                                                                                    |
|----------------------------------------------|------|----------------------------------------------------------------------------------------------------|
| Microsoft<br>Skype for<br>Business<br>Device |      | = Microsoft Skype for Business Mediation Server  = Microsoft Skype for Business Edge Server  = Microsoft Skype for Business Front End Server                                                                                                    |
| Generic<br>Device                            |      | Indicates a non-AudioCodes device or entity that is also part of the OVOC network topology: IP PBX (shown on left), SIP trunk, other vendors' SBC / gateway. These devices participate in processing OVOC network calls and are connected to devices.                                                                                                    |
| Site                                         |      | Color and status are propagated from the endpoints under the site.  Red = Site status is Error when one or more of the following exists:   management status is Error (if site alarms status or connection status is disconnected)  voice quality status is Error (if control status or media status is Error, or if connection status is disconnected)  License status is Error only if license pool is failed or expired  Orange = Site status is Warning when one or more of the following exists:  management status is Warning (if site alarms status or administration status is Warning)  voice quality status is Warning (if control status or media status or connection status is Warning)  license status is Warning (if a reset/apply action is required in the license pool or if there is no management license in the site or if there is no voice quality license)  Blue = Site status is OK when all of the following exist:  management status is OK - Clear or Undetermined (if site alarms status or connection status is OK - Clear or Undetermined) |

| Entity | Icon | Explanation                                                                                                    |
|--------|------|----------------------------------------------------------------------------------------------------|
|        |      | √ voice quality status is OK - Clear or Undetermined (if control status or media status or connection status is OK - Clear or Undetermined) |
|        |      | √ license status is OK - Clear or Undetermined (if license pool status is OK - Clear or Undetermined)                                       |
|        |      | Gray = Site status is Unmonitored when all of the following exist:                                                                          |
|        |      | ✓ management status of all endpoints is Unmonitored                                                                                         |
|        |      | √ voice quality status of all endpoints is Unmonitored                                                                                      |
|        |      | ✓ license status of all endpoints is Unmonitored                                                                                            |
| Link   |      | A link joins two devices:  Red = Voice quality status is Error when one or more of the following exists:                                    |
|        |      | ✓ 'Critical' Control Status                                                                                                    |
|        |      | ✓ 'Critical' Media Status                                                                                                    |
|        |      | Orange = Voice quality status is Warning when one or more of the following exists:                                                          |
|        |      | ✓ 'Major' Control Status                                                                                                    |
|        |      | ✓ 'Major' Media Status                                                                                                    |
|        |      | Blue = Voice quality status is OK/Clear when all of the following exists:                                                                   |
|        |      | ✓ Control Status is OK/Clear                                                                                                    |
|        |      | ✓ Media Status is OK/Clear                                                                                                    |
|        |      | ✓ Control Status or Media Status is Unmonitored                                                                                             |
|        |      | Gray = Voice quality status is Unmonitored when both of these exist:                                                                        |
|        |      | ✓ Control Status is Unmonitored                                                                                                    |
|        |      | ✓ Media Status is Unmonitored                                                                                                    |
|        |      | Note:                                                                                                    |
|        |      | ✓ If no voice quality license exists, status will be                                                                                        |

| Entity             | lcon | Explanation                                                                                                    |
|--------------------|------|----------------------------------------------------------------------------------------------------|
|                    |      | Unmonitored.                                                                                                    |
|                    |      | ✓ Link status does not impact device / region                                                                                                    |
|                    |      | ✓ When the number of links exceeds 1000, only links whose source and destination are within the visible bounds of the map are displayed; links are not displayed if their source or destination lies outside the visible bounds of the map. This prevents clutter, facilitating more effective management.            |
|                    |      | ✓ Under the link's name tag, a single arrow indicates the link's direction: ingress (calls incoming to the reporting device) or egress (calls outgoing from the reporting device); if there are no arrows under the link's name tag, the link is bi-directional. In the figure below, the link is ingress, to NJ SBC. |
|                    |      | ✓ A double arrow located next to one of the<br>devices indicates that it is the reporting device.<br>In the figure below, the reporting device is NJ<br>SBC.                                                                                                    |
|                    |      | Gateway NJ SBC                                                                                                    |
| Device<br>clusters | •    | Indicate aggregated clusters of devices (AudioCodes devices as well as non-AudioCodes devices). The numbers indicate how many devices are in the cluster.                                                                                                    |
|                    | 2    | Red = at least one entity in this cluster has a status of Error – see above in this table for the one or more conditions that need to exist for status to be Error                                                                                                    |
|                    | 2    | Orange = at least one entity in this cluster has a status of Warning — see above in this table for the one or more conditions that need to exist for status to be Warning                                                                                                    |
|                    |      | <ul> <li>Blue = all entities in this cluster have a status of OK</li> <li>see above in this table for the conditions that need to exist for status to be OK</li> </ul>                                                                                                    |

| Entity        | Icon       | Explanation                                                                                                    |
|---------------|------------|----------------------------------------------------------------------------------------------------|
|               |            | Gray = all entities in this cluster have a status of Unmonitored – see above in this table for the conditions that need to exist for status to be Unmonitored                                                                                  |
| Link clusters | 2 2        | Square icons indicate aggregated clusters of links. The link indication can be on a line representing a link (left upper) or adjoined to a device cluster (left lower). The number in each square indicates how many links are in the cluster. |
|               | 2 2 2 1    | Red square = at least one link in this cluster has a voice quality status of Error – see above in this table for the one or more conditions that need to exist for voice quality status to be Error                                            |
|               | 2 2        | Orange square = at least one link in this cluster has a voice quality status of Warning – see above in this table for the one or more conditions that need to exist for voice quality status to be Warning                                     |
|               |            | ■ Blue square = all links in this cluster have a status of OK – see above in this table for the conditions that need to exist for status to be OK                                                                                              |
|               |            | Gray square = all links in this cluster have a voice quality status of Unmonitored – see above in this table for the conditions that need to exist for voice quality status to be Unmonitored                                                  |
| SmartTAP      | <b>***</b> | Indicates the AudioCodes SmartTAP communicating with OVOC.                                                                                                    |
|               | TAP        | Red = SmartTAP status is Error when management<br>status is Error (if SmartTAP alarms status or<br>connection status is disconnected)                                                                                                    |
|               |            | Orange = SmartTAP status is Warning when management status is Warning (if SmartTAP alarms status or administration status is Warning)                                                                                                    |
|               |            | Blue = SmartTAP status is OK when management status is OK - Clear or Undetermined (if SmartTAP alarms status or connection status is OK - Clear or Undetermined)                                                                               |
|               |            | Gray = SmartTAP status is Unmonitored when management status is unmonitored                                                                                                    |

The following bar of icons is displayed on the right side of the Network Topology page.

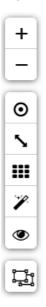

#### From top to bottom:

- Click + or to zoom in or out of the map.
- Click **O** to center the map in the page useful if the previous operator dragged it off center.
- Click \( \strice \) to create a link.
- Click to display gridlines; the background of the page is by default white.
- Click to determine the proximity of nodes to one another in the page. See also here.
- Click to show the labels of the links in the page; click it again to hide them; this reduces clutter for more effective management, especially in networks with many devices and links.
- Click to not show clusters; click it again to show clusters. If more than 200 devices and sites (aggregated) are defined, the button will not be available and the page will automatically be displayed in clusters. The button will only be available if fewer than 200 devices and sites (aggregated) are defined. The feature reduces clutter and improves operational efficiency.
  - When the clusters feature is activated, enter in the 'Search' field the name or a part of the name of an entity to locate; the circumferences of the clusters containing an entity with that name segment are colored purple. You can hover over each to determine from a pop-up which one contains the entity you're after. In clusters containing too many entities to scan through, you can use the pop-up's 'Search' feature to facilitate the search (see also under Hovering Over a Cluster to Display Information on page 31).

Select an area: Press the Shift key and press the mouse.

The Network Topology page lets you quickly drill down from a tenant to the core of an issue. Fast access to very specific information makes network management efficient. This capability earns OVOC the title of 'expert system'.

Specific information related to device, user and call is automatically dynamically tabbed on the menu bar, facilitating quick and easy future access and troubleshooting:

Figure 2-1: Dynamic Tab for Fast Access to Specific Information

For more information about the dynamic tab that is created for call details, see Showing Call Details on page 382.

For more information about the dynamic tab that is created for user details, see Assessing a Specific End User's Experience on page 443.

A dynamic tab lets you quickly access a specific page that is automatically dynamically tabbed on the menu bar after for example drilling down in the Topology page from a tenant to the core of an issue. The tab allows quick and easy future access to specific information related to device, user, call, etc., displayed in the page. It can be deleted from the menu bar at any time. The feature simplifies troubleshooting management.

The right pane of the Network Topology page summarizes device statuses and alarms in the network. The following figure shows the OVOC's menu bar.

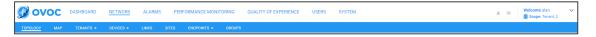

Use the table as reference to the figure. See also Getting Acquainted with the Dashboard on page 10.

| Menu    | Tab      | Description                                            |  |  |  |  |
|---------|----------|--------------------------------------------------------|--|--|--|--|
| Network | Topology | The tab's page lets you:                               |  |  |  |  |
|         |          | Assess at a glance the topology of the network         |  |  |  |  |
|         |          | Perform multiple configuration and maintenance actions |  |  |  |  |
|         |          | Select multiple devices (Ctrl+) and perform multiple   |  |  |  |  |

| Menu | Tab     | Description                                                                                                    |  |  |  |  |
|------|---------|----------------------------------------------------------------------------------------------------|--|--|--|--|
|      |         | actions simultaneously (Ctrl+ to deselect)                                                                                                    |  |  |  |  |
|      |         | Select multiple links (Ctrl+) and perform multiple actions simultaneously (Shift+ to deselect)                                                                                                    |  |  |  |  |
|      |         | Filter out unwanted information to facilitate quick access to specific information                                                                                                    |  |  |  |  |
|      |         | The page features two 'modes':                                                                                                    |  |  |  |  |
|      |         | Real Time mode. The page continuously refreshes, presenting up-to-date network information.                                                                                                    |  |  |  |  |
|      |         | Time Filter. The page presents network information valid for the time defined in a Time Filter but invalid in real time. See Filtering to Access Specific Information on page 231 for information about time filters. |  |  |  |  |
|      | Мар     | The tab's page lets you:                                                                                                    |  |  |  |  |
|      |         | Assess at a glance the enterprise network's global distribution                                                                                                    |  |  |  |  |
|      |         | ■ Filter                                                                                                    |  |  |  |  |
|      |         | The page features two 'modes':                                                                                                    |  |  |  |  |
|      |         | Real Time mode. The page continuously refreshes, presenting up-to-date network information.                                                                                                    |  |  |  |  |
|      |         | Time Filter. The page presents network information valid for the time defined in a Time Filter but invalid in real time. See Filtering to Access Specific Information on page 231 for information about time filters. |  |  |  |  |
|      | Tenants | The tab lets you:                                                                                                    |  |  |  |  |
|      | Devices | The tab lets you:  Add a network component:                                                                                                    |  |  |  |  |
|      |         | Perform a device action                                                                                                    |  |  |  |  |
|      |         | Show device                                                                                                    |  |  |  |  |
|      | Links   | Lets you add, edit or delete links.                                                                                                    |  |  |  |  |
|      | Sites   | Lets you:                                                                                                    |  |  |  |  |
|      |         | add a set of endpoints based on a network subnet                                                                                                    |  |  |  |  |

| Menu       | Tab        | Description                                                                                                    |  |  |  |  |
|------------|------------|----------------------------------------------------------------------------------------------------|--|--|--|--|
|            |            | edit or delete the SIP clients (phones)                                                                                                    |  |  |  |  |
|            | Endpoints  | From the tab's drop-down you can select:                                                                                                    |  |  |  |  |
|            |            | Status. Lets you view and monitor the status (Quality of Experience) of phones (for example).                                                                                                    |  |  |  |  |
|            |            | Configuration. Lets you directly access the Device Manager to configure phones.                                                                                                    |  |  |  |  |
|            | Groups     |                                                                                                    |  |  |  |  |
| Alarms     | Active     | Always displays all the active alarms in the network, in real time.                                                                                                    |  |  |  |  |
|            | Journal    | Displays only the operator activity alarms in the network.                                                                                                    |  |  |  |  |
|            | History    | Displays time frame historical alarms (default), according to the filter.                                                                                                    |  |  |  |  |
|            | Forwarding | For detailed information about forwarding alarms, see Filtering by 'Alarm Names' on page 271.                                                                                                    |  |  |  |  |
| Statistics | Devices    | Displays the Devices Statistics page. Filters on the page allow operators to specify which call quality metrics to display. Quick access to specific information lets operators quickly and effectively maximize users' QoE. |  |  |  |  |
|            | Links      | Displays the Links Statistics page. Filters on the page allow operators to specify                                                                                                    |  |  |  |  |
|            |            | which call quality metrics to display (Successful/Failed Streams, Max Concurrent Streams, Streams Quality Utilization Distribution, Avg Call Duration (ACD), MOS, Packet Loss, Jitter, Delay and Echo)                       |  |  |  |  |
|            |            | which links to display (per Topology or Time Range)                                                                                                    |  |  |  |  |
|            |            | Quick access to specific information lets operators quickly and effectively maximize users' QoE.                                                                                                    |  |  |  |  |
|            | Sites      | Displays the Sites Statistics page. Filters on the page allow operators to specify                                                                                                    |  |  |  |  |
|            |            | which call quality metrics to display (Successful/Failed Streams, Max Concurrent                                                                                                    |  |  |  |  |

| Menu  | Tab            | Description                                                                                                    |
|-------|----------------|----------------------------------------------------------------------------------------------------|
|       |                | Streams, Streams Quality Utilization Distribution,<br>Avg Call Duration (ACD), MOS, Packet Loss, Jitter,<br>Delay and Echo)                                                                                                    |
|       |                | which sites to display (per Topology or Time Range)                                                                                                    |
|       |                | Quick access to specific information lets operators quickly and effectively maximize users' QoE.                                                                                                    |
|       | Endpoints      | Displays the Endpoints Statistics page. Filters on the page allow operators to specify                                                                                                    |
|       |                | which call quality metrics to display (Successful/Failed Streams, Max Concurrent Streams, Streams Quality Utilization Distribution, Avg Call Duration (ACD), MOS, Packet Loss, Jitter, Delay and Echo)                                                                                                    |
|       |                | which endpoints to display (per Topology or Time Range)                                                                                                    |
|       |                | Quick access to specific information lets operators quickly and effectively maximize users' QoE.                                                                                                    |
|       | PM Profiles    | Facilitates setup of Performance Monitoring capability.                                                                                                    |
|       | Reports        | Provides operators with essential reports-generation capability which they can utilize to distribute session experience data and comparative analyses quickly and effectively to responsible persons within the enterprise, and to external authorities associated with the enterprise's network, for accurate diagnosis and correction of degraded sessions and for general network optimization. Opens in another Web page. |
| Calls | Calls List     | Displays the Calls List page which presents all the calls made in the enterprise. Filters allow operators to specify which calls to display (Topology, Time Range, Source Type, Quality, etc.). Quick access to specific information allows operators to quickly and effectively maximize users' QoE.                                                                                                    |
|       | QoE Thresholds | Lets you apply QoE Threshold profiles for voice quality metrics (MOS, Delay, Packet Loss, Echo and Jitter). A QoE Threshold profile consists of threshold values set for each of these metrics for the 'Poor', 'Fair' and 'Good' call quality categories.                                                                                                    |

| Menu   | Tab                    | Description                                                                                                    |  |  |  |  |  |
|--------|------------------------|----------------------------------------------------------------------------------------------------|--|--|--|--|--|
|        | QoE Status &<br>Alarms | Lets you configure Quality Alarms which are automatically triggered and displayed in the Alarms page if the quality analyzed falls below that defined in the rules. Also lets you determine the status of the voice quality per entity.                                                                                                    |  |  |  |  |  |
| Users  | Users Experience       | Calls Count, Total Duration, Success / Failed, Call Quality, MOS, Jitter, Delay, and Packet Loss.  Gives operators network health monitoring capability, including alarms and diagnostics. Used to maximize the quality of experience (QoE) of end users in the network.  Displays contact information about the end users: Full Name, User Name, Description, Department, Office, Mobile, Home, MS Skype for Business Line URI, Email, Server, Country. Filters allow quick access to specific users. These filters impact the Users Experience page (see previous), so operators can specify which users whose calls quality of experience they want to assess. |  |  |  |  |  |
|        | User Details           |                                                                                                    |  |  |  |  |  |
|        | Active Directories     | Lets you add an AD. Displays existing ADs. Allows you to edit and to synchronize with the AD server.                                                                                                    |  |  |  |  |  |
| System | Administration         | Allows performing administration:  ■ License  ✓ Configuration  ✓ System Allocations  ✓ Tenants Allocations  ✓ Floating License  ■ Security  ✓ Authentication  ✓ Operators  ■ OVOC Server                                                                                                    |  |  |  |  |  |
|        | Configuration          | Allows performing OVOC administration:  Templates (SNMP Connectivity, HTTP Connectivity, QoE Thresholds, QoE Status & Alarms, Perf Monitoring)  Alarms                                                                                                    |  |  |  |  |  |

| Menu | Tab   | Description                                                           |  |  |  |  |
|------|-------|-----------------------------------------------------------------------|--|--|--|--|
|      |       | <ul><li>File Manager (Software Manager)</li><li>OVOC Server</li></ul> |  |  |  |  |
|      |       | ■ Device Backup                                                       |  |  |  |  |
|      | Tasks | Only displays asynchronous actions performed by the OVOC operator.    |  |  |  |  |

## **Hovering Over a Cluster to Display Information**

When more than 200 devices and sites (aggregated) are defined, the Network Topology page will *automatically* be displayed in clusters, reducing clutter and improving operational efficiency. The **Show Clusters** button is displayed only when fewer than 200 devices and sites (aggregated) are defined. When the clusters feature is activated, you can hover over a cluster for this pop-up to be displayed:

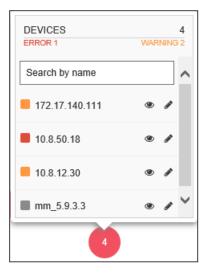

The pop-up indicates the number of errors and warnings in the cluster. The pop-up also displays the entities in the cluster. Click an entity in the list to view information about it in a Device Details pane on the right side of the Network Topology screen (see the Device Details).

The 'Search by name' field enables you to enter the name or - a part of the name - of an entity to search for in the cluster. In large deployments with hundreds of entities, this feature can help operators quickly access a specific entity and view information about it.

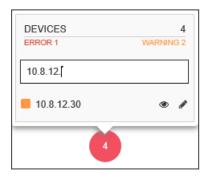

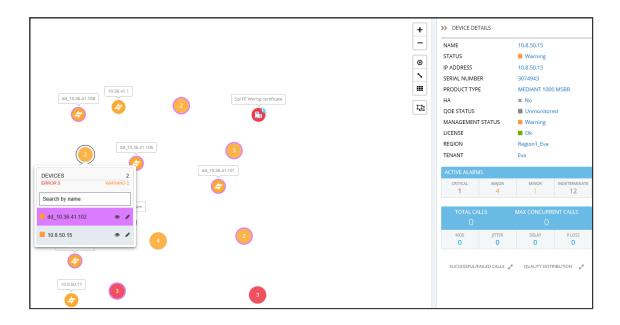

## **Hovering Over a Device to Display Information**

The following figure shows an example of information displayed when hovering over a device.

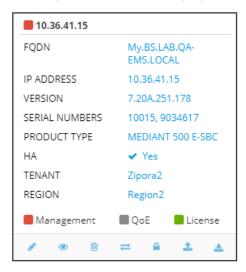

- The pop-up displays a summary of device information and statuses.
- The lower bar displays icons for actions that can be performed on the device; icons displayed depend on device type.

## **Hovering over a Link to Display Information**

The following figure shows an example of information displayed when hovering over a link.

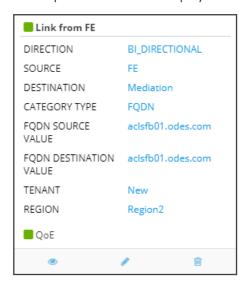

- The pop-up displays a summary of link information and statuses.
- The lowermost bar displays icons of actions that can be performed on the link; icons displayed depend on entity type.

## Returning to 'Home' Page by Clicking the OVOC Logo

Each page of the OVOC displays the OVOC logo in the uppermost left corner:

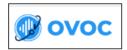

- The logo functions as a 'Home' page button.
- Click it to return to the Network Topology page from any page.
- The feature enhances quick and operator-friendly navigation in OVOC.

### **Auto-Positioning Nodes in the Network Topology Page**

An auto-positioning feature enables operators to determine the proximity of nodes to one another in the Network Topology page. The feature can reduce congestion of displayed nodes and facilitate a more operator-friendly view.

- To auto-position nodes in the page:
- 1. In the Topology page (Network > Topology), click the Auto Position button

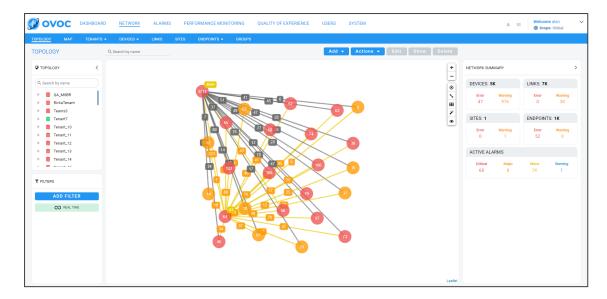

2. View the Auto Generate Map dialog.

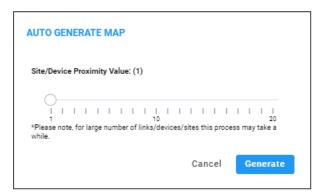

3. Slide the gauge to a proximity value that matches your requirements and then click **Generate**; proximity is adjusted accordingly; the higher the value set, the more space between nodes (i.e., the less proximity of nodes to one another).

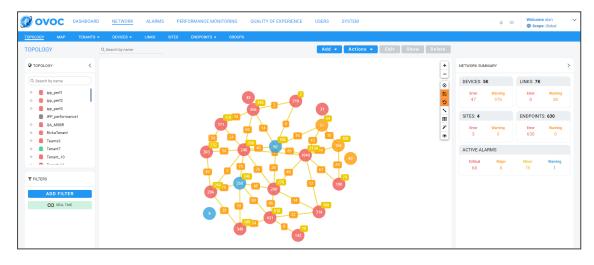

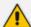

- Click the Save Local Changes to Server button after making a change to the network topology, for example, after dragging a device to a different location. The button is only displayed if a change is made. It's highlighted orange. After saving the change, the button disappears.
- Click the Revert Local Changes button after making a change to the network topology, for example, after dragging a device to a different location. This button is only displayed if a change is made. It's highlighted orange. It allows you to revert to the network topology that existed before you made the change instead of saving the changed network topology. After reverting, the button disappears.

# **Getting Acquainted with the Network Map Page**

The Network Map page (**Network** > **Map**) enables operators to determine at a glance the geographical global distribution of the enterprise's IP telephony network.

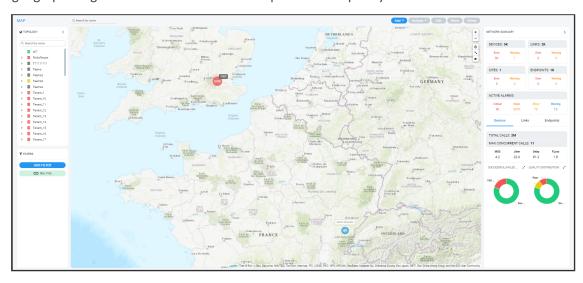

With the exception of cluster icons, entity icons in the Network Map page are identical to those in the Network Topology page described in the table Getting Acquainted with the Network Topology Page on page 16. A cluster is based on geographical locations of devices in the Network Map page. Clusters show aggregated numbers of devices. Cluster status is unrelated to region and/or tenant status. Region and/or tenant status are only reflected in the Network Map tree and Network Topology tree. Selecting a tenant in the Network Map page's tree impacts the Network Map page in the same way as selecting a tenant in the Network Topology page's tree.

| Cluster | Description                                                                                                    |
|---------|----------------------------------------------------------------------------------------------------|
| •       | Cluster status is Error when the status of at least one device or site is Error.  Click a cluster to zoom in and view the entities under it.               |
| •       | Cluster status is Warning when the management status of at least one device or site is Warning. Click a cluster to zoom in and view the entities under it. |
| •       | Cluster status is OK when the management status of all devices and sites is OK                                                                             |

| Cluster<br>Icon | Description                                                                                                    |  |  |  |  |
|-----------------|----------------------------------------------------------------------------------------------------|--|--|--|--|
|                 | or Unmonitored. Click a cluster to zoom in and view the entities under it.                                                                                   |  |  |  |  |
| •               | Cluster status is Unmonitored when the management status of all devices and sites is Unmonitored. Click a cluster to zoom in and view the entities under it. |  |  |  |  |

The only difference between Network Map page and the Network Topology page is that in the Network Map page there is no **Show Grid** button. All other buttons are the same. You can hover your cursor over a network entity in the Network Map page to determine its details:

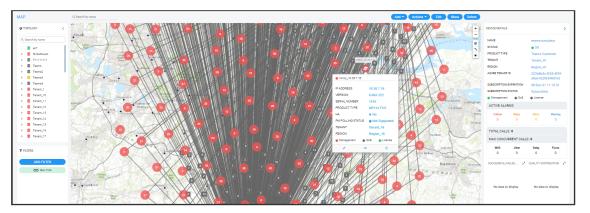

In the pane on the right side of the Network Map page, the Network Summary lets you:

■ Determine on how many Devices, Links, Sites and Endpoints, alarms are active.

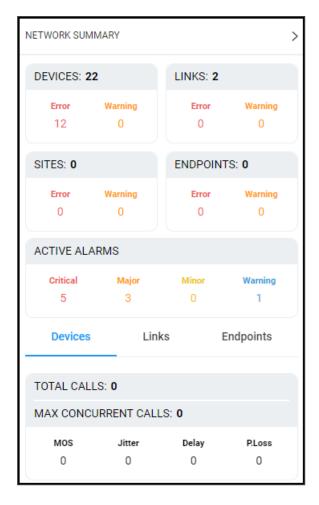

- Determine which Devices, Links, Sites and Endpoints' status is currently Error / Warning (from the color-coded number). If you click the color-coded number of:
  - Devices then the Device Management page opens displaying all devices whose status is
     Error / Warning
  - Links then the Links page opens displaying all links whose status is Error / Warning
  - Sites then the Sites page opens displaying all sites whose status is Error / Warning
  - Endpoints then the Endpoints page opens displaying all endpoints whose status is Error / Warning

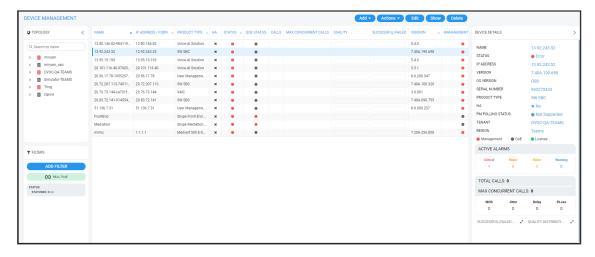

The Active Alarms pane allows you to determine the total number of Critical, Major, Minor and Indeterminate active alarms (color-coded) currently active in the network. Click any severity level's total to display only alarms of that severity level in the Alarms page. Example: Under **Major** in the Active Alarms pane, click **3**:

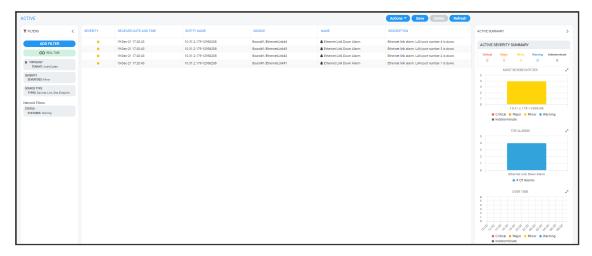

You can select an alarm to view detailed information about it then displayed in the Active Details window on the right side of the page.

In the Network Map page's Network Summary window, the **Devices | Links | Sites | Endpoints** tabs display the:

- total # of calls over devices | streams over links | calls over endpoints.
- maximum # of concurrent calls over devices | streams over links.
- average MOS measured over devices | links | endpoints in the network.
- average Jitter measured over devices | links | endpoints in the network.
- average Delay measured over devices | links | endpoints in the network.
- average Packet Loss measured over devices | links | endpoints in the network.

The Quality Distribution pie chart in the Network Summary window allows you to point your cursor over a green, yellow or red segment; a pop-up indicates the # and % of calls over devices | streams over links | calls over endpoints in the network whose quality was measured to be good, fair or poor respectively:

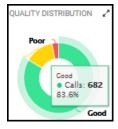

Click any color-coded voice quality segment to open the Calls List filtered by that voice quality score (Good, Fair or Poor).

The Successful/Failed Streams pie chart in the Network Summary window allows you to point your cursor over a green or red segment; a pop-up indicates the # and % of calls over devices |

streams over links | calls over endpoints in the network whose performance was measured to be successful or failed respectively:

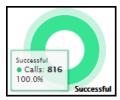

Click any color-coded segment to open the Calls List filtered by that call performance evaluation (Successful or Failed).

# **Configuring Operator Authentication**

Authentication of OVOC operators can be configured in three ways:

- Centrally, using an LDAP-compliant server such as Microsoft Active Directory (AD) (see here)
- Centrally, using a RADIUS server (see here)
- Locally, in the OVOC (see here)

The following figure shows the three different operator authentication options.

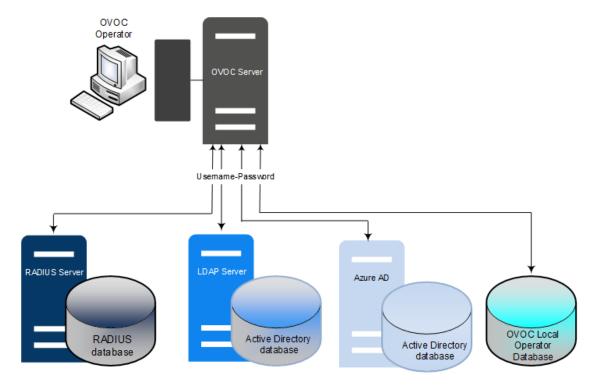

For operator authentication, it's *recommended* to implement a third-party LDAP or RADIUS server in the network. When attempting to log in to the OVOC, the OVOC server then verifies the login username and password with the AD server or RADIUS sever. Usernames, passwords and access-level attributes are stored externally on these platforms. OVOC server in this case doesn't store the username and password for these users (they're not displayed in the OVOC Users List) but but verifies them with the external authentication server.

# **Configuring Operator Authentication Centrally using an LDAP Server**

Authentication of OVOC operators can be centrally configured using a Lightweight Directory Access Protocol (LDAP) server. If you already have centralized user authentication via an LDAP server, it's recommended to implement it for OVOC operators as well. When an LDAP-authenticated operator logs into the OVOC, they're assigned one of the OVOC's security levels, e.g., 'Operator'. The equivalent names for these security levels on the LDAP server are shown following. When one of these security levels is not defined on the LDAP server, the OVOC by default allows access to the LDAP-authenticated operator with 'Operator' permissions.

#### > To centrally configure authentication of OVOC operators using an LDAP server:

- In the OVOC, open the Authentication page (System > Administration > Security > Authentication).
- 2. From the 'Authentication Type' drop-down, select LDAP.

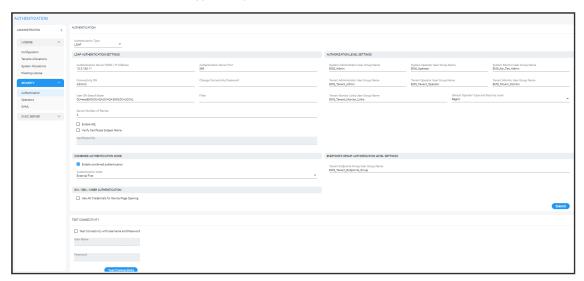

- 3. Configure the 'LDAP Authentication Server IP'.
- 4. Configure the 'LDAP Authentication Server Port'.
- 5. Configure the 'LDAP Connectivity DN' parameter using an Active Directory Service Account (mandatory), for example, MyServiceAccount@domain.
- 6. Configure the 'LDAP Connectivity Password' as required.
- 7. In the 'LDAP Server Number of Retries' field, enter the number of login attempts the operator can make before they're suspended. When the number is reached, the operator is blocked. Only the 'system' operator whose security level is 'Administrator' can then unblock them. Default: 3 attempts.
- 8. Configure the 'User DN Search Base' as required.
- **9.** If you're not using a standard Microsoft filter such as 'sAMAccountName', configure in this field your own filter with a \$ symbol in it, for example, (&(cn=\$)(OVOCAuth=TRUE)).

**10.** Select the 'Enable SSL' option to secure the connection with the LDAP server over SSL; the 'Certificate' drop-down is activated.

- **11.** From the 'Certificate' drop-down (activated only if 'SSL' is selected), select the certificate file that you want to use to secure the connection with the LDAP server over SSL.
  - Not selected (Default). The connection with the LDAP server is non-secured.
  - SSL With Certificate: An HTTPS connection between the OVOC and the LDAP server is opened. OVOC authenticates the SSL connection using a certificate. Make sure you load the SSL certificate file, required by the LDAP Active Directory platform, to the Software Manager. See Adding Configuration Files to OVOC Software Manager on page 114.

#### **Authorization Level Settings**

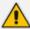

When an operator connects to the OVOC, the OVOC (before allowing the operator access) checks with the LDAP server if the User Group which the operator is associated with in the OVOC, is defined in the LDAP server.

- The parameters below are used to define a User Group in the LDAP server.
- In the Tenant Details screen under the **Operators** tab, the parameter 'LDAP
   Authentication: Group Name' is used to define a User Group in the OVOC when a
   tenant level is provisioned (see under Adding a Tenant on page 133).

If the LDAP validates OVOC's query, the operator is authenticated and allowed access. Operators who are both 'System' and 'Tenant' type are checked in this way. See also Adding a 'System' Operator on page 58 and Adding a 'Tenant' Operator on page 65.

- **12.** In the 'System Administrator User Group Name' field, enter the name of the User Group of the 'System' type operator whose security level is 'Administrator'.
- **13.** In the 'System Operator User Group Name' field, enter the name of the User Group of the 'System' type operator whose security level is 'Operator'.
- **14.** In the 'System Monitor User Group Name' field, enter the name of the User Group of the 'System' type operator whose security level is 'Monitor'.
- **15.** In the 'Tenant Administrator User Group Name' field, enter the name of the name of the User Group of the 'Tenant' type operator whose security level is 'Administrator'.
- **16.** In the 'Tenant Operator User Group Name' field, enter the name of the User Group of the 'Tenant' type operator whose security level is 'Operator'.
- 17. In the 'Tenant Monitor User Group Name' field, enter the name of the name of the User Group of the 'Tenant' type operator whose security level is 'Monitor'.
- **18.** In the 'Tenant Monitor Links User Group Name' field, enter the name of the User Group of the 'Tenant' type operator whose security level is 'Monitor Links'. When an LDAP operator is then assigned to this group, they're logged in as a 'Tenant' type operator with a security level of 'Monitor Links'. Only 'System' type operators can configure this group; 'Tenant'

type operators can only view it. A 'Tenant' type operator with 'Monitoring Links' permissions can:

- Monitor multiple links representing different SBC devices; the links Source and Destination devices must be in the operator's tenant
- Monitor QoE information (Calls, Statistics and Link alarms)
- View the SIP Ladder (SIP Call Flow)
- 19. From the 'Default Operator Type and Security Level' drop-down, select:

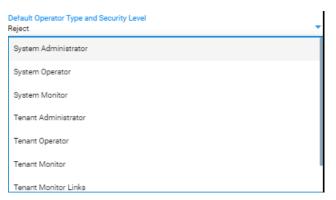

20. Under Combined Authentication Mode, select the Enable combined authentication option, the 'Authentication Order' drop-down is enabled from which External First or Local First can be selected.

If **Enable combined authentication** is selected and an operator attempts to log in to the LDAP server but it's unavailable, the OVOC connects to the *local* database with the same operator credentials.

- External First: If the LDAP server is unavailable when the LDAP-authenticated operator attempts to log in, the OVOC connects with the same operator credentials to the local (OVOC) operators database.
- Local First: If the operator is not found in the local (OVOC) operators database, the OVOC connects with the same operator credentials to the LDAP server.
- 21. Under the screen section 'GW / SBC / MSBR Authentication', select the option Use AD Credentials for Device Page Opening for the OVOC to sign operators in to AudioCodes devices using the same credentials they used to sign in to OVOC. The AudioCodes device will then perform authentication with the LDAP server and login to the GW / SBC / MSBR will be attempted with same AD user name / password instead of the local GW / SBC / MSBR user name / password. Note that the GW / SBC / MSBR must be also be configured to authenticate with the same AD.
- 22. Under the section 'Endpoints Groups Authorization Level Settings', configure the 'Tenant Endpoints Group User Group Name' parameter. See also Adding an Endpoints Group on page 187.
- 23. Click Submit.

## **Configuring Operator Authentication Centrally with a RADIUS Server**

You can centrally configure authentication of OVOC operators using a RADIUS (Remote Authentication Dial-In User Service) server. If you already have centralized user authentication via a RADIUS server, it's recommended to implement it for OVOC operators as well.

When the RADIUS-authenticated operator logs into the OVOC, they're assigned one of the OVOC security levels - for example - 'Operator'. If it's not defined on the RADIUS server, the OVOC by default allows access for the RADIUS-authenticated operator, with 'Operator' permission.

### > To centrally configure authentication of OVOC operators using a RADIUS server:

 Open the Authentication page (System > Administration > Security > Authentication) and from the 'Authentication Type' drop-down, select RADIUS.

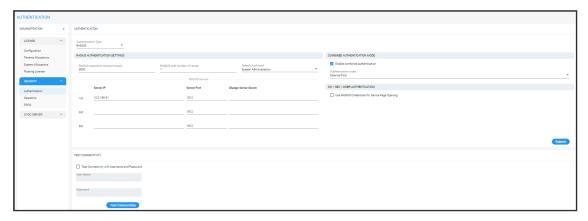

- Configure the parameters:
  - 'RADIUS retransmit timeout' (Default: 3000 milliseconds). If this timeout expires, local authentication is performed.
  - 'RADIUS auth number of retries' (Default: 1)

Note that these parameters will be used for each RADIUS Server.

- 3. Select the Enable display of RADIUS reply message option. Default: Cleared.
- From the 'Default Authentication Level' drop-down, select either Operator (default),
   Admin, Monitor or Reject.
- 5. For each of the three RADIUS servers, define the server's IP address, port and secret. At least one server must be provisioned. 'Server Secret' defines the shared secret (password) for authenticating the device with the server. Must be cryptically strong. Also used by the server to verify authentication of RADIUS messages sent by the device (i.e., message integrity). See the device's manual for more information.
- 6. Select the **Use RADIUS Credentials for Device Page Opening** option for the OVOC to sign operators in to AudioCodes devices using the same credentials they used to sign in to OVOC. The AudioCodes device will then perform authentication with the RADIUS server.

7. Under Combined Authentication Mode, select the Enable combined authentication option, the 'Authentication Order' drop-down is enabled from which External First or Local First can be selected.

If **Enable combined authentication** is selected and an operator attempts to log in to the RADIUS server but it's unavailable, the OVOC connects to the *local* database with the same operator credentials.

- External First: If the RADIUS server is unavailable when the RADIUS-authenticated operator attempts to log in, the OVOC connects with the same operator credentials to the local (OVOC) operators database.
- Local First: If the operator is not found in the local (OVOC) operators database, the OVOC connects with the same operator credentials to the RADIUS server.
- 8. Click Submit.

# Viewing Operator Authentication in the 'Welcome' Window

When OVOC operator authentication is performed centrally using an LDAP-compliant server or a RADIUS- compliant server, then after the LDAP- authenticated operator or RADIUS-authenticated operator logs in to the OVOC, the 'Welcome' window displays the operator's authentication type.

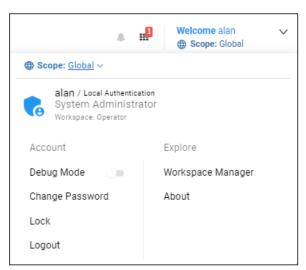

The 'Welcome' window always displays operator security level irrespective of how authentication is performed.

# **Testing Connectivity with the LDAP / RADIUS Server**

OVOC allows you to test the settings you configured in the LDAP/RADIUS pages to make sure your configuration is correct and that connectivity with the server has been established.

- ➤ To test the settings you configured in the LDAP/RADIUS pages:
- 1. In the LDAP or RADIUS authentication page, scroll down to Test Connectivity.

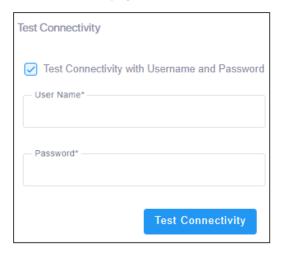

- 2. Click **Test Connectivity**; if prompted that the connection was successful, you configured the page correctly; if not, you need to check the settings you configured.
- **3.** [Optional] To test connectivity with a specific operator authentication:
  - Select the option Test Connectivity with Username and Password and then enter an operator's name in the 'User Name' field and their password in the 'Password' field.
  - Click Test Connectivity; if the operator's credentials are recognized, you're prompted that the connection was successful.

# Configuring Operator Authentication Centrally with Azure Active Directory

Authentication of OVOC operators can be centrally configured using the Azure Active Directory (AD). If you already have centralized user authentication via Azure AD, it's recommended to implement it for OVOC operators as well. When an Azure-authenticated operator logs into the OVOC, they're assigned one of the OVOC's security levels, e.g., 'Operator'. The equivalent names for these security levels in the Azure AD are shown following. When no security level is configured in the Azure AD, the parameter 'Default Operator Type and Security Level' in the OVOC's Authentication page (when 'Authentication Type' is **AZURE**) determines behavior.

- > To configure authentication of OVOC operators using Azure AD:
- 1. Open the Authentication page (System > Administration > Security > Authentication) and from the 'Authentication Type' drop-down, select AZURE.

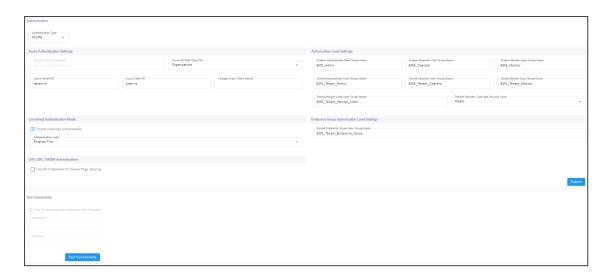

- 2. View the read-only 'Security Azure Hostname' field. It defines the name of the Azure AD host in the cloud. It allows the OVOC to access Azure AD in the cloud.
- From the 'Azure AD Path Type File' drop-down, select Organizations (default) or Tenant.
  - If you choose **Tenant**, the field 'Azure Tenant ID' is activated see the next step. A string *must* be configured for it (mandatory).
  - If you leave at the default (**Organizations**), the OVOC will be able to access Azure AD in the *enterprise network* if a standard service is purchased.
- 4. View the 'Azure Tenant ID' field. It will be read-only if **Organizations** is selected in the preceding step. The preceding figure shows 'Azure Tenant ID' as a read-only field defined with the string **tenant-Id**. If a new tenant ID is purchased, the OVOC first accesses the cloud via the 'Security Azure Hostname' field and then (via the 'Azure Client ID' field) a specific Azure AD in the enterprise's network.
- 5. In the 'Azure Client ID' field, enter the ID of the Azure AD client.
- 6. In the 'Azure Client Secret' field, define the shared secret (password) to allow the OVOC application access to the specific Azure AD (OVOC authentication). Must be cryptically strong. OVOC will then be capable of accessing the Azure AD.
- Under Combined Authentication Mode, select the Enable combined authentication option, the 'Authentication Order' drop-down is enabled from which External First or Local First can be selected.
  - If **Enable combined authentication** is selected and an operator attempts to log in to the Azure server but it's unavailable, the OVOC connects to the *local* database with the same operator credentials.
  - External First: If the Azure server is unavailable when the Azure-authenticated operator attempts to log in, the OVOC connects with the same operator credentials to the local (OVOC) operators database.
  - Local First: If the operator is not found in the local (OVOC) operators database, the OVOC connects with the same operator credentials to the Azure server.

8. Under the screen section 'GW / SBC / MSBR Authentication', select the option Use AD Credentials for Device Page Opening for the OVOC to sign operators in to AudioCodes devices using the same credentials they used to sign in to OVOC. The AudioCodes device will then perform authentication with the Azure AD and login to the GW / SBC / MSBR will be attempted with same AD user name / password instead of the local GW / SBC / MSBR user name / password. Note that the GW / SBC / MSBR must be also be configured to authenticate with the same AD.

#### **Authorization Level Settings**

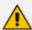

When an operator connects to the OVOC, the OVOC (before allowing the operator access) checks with the Azure AD if the User Group which the operator is associated with in the OVOC, is defined in the Azure AD.

- The parameters below are used to define a User Group in the Azure AD.
- In the Tenant Details screen under the Multitenancy tab, the parameter 'AD
   Authentication: Group Name' is used to define a User Group in the OVOC when a
   tenant level is provisioned (see under Adding a Tenant on page 133).

If the Azure AD validates OVOC's query, the operator is authenticated and allowed access. Operators who are both 'System' and 'Tenant' type are checked in this way. See also Adding a 'System' Operator on page 58 and Adding a 'Tenant' Operator on page 65.

- **9.** In the 'System Administrator User Group Name' field, enter the name of the User Group of the 'System' type operator whose security level is 'Administrator'.
- **10.** In the 'System Operator User Group Name' field, enter the name of the User Group of the 'System' type operator whose security level is 'Operator'.
- **11.** In the 'System Monitor User Group Name' field, enter the name of the User Group of the 'System' type operator whose security level is 'Monitor'.
- **12.** In the 'Tenant Administrator User Group Name' field, enter the name of the name of the User Group of the 'Tenant' type operator whose security level is 'Administrator'.
- **13.** In the 'Tenant Operator User Group Name' field, enter the name of the User Group of the 'Tenant' type operator whose security level is 'Operator'.
- **14.** In the 'Tenant Monitor User Group Name' field, enter the name of the name of the User Group of the 'Tenant' type operator whose security level is 'Monitor'.
- 15. In the 'Tenant Monitor Links User Group Name' field, enter the name of the User Group of the 'Tenant' type operator whose security level is 'Monitor Links'. When an LDAP operator is then assigned to this group, they're logged in as a 'Tenant' type operator with a security level of 'Monitor Links'. Only 'System' type operators can configure this group; 'Tenant' type operators can only view it. Only 'System' type operators can configure this group; 'Tenant' type operators can only view it. A 'Tenant' type operator with 'Monitoring Links' permissions can:
  - Monitor multiple links representing different SBC devices; the links Source and Destination devices must be in the operator's tenant

- Monitor QoE information (Calls, Statistics and Link alarms)
- View the SIP Ladder (SIP Call Flow)
- **16.** From the 'Default Operator Type and Security Level' drop-down, select:

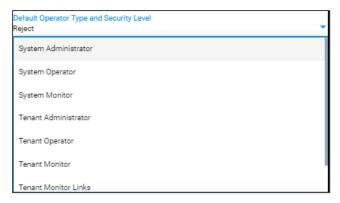

- 17. Under the section 'Endpoints Groups Authorization Level Settings', configure the 'Tenant Endpoints Group User Group Name' parameter. See also Adding an Endpoints Group on page 187.
- 18. Click Submit.

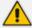

To configure Active Directory on Microsoft Azure, see the OVOC Integration with Northbound Interfaces Guide.

### Logging in as an Azure User with Multi Factor Authentication

When logging in to the OVOC, the login process is slightly different if the operator attempting to log in is an Azure operator and if Multi Factor Authentication is enabled for this operator in the Azure configuration, as shown here.

- > To log in as an Azure user with Multi Factor Authentication:
- 1. Point your browser to the OVOC server's IP address: https://<IP Address>. You only need to enter its IP address; the rest of the URL is automatically added. Logging in can optionally be performed using FQDN rather than IP address.

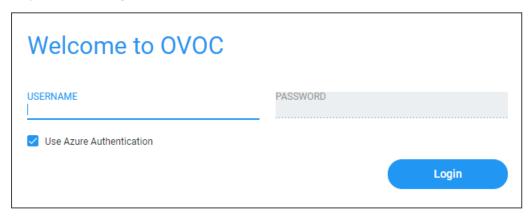

2. Enter your Username and Password and then click Login.

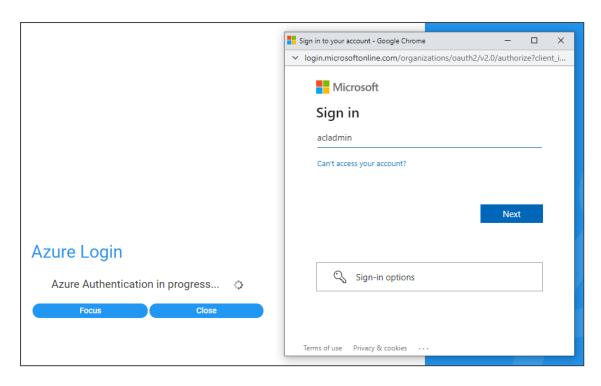

3. During the Azure authentication process, the server detects that Multi Factor Authentication is required and opens an additional window (Microsoft window) in which the operator performs MFA authentication. Under Sign in, enter your Microsoft username, e.g., johnb@enterprise.com, and click Next.

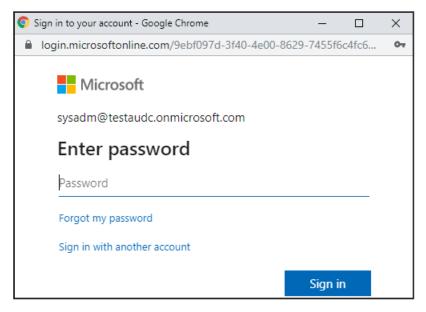

**4.** Enter your Microsoft password and click **Sign in**. The figure below shows the screen that is displayed when the Multi Factor Authentication method is configured to use a code sent to a cellular phone in an SMS. There are other MFA methods besides this one. The MFA method is configured in the Azure Active Directory.

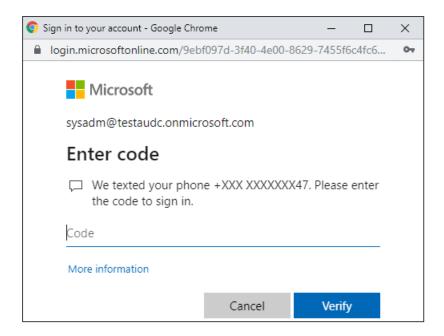

5. In this example of MFA, you'd check your mobile phone, view the code sent to it in the SMS, enter it in the 'Code' field and then click **Verify**.

The GUI by default displays the Dashboard.

#### **Configuring Operator Authentication with SAML**

OVOC supports Security Assertion Markup Language (SAML) based authentication of a carrier's operators who are managing an enterprise customer using Azure AD and who need to get a consolidated view of the quality statistics of that enterprise customer's users calls.

SAML is an XML-based open-standard allowing operator identity data to pass between an identity provider (IdP) and a service provider (SP). The IdP performs operator authentication and passes the operator's identity and authorization level to the SP; the SP trusts the IdP and authorizes operator access.

- > To configure authentication of OVOC operators with SAML:
- Open the SAML Configuration page (System > Administration > Security > SAML).

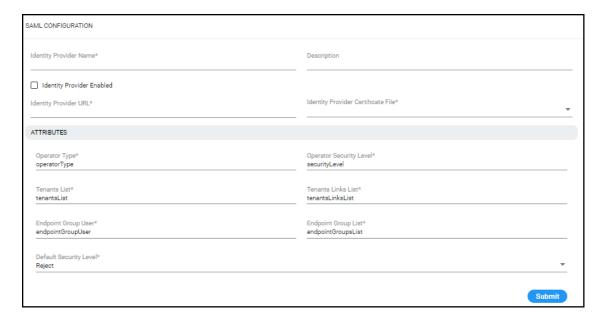

**2.** Configure the settings using the following table as reference.

| SAML Parameter                        | Description                                                           |
|---------------------------------------|-----------------------------------------------------------------------|
| Identity Provider Name                | Enter the name of the IdP.                                            |
| Description                           | Enter a description of the IdP.                                       |
| Is Identity Provider Enabled          | Select the check box to enable IdP.                                   |
| Identity Provider URL                 | Enter the URL of the IdP.                                             |
| Identity Provider Certificate File ID | From the drop-down list, select the ID of the IdP's Certificate File. |
| Operator Type                         | Enter the Operator Type.                                              |
| Operator Security Level               | Enter the Security Level of the operator.                             |
| Tenants List                          | List the tenants allocated to the operator.                           |
| Tenants Links List                    | List the links of the tenants allocated to the operator.              |
| Endpoint Group User                   | Enter the TBD                                                         |
| Default Security Level                | Enter the default Security Level configured for the operator.         |

## 3. Click Submit.

# **Configuring Operator Authentication Locally, in OVOC**

You can configure authentication of operators locally, in OVOC. The feature allows the operator with 'Administrator' security level to control other operators' access to system resources. In this way, sensitive system information cannot be accessed without appropriate authorization, and managed system elements cannot be disrupted by inexpert operators.

### To locally configure authentication of operators:

- In the OVOC, open the Authentication page (System > Administration > Security >
  Authentication).
- 2. From the 'Authentication Type' drop-down, select OVOC.

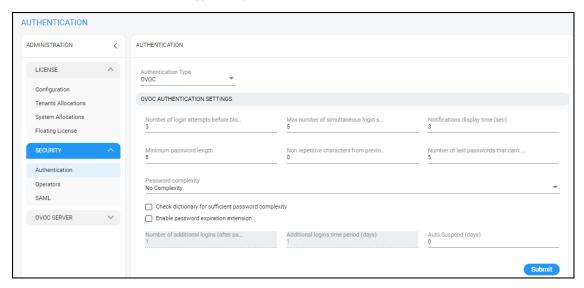

3. Configure OVOC authentication parameters using the following table as reference.

| Parameter                                 | Description                                                                                                    |  |  |  |
|-------------------------------------------|----------------------------------------------------------------------------------------------------|--|--|--|
| Number of login attempts before blocking  | Lets you configure the number of login attempts attempted by the operator before the OVOC application blocks them. When the number of login attempts is reached, the operator is blocked from logging into OVOC. Only the Administrator can then unblock the suspended operator. Default: 3 attempts. |  |  |  |
| Max number of simultaneous login sessions | Lets you configure up to how many operator login sessions can be performed simultaneously. Default: 5                                                                                                    |  |  |  |
| Notifications display time (sec)          | Lets you configure for how long (in seconds) the notifications pop-up window is displayed after performing tasks such as adding a device or when alarms are received. Default: 3 seconds. Setting the parameter to 0 prevents notifications from being displayed. All notifications are               |  |  |  |

| Parameter                                            | Description                                                                                                    |  |  |
|------------------------------------------------------|----------------------------------------------------------------------------------------------------|--|--|
|                                                      | cleared from the OVOC server after twenty minutes. See also here.                                                                                    |  |  |
| Minimum password length                              | Default: 8 characters. Maximum supported: 30 characters.                                                                                             |  |  |
| Non repetitive characters # from previous password   | Default: 0. Maximum supported: 10 characters.                                                                                                    |  |  |
| Password complexity rules                            | From the drop-down, select either:                                                                                                    |  |  |
|                                                      | No complexity rules are applied (default)                                                                                                    |  |  |
|                                                      | Use Plain or Capital letters, Digits and Special<br>Characters                                                                                       |  |  |
|                                                      | Use Plain and Capital letters, Digits and Special<br>Characters                                                                                      |  |  |
| Number of not reused pre-<br>vious passwords         | Default: 5. Possible values: 0-10.                                                                                                    |  |  |
| Dictionary check for password cracking simplicity    | Select this option for the OVOC server to perform a password weakness check on the OVOC operator's                                                   |  |  |
| cracking simplicity                                  | password.                                                                                                    |  |  |
|                                                      | Default: Disabled (unselected).                                                                                                    |  |  |
| Enable Password Expiration Extension                 | Select the option to extend the password expiration; the following two parameters are activated.                                                     |  |  |
| Number of Additional Logins (after Password Expired) | Defines the number of logins operators can perform after their password expires. Range: 1-10.                                                        |  |  |
| Additional Logins Time Period (days)                 | Defines the period (in days) during which the operator can perform the number of additional logins defined with the previous parameter. Range: 1-60. |  |  |

# **Global vs. Tenant Scope**

A 'System' operator's scope can be 'Global' or 'Tenant'. Management operations that the 'System' operator can perform in 'Global' scope are different to the operations that the 'System' operator can perform in 'Tenant' scope.

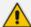

- Scope does not apply to 'Tenant' operator.
- 'System' operator in 'Global' scope can view all data excluding private tenant data; the 'System' operator in 'Global' scope cannot view private data about tenants, including QoE.
- 'System' operator in 'Tenant' scope can view *only that selected tenant's data*, including their *private data*.

For details on the actions that can be performed for each scope, see here.

For details on the operations that can be performed for each security level, see Operator Security Permissions on page 57.

## Selecting a Scope: Global vs. Tenant

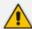

Applies only to the 'System' operator.

Scope can be 'Global' or 'Tenant'. If 'Tenant' is selected, data is filtered according to the selected Tenant. For more details of scope management, see Global vs. Tenant Scope above.

## ➤ To select a scope:

Click the 'Welcome' drop-down in the upper-right corner of any OVOC page.

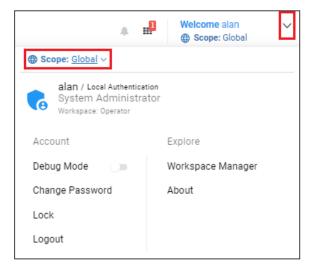

2. Click the 'Scope' drop-down indicated in the figure above.

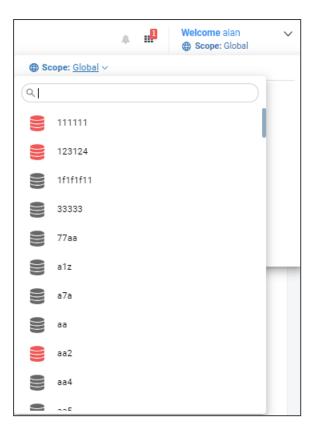

**3.** Scroll down if necessary and select a tenant; the grayed out (disabled) Configuration page is displayed; this 'Tenant' cannot change these settings.

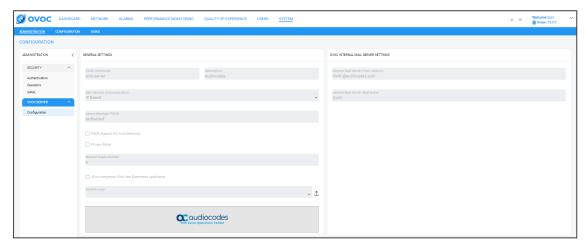

4. Click the Network menu and view the 'Tenant' scope as indicated in the figure below.

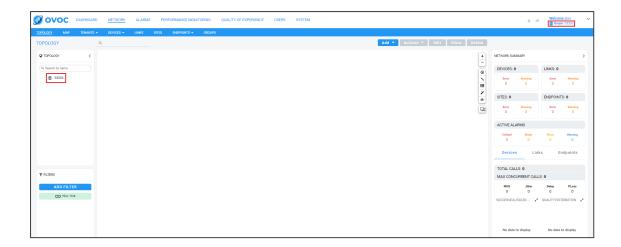

# **Operator Security Permissions**

OVOC 'System' operators and 'Tenant' operators are allocated one of the following security levels:

- Admin
- Operator
- Monitoring
- Monitoring Links

The following table describes the capabilities allowed for each Operator Type / Security Level.

| Ор<br>Туре | Security<br>Level | Define<br>ops                              | Man-<br>age ten-<br>ants            | Manage<br>system<br>resource-<br>s | Manage<br>tenant<br>resource-<br>s  | Monitor<br>system<br>resource-<br>s | Monitor<br>tenant<br>resource-<br>s |
|------------|-------------------|--------------------------------------------|-------------------------------------|------------------------------------|-------------------------------------|-------------------------------------|-------------------------------------|
| System     | Admin             | Yes, all operato r types & security levels | Yes                                 | Yes                                | Yes                                 | Yes                                 | Yes                                 |
|            | Operator          | No                                         | Yes                                 | Yes                                | Yes                                 | Yes                                 | Yes                                 |
|            | Monitor           | No                                         | Yes                                 | No                                 | No                                  | Yes                                 | Yes                                 |
| Tenant     | Admin             | Yes, in<br>their<br>own<br>'tenant'        | Yes,<br>but<br>only<br>their<br>own | No                                 | Yes, in<br>their<br>own<br>'tenant' | No                                  | Yes, in<br>their<br>own             |

| Ор<br>Туре | Security<br>Level    | Define<br>ops | Man-<br>age ten-<br>ants            | Manage<br>system<br>resource-<br>s | Manage<br>tenant<br>resource-<br>s  | Monitor<br>system<br>resource-<br>s | Monitor<br>tenant<br>resource-<br>s |
|------------|----------------------|---------------|-------------------------------------|------------------------------------|-------------------------------------|-------------------------------------|-------------------------------------|
|            | Operator             | No            | Yes,<br>but<br>only<br>their<br>own | No                                 | Yes, in<br>their<br>own<br>'tenant' | No                                  | Yes, in<br>their<br>own             |
|            | Monitor              | No            | Yes,<br>but<br>only<br>their<br>own | No                                 | No                                  | No                                  | Yes, in<br>their<br>own             |
|            | Monitori<br>ng Links | No            | No                                  | No                                 | No                                  | No                                  | Links<br>only                       |

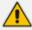

- System in 'Global' scope cannot view private data about tenants including QoE.
- System in 'Tenant' scope views the data the same as the 'Tenant' operator.

# Adding a 'System' Operator

You need to add a 'system' operator to OVOC. The 'system' operator is typically the ITSP administrator whose network features multi-tenancy architecture and whose OVOC application provides management services to multiple enterprise customers (tenants) in their network. The 'system' operator can also be an *enterprise network administrator* whose network does *not* feature multi-tenancy architecture but whose OVOC application enables management of the enterprise's *distributed offices* ('tenants').

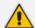

Only a 'system' operator with a security level of 'Admin' can perform tenant management operations (Add/Remove/Update).

#### To add a 'system' operator:

- 1. In OVOC, open the Operators page (System > Administration > Security > Operators).
- 2. Click **Add** and then from the drop-down menu, select **System Operator**.

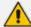

- When 'Scope' is defined as Tenant, only **Tenant Operator** is available as 'Operator Type'.
- When 'Scope' is defined as Global, both Tenant Operator and System Operator are available as 'Operator Type'.

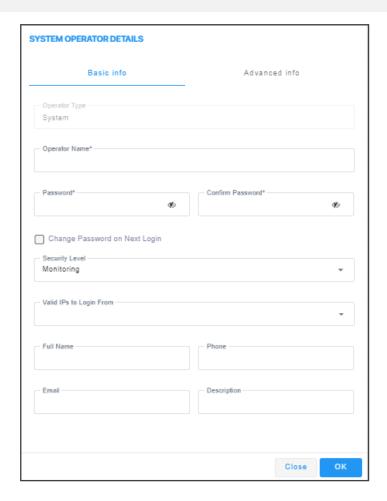

**3.** Configure the new operator's basic information using the following table as reference. The screen displays basic operator information and security settings.

| Parameter           | Description                                                                          |
|---------------------|--------------------------------------------------------------------------------------|
| User Name           | Enter the operator's name. Must be unique.                                           |
| Password            | Enter the operator's password.                                                       |
| Confirm<br>Password | Confirm the operator's password.                                                     |
| User Type           | [Read-only] <b>System</b> or <b>Tenant</b> depending on what you selected in step 2. |
| Security Level      | From the drop-down select:  Monitoring (lowest security level)                       |

| Parameter                  | Description                                                                                                    |  |  |  |  |  |
|----------------------------|----------------------------------------------------------------------------------------------------|--|--|--|--|--|
|                            | Operator (medium security level)                                                                                                    |  |  |  |  |  |
|                            | Admin (highest security level)                                                                                                    |  |  |  |  |  |
|                            | Monitoring Links (Applicable only when adding a 'Tenant' type operator in a deployment whose architecture is ITSP customer multitenant architecture - see here. When adding this operator to multiple links, the links can be from different source SBCs but the links' source and destination devices must be in the operator's tenant. Only SBC device links are supported; Skype, SmartTAP, UMP and CloudBond links are not supported. The operator will only be able to monitor information related to QoE (calls, statistics and link alarms). |  |  |  |  |  |
| Valid IPs to<br>Login From | Enter IP addresses of devices from which this operator will be allowed to log in. Login from any other IP address will be disallowed. The field not only supports IP addresses but also subnets (for customers that provide subnets).                                                                                                    |  |  |  |  |  |
| Full Name                  | Enter the operator's full name. Facilitates more effective management of operators.                                                                                                    |  |  |  |  |  |
| Phone                      | Enter the operator's phone number. Facilitates more effective management of operators.                                                                                                    |  |  |  |  |  |
| Email                      | Enter the operator's email. Facilitates more effective management of operators.                                                                                                    |  |  |  |  |  |
| Description                | Enter any information likely to facilitate more effective management of OVOC operators.                                                                                                    |  |  |  |  |  |

## 4. Click Advanced Info.

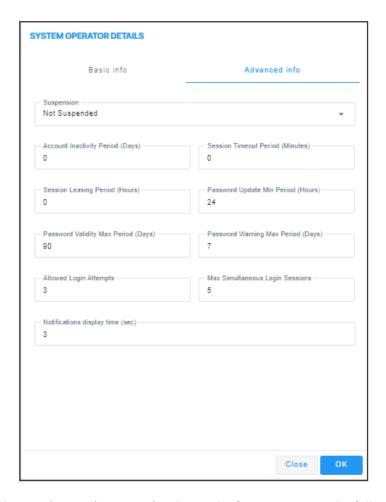

**5.** Configure the new 'system' operator's advanced information using the following table as reference. The screen displays advanced account and password settings.

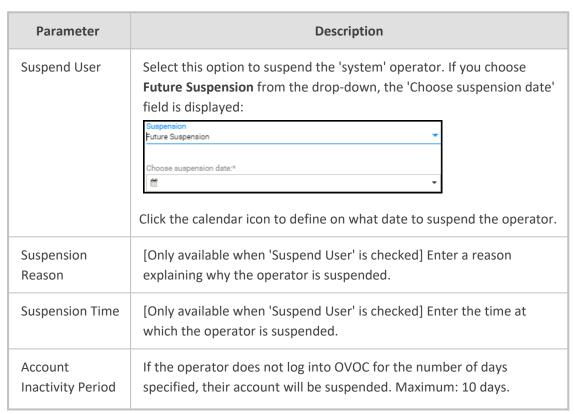

| Parameter                                 | Description                                                                                                    |  |
|-------------------------------------------|----------------------------------------------------------------------------------------------------|--|
| (Days)                                    | Default: 0 (The operator can log into OVOC at any time irrespective of how long they've been logged off; even if they haven't logged in for weeks, their account will not be suspended).                                                                                                    |  |
| Session Inactivity<br>Period (Minutes)    | Defines how long an OVOC GUI page remains accessible despite operator inactivity. If the period times out, the page locks and the operator is prompted to reenter their password to re-access it; the same page that the operator was on before the period timed out then opens. After the operator logs in to the GUI, every time they interact with it, e.g., clicking, the timer is reset. Default: 0 (GUI always accessible irrespective of inactivity). |  |
| Session Leasing<br>Duration (Hours)       | Enter the session leasing duration, in hours. If it expires, the application will close the client session / force the operator to reenter their password in order to re-access the application. Default: 0 (the session leasing duration will never expire and the application will never close the client session). Note that the Device Manager inherits the value configured.                                                                            |  |
| Password<br>Update Min<br>Period (Hours)  | Specify a period, in hours. The operator's password cannot be changed more than once within the period specified.  Default: 24 hours. If 0 is specified, the password can be changed an unlimited number of times, unrestricted by period.                                                                                                    |  |
| Password<br>Validity Max<br>Period (Days) | Specify a period, in days. The operator's password must be changed within this number of days after the last password change. Default: 90 days. If 0 is specified, the password can be changed an unlimited number of times, unrestricted by period, after the last change.                                                                                                    |  |
| Password<br>Warning Max<br>Period (Days)  | Specify the number of days. The operator will receive a warning message this number of days before the date on which the password expires. Default: 7 days (i.e., the operator will receive a warning message a week before their password expires). If 0 is specified, the operator will receive warning messages irrespective of the date on which the password expires.                                                                                   |  |
| Allowed Login<br>Attempts                 | Provides the capability to define the number of login attempts the operator can make before they're suspended, per operator. Enhances operator security management.                                                                                                    |  |

**6.** Click **OK**. The operator is added to OVOC.

#### **Editing a 'System' Operator**

You can edit the details of a 'system' operator if they change.

#### > To edit the details of a 'system' operator:

- 1. Open the Operators page (System > Administration > Security > Operators).
- 2. Select the 'system' operator whose details you need to edit and then click **Edit**; the Operator Settings screen opens.
- 3. Edit the operator's details using the table as reference.

# **Deleting a 'System' Operator**

You can remove a 'system' operator from OVOC.

#### To remove a 'system' operator:

- 1. Open the Operators page (System > Administration > Security > Operators).
- 2. Select the 'system' operator to remove and then click **Delete**.

# **Deleting Multiple Operators**

You can delete multiple operators from OVOC simultaneously.

#### ➤ To delete multiple 'system' operators simultaneously:

- 1. Open the Operators page (System > Administration > Security > Operators).
- 2. Select the operators to remove and then click **Delete**.

#### Suspending a 'System' Operator

You can suspend a 'system' operator from OVOC.

#### To suspend a 'system' operator:

- 1. Open the Operators page (System > Administration > Security > Operators).
- 2. Select the 'system' operator to suspend and then click **Actions**.
- **3.** From the drop-down, select **Suspend**; the operator is automatically logged out before suspension.

#### Releasing a Suspended 'System' Operator

You can release a 'system' operator who was previously suspended from OVOC.

### > To release an operator who was previously suspended from OVOC:

1. Open the Operators page (System > Administration > Security > Operators).

**2.** Select the suspended operator to release and then click **Actions**. Multiple operators can be selected for release from suspension.

**3.** From the drop-down, select **Release**.

#### **Forcing a Password Change**

You can force an operator to change their password. The feature can be used if for example you suspect information has been stolen from the enterprise.

#### > To force a password change:

- Open the Operators page (System > Administration > Security > Operators).
- **2.** Select the operator whose password to change and then click **Actions**. Multiple operators can be selected.
- 3. From the drop-down, select Force Password Change.

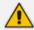

The operator is automatically prompted to change their password the next time they log in.

# **Forcing an Operator Logout**

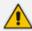

Applies only to OVOC operators with 'Admin' security level. See Global vs. Tenant Scope on page 55 for an explanation of the different security levels.

An OVOC operator with 'Admin' security level can force an active operator to be logged out, conforming to established management application standards. The operator with 'Admin' security level may (for example) need to urgently remove an active operator before another mistake is made and more damage is done.

#### To force an active operator to be logged out:

- 1. Access Global or Tenant scope (see Selecting a Scope: Global vs. Tenant on page 55).
- 2. Open the Operators page (System > Administration > Security > Operators).

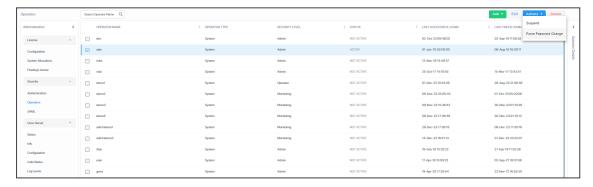

3. Select the active operator to log out; their 'Active' status is indicated in the Status column.

- 4. From the 'Actions' drop-down, select Force Logout.
- 5. Click the prompt Force Operator Logout to implement the action.

# Adding a 'Tenant' Operator

You can add a 'tenant' operator to OVOC. A 'tenant' operator is typically an enterprise's network administrator whose network does not feature multi-tenancy architecture and whose OVOC application enables management of the enterprise's distributed offices.

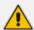

Only a 'system' operator with a security level of 'Admin' can perform 'tenant' management operations (Add/Remove/Update/Clone/Suspend.

#### > To add a 'tenant' operator:

- 1. Access Global or Tenant scope (see Selecting a Scope: Global vs. Tenant on page 55).
- 2. Open the Operators page (System > Administration > Security > Operators).
- 3. Click Add and then select **Tenant Operator** from the 'Operator Type' drop-down menu.

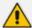

- When 'Scope' is defined as Tenant, only **Tenant Operator** is available for 'Operator Type'.
- When 'Scope' is defined as Global, both Tenant Operator and System Operator are available for 'Operator Type'.

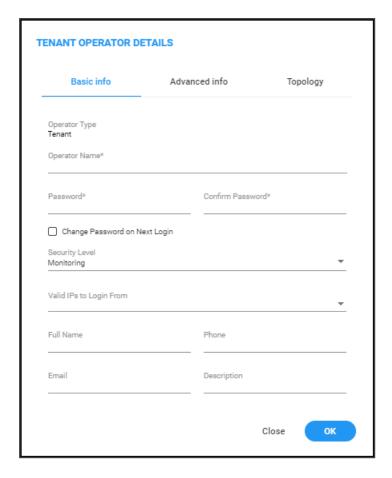

**4.** Configure 'tenant' operator's basic info using the table as reference.

| Parameter                             | Description                                                                                      |  |
|---------------------------------------|--------------------------------------------------------------------------------------------------|--|
| Operator<br>Type                      | [Read-only] <b>System</b> or <b>Tenant</b> depending on what you selected in step 2.             |  |
| Operator<br>Name                      | Enter the operator's name. Must be unique.                                                       |  |
| Password                              | Enter the operator's password.                                                                   |  |
| Confirm<br>Password                   | Confirm the operator's password.                                                                 |  |
| Change Pass-<br>word on Next<br>Login | Optionally select this option for the password to be changed the next time the operator logs in. |  |
| Security Level                        | From the drop-down select:                                                                       |  |
|                                       | Admin (highest security level)                                                                   |  |
|                                       | Operator (medium security level)                                                                 |  |
|                                       | Monitoring (lowest security level)                                                               |  |

| Parameter                  | Description                                                                                                    |
|----------------------------|----------------------------------------------------------------------------------------------------|
|                            | Monitoring Links (Applicable only when adding a 'Tenant' type operator in a deployment whose architecture is ITSP customer multitenant architecture - see here. When adding this operator to multiple links, the links can be from different source SBCs but the links' source and destination devices must be in the operator's tenant. Only SBC device links are supported; Skype, SmartTAP, UMP and CloudBond links are not supported. The operator will only be able to monitor information related to QoE (calls, statistics and link alarms). |
| Valid IPs to<br>Login From | Enter IP addresses of devices from which this operator will be allowed to log in. Login from any other IP address will be disallowed. The field not only supports IP addresses but also subnets (for customers that provide subnets).                                                                                                    |
| Full Name                  | Enter the operator's full name. Facilitates more effective management of operators.                                                                                                    |
| Phone                      | Enter the operator's phone number. Facilitates more effective management of operators.                                                                                                    |
| Email                      | Enter the operator's email. Facilitates more effective management of operators.                                                                                                    |
| Description                | Enter any information likely to facilitate more effective management of OVOC operators.                                                                                                    |

# 5. Click Advanced Info.

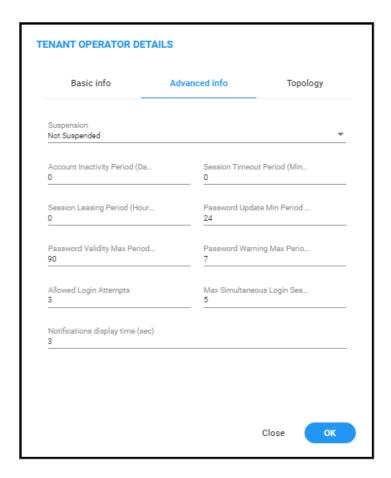

**6.** Configure using the table as reference. The screen displays advanced account and password settings.

| Parameter                        | Description                                                                                                    |
|----------------------------------|----------------------------------------------------------------------------------------------------|
| Suspend User                     | Select this option to suspend the 'tenant' operator. If you choose <b>Future Suspension</b> from the drop-down, the 'Choose suspension date' field is displayed: |
|                                  | Suspension Future Suspension  Choose suspension date:*                                                                                                    |
|                                  | Click the calendar icon to define on what future date to suspend the operator.                                                                                   |
| Suspension Reason                | [Only available when 'Suspend User' is checked] Enter a reason explaining why the operator is being suspended.                                                   |
| Suspension Time                  | [Only available when 'Suspend User' is checked] Enter the time at which the operator is being suspended.                                                         |
| Account Inactivity Period (Days) | If the operator does not log into OVOC for the number of days specified, their account will be suspended. Maximum: 10 days.                                      |

| Parameter                              | Description                                                                                                    |
|----------------------------------------|----------------------------------------------------------------------------------------------------|
|                                        | Default: 0.                                                                                                    |
| Session Inactivity Period<br>(Minutes) | Enter the session inactivity period, in minutes. If it expires, the application will close the client session / force the operator to reenter their password in order to reaccess the application. Default: 0.                               |
| Session Leasing Duration (Hours)       | Enter the session leasing duration, in hours. If it expires, the application will close the client session / force the operator to reenter their password in order to reaccess the application. Default: 0.                                  |
| Password Update Min<br>Period (Hours)  | Specify a period, in hours. The operator's password cannot be changed more than once within the period specified.  Default: 24 hours.                                                                                                    |
| Password Validity Max<br>Period (Days) | Specify a period, in days. The operator's password must be changed within this number of days after the last password change. Default: 90 days.                                                                                              |
| Password Warning Max<br>Period (Days)  | Specify the number of days. The operator will receive a warning this number of days before the date on which the password expires. Default: 7 days (i.e., the operator will receive a warning message a week before their password expires). |
| Allowed Login Attempts                 | Provides the capability to define the number of login attempts the operator can make before they're suspended, per operator. Enhances operator security management.                                                                          |

# **7.** Click **Topology**.

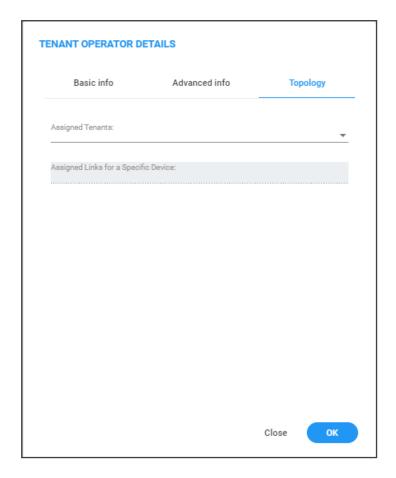

- 8. [The screen is only available for the 'tenant' operator]. From the 'Assigned Tenants' drop-down, select a tenant for this operator from the list of tenants defined in the server. Multiple tenants can be selected.
- 9. [The field 'Assigned Links for a Specific Device' will be displayed only for the operator whose security level is 'Monitoring Links']. From the 'Assigned Links for a Specific Device' drop-down, select links for this operator from the list of links defined in the selected tenant.

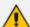

- 'Monitoring Links' security level applies only when adding a 'Tenant' type operator in a deployment whose architecture is ITSP customer multi-tenant architecture - see ITSP Customer Multi-Tenant Architecture on page 6.
- When adding this operator to links, all links must have the same source SBC except when using LDAP authentication and the links' source and destination
  devices must be in the operator's tenant. Only SBC device links are supported;
  Skype, SmartTAP, UMP and CloudBond links are not supported.
- The operator will only be able to monitor information related to QoE (calls, statistics and link alarms).

10. Click **OK**; the tenant/s is/are assigned.

# **Editing a 'Tenant' Operator**

You can edit the details of a 'tenant' operator if they change.

#### > To edit the details of a 'tenant' operator:

- 1. Access Global or Tenant scope (see Selecting a Scope: Global vs. Tenant on page 55).
- 2. Open the Operators page (System > Administration > Security > Operators).
- **3.** Select the 'tenant' operator whose details you need to edit and then click **Edit**; the Operator Settings screen opens.
- **4.** Edit the operator's details using the table describing the 'tenant' operator's advanced information as reference.

### **Deleting a 'Tenant' Operator**

You can remove a 'tenant' operator from OVOC. After removal, the OVOC deletes the 'tenant' operator's entities, frees its portion of license resource, and detaches any operator attached to it.

#### > To remove a 'tenant' operator:

- 1. Access Global or Tenant scope (see Selecting a Scope: Global vs. Tenant on page 55).
- 2. Open the Operators page (System > Administration > Security > Operators).
- 3. Select the 'tenant' operator to remove and then click **Delete**.

#### **Deleting Multiple Operators**

You can delete multiple operators from the OVOC simultaneously. After deleting, the OVOC deletes the operators' entities, frees their portion of license resource, and detaches any attached operators.

#### > To delete multiple operators simultaneously:

- 1. Access Global or Tenant scope (see Selecting a Scope: Global vs. Tenant on page 55).
- 2. Open the Operators page (System > Administration > Security > Operators).
- 3. Select the operators to remove and then click **Delete**.

#### **Suspending a 'Tenant' Operator**

You can suspend a 'tenant' operator from OVOC.

### > To suspend a 'tenant' operator:

- 1. Access Global or Tenant scope (see Selecting a Scope: Global vs. Tenant on page 55).
- 2. Open the Operators page (System > Administration > Security > Operators).
- **3.** Select the 'tenant' operator to suspend and then click **Actions**. Multiple operators can be selected for release from suspension.

**4.** From the drop-down, select **Suspend**; the operator is automatically logged out before suspension.

#### Releasing a Suspended 'Tenant' Operator

You can release a 'system' operator who was previously suspended from OVOC.

#### > To release an operator who was previously suspended from the OVOC:

- 1. Access Global or Tenant scope (see Selecting a Scope: Global vs. Tenant on page 55).
- 2. Open the Operators page (System > Administration > Security > Operators).
- 3. Select the suspended operator to release and then click **Actions**.
- 4. From the drop-down, select Release.

#### **Forcing a Password Change**

You can force an operator to change their password. The feature can be used if for example you suspect information has been stolen from the enterprise.

#### > To force a password change:

- 1. Access Global or Tenant scope (see Selecting a Scope: Global vs. Tenant on page 55).
- 2. Open the Operators page (System > Administration > Security > Operators).
- **3.** Select the operator whose password to change and then click **Actions**. Multiple operators can be selected.
- **4.** From the drop-down, select **Force Password Change**.

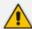

The operator is automatically prompted to change their password the next time they log in.

#### **Forcing an Operator Logout**

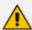

Applies only to OVOC operators with 'Admin' security level. See Global vs. Tenant Scope on page 55 for an explanation of the different security levels.

An OVOC operator with 'Admin' security level can force an active operator to be logged out, conforming to established management application standards. The operator with 'Admin' security level may (for example) need to urgently remove an active operator before another mistake is made and more damage is done.

#### To force an active operator to be logged out:

- 1. Access Global or Tenant scope (see Selecting a Scope: Global vs. Tenant on page 55).
- 2. Open the Operators page (System > Administration > Security > Operators).

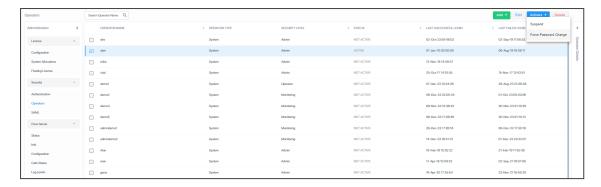

- 3. Select the active operator to log out; their 'Active' status is indicated in the Status column.
- **4.** From the 'Actions' drop-down, select **Force Logout**.
- **5.** Click the prompt **Force Operator Logout** to implement the action.

# **3 Configuring System Settings**

After logging in to OVOC, configuring operator authentication and then adding an operator, you can configure settings under the System menu. This menu is context-sensitive according to the managed scope ('Global' or 'Tenant' scope) - see here for more information.

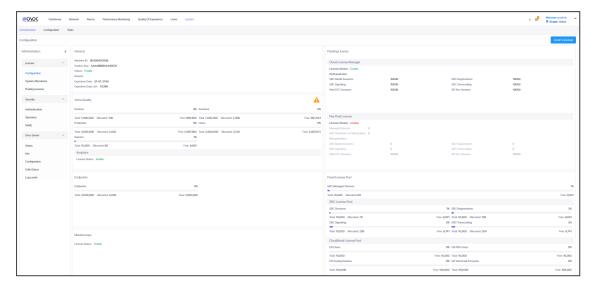

Three tabs are displayed under the System menu: **Administration**, **Configuration** and **Tasks**. The following table describes the tabs, folders and items under the System menu.

Table 3-1: System Menu

| Tab             | Folder   | Item                  | Description                                                                                                    |
|-----------------|----------|-----------------------|----------------------------------------------------------------------------------------------------|
| .Administration | License  | Configuration         | See Making Sure your License<br>Provides the Capabilities you<br>Ordered.                                                 |
|                 |          | Tenants<br>Allocation | See Allocating Licenses to Tenants.                                                                                       |
|                 |          | System<br>Allocation  | See Defining # of Administrator-<br>Defined Reports Produced at<br>System Level on page 462.                              |
|                 |          | Floating License      | See under Managing SBC<br>Licenses on page 193.                                                                           |
|                 | Security | Authentication        | Lets you configure Operator authentication using OVOC/LDAP and Azure. See Configuring Operator Authentication on page 40. |

| Tab           | Folder      | Item                 | Description                                                                                                    |
|---------------|-------------|----------------------|----------------------------------------------------------------------------------------------------|
|               |             | Operators            | Lets you add operators to OVOC. See Global vs. Tenant Scope on page 55.                                              |
|               |             | SAML                 | Lets you configure Operator authentication using SAML. See Configuring Operator Authentication with SAML on page 51. |
|               | OVOC Server | Status               | Lets you view information about the status of the OVOC server. See Determining OVOC Server Status on page 79.        |
|               |             | Info                 | Lets you view information about the OVOC server. See OVOC Server Info on page 80.                                    |
|               |             | Configuration        | Lets you configure the general OVOC server settings. See Securing Connections with FQDN or IP Address on page 81.    |
|               |             | Calls Status         | Lets you view Calls Status<br>statistics. See Viewing Calls<br>Status on page 88.                                    |
|               |             | Log Levels           | Lets you view log levels configured for OVOC processes. See Viewing Log Levels on page 89.                           |
| Configuration | Templates   | SNMP<br>Connectivity | Lets you configure SNMP templates. See Configuring SNMP Connectivity on page 90.                                     |
|               |             | HTTP<br>Connectivity | Lets you configure HTTP templates. See Configuring HTTP Connectivity on page 92.                                     |
|               |             | QoE Thresholds       | Lets you configure QoE<br>Threshold templates. See                                                                   |

| Tab   | Folder                | Item                      | Description                                                                                                    |
|-------|-----------------------|---------------------------|----------------------------------------------------------------------------------------------------|
|       |                       |                           | Configuring QoE Thresholds on page 92.                                                                                                    |
|       |                       | QoE Status &<br>Alarms    | Lets you configure QoE Status & Alarms templates. See Configuring QoE Status and Alarms on page 97.                                                 |
|       |                       | Performance<br>Monitoring | Lets you configure PM Profiles. See Adding a PM Profile on page 312.                                                                                |
|       |                       | Device Backup             | Lets you configure Device Backup settings. See Enabling Automatic Device Backup Periodically on page 99.                                            |
|       |                       | Dashboard                 | Lets you configure the layout for Dashboard elements. See Customizing Default Dashboard per Operator Type   Security Level on page 100 for details. |
|       |                       | Calls Storage             | Lets you configure Call Storage<br>Settings. See Customizing Calls<br>Storage on page 101 for details.                                              |
|       | Alarms                |                           | See Configuring Alarms Settings on page 112 for details.                                                                                            |
|       | File Manager          | Software<br>Manager       | See Adding Configuration Files<br>to OVOC Software Manager on<br>page 114 for details.                                                              |
|       | External Applications |                           | See Connecting Directly to<br>External Applications on<br>page 126 for details.                                                                     |
| Tasks |                       |                           | See Tasks tab on page 130 for details.                                                                                                    |

# **License Management**

Global License configuration includes the following:

- The Configuration item lets you load the OVOC server license. See Loading the OVOC Server License below.
- The System Allocation item lets you manage Global scope licenses for Analytics and Reports. See System License Allocations on the next page.
- The Floating License item lets you configure OVOC Floating License Service Communications. See Configuring OVOC-Floating License Service Communications on page 201.

# **Loading the OVOC Server License**

Before Version 7.6.1000, the OVOC Server License could only be loaded to the server using the EMS Server Manager, described in the *One Voice Operations Center IOM Manual*. For operators' convenience, the OVOC Server License as of Version 7.6.1000 can also be loaded from the OVOC GUI to the OVOC server after it is obtained as a file from AudioCodes.

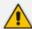

Only a 'System' type operator whose security level is defined as 'Admin' can load the OVOC server license. See Global vs. Tenant Scope on page 55 for more information.

#### > To load the license:

- 1. Select Global or Tenant scope (see Selecting a Scope: Global vs. Tenant on page 55 for more information).
- Open the License Configuration page (System > Administration > License > Configuration).

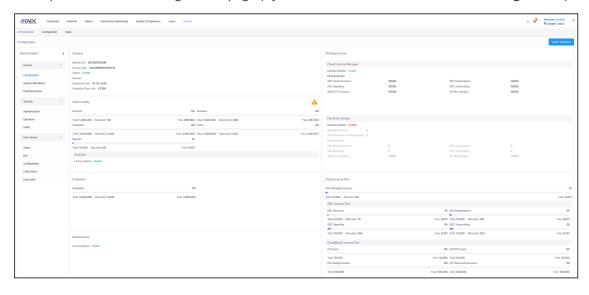

- 3. Click the **Load License** button and in the browser window that opens, navigate to the txt file containing the license on your machine.
- 4. Click Open for the load to be performed.

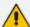

- The license is provided without installation media. To activate the product, follow the activation instructions described in the One Voice Operations Center IOM Manual.
- The Alarms Journal displays the Load License action as a server action. The Alarms Journal also displays the values of the new license and the name of the operator who performed the action.
- The License Configuration page displays only the parameters that exist in the License Key provided by AudioCodes. Make sure the license you purchased provides the capabilities you ordered.

# **System License Allocations**

The System Allocations page lets the System admin (Global scope) enable the Analytics feature (see Displaying Analytics on page 327) and to configure license for report generation.

#### Do the following:

1. Open the System Allocations page (System menu > Administration tab > License folder).

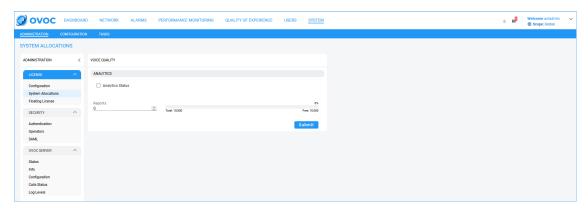

- 2. Select the **Analytics Status** check box to enable the Analytics feature.
- **3.** Adjust the value slider to configure the number of Reports required by the Global scope admin to generate.
- 4. Click **Submit** to confirm changes.

# **Security Management**

- The 'Security' folder's **Authentication** item lets you configure LDAP and RADIUS authentication. See Configuring Operator Authentication on page 40.
- The 'Security' folder's **Operators** item lets you add OVOC operators. See **Global vs. Tenant Scope** on page 55.
- The 'Security' folder's **SAML** item lets you configure OVOC to operate with SAML. See Configuring Operator Authentication with SAML on page 51.

# **OVOC Server Management**

OVOC Server management includes the following:

- Lets you view the status of OVOC server components (Determining OVOC Server Status below.
- Lets you view information on the OVOC server Operating System and networking elements (OVOC Server Info on the next page ).
- Lets you secure the connection between managed devices and OVOC (Securing Connections with FQDN or IP Address on page 81.
- Lets you perform initial connection of SBC devices with auto detection using SBC FQDN (Perform Auto-Detection using Devices FQDN Hostname on page 83).
- Lets you configure Privacy mode for concealing digits in Call details (Configuring Privacy Mode, Concealing Users Calls Details on page 84).
- Lets you integrate with the User Experience application (Determining Operator Behavior with OVOC's UX App on page 85).
- Lets you upload a Global logo to display in Report results (Uploading a Global Logo to Display in Report Results on page 86).
- Lets you enter a description that appears in the alarms that are forwarded to SNMP destinations (Providing a Description to be Forwarded in Alarm Info on page 86).
- Lets you view Calls Status statistics (Viewing Calls Status on page 88).
- Lets you view configured Server Log Levels (Viewing Log Levels on page 89)

# **Determining OVOC Server Status**

The Server Status page (**System** > **Administration** > **OVOC Server** > **Status**) lets you determine at-a-glance status information about the OVOC server. The feature saves operators from having to log in to the EMS Server Manager. The same information is presented, only in friendlier format.

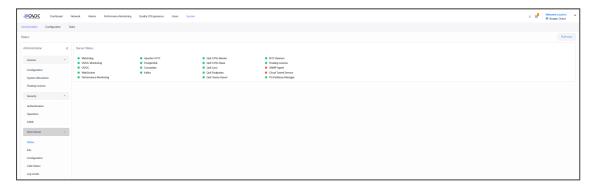

When OVOC cluster mode is installed, the Status page (**System > Administration > OVOC Server > Status**) displays the statuses of all cluster servers. The figure below shows an example of a single additional server but multiple additional servers are supported for high scale capacity.

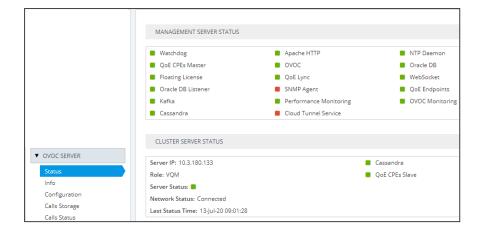

The Server Info page (System > Administration > OVOC Server > Info) presents information about the OVOC server including, including hardware info, components versions, NTP info, security info, ports status and network info. The feature saves operators from having to log in to the EMS Server Manager. The same information is presented only in friendlier format.

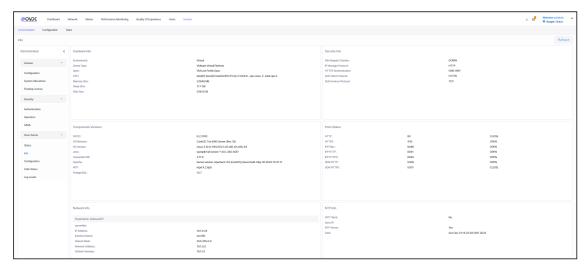

See Securing Connections with FQDN or IP Address on the next page for information about the Server Configuration page (System > Administration > OVOC Server > Configuration).

### **OVOC Server Info**

The Server Info page (**System** menu > **Administration** tab > **OVOC Server** folder > **Info**) lets you determine at-a-glance information about the OVOC server Operating System specifications and Networking information. The feature saves operators from having to log in to the OVOC Server Manager. The same information is presented, only in a friendlier format.

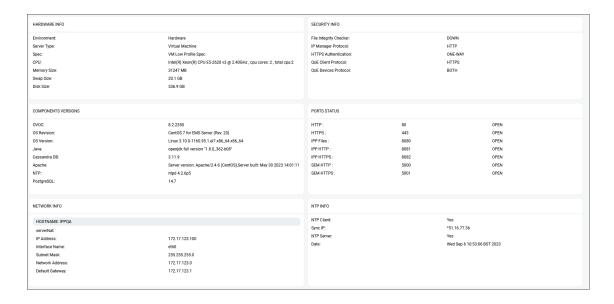

# **Securing Connections with FQDN or IP Address**

Operators can optionally secure SSL connections with an IP address (default) or with an FQDN hostname.

Supported connections are:

- Device OVOC server
- OVOC LDAP Active Directory

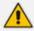

For OVOC to access Teams, an FQDN (e.g., qa-ovoc-tlc.trunkpack.com) rather than a hostname (e.g., qa-ovoc-tlc) must be used.

#### > To secure connections with FQDN or IP Address:

Open the Server Configuration page (System > Administration > OVOC Server > Configuration) and then from the 'SBC Devices Communication' drop-down list, select either IP Based (default) or Hostname Based.

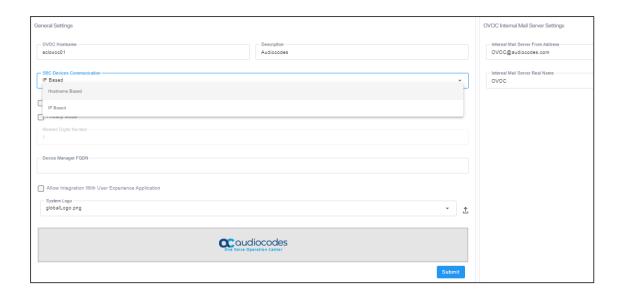

# **Configuring Device Manager FQDN**

Operators can enter the Device Manager FQDN. This is the base URL of the customer URL used by customers for web access to OVOC. The customer URL is created when the customer is created.

For example: https://<DeviceManager\_OVOC\_Management \_System>/ltcfordevice/<Customer\_Tenant\_Id>/

where <DeviceManager\_OVOC\_Management \_System> is the interface system platform where keep-alive messages are aggregated from the endpoints.

The platform may be either:

- OVOC server
- Imperva Incapsula WAF

#### > To configure Device Manager FQDN:

1. Open the Configuration page (System > Administration > OVOC Server > Configuration) and locate the parameter.

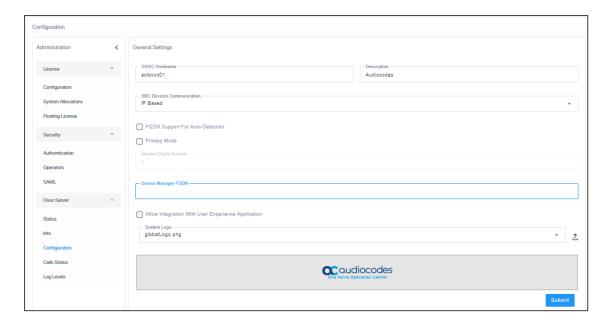

2. Enter the URL and then click **Submit**.

# **Perform Auto-Detection using Devices FQDN Hostname**

You can perform auto-detection with managed devices to OVOC using the SBC devices' Host Name FQDN instead of its IP address.

#### ➤ To configure auto-detection using FQDN:

Open the Server Configuration page (System > Administration > OVOC Server > Configuration).

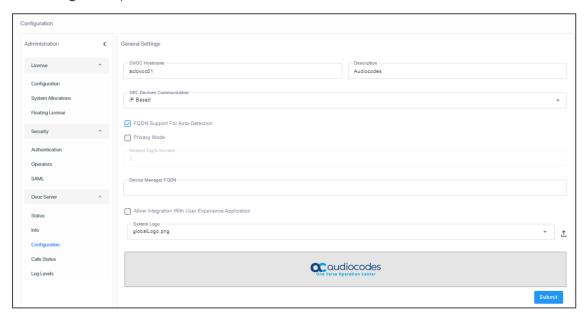

2. Select the FQDN Support for Auto-Detection option as shown in the preceding figure.

# **Configuring Privacy Mode, Concealing Users Calls Details**

OVOC allows tenant and system operators whose Security Level is configured as 'Monitor' or 'Operator' to conceal from view call details and user information that is exposed in calls.

#### To configure Privacy Mode:

 Open the Server Configuration page (System > Administration > OVOC Server > Configuration).

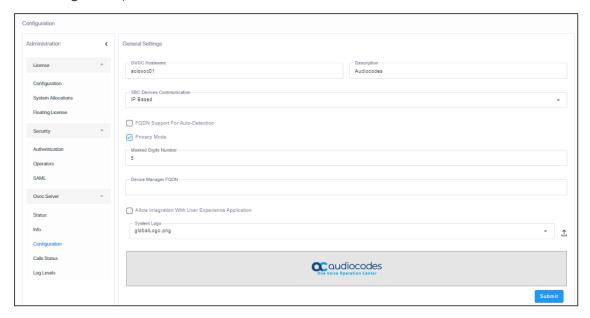

- 2. Under General Settings, select the 'Privacy Mode' option as shown in the preceding figure and click **Submit**.
  - Last digits in users' phone numbers are concealed from view
  - Information about callers and called parties in the Call Details page is replaced by \*\*\*
  - User / URI reports are disabled
  - Specific information on any user cannot be retrieved
  - User tables and statistics are concealed from view
  - SIP ladders and user call information are concealed from view
- 3. In the 'Masked Digits Number' field, enter the number of digits that will be masked from the phone number when in 'Privacy Mode' (described in the previous step). This setting defines the *global* number of digits that will be masked from the phone number. For information about configuring 'Masked Digits Number' *per tenant*, see Adding a Tenant on page 133.

By default, the OVOC conceals the *last four digits* from users' phone numbers. The configuration can be changed on-the-fly if necessary.

Between the globally-defined configuration and the per-tenant configuration, the one with the higher number of masked digits configured takes priority. If you're operating with multiple tenants, take the highest number of masked digits configured and apply it to your tenants calls. Example: Tenant A is configured with four masked digits while Tenant B is configured with six; the operator assigned to both tenants will see six digits masked in both tenants' users' calls.

Masking rules apply to both Calls List page and to the Call Details screen (see Accessing the Calls List on page 371 and Showing Call Details on page 382).

# **Determining Operator Behavior with OVOC's UX App**

OVOC includes an integrated UX app for learning how OVOC is used, which pages are visited, for how long pages are visited, and what the common operator flows are. Data is collected and analyzed based on customer reports sent to the app server located in the cloud. The following data is monitored:

- Page title
- Page URL
- Buttons pressed and options selected from drop-downs
- Filter(s) set with which fields
- Control changes (for example, in the Alarms page, if table columns were resized, filter / summary panels closed, graphs opened in large view)
- Forms opening and editing

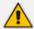

**Important to note:** When this feature is enabled, permission is given for the browser to send all user interactions to the UX server in the cloud.

#### > To enable the UX app:

1. Open the Configuration page (System > Administration > OVOC Server > Configuration).

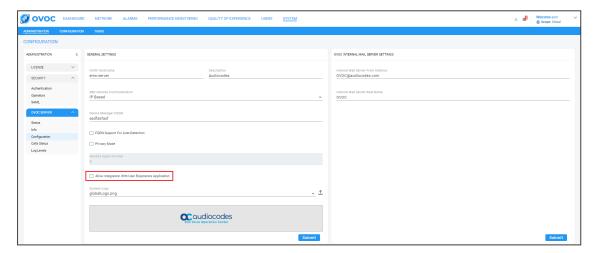

Select the option Allow Integration With User Experience Application and click Submit. Default: disabled.

# **Uploading a Global Logo to Display in Report Results**

Admins can upload a global logo to be displayed across all report results irrespective of tenant, from the global (system) settings (**System** > **Administration** > **OVOC Server** > **Configuration**). Logos displayed in report results can facilitate management for network admins.

#### > To upload a global logo:

Open the Configuration page (System > Administration > OVOC Server > Configuration)
and locate the 'Global Logo' parameter.

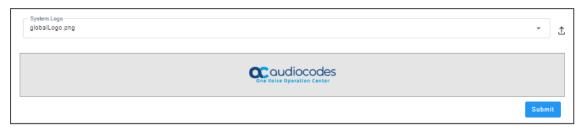

- 2. Click  $\triangle$  and then navigate to the location in which the image file is stored.
- 3. Click **Submit**; the logo image file is added to the Software Manager.

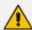

- If the logo image file has already been uploaded to the OVOC server and is displayed in the Software Manager, you can select it from the drop-down list.
- See also Defining a Report on page 463 for related information.
- See also Adding Configuration Files to OVOC Software Manager on page 114 for related information.
- See also Editing a Tenant Defining a Logo on page 144 to define a logo to be displayed in report results related to a specific tenant.
- See also Configuring Privacy Mode, Concealing Users Calls Details on page 84 for information about the parameter 'Masked Digits Number'.

# Providing a Description to be Forwarded in Alarm Info

OVOC allows operators to provide a 'Description' to be forwarded in Alarm Info to facilitate more effective management of alarms from the OVOC server.

#### > To provide the description:

Open the Server Configuration page (System > Administration > OVOC Server > Configuration).

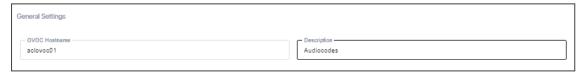

2. In the 'Description' field shown in the preceding figure, configure a description for OVOC server alarms (such as disk space or Oracle partition size) that are forwarded to SNMP destinations. For more information, see the OVOC Northbound Integration Guide.

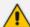

The configuration in the 'Description' field should be mirrored in the Alarm Forwarding rule - see under Forwarding Alarms on page 272 for more information. AudioCodes FAEs then use these as *Customer #s*. Each alarm from the OVOC server opens a ticket to AudioCodes or to the customer, depending on with whom the OVOC is deployed.

# **Viewing Calls Status**

The Calls Status page displays the statuses of statistics collected on database entities as well as the statuses of statistics collected on calls and on calls with calls flow. Admins can use the page as reference to determine OVOC server database status.

#### To view statuses:

1. Open the Statistics Status page (System > Administration > OVOC Server > Calls Status).

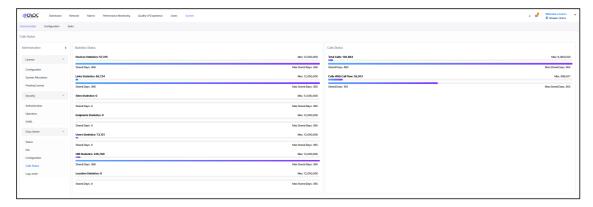

- **2.** [Refer to the preceding figure] View on the left side of the page the statuses of statistics on the following entities (from top to bottom): Devices, Links, Sites, Endpoints and Users.
- 3. View (for example) the topmost entity displayed: Devices
  - 15,253 statistics on all devices in the network currently saved in the OVOC server database, out of a maximum of 150 million. 15,253 indicates the number of stored statistics per the entity 'Device', per 5 minute interval. [The number of stored statistics per other entities - Links, Sites, Endpoints - per five minute interval, are displayed below 'Devices'].
  - The Maximum Stored Days is indicated as 218 out of a maximum of 365 (configured in the Calls Settings Storage page as shown in Customizing Calls Storage on page 101); the oldest statistics on devices in the OVOC server database are 218 days old; after a year's storage, the OVOC deletes the database; only one year maximum is stored.
- 4. View on the right side of the page the Calls Status section.
  - 21,703,782 indicates the total number of calls currently saved in the OVOC server database out of a maximum of 80 million calls.

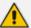

80 million calls can be stored for a year (for example) but when operating in an Azure or AWS environment and disk space is empty for most of the year because it can take months to fill up, customers are provided with an option to decrease disk size and number of stored entities. See the *OVOC IOM* for the minimum disk space required for each platform.

- The Stored Days is indicated as 219 out of a maximum of 365; the oldest calls are 219
  days old; after a year's storage, the OVOC deletes calls from the database; only one
  year is stored.
- 557,652 indicates the calls with call flow (i.e., with SIP ladder) currently saved in the OVOC server database.
- The maximum # of statistics on calls /calls with call flow depends on the server specification (Baremetal, low VM, high VM, etc.).
- The Maximum Stored Days is configured in the Calls Settings Storage page as shown in Customizing Calls Storage on page 101.

# **Viewing Log Levels**

The Log Levels screen lets you view the that are configured for each OVOC process in the OVOC Server Manager.

#### > To view log levels:

1. Open the Log Levels page (System > Administration > OVOC Server > Log Levels).

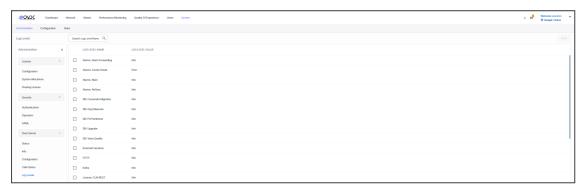

2. Select a log and then click **Edit** to filter the view by Log Level.

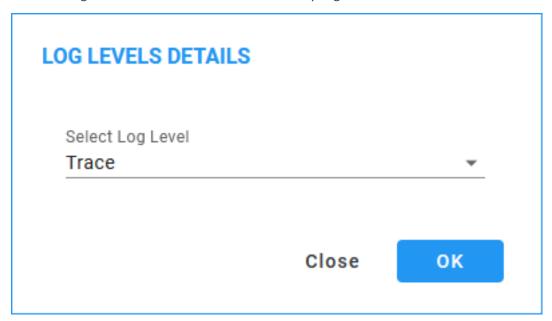

3. From the drop-down, select the relevant Log Level to filter by and then click OK.

# **Configuring Templates**

The Templates folder allows you to configure the following global, system-wide templates to facilitate more effective network management:

- SNMP Connectivity (Configuring SNMP Connectivity below)
- HTTP Connectivity (Configuring HTTP Connectivity on page 92)
- QoE Thresholds (Configuring QoE Thresholds on page 92)
- QoE Status & Alarms (Configuring QoE Status and Alarms on page 97)
- Backup managed devices (Enabling Automatic Device Backup Periodically on page 99
- Performance Monitoring Template (Adding a PM Template on page 307)
- Dashboard elements (Customizing Default Dashboard per Operator Type | Security Level on page 100)
- Calls Storage (Customizing Calls Storage on page 101)

# **Configuring SNMP Connectivity**

OVOC enables you to configure an SNMP connectivity template whose parameter values can then be applied system-wide (globally). SNMP/HTTP templates are the default profile values for each defined tenant. Tenant SNMP/HTTP profiles are used as default for the devices under them.

#### > To configure an SNMP connectivity template:

 Open the SNMP Connectivity screen (System > Configuration > Profiles > SNMP Connectivity).

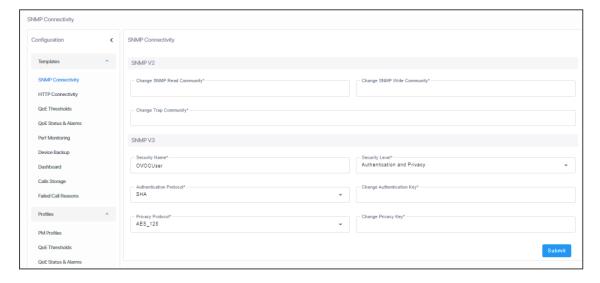

**2.** Use the following table as a reference to the parameters in the figure above.

| Parameter               | Description                                                                                                    |
|-------------------------|----------------------------------------------------------------------------------------------------|
| SNMP v2                 |                                                                                                    |
| SNMP Read Community     | Enter an encrypted SNMP read community string. The default value for the SNMP read community string is 'public'.    |
| SNMP Write Community    | Enter an encrypted SNMP write community string. The default value for the SNMP write community string is 'private'. |
| SNMP Trap Community     | Enter the Trap Community string to be received as part of the Notification message.                                 |
| SNMP v3                 |                                                                                                    |
| Security Name           | Enter a name for SNMP v3. Example: OVOC User.                                                                       |
| Security Level          | From the drop-down, select either:                                                                                  |
|                         | Authentication and Privacy (default)                                                                                |
|                         | No Security                                                                                                    |
|                         | Authentication                                                                                                    |
| Authentication Protocol | From the drop-down, select either:                                                                                  |
|                         | SHA (default)                                                                                                    |
|                         | ■ MDS                                                                                                    |
|                         | No Protocol                                                                                                    |
| Authentication Key      | Enter an Authentication Key. Default: 123456789.                                                                    |
| Privacy Protocol        | From the drop-down, select either:                                                                                  |
|                         | AES 128 (default)                                                                                                   |
|                         | ■ DES                                                                                                    |
| Privacy Key             | Enter a Privacy Key. Default: 123456789.                                                                            |

# 3. Click Submit.

# **Configuring HTTP Connectivity**

OVOC enables admins to configure an HTTP connectivity template whose parameter values can then be applied system-wide (globally), for example, when adding multiple AudioCodes devices. The template facilitates more effective network management.

#### ➤ To configure an HTTP connectivity template:

 Open the HTTP Connectivity screen (System > Configuration > Templates > HTTP Connectivity).

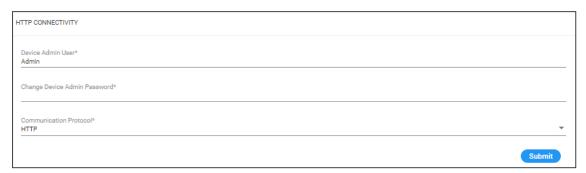

2. Use the following table as a reference to the parameters in the preceding figure.

| Parameter                    | Description                                                                                                    |
|------------------------------|----------------------------------------------------------------------------------------------------|
| Device Admin User            | Enter the device Web server user name. Example: <b>Admin</b> . Password - "Admin".                                                                                                    |
| Change Device Admin Password | Enter the Web server password. Example: <b>Admin</b> .                                                                                                    |
| Communication Protocol       | From the drop-down, select either:  HTTP (default)  HTTPS                                                                                                    |
|                              | Note: You must configure OVOC to use HTTPS to connect to an SBC / Gateway if you configured the device's parameter 'Secured Web Connection (HTTPS)' to HTTPS Redirect for Single-Sign On (SSO) from OVOC to the device. |

#### 3. Click Submit.

# **Configuring QoE Thresholds**

OVOC enables admins to configure QoE Thresholds which determine *global* (*system-wide*) voice quality thresholds templates.

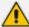

For information on how to configure QoE Thresholds profiles *per tenant*, see Managing QoE Thresholds Profiles on page 421.

Four QoE Thresholds templates (Low Sensitivity | Medium Sensitivity | High Sensitivity | MS Teams) for the voice quality metrics of MOS, Delay, Packet Loss, Echo and Jitter are accessed in the page.

In the page, you can add, edit or delete a voice quality thresholds template.

#### ➤ To configure global QoE thresholds templates:

- 1. Access Global or Tenant scope (see Selecting a Scope: Global vs. Tenant on page 55).
- From the System menu, open the QoE Thresholds page (System > Configuration > Templates > QoE Thresholds).

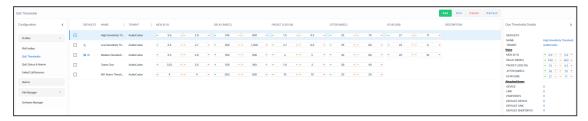

In the page, you can see four *global* (system-wide) QoE thresholds templates displayed. Each consists of threshold values set for the voice quality metrics of MOS, Delay, Packet Loss, Echo and Jitter, for each call quality category of 'Poor', 'Fair' and 'Good'.

Use the following table as reference.

| Template                           | Description                                                                                                    |
|------------------------------------|----------------------------------------------------------------------------------------------------|
| Low<br>Sensitivity<br>Threshold    | Threshold values representing recommended data for the 'Low' sensitivity level.                                                                                                    |
| Medium<br>Sensitivity<br>Threshold | Threshold values representing recommended data for the 'Medium' sensitivity level.                                                                                                    |
| High<br>Sensitivity<br>Threshold   | Threshold values representing recommended data for the 'High' sensitivity level.                                                                                                    |
| MS Teams<br>Threshold              | Threshold values representing recommended data for the 'MS Teams' threshold. For Teams devices, AudioCodes recommends you use the Microsoft Teams threshold. It's a threshold that is added by default to each tenant. It enables calculating the quality of Teams calls. Manually attach Teams devices to the threshold as shown under Adding a QoE Thresholds |

| Template | Description                     |
|----------|---------------------------------|
|          | Profile per Tenant on page 424. |

**3.** Select a template and then click **Edit**.

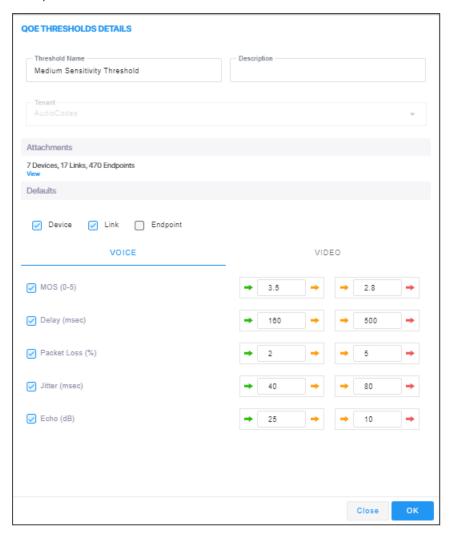

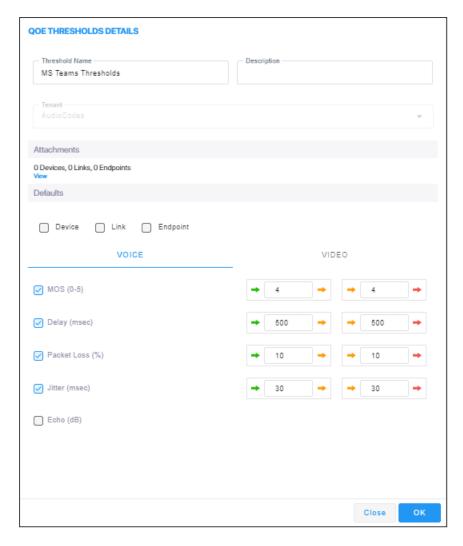

- **4.** Provide an intuitive name for the profile. As a reference, use the names of the four QoE Threshold Templates displayed in the table above.
- 5. Enter a description of the profile to facilitate effective intuitive management later.
- 6. Select the **Device** option to set the profile as devices default.
- 7. Select the **Links** option to set the profile as links default.
- 8. Select the **Endpoints** option to set the profile as endpoints default.
- 9. By default, All metrics are included in the profile, except for Teams where the metric Echo is excluded. To exclude a metric, clear its check box. To define the MOS metric, for example, click the bar or drag the markers. Each bar unit increments or decreases the threshold by 0.1 (MOS, Packet Loss), or by 1 (Delay, Jitter, Echo).
- 10. Do the same for the other metrics thresholds.
- 11. [Applies only to MS Teams] In the QoE Thresholds Details screen for the MS Teams profile, click the Video tab (the settings described in the preceding steps were related to the Voice tab).

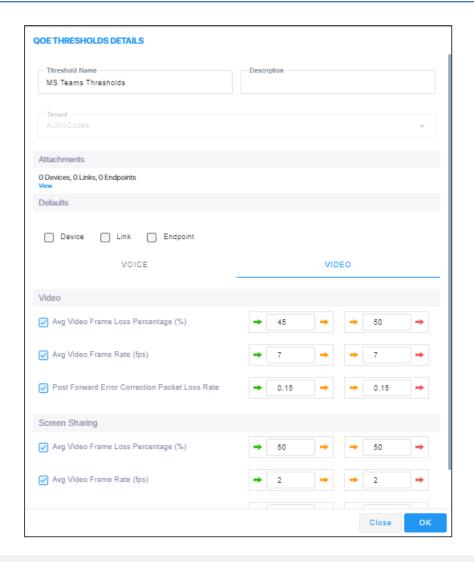

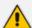

All default values in Teams QoE Thresholds are based on recommended Microsoft CQD (Call Quality Dashboard) values. Operators can customize them per Teams device (Teams Tenant).

Use the following table as reference to the preceding figure.

Table 3-2: QoE Thresholds Details - MS Teams Thresholds - Video

| Setting                                              | Description                                                                        |
|------------------------------------------------------|------------------------------------------------------------------------------------|
| Avg Video Frame Loss Percentage (%)                  | Threshold values representing recommended data for the 'Low' sensitivity level.    |
| Avg Video Frame Rate (fps)                           | Threshold values representing recommended data for the 'Medium' sensitivity level. |
| Post Forward Error<br>Correction Packet Loss<br>Rate | Threshold values representing recommended data for the 'High' sensitivity level.   |

| Setting                                              | Description                                                                                           |  |
|------------------------------------------------------|----------------------------------------------------------------------------------------------------|--|
| Screen Sharing                                       |                                                                                                    |  |
| Avg Video Frame Loss<br>Percentage (%)               | Same as for video. Threshold values representing recommended data for the 'Low' sensitivity level.    |  |
| Avg Video Frame Rate (fps)                           | Same as for video. Threshold values representing recommended data for the 'Medium' sensitivity level. |  |
| Post Forward Error<br>Correction Packet Loss<br>Rate | Same as for video. Threshold values representing recommended data for the 'High' sensitivity level.   |  |

**12.** Click **OK**; the profile is displayed in the QoE Thresholds screen.

### **Configuring QoE Status and Alarms**

The QoE Status and Alarms page determines the *global* (*system-wide*) QoE status of devices, sites, links and endpoints. The page provides a centralized view of global QoE alarms and statuses. For information on managing QoE Status *per tenant*, see Managing QoE Status and Alarms on page 430.

#### ➤ To view the global QoE status:

- **1.** Select Global or Tenant scope (see Selecting a Scope: Global vs. Tenant on page 55for more information).
- Open the QoE Status and Alarms page (System > Configuration > Templates > QoE Status & Alarms).

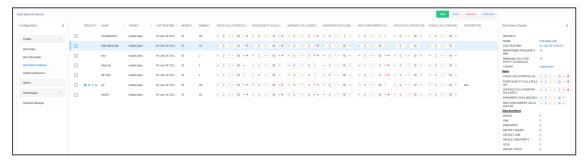

**3.** Use the following table as reference.

| Page<br>Indications | Description                                                                                         |
|---------------------|----------------------------------------------------------------------------------------------------|
| Defaults            | = displayed when the alarm rule applies to devices = displayed when the alarm rule applies to links |
|                     | = displayed when the alarm rule applies to sites                                                    |

| Page<br>Indications                          | Description                                                                                                    |
|----------------------------------------------|----------------------------------------------------------------------------------------------------|
|                                              | = displayed when the alarm rule applies to IP phones                                                                                                    |
| Name                                         | Indicates the name of the alarm rule.                                                                                                    |
| Last Runtime                                 | Indicates the last time the alarm rule was activated.                                                                                                    |
| Monitoring<br>Frequency<br>Min               | Indicates at least how often monitoring is performed.  Default: 15                                                                                                    |
| Minimum<br>Calls per<br>Entity to<br>Analyze | Indicates the minimum number of calls to analyze, per entity. Default: 50                                                                                                    |
| Failed Calls<br>(%)                          | → x → y → indicates that green changes to orange ('Major' severity) when the x percentage of failed calls is exceeded and orange changes to red ('Critical' severity) when the y percentage of failed calls is exceeded.  — indicates alarm issued – displayed if the Generate Alarm option is selected in the Alarm Rule Details screen (see Adding a QoE Alarm Rule per Tenant on page 430).                                         |
| Poor Quality<br>Calls (%)                    | <ul> <li>→ x → y → indicates that green changes to orange ('Major' severity) when the x percentage of poor quality calls is exceeded and orange changes to red ('Critical' severity) when the y percentage of poor quality calls is exceeded.</li> <li>♣ indicates alarm issued – displayed if the Generate Alarm option is selected in the Alarm Rule Details screen (see Adding a QoE Alarm Rule per Tenant on page 430).</li> </ul> |
| Average Call<br>Duration<br>(seconds)        | <ul> <li>→ x → y → indicates that green changes to orange ('Major' severity) when x seconds call duration is exceeded and orange changes to red ('Critical' severity) when y seconds call duration is exceeded.</li> <li>♣ indicates alarm issued – displayed if the Generate Alarm option is selected in the Alarm Rule Details screen (see Adding a QoE Alarm Rule per Tenant on page 430).</li> </ul>                               |
| Bandwidth<br>Rule (Kbps)                     | <ul> <li>→ x → y → indicates that green changes to orange ('Major' severity) when x bandwidth is exceeded and orange changes to red ('Critical' severity) when y bandwidth is exceeded.</li> <li>♣ indicates alarm issued – displayed if the Generate Alarm option is</li> </ul>                                                                                                    |

| Page<br>Indications                     | Description                                                                                                    |
|-----------------------------------------|----------------------------------------------------------------------------------------------------|
|                                         | selected in the Alarm Rule Details screen (see Adding a QoE Alarm Rule per Tenant on page 430).                                                                                                    |
| Maximum<br>Concurrent<br>Calls Rule (#) | <ul> <li>→ x → y → indicates that green changes to orange ('Major' severity) when x concurrent calls is exceeded and orange changes to red ('Critical' severity) when y concurrent calls is exceeded.</li> <li>♣ indicates alarm issued – displayed if the Generate Alarm option is selected in the Alarm Rule Details screen (see Adding a QoE Alarm Rule per Tenant on page 430).</li> </ul> |

### **Enabling Automatic Device Backup Periodically**

OVOC can be configured to automatically (daily) back up device configurations (ini, conf or cli script files) according to the OVOC server application's time.

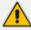

- All devices that are version 7.4.200 and later are backed up with a .zip file.
- Up to *five* different backup files are saved for each device (a backup file that has not been changed from a previous backup will not be saved)
- The number of backup files stored includes old and new file types. For example, if
  a device operates with an .ini file and already has three stored .ini files when the
  maximum that can be stored is five, two more .zip files are stored before deletion
  of old .ini files begins.
- For upgraded devices which operate with the old file type, in the next backup round after the upgrade, a .zip file is created (and the oldest backup is deleted if necessary).

The files are saved on the OVOC server. They can be accessed and transferred using SSH and SFTP. The backup files are managed by the Backup Manager.

#### > To configure automatic device configuration backup:

1. Open the Device Backup page (System > Configuration > Device Backup).

Figure 3-1: Device Backup

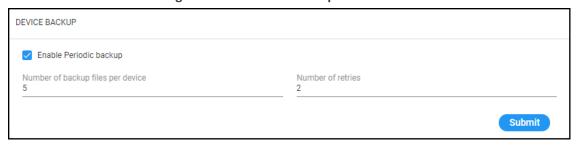

2. Select the 'Enable Periodic backup' option.

- When enabled (selected), backup is automatically performed daily; all device configuration files (ini, conf and cli) are backed up to the Backup Manager from all devices.
- When disabled, you can perform manual backup after making changes to a device's configuration (see Backing up a Device's Configuration using Backup Manager on page 176 for information about manually backing up a device's configuration).
- **3.** Configure 'Number of backup files per device' to determine the number of latest backup files to be stored for each managed device. Default: 5.
- **4.** In the 'Number of retries' field, configure the number of retries to be made each connection attempt to the device. Default: 2.
- 5. Click Submit.

## **Customizing Default Dashboard per Operator Type | Security Level**

A default dashboard can be customized per Operator Type and Security Level. You can click and drag to rearrange screen elements.

#### > To customize the dashboard:

1. Open the Dashboard screen (System > Configuration > Templates > Dashboard).

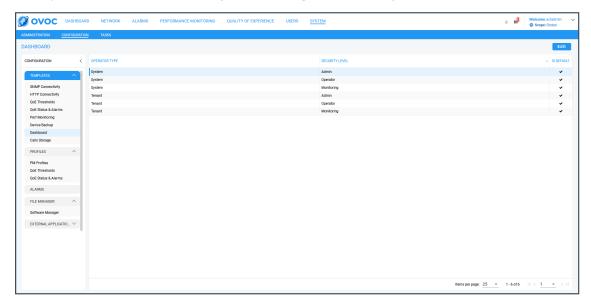

2. Select the Operator Type for which to customize the default dashboard and then click Edit.

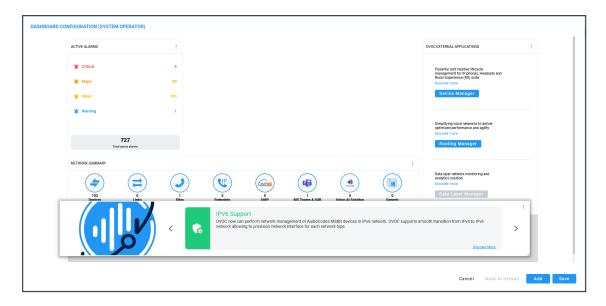

Click and drag screen elements into positions that match your preference and then click Save.

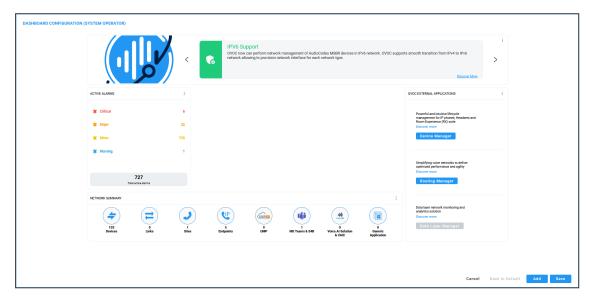

### **Customizing Calls Storage**

The OVOC's Calls Storage page enables operators to customize the storage of calls on the OVOC server according to successful calls and/or failed calls (call performance) and the quality of the calls (good, fair/poor and/or unknown) in these two categories. Operators can furthermore customize whether to include or exclude call flow and/or call trend.

#### > To customize calls storage:

- **1.** Select Global or Tenant scope (see Selecting a Scope: Global vs. Tenant on page 55 for more information).
- 2. Open the Calls Storage page (System > Administration > OVOC Server > Calls Storage).

**~** 

**~** 

Good Quality

Fair / Poor QualityUnknown Quality

CALLS STORAGE CALLS STORAGE SETTINGS Successful Calls Save Calls Include Call Flow Include Call Trend Good Quality **/**  $\checkmark$ Fair / Poor Quality ~ Unknown Quality Failed Calls Save Calls Include Call Flow Include Call Trend

Figure 3-2: Calls Storage - Maximal

- 3. From the 'Calls Storage Level' drop-down, select either:
  - Custom (default) (see the figure above for the configured settings)
  - Minimal (see the following figure for the configured settings)
  - Maximal (all settings are selected)
  - Recommended (see the figure after the following for the configured settings)

CALLS STORAGE CALLS STORAGE SETTINGS Successful Calls Include Call Flow Include Call Trend Save Calls Good Quality ● Fair / ● Poor Quality Unknown Quality Failed Calls Include Call Flow Include Call Trend Save Calls Good Quality Fair / Poor Quality Unknown Quality 

Figure 3-3: Calls Storage - Minimal

Figure 3-4: Calls Storage - Recommended

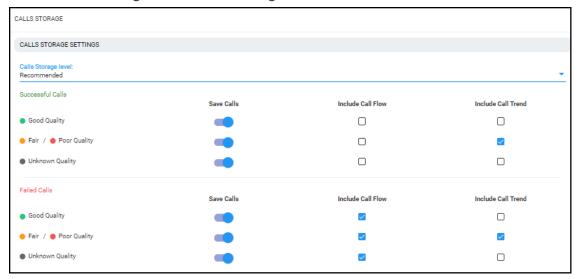

**4.** Use the matrices below as reference.

Table 3-3: Custom

| Call Performance | Call Quality            | Save | Include Call Flow | Include<br>Quality<br>Trend |
|------------------|-------------------------|------|-------------------|-----------------------------|
| Success          | Good                    | Yes  | No                | No                          |
| Success          | Not Good<br>(fair/poor) | Yes  | No                | Yes                         |
| Success          | Gray                    | Yes  | No                | No                          |
| Fail             | Good                    | Yes  | Yes               | No                          |
| Fail             | Not Good<br>(fair/poor) | Yes  | Yes               | Yes                         |
| Fail             | Gray                    | Yes  | Yes               | No                          |

Table 3-4: Minimal

| Call Performance | Call Quality            | Save | Include Call Flow | Include<br>Quality<br>Trend |
|------------------|-------------------------|------|-------------------|-----------------------------|
| Success          | Good                    | No   | No                | No                          |
| Success          | Not Good<br>(fair/poor) | Yes  | No                | No                          |

| Call Performance | Call Quality            | Save | Include Call Flow | Include<br>Quality<br>Trend |
|------------------|-------------------------|------|-------------------|-----------------------------|
| Success          | Gray                    | No   | No                | No                          |
| Fail             | Good                    | Yes  | No                | No                          |
| Fail             | Not Good<br>(fair/poor) | Yes  | No                | No                          |
| Fail             | Gray                    | Yes  | No                | No                          |

Table 3-5: Recommended

| Call Performance | Call Quality            | Save | Include Call Flow | Include<br>Quality<br>Trend |
|------------------|-------------------------|------|-------------------|-----------------------------|
| Success          | Good                    | Yes  | No                | No                          |
| Success          | Not Good<br>(fair/poor) | Yes  | No                | Yes                         |
| Success          | Gray                    | Yes  | No                | No                          |
| Fail             | Good                    | Yes  | Yes               | No                          |
| Fail             | Not Good<br>(fair/poor) | Yes  | Yes               | Yes                         |
| Fail             | Gray                    | Yes  | Yes               | No                          |

Table 3-6: Maximal

| Call Performance | Call Quality            | Save | Include Call Flow | Include<br>Quality<br>Trend |
|------------------|-------------------------|------|-------------------|-----------------------------|
| Success          | Good                    | Yes  | Yes               | Yes                         |
| Success          | Not Good<br>(fair/poor) | Yes  | Yes               | Yes                         |
| Success          | Gray                    | Yes  | Yes               | Yes                         |
| Fail             | Good                    | Yes  | Yes               | Yes                         |
| Fail             | Not Good                | Yes  | Yes               | Yes                         |

| Call Performance | Call Quality | Save | Include Call Flow | Include<br>Quality<br>Trend |
|------------------|--------------|------|-------------------|-----------------------------|
|                  | (fair/poor)  |      |                   |                             |
| Fail             | Gray         | Yes  | Yes               | Yes                         |

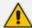

- If **Custom** is selected but settings are changed, the changed configuration is preserved and displayed during the next login.
- A change to call storage settings does not impact calls already saved on the OVOC server.
- All calls previously stored on the OVOC server are stored according to the
  previously configured settings and cleared using regular call clearing policy (time
  or size based).

See Customizing Maximum Storage Period on the next page

#### **Customizing Maximum Storage Period**

The OVOC's Server Call Storage page enables operators whose security level is configured as 'System' to customize the maximum number of days call-related information will be stored on the OVOC server before it is cleared.

#### > To customize the maximum storage period:

- 1. Select Global or Tenant scope (see Selecting a Scope: Global vs. Tenant on page 55 for more information).
- 2. Open the Calls Storage page (System > Administration > OVOC Server > Calls Storage) and locate the 'Max Storage Period (Days)' section of the page.

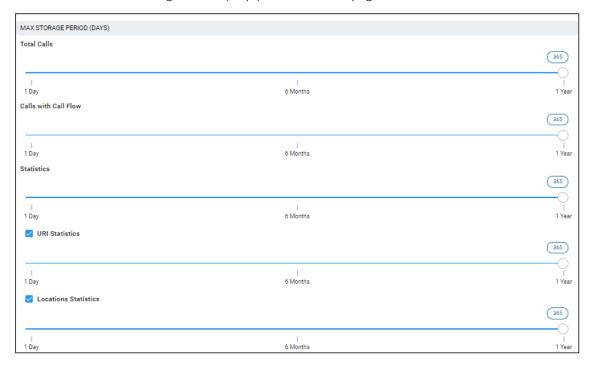

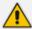

- Calls are checked daily and cleared from the OVOC server based on the values you configure.
- Default: 365 days (the maximum number of days call-related information can be stored on the OVOC server before it's cleared)
- Range: 1 day 365 days
- **3.** Drag and drop the 'Total Calls' slider to the maximum number of days you require *all calls* to be stored on the OVOC server before they're cleared.
- **4.** Drag and drop the 'Calls with Call Flow' slider to the maximum number of days you require *calls together with call flow* to be stored on the OVOC server before they're cleared.
- **5.** Drag and drop the 'Statistics' slider to the maximum number of days you require *call statistics* to be stored on the OVOC server before they're cleared.

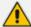

If you configure the maximum number of days to a value lower than that which was previously configured (by another operator, say), *all data* will be cleared the next clearing.

- 6. Select or clear the **URI Statistics** option for URI statistics to be stored on the OVOC server or not. If you select the option, drag and drop the slider to the maximum number of days you require *URI statistics* to be stored on the OVOC server before they're cleared.
- 7. Select or clear the Locations Statistics option for locations statistics to be stored on the OVOC server or not. If you select the option, drag and drop the slider to the maximum number of days you require *locations statistics* to be stored on the OVOC server before they're cleared.

#### **Configuring Maximum Calls**

OVOC allows you to set how many calls with and / or without Call Flow (SIP Ladder) to store.

- > To configure how many calls with and / or without Call Flow (SIP Ladder) to store:
- 1. Select Global or Tenant scope (see Selecting a Scope: Global vs. Tenant on page 55 for more information).
- 2. Open the Calls Storage page (System > Administration > OVOC Server > Calls Storage) and locate the Maximum Calls Storage (Long Term) section.

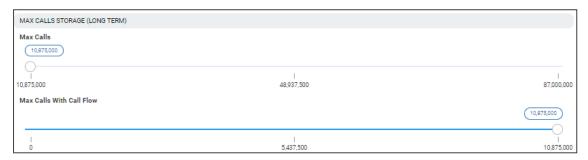

- 3. View two sliders:
  - Max Calls
  - Max Calls with Call Flow
- **4.** Drag to set the **Max Calls** slider. Range depends on the OVOC platform. See the *OVOC IOM* for more information.
- **5.** Drag to set the **Max Calls With Call Flow** slider. Range depends on the OVOC platform. See the *OVOC IOM* for more information.

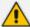

OVOC server has a defined amount of disk storage space for calls QoE data. OVOC can save calls *with* or *without* call flow (SIP data); calls *without* call flow consume less disk space, calls *with* call flow consume more disk space. To save more calls *with* call flow (which consume more disk space), save fewer *overall* calls.

**Max Calls** and **Max Calls With Call Flow** are subsets of the overall call total. When you increase calls *with* call flow, the *overall* call total is decreased, and vice versa. Calls *with* call flow cannot exceed the overall call total.

## **Determining if Reason for Call Termination is SBC-GW or 3rd Party**

OVOC enables admins to determine whether AudioCodes SBCs | Media Gateways are the reason for a reported call termination or whether a third-party proprietary device is the reason.

Admin can configure separate lists of reasons for call terminations originated by AudioCodes devices and originated by third-party proprietary devices, for Global and Tenant templates.

OVOC then shows in the Calls List page under the TERMINATION REASON column whether the call was terminated because of a reason related to SBC-GW or third-party device.

- > To configure reasons for call terminations originated by SBC/GW or by third-party device:
- Open the Failed Call Reasons page (System > Configuration > Templates > Failed Call Reasons).

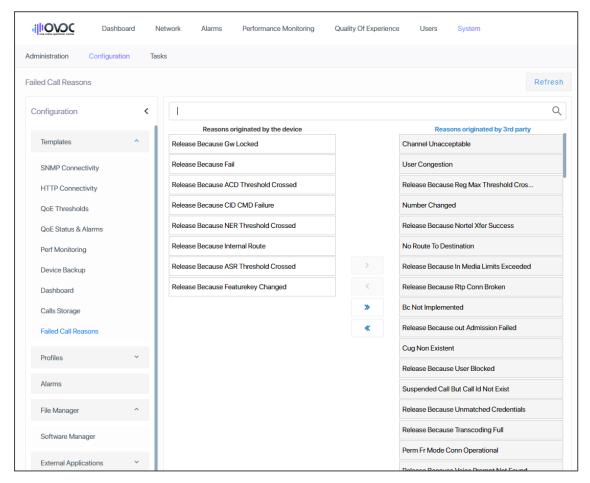

- 2. Select a single termination reason and then click > or < to configure it.
- Select multiple termination reasons and then click >> or << to configure them simultaneously.
- 4. Use the feature in OVOC:
  - In the Calls List page, view a call's termination reason under column TERMINATION REASON.
  - [Optionally] Filter the Calls List page by
    - AC Termination Reasons -or-
    - Teams Termination Reasons -or-
    - Skype and Endpoints Termination Reasons

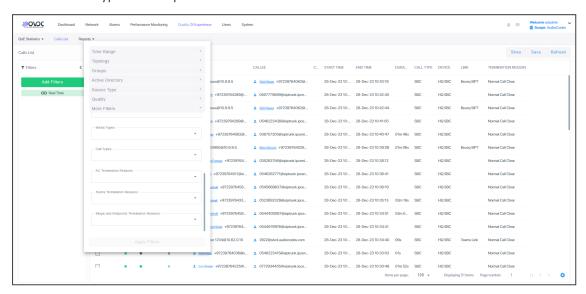

- In the Call Details page (select the call in the Calls List page and click Show), view the
  call's termination reason under <u>Call Termination</u> > REASON displayed in the page's left
  side pane.
- Filter the QoE Statistics page (Quality of Experience > QoE Statistics > Devices |
   Links) by 'Successful/Failed Device or Failed 3rd Party' (under 'Metrics') (applies to
   devices and links only).

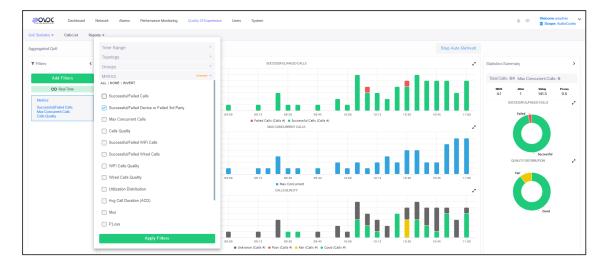

Forward an alarm, including Failed Calls Device termination reason and Failed Calls
3rd Party termination reason, from the QoE Status & Alarms page (System >
Configuration > Profiles > QoE Status & Alarms) (add a new alarm or edit an existing listed alarm).

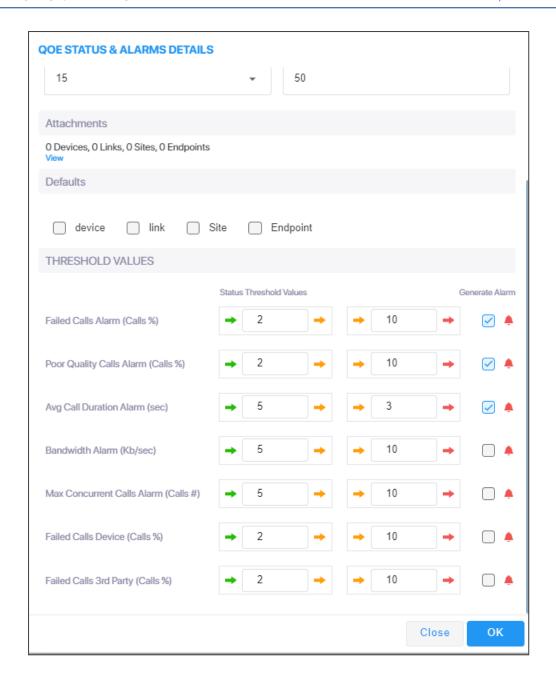

## **Configuring Profiles**

Profiles can be configured by Tenant operators (Tenant scope) who can optionally use the existing default templates configured by the Global scope Admin or create new ones for the following entities:

- Adding a PM Template on page 307
- Configuring QoE Thresholds on page 92
- Configuring QoE Status and Alarms on page 97

## **Configuring Alarms Settings**

The Alarms screen allows you to configure how alarms and events are displayed in the Alarms pages.

#### ➤ To configure alarm settings:

1. Open the Alarms Configuration page (System > Configuration > Alarms).

Figure 3-5: Alarms Settings

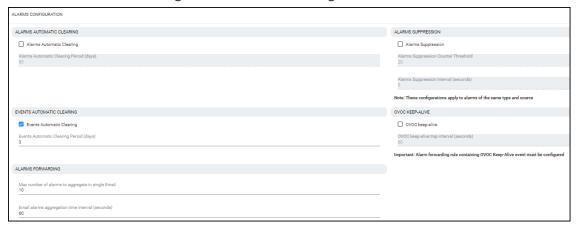

**2.** Configure the alarms settings using the following table as reference.

Table 3-7: Alarms Settings

| Setting                                       | Description                                                                                                    |
|-----------------------------------------------|----------------------------------------------------------------------------------------------------|
| Alarms Automatic<br>Clearing                  | Select this option to clear all devices listed in the Alarms page of all active alarms when the system starts up (cold start event): Critical, Major, Minor, Warning or Info.  Use this setting to prevent historical, dated alarms from cluttering the Alarms page.                                                                                                    |
| Alarms Automatic<br>Clearing Period<br>(Days) | [Only relevant if the 'Alarms Automatic Clearing' option is selected]  Clears old alarms after a defined period of days even though a Clear alarm to stop displaying very old active alarms has not been received from the device.                                                                                                    |
| Events Automatic<br>Clearing                  | Select this option for device events (events originating from the device) to be automatically cleared from the Alarms page when the system starts up (cold start event).  Device events originating in the OVOC, e.g., adding a gateway, are not cleared when the device is reset. OVOC consequently employs a mechanism to automatically clear these events from the Alarms page. The feature prevents historical, dated events from cluttering the Alarms page. |

| Setting                                           | Description                                                                                                    |
|---------------------------------------------------|----------------------------------------------------------------------------------------------------|
| Events Automatic<br>Clearing Period (days)        | Events are by default cleared every three days. You can change the default to suit your requirements.                                                                                                    |
| Max number of alarms to aggregate in single Email | If an alarms forwarding rule is configured (under <b>Alarms</b> > <b>Forwarding</b> ), the alarms can be aggregated to be sent in a single email. This parameter allows you to configure the maximum number of alarms to aggregate in a single email. Default: 10. If, for example, the number of alarms to aggregate is configured to 10 and the time interval (see the next parameter) is configured to 60 seconds, then after 60 seconds, five alarms will be raised according to the alarms forwarding rule and five aggregated alarms will be forwarded.          |
| Email alarms aggregation time interval (seconds)  | If an alarms forwarding rule is configured (under <b>Alarms</b> > <b>Forwarding</b> ) and the alarms are configured to be aggregated and sent in a single email, you can configure a time interval to determine how often aggregated alarms are forwarded. Default: 60. If, for example, the number of alarms to aggregate is configured to 10 (see the previous parameter) and the time interval is configured to 60 seconds, then after 60 seconds, five alarms will be raised according to the alarms forwarding rule and five aggregated alarms will be forwarded. |
| Alarms Suppression                                | Select this option for an 'Alarm Suppression' alarm to be generated when the OVOC server identifies that the number of alarms of the same type and from the same source, generated in a time period, is greater than the number defined in the threshold. At this point, these alarms are not added to the database and are not forwarded to configured destinations.                                                                                                    |
| Alarms Suppression<br>Counter Threshold           | [Only applicable if 'Alarms Suppression' is selected] Lets you configure a counter threshold (Default: 10 alarms) and interval (Default: 10 seconds). For example, if 10 alarms are generated from 'Board#1/EthernetLink#2 in 10 seconds, then alarms from this source are suppressed and the 'Suppression' alarm is generated. This alarm is cleared if in the subsequent 10 second interval, less than 10 alarms are sent from this source. At this point, updating the OVOC database is resumed (the last received alarm is updated).                               |
| Alarms Suppression<br>Interval (seconds)          | During the time the suppression alarm is active, the OVOC server updates the database with a single alarm (with updated unique ID) database every minute, until the alarm is cleared.                                                                                                    |

| Setting                                 | Description                                                                                                    |
|-----------------------------------------|----------------------------------------------------------------------------------------------------|
| OVOC Keep-Alive                         | Select this option for the OVOC to generate SNMP Keep-alive traps to 3rd-party applications, such as a Syslog server. This trap can be sent to either the SNMP, Syslog or Mail server destination. You can send the Keep-Alive trap to the target destination, according to an existing configured forwarding destination rule.                                                                                                    |
| OVOC Keep-Alive trap interval (seconds) | [Only applicable if 'OVOC Keep-Alive' is selected] Determines how frequently the trap is sent from the OVOC to the configured destination. Default: Every 60 seconds. You can configure a different interval to suit your requirements.                                                                                                    |
| Internal Mail Server<br>From Address    | If your enterprise uses OVOC's internal email server for Alarms Forwarding, use this parameter to configure the internal mail server's 'From Address'.                                                                                                    |
|                                         | For example, if you configure john.brown@enterprisename.com for this parameter and you configure John Brown for the parameter following in this table ('Internal Mail Server Real Name'), then all alarms forwarded from OVOC by email from rules configured with 'Use Internal Mail Server' will be from address: john.brown@enterprisename.com < John Brown > See related parameters 'Forward matching alarms/events', 'Prevent forwarding matching alarms/events' and 'Enable/Disable Rule' under Forwarding Alarms on page 272. |
| Internal Mail Server<br>Real Name       | If your enterprise uses OVOC's internal email server for Alarms Forwarding, use this parameter to configure the internal mail server's 'Real Name'.  For example, if you configure John Brown for this parameter and you configure john.brown@enterprisename.com for the preceding parameter in this table ( 'Internal Mail Server From Address'), then all alarms forwarded from OVOC by email from rules configured with 'Use Internal Mail Server' will be from address:                                                         |
|                                         | john.brown@enterprisename.com < John Brown >                                                                                                    |
|                                         | See related parameters 'Forward matching alarms/events', 'Prevent forwarding matching alarms/events' and 'Enable/Disable Rule' under Forwarding Alarms on page 272.                                                                                                    |

# **Adding Configuration Files to OVOC Software Manager**

You can add cmp firmware files, ini files, cli files, conf files and other auxiliary files to OVOC's Software Manager in order to load them to devices.

The Software Manager page lets operators view, add or remove files. Filters facilitate quick and easy access to device-specific files.

After defining a device in OVOC, OVOC connects to it and automatically determines its version. Each *new* version, fix or software update provided to customers must be added to the Software Manager, to enable upgrading device software.

Files per network device include:

- SBC configuration files (ini, cli, conf)
- MSBR (cli)
- SBC software files (cmp)
- MP-202 software files (rms/rmt)
- MP-202 configuration files (conf)
- Auxiliary files (prt, cpt, etc.)

Logo image files to be displayed in reports results:

- System files (after uploading a global logo file to be displayed in report results as shown in Uploading a Global Logo to Display in Report Results on page 86)
- Tenant file (after uploading a logo image file to be displayed *per specified tenant* in report results as shown in Editing a Tenant Defining a Logo on page 144)

Use the following table as a reference with respect to which operator type is permitted to perform what file management.

Table 3-8: OVOC Software File Management per Operator Type

| Operator Type                                              | Permitted to Perform this File Management                                                                                                    |
|------------------------------------------------------------|----------------------------------------------------------------------------------------------------|
| System (except operators with 'Monitoring' security level) | Add any global file that will not be assigned to any specific tenant. These files will be visible to both 'tenant' and 'system' operator types. |
|                                                            | Add a file and assign it to a specific tenant. These files will be visible to both 'tenant' and 'system' operator types.                        |
|                                                            | Download any file visible by the tenant (Added by 'tenant' and 'system' operator types) to any device in the tenant.                            |
|                                                            | Remove any file added by 'tenant' and 'system' operator<br>types.                                                                               |
| Tenant (except operators with 'Monitoring' security level) | Add any file. This file will be assigned only to the tenant.  These files will be visible to both 'tenant' and 'system' operator types.         |
|                                                            | Download any file visible by the tenant to the devices in<br>the tenant.                                                                        |

| Operator Type | Permitted to Perform this File Management          |
|---------------|----------------------------------------------------|
|               | Remove any file added by a 'tenant' operator type. |

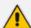

- Only one SBC software file (cmp) with the same version for a specific product type can be added to a tenant. The CentOS version can be 6 or 8. See also Adding a cmp File on page 119for more information.
- Software files cannot be shared between tenants (except global). If an operator
  assigned to multiple tenants adds a file, it can be downloaded only on devices in
  a specific tenant and not to all tenants.

## Adding a Configuration Package (ZIP) File

OVOC allows network operators to back up an SBC/Gateway's entire configuration package with a Configuration Package (.zip) file.

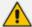

- Supported by all SBCs (all devices that support ini or cli files)
- File type name: SBC\_ZIP\_TYPE
- SBC version 7.4.200 and later is supported
- > To add a Configuration Package (ZIP) file to OVOC's Software Manager:
- 1. Access Global or Tenant scope (see Selecting a Scope: Global vs. Tenant on page 55).
- Open OVOC's Software Manager page (System > Configuration > File Manager > Software Manager).

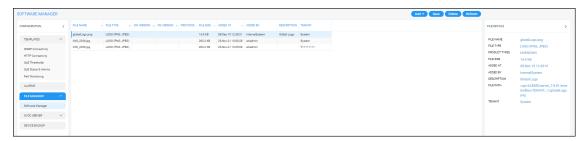

3. Click Add and select Add Auxiliary File from the drop-down menu.

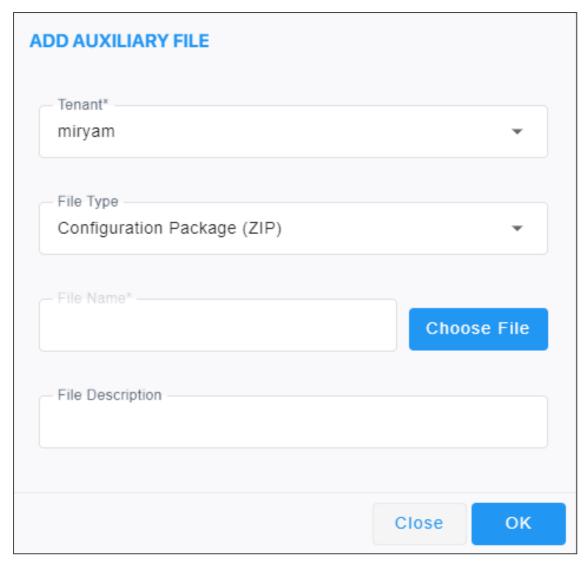

- **4.** [Refer to the figure above] From the 'Tenant' drop-down, select the tenant under which to add the auxiliary file.
- 5. [Refer to the figure above] From the 'File Type' drop-down list, select the auxiliary file to be added, in this case, **Configuration Package (ZIP)**. Other selectable configuration file types are (for example):
  - cli script file for AudioCodes' MSBRs
  - conf file for AudioCodes' MP-202 or MP-204
  - zip file for AudioCodes' VoiceAl Connect
  - JSON file for AudioCodes' Stack Manager
  - ini file for all other AudioCodes devices (except CloudBond, UMP and SmartTAP)
- **6.** Enter a description of the file in the 'File Description' pane for intuitive future file management.
- 7. Next to the 'File Name' field, click **Choose File** and browse to the file's location.

**8.** Enter a description of the file in the 'File Description' pane for intuitive future file management, and then click **OK**; the file is added to the Software Manager.

## Adding the ini File

You can add the ini file to the OVOC's Software Manager in order to perform initial configuration of device parameters which cannot be configured after defining the device in OVOC. When loading the ini file to the device, operators can select one of the following options according to requirements:

- Full Configuration ini file download with validation. The device checks the validity of the ini file before the file is loaded to the device, and then the file is loaded to the device.
- Full Configuration ini file download without validation and apply (for software upgrade).
  The device does not check the validity of the ini file and the loaded file does not take effect unless the device is restarted.
- Incremental ini file download (the previous configuration remains) Enables loading a subset of certain parameters rather than loading the device's entire configuration. Only those parameters you want to configure are loaded.

#### > To add the ini file to the OVOC:

- 1. Select Global or Tenant scope (see Selecting a Scope: Global vs. Tenant on page 55 for more information).
- 2. Open the Software Manager page (System > Configuration > File Manager > Software Manager).

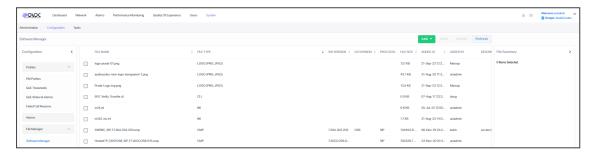

3. Click **Add** and select **Add Auxiliary File** from the menu drop-down.

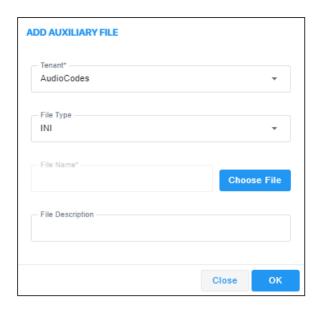

- 4. From the 'Tenant' drop-down, select the tenant under which the ini file will be added.
- 5. From the 'File Type' drop-down, select **INI** (default) if it isn't selected already.
- 6. Next to the 'File Name' field, click Choose File and browse to the ini file's location.
- **7.** Enter a description of the file in the 'File Description' pane for intuitive future file management, and then click **OK**; the ini file is added to the Software Manager.

### Adding a cmp File

You can add a firmware (cmp) file to OVOC to later load to the device. With the exception of the MP-20x media gateways, the cmp files are the devices' main software firmware image files. You can add a cmp file to OVOC in order (for example) to change the software version.

#### > To add a cmp file to OVOC:

- 1. Access either Global or Tenant scope (see Selecting a Scope: Global vs. Tenant on page 55).
- 2. Open OVOC's Software Manager page (System > Configuration > File Manager > Software Manager).
- 3. Click Add and select Add Software File from the drop-down menu.

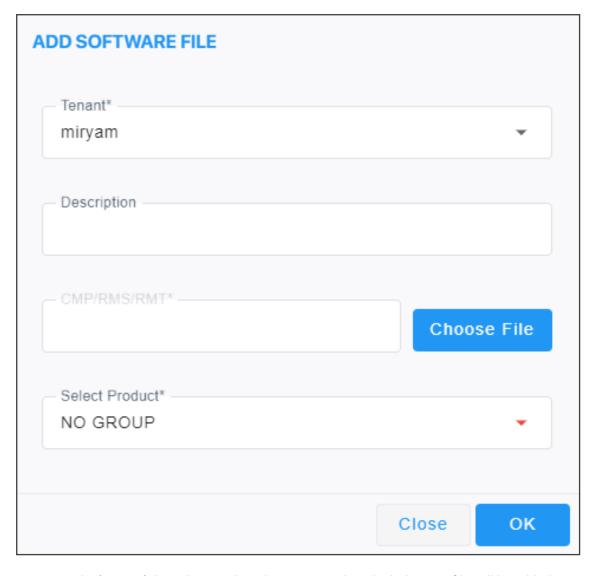

- 4. From the 'Tenant' drop-down, select the tenant under which the cmp file will be added.
- 5. Next to the 'CMP' field, click **Choose File** to navigate to the cmp file's location.
- **6.** Enter a description of the file in the 'Description' pane for intuitive future file management.
- 7. In the read-only 'Software Version' field, view the version of the cmp software file. The field is automatically defined after selecting the cmp or rmt/rms file.
- 8. In the read-only 'OS Version' field, view the CentOS version for Software SBC (6 or 8).
- **9.** From the 'Select Product' drop-down list, select the relevant product corresponding to the cmp or rmt/rms file.
- **10.** From the 'Select Protocol' drop-down, select the protocol. Default: SIP. MGCP and MEGACO are also available.
- 11. Click **OK**; the cmp file is added to the Software Manager.

#### **Viewing cmp File Details in Software Manager**

After adding firmware (cmp) files to the OVOC to load to devices as shown in Adding a cmp File on page 119, you can view all files and view each file's details in the Software Manager.

#### To view cmp files and a file's details:

Open the OVOC's Software Manager page (System > Configuration > File Manager > Software Manager) and then select the cmp file whose details you want to view.

Figure 3-6: File Details

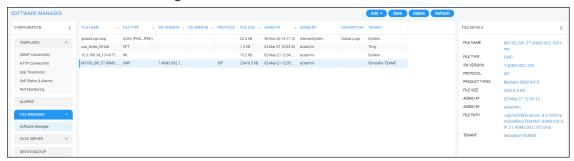

- 2. View the columns in the page; they display the same file information as the File Details pane on the right side of the page.
- **3.** Use the table as reference.

Table 3-9: CMP Columns / File Details

| Column / File Detail | Description                                                               |
|----------------------|---------------------------------------------------------------------------|
| File name            | The name of the file. See also Adding a cmp File on page 119.             |
| File Type            | СМР                                                                       |
| SW Version           | The CMP file version                                                      |
| OS Version           | The CentOS version for the Software SBC:  OS6 OS8                         |
| Protocol             | SIP (for example)                                                         |
| File Size            | The size of the file, in KB                                               |
| Added at             | The date and time at which the CMP file was added to the Software Manager |
| Added by             | The operator who added the CMP file to the Software Manager               |

| Column / File Detail | Description                                                            |
|----------------------|------------------------------------------------------------------------|
| Description          | A description of the CMP file. See also Adding a cmp File on page 119. |
| Tenant               | The name of the tenant under which the SBC is located.                 |

## Adding a cli File

A cli file can be added to OVOC to later load to the MSBR devices and SBC Linux devices.

#### ➤ To add a cli file to OVOC:

- 1. Access Global or Tenant scope (see Selecting a Scope: Global vs. Tenant on page 55).
- 2. Open OVOC's Software Manager page (System > Configuration > File Manager > Software Manager).
- 3. Click Add and select Add Auxiliary File from the drop-down menu.

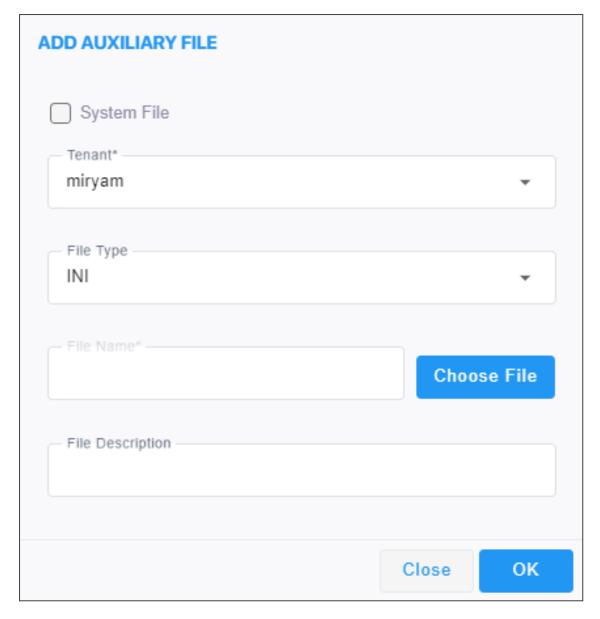

- 4. From the 'Tenant' drop-down, select the tenant under which the cli file will be added.
- 5. From the 'File Type' drop-down, scroll down to select CLI.
- 6. Next to the 'File Name' field, click **Choose File** to browse to the cli file's location.
- **7.** Enter a description of the file in the 'File Description' pane for intuitive future file management.
- **8.** Click **OK**; the cli file is added to the Software Manager.

## **Adding Auxiliary Files**

Besides ini file, you can add auxiliary files to OVOC's Software Manager.

- > To add an auxiliary file to the Software Manager:
- 1. Select Global or Tenant scope (see Selecting a Scope: Global vs. Tenant on page 55 for more information).
- Open the Software Manager page (System > Configuration > File Manager > Software Manager).
- 3. Click Add and select Add Auxiliary File from the drop-down menu.

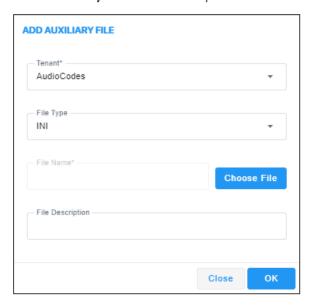

- 4. From the 'Tenant' drop-down, select the tenant under which to add the auxiliary file.
- 5. From the 'File Type' drop-down list, select the auxiliary file to be added.

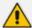

- See the device's *User's Manual* for more information about device-related files.
- The CERTIFICATE file secures the following connections:
  - ✓ Active Directory server (domain controller)
  - ✓ MSSQL Front End server
  - ✓ LDAP User Authentication
- The X.509 PRIVATE KEY, X.509 CERTIFICATE and X.509 TRUSTED ROOT CERTIFICATE files are AudioCodes certificate files that secure the connection between OVOC and the devices.
  - The X.509 files are for all the security files, including LDAP.
- These files may be default AudioCodes certificate files or files generated by an external CA. For more information about certification implementation, see the One Voice Operations Center Security Guidelines.
- A logo image file, to be displayed in report results, can also be added in this screen. See also Defining a Report on page 463
- 6. Next to the 'File Name' field, click **Choose File** and browse to the file's location.
- **7.** Enter a description of the file in the 'File Description' pane for intuitive future file management and then click **OK**; the file is added to the Software Manager.

#### **Adding X509 Certificate Files**

You can download SBC certificate files in a specific transport layer security (TLS) context.

- > To download SBC certificate files in a specific TLS context:
- In the OVOC's Software Manager (System > Configuration > File Manager > Software Manager), click the Add button and then select the Add Auxiliary File option.

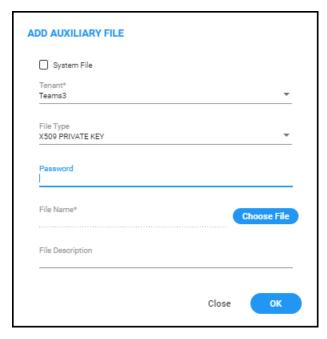

- 2. From the 'Tenant' dropdown, select the tenant and from the 'File Type' dropdown, select X509 PRIVATE KEY.
- **3.** If the X509 Private Key is encrypted, in the 'Password' field then displayed enter the password of the Private Key file.
- **4.** In the Device Management page (**Network** > **Devices**), select the SBC, click the **Actions** button and from the **Maintenance** submenu, select **Update Auxiliary File**.

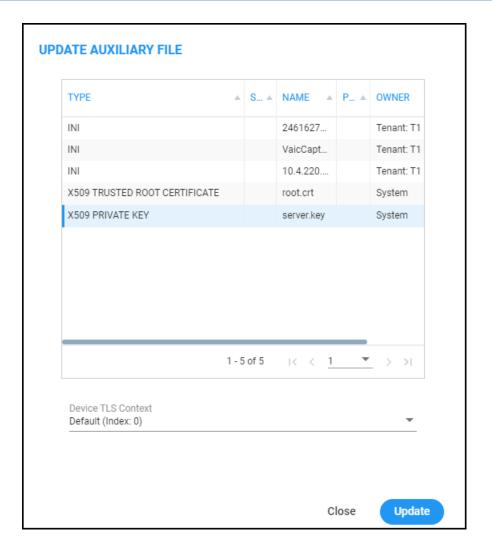

- Select X509 Private Key, X509 Certificate or X509 Root Certificate from the list of auxiliary files displayed in the Update Auxiliary File screen then displayed (shown in the preceding figure); the common available TLS contexts from the selected devices are presented in the Device TLS Context combo box.
- From the Device TLS Context combo box, select a TLS context for the device/s to which the X509 file will be applied and then click **Update**.

## **Connecting Directly to External Applications**

OVOC features an external applications menu that allows operators to directly connect to IP telephony network management applications, both of AudioCodes as well as of external vendors. These applications enable comprehensive control over any enterprise or ITSP IP telephony network, helping providers deliver the quality of service users require.

#### > To directly access the external applications menu:

1. On every page of the OVOC on the right of the title bar, click the icon.

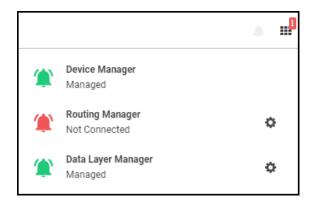

- Click the relevant link for single sign-on (SSO) to:
  - Device Manager (see Device Manager below for more information)
  - Routing Manager (see ARM below for more information)
  - Data Layer Manager (see Data Layer Manager on page 129 for more information)

#### **Device Manager**

The external applications menu allows operators to directly access the Device Manager, a life cycle management application for enterprise IP phone deployments that enables administrators to deliver a reliable desktop phone service within their organization. With the ability to deploy and monitor IP telephony devices, identify problems, and then fix them rapidly and efficiently, the application enhances employee satisfaction, increases productivity and lowers IT expenses. (Check this, I don't think it is an external app).

#### > To directly access the Device Manager:

 Click the applications menu icon located on every OVOC GUI page on the right of the title bar, and then click the **Device Manager** link.

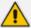

- If your browser is configured to block pop-ups, a message will appear indicating 'Pop-ups were blocked on this page' (or similar). In this case, set your browser to allow pop-ups.
- The status of the application as well as the statuses of other applications can be viewed in the menu. The example in the figure above indicates that the network is managed by Device Manager and that there are no alarms in the network managed by Device Manager since the link is color-coded green.
- 2. View the Device Manager application which opens in a new browser tab.

#### **ARM**

The external applications menu lets operators directly access the Routing Manager (ARM) for managing the dial plan and call routing rules of multi-site, multi-vendor enterprise VoIP networks. The ARM enables centralized control of all session routing decisions. Through the ARM's graphical user interface, network administrators can design and modify their voice network topologies and call routing policies from a single location, resulting in significant time

and cost savings. Time- consuming tasks such as adding a new PSTN or SIP trunk interconnection, adding a new branch office or modifying individual users' calling privileges can be carried out simply and rapidly.

#### To enable a direct connection to the ARM:

 Open the OVOC Server tab (System > Configuration > OVOC Server) as shown in the following figure, and then click the ARM option.

Figure 3-7: ARM Configuration

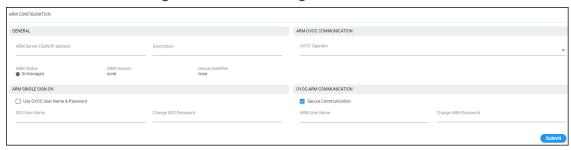

- 2. In the field 'ARM Server FQDN / IP' under the General section, enter the FQDN (host name) or IP address of the ARM server to connect to. You can obtain these from your enterprise's network administrator if necessary.
- **3.** Note that parameters 'ARM Status', 'ARM Version' and 'Unique Identifier' are *provisional placeholders*. They will be automatically reconfigured with true values after connection with the ARM is established.
- **4.** Under the ARM Single Sign On section, you can optionally configure direct sign-on to the ARM. Admin *and* Operator types can configure this SSO connection. Note that the feature applies only to ARM versions that support it. The logic is identical to the logic of a regular sign-on.
- 5. Under the OVOC-ARM Communication section, you can select the Secure Communication option for HTTPS secured communications between OVOC-ARM. Specify an ARM operator and their password to allow communication from OVOC to ARM. If an OVOC-ARM connection has already been established, you can opt to configure the 'Change ARM Password' parameter value.
- 6. Under the ARM-OVOC Communication section, specify a valid OVOC operator. This operator must be a 'System' operator (see Adding a 'System' Operator on page 58) with a security level of 'Operator'. This operator will then be defined in the ARM to be used by the ARM with REST communication toward OVOC.
- 7. Click Submit.
- **8.** In any OVOC page, click the external applications menu icon displayed on the right side of the title bar.

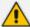

- If your browser is configured to block pop-ups, a message will appear indicating 'Pop-ups were blocked on this page' (or similar). In this case, set your browser to allow pop-ups.
- ARM status as well as the statuses of other applications can be viewed in the
  menu. The example in the preceding figure indicates that the network is not
  managed by the ARM (Not Connected) and that there is an alarm in the ARMmanaged network whose severity is Critical. If the color code had been green, the
  indication would have been that the network is managed by the ARM and that
  there are no alarms in the ARM-managed network.
- 9. In the external applications menu that opens, click the Routing Manager link.
- **10.** View if you configured SSO the ARM's main screen which opens in a new browser tab. If you didn't configure SSO, you'll be prompted to log in.

#### **Data Layer Manager**

The Data Layer Manager page enables connecting directly to NEC's Data Layer Manager in order to quickly and easily access the exact network equipment component associated with a voice quality issue - if an issue is detected - and benefit from root cause analysis. In this page, operators configure the connection, a.k.a. Single Sign On (SSO), to the Data Layer Manager. A Data Layer Manager link is then displayed in the Call Details page.

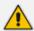

Applies only to operators who have acquired and installed Data Layer Manager.

#### > To enable connecting directly to Data Layer Manager:

 Open the OVOC Server tab (System > Configuration > OVOC Server) and then click the Data Layer Manager option.

Figure 3-8: Data Layer Manager

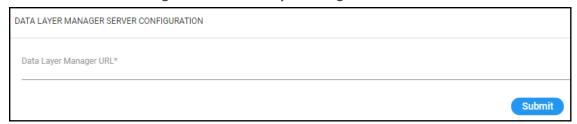

- 2. In the 'Data Layer Manager URL' field, enter the Data Layer Manager IP address or FQDN. This is a string type parameter. Maximum size: 100 characters.
- 3. Click **Submit**; the **Data Layer Manager** link for single sign-on is displayed in the applications menu located on every OVOC page on the right of the title bar.

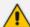

- If your browser is configured to block pop-ups, a message will appear indicating 'Pop-ups were blocked on this page' (or similar). In this case, set your browser to allow pop-ups.
- Data Layer Manager status as well as the statuses of other applications can be viewed in the menu. The example in the figure under Connecting Directly to External Applications on page 126 indicates that the network is managed by Data Layer Manager and that there are no alarms in the Data Layer Managermanaged network since the link is color-coded green.
- The status of Data Layer Manager in the OVOC license can be viewed in the License Configuration page (see Making Sure your License Provides the Capabilities you Ordered).
- If a license for Data Layer Manager does not exist, configuration of the Data Layer Manager URL cannot be performed.
- 4. From the Dashboard page, click the **Data Layer Manager** tab.

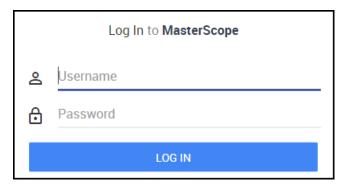

The application opens in a new browser tab.

#### Tasks tab

The Tasks page displays asynchronous actions performed by operators, currently under execution. Tasks that are *in progress* are displayed irrespective of how long it takes for them to complete. OVOC continues to display them 20 minutes after they're completed. They are then removed from the page.

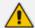

If the operator is not a 'System' operator, *only tasks performed by that operator* are displayed in the Tasks page.

## **Displaying the Status of Tasks Currently Under Execution**

Multiple AudioCodes devices can be added to OVOC. OVOC supports many types of asynchronous actions. Adding multiple devices, described here, is just one example. As you can see in the figure, the operator is adding 10 AudioCodes devices whose IP addresses range from 10.1.1.1 to 10.1.1.10, under the region US.

**MULTIPLE AC DEVICES DETAILS** SNMP First Connection General HTTP Name Prefix\* Description Adding new branch Tenant Region\* Tring AutoDetection Configured Device By IP Address Range From\* To\* 10.1.1.1 10.1.1.10 Address Close OK

Figure 3-9: Task - Add Multiple AudioCodes Devices

- [Optional] In the 'Address' field, enter the first letters of the name of the city / country in which to locate the device, and then select the city / country from the list that pops up.
- After clicking **OK**, a notification pops up in the uppermost right corner indicating the task status.

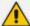

To configure the *timeout* of the notification pop-up, see Configuring Operator Authentication Locally, in OVOC on page 53 and refer to the parameter 'Notifications display time (sec)'. The default is 3 seconds. Configuring the parameter to 0 disables the notification pop-up feature.

 Optionally, you can click a notification to open the Tasks page displaying the task about which you were notified. The Tasks page allows you to determine if a task was performed successfully, or, if it's incomplete, what percentage is complete and what percentage remains to be completed.

#### To view the notifications history:

1. Click the bell icon in the uppermost right corner of the OVOC GUI.

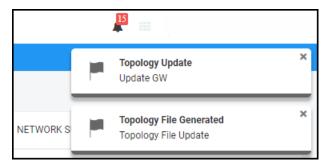

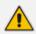

The bell icon indicates the *number of notifications not yet viewed*.

2. View the tasks history. In the list, you can delete a notification, delete all notifications or click a notification to open the Tasks page.

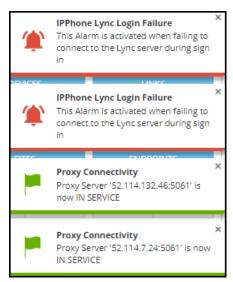

3. Scroll down to view earlier notifications. Most recent notifications are listed first.

# 4 Defining your Network Topology

OVOC enables you to define the topology of your telephony network.

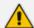

When configuring entities (for example, when adding a device):

- fields and tabs with missing or incomplete information are outlined in red
- fields currently being edited are highlighted yellow
- mandatory fields are marked with an asterix \*

### **Adding a Tenant**

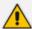

See Network Architecture on page 3 for details on multi-tenancy vs. non multi-tenancy architecture.

#### > To add a tenant:

1. In the Network page, click Add.

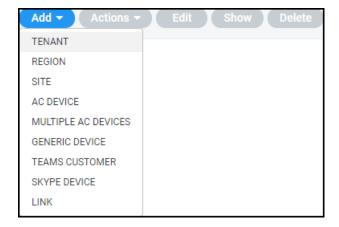

2. Select Tenant.

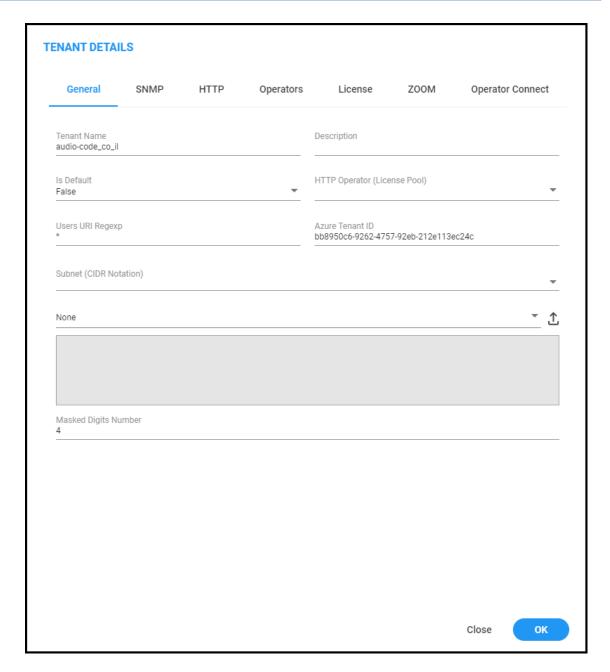

3. Use the following table as reference when configuring the tenant's General parameters.

| Parameter                | Description                                                                                                    |
|--------------------------|----------------------------------------------------------------------------------------------------|
| Tenant Name              | Enter an intuitive name to facilitate effective management later.                                                                                                    |
| Is Default               | Defines the default tenant. Only one tenant can be the default. The default is used for devices/endpoints auto-detection.                                                                                                    |
| License Pool<br>Operator | This drop-down list shows all the 'tenant' operators with Admin privileges assigned to this tenant. To manage the Fixed License Pool, it is mandatory to select one of these 'tenant' operators from the drop-down (see also Fixed License Pool on page 215). After selecting a 'tenant' operator, the association cannot be removed (see also Adding a 'Tenant' Operator on |

| Parameter                 | Description                                                                                                    |
|---------------------------|----------------------------------------------------------------------------------------------------|
|                           | page 65) and they're automatically displayed under the <b>Operators</b> tab (see following).                                                                                                    |
| Description               | Enter a tenant description to facilitate effective management later.                                                                                                    |
| Users URI<br>Regexp       | OVOC saves all calls made over managed devices and IP phones (SIP Publish) and allows statistics to be generated on these calls. This parameter facilitates generating statistics on calls made exclusively from URIs in a specific tenant. Operators can run a regional expression to find the URIs associated with the specific tenant and then generate statistics exclusively on them.                                                                                                    |
|                           | If the field is left undefined (empty), no URIs will be saved for this tenant.                                                                                                    |
|                           | If you enter * in the field, all URIs will be saved for this tenant.                                                                                                    |
|                           | <b>Note</b> : If in a five minute interval there are more than 2000 different URIs, the URI statistics for this five minute interval <i>will not</i> be saved.                                                                                                    |
| Subnet (CIDR<br>Notation) | Enter the tenant's subnet mask. Must be in prefix format x.x.x.x/y. For example: 255.255.0.0/16. For any <i>region</i> under the tenant, subnet mask is not mandatory, but if it is configured, its subnet mask must be within the tenant's, for example, 255.255.0.0/1.                                                                                                    |
| Masked Digits<br>Number   | Enter the number of digits that will be masked from the phone number when in 'Privacy Mode'. The parameter defines the number of digits that will be masked from the phone number for the tenant. For information about configuring a <i>global</i> 'Masked Digits Number', see under Configuring Privacy Mode, Concealing Users Calls Details on page 84.  By default, OVOC conceals the <i>last four digits</i> from users' phone numbers. The configuration can be changed on-the-fly if necessary. |
|                           | Masking rules apply to both Calls List page and to the Call Details screen (see Accessing the Calls List on page 371 and Showing Call Details on page 382).                                                                                                    |

### 4. Click **OK** and then click **SNMP**.

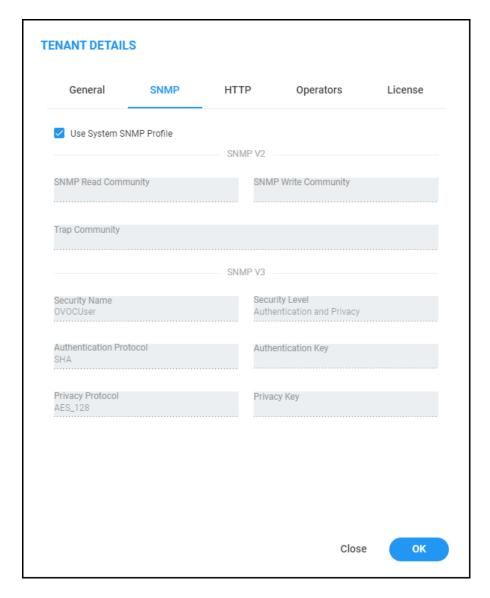

5. Use the following table as reference when configuring the SNMP v2 parameters.

| Parameter               | Description                                                                                                    |
|-------------------------|----------------------------------------------------------------------------------------------------|
| SNMP Read<br>Community  | Enter an encrypted SNMP read community string. The default value for the SNMP read community string is taken from the SNMP main template.                                      |
| SNMP Write<br>Community | Enter an encrypted SNMP write community string. The default value for the SNMP write community string is taken from the SNMP main template.                                    |
| Trap<br>Community       | Enter the Trap Community string to be received as part of the Notification message. The default value for the SNMP trap community string is taken from the SNMP main template. |

**6.** Use the following table as reference when configuring the SNMP v3 parameters.

| Parameter               | Description                                                                                              |
|-------------------------|----------------------------------------------------------------------------------------------------|
| Security Name           | Enter a name for SNMP v3. Example: OVOC User.                                                            |
| Security Level          | From the drop-down, select either:  Authentication and Privacy (default)  No Security  Authentication    |
| Authentication Protocol | From the drop-down, select either:  SHA (default)  MDS  No Protocol                                      |
| Authentication Key      | Enter an Authentication Key. The default is taken from main SNMP template.                               |
| Privacy Protocol        | From the drop-down, select either:  AES 128 (default)  DES  The default is taken from main SNMP template |
| Privacy Key             | Enter a Privacy Key. The default is taken from main SNMP template.                                       |

### 7. Click **OK** and then click **HTTP**.

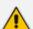

### Note to users of CloudBond 365, CCE Appliance, UMP and SmartTAP:

SNMPv2/SNMPv3 account credentials are not automatically configured so you need to manually configure identical settings in the device's Web interface (see the device's documentation for more information).

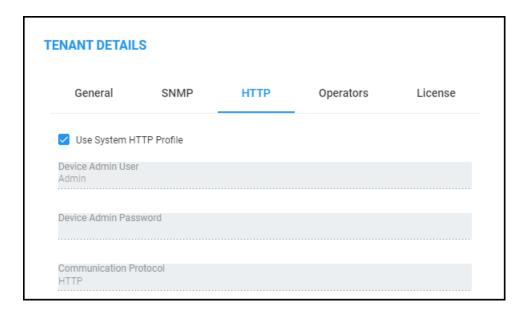

**8.** Use the following table as reference when configuring the HTTP parameters.

| Parameter               | Description                                                                                                    |
|-------------------------|----------------------------------------------------------------------------------------------------|
| Use System HTTP Profile | This option is selected by default. Only available when adding a tenant. The option enables customers to use an HTTP profile of the system, eliminating the need for the HTTP password to be resent as plain text between the server and OVOC GUI. The option tightens customer security.                                |
| Device Admin User       | Enter the device Web server user name. Example: <b>Admin</b> . Password - "Admin". The default is taken from the main HTTP template.                                                                                                    |
| Device Admin Password   | Enter the Web server password. Example: <b>Admin</b> . The default is taken from the main HTTP template.                                                                                                    |
| Communication Protocol  | From the drop-down, select either:  HTTP (default)  HTTPS  The default is taken from main HTTP template.  Note: Configure OVOC to use HTTPS to connect to an SBC / Gateway if you configured the device's parameter 'Secured Web Connection (HTTPS)' to HTTPS Redirect for Single-Sign On (SSO) from OVOC to the device. |

9. Click **OK** and then click **Operators**.

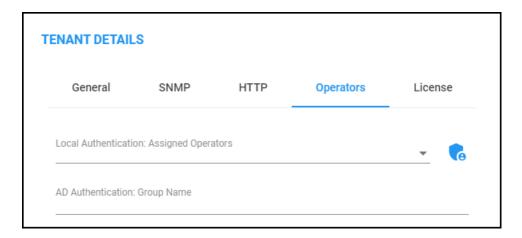

### **10.** Use the following table as reference.

| Parameter                                | Description                                                                                                    |  |
|------------------------------------------|----------------------------------------------------------------------------------------------------|--|
| Local Authentication: Assigned Operators | From the drop-down, select an operator from the list of operators.  Only operators configured as 'tenant' type operators are displayed.  The list will be empty if no such operator has been configured, in which case you can click the button described next, to add a 'tenant' type operator. The parameter lets you assign an operator – or operators – to the tenant. See Adding a 'Tenant' Operator on page 65 for more information about configuring 'tenant' type operators. |  |
| •                                        | Operator authentication can be configured locally, in OVOC (see Configuring Operator Authentication Locally, in OVOC on page 53).  Click the icon to add a new 'tenant' type operator; the 'Tenant Operator Details' screen opens (see Adding a 'Tenant' Operator on page 65). The operator is then assigned to the tenant and displayed in the drop-down list.                                                                                                    |  |
| AD<br>Authentication:<br>Group Name      | Applies to 'tenant' type operators. When an operator logs in to OVOC OVOC (before allowing the operator access) checks with the enterprise's Azure Active Directory / LDAP server if the User Group which the operator is associated in OVOC, tallies with the User Group defined in the AD / LDAP server. If they tally, then when logged in, the operator is assigned with this tenant.                                                                                            |  |
|                                          | See also under:                                                                                                    |  |
|                                          | <ul> <li>Configuring Operator Authentication Centrally with Azure<br/>Active Directory on page 46</li> </ul>                                                                                                    |  |
|                                          | <ul> <li>Configuring Operator Authentication Centrally using an LDAP<br/>Server on page 41</li> </ul>                                                                                                    |  |

### 11. Click OK and then click License.

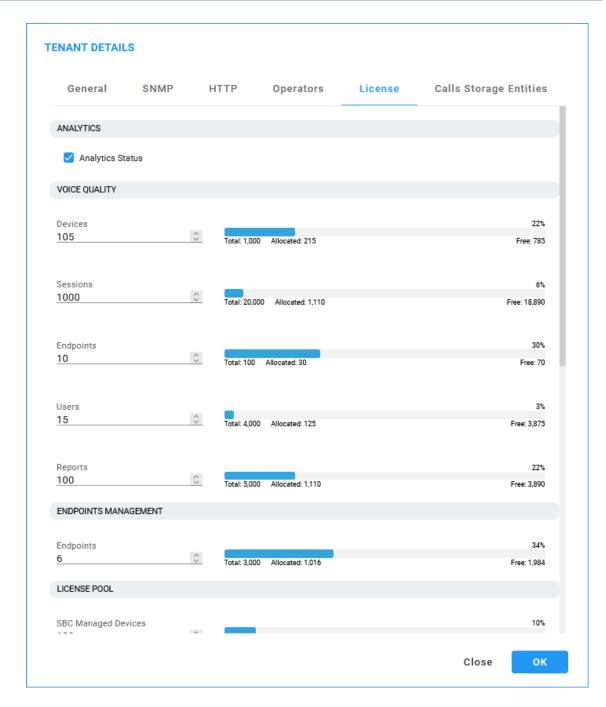

**12.** Use the following table as reference when configuring the License parameters.

| License Pool     | Description                                                                                                    |
|------------------|----------------------------------------------------------------------------------------------------|
| Analytics Status | Enables the Analytics license for viewing snapshots of Tenant's SBC and Teams device data (see Displaying Analytics on page 327). |
| Voice Quality    |                                                                                                    |
| Devices          | Enter the number of SBCs, gateways and MSBRs that can be monitored in this tenant.                                                |

| License Pool           | Description                                                                                                    |
|------------------------|----------------------------------------------------------------------------------------------------|
| Endpoints              | Enter the number of endpoints that can be monitored in this tenant.                                                                                                    |
| Sessions               | Enter the number of concurrent call sessions the SBCs deployed in this tenant.                                                                                                    |
| Users                  | Enter the number of users supported by the SBC/s deployed in this tenant.                                                                                                    |
| Reports                | Reports  O  Total: 0  Total: 0  Free: 0  Click the field and from the arrow that is then displayed select the number of reports to allocate to the tenant. In the example here, 0 can be allocated; if you select 1, the indication bar turns red alerting you that the total has been exceeded. |
| Endpoints Managen      | nent                                                                                                    |
| Endpoints              | Enter the number of endpoints the Device Manager application supports for this tenant.                                                                                                    |
| License Pool           |                                                                                                    |
| SBC Managed<br>Devices | Enter the total number of devices that can be managed by this tenant's License Pool, i.e., CloudBond 365 devices, SBC devices, gateway devices and MSBR devices allowed by your license. The parameter only defines systems. It does not include phones.                                         |
| SBC Media<br>Sessions  | Enter the number of concurrent call sessions supported by the SBCs in your deployment.                                                                                                    |
| SBC Registrations      | Enter the number of SIP endpoints that can register with the SBCs allowed by your license.                                                                                                    |
| SBC Signaling          | Enter the number of SBC signaling sessions supported by the SBCs in your deployment.                                                                                                    |
| SBC Transcoding        | Enter the number of SBC transcoding sessions supported by the SBCs in your deployment.                                                                                                    |
| CB Users               | Enter the number of CloudBond 365 users per tenant. Divide the total number of CloudBond 365 users allowed by your license, by the number of tenants in your deployment. If you purchased a license for                                                                                          |

| License Pool          | Description                                                                                                    |
|-----------------------|----------------------------------------------------------------------------------------------------|
|                       | 1000 CloudBond 365 users and you have four tenants in your deployment, 250 users can be allocated to each tenant. You cannot exceed the total number of CloudBond 365 users covered by your license. It's your decision how to distribute them over tenants. |
| CB PBX Users          | Support pending. Currently unsupported.                                                                                                    |
| CB Analog<br>Devices  | Support pending. Currently unsupported.                                                                                                    |
| CB Voicemail Accounts | Support pending. Currently unsupported.                                                                                                    |

### **13.** Click **OK** and then click **Call Storage Entities**.

For each of the statistics categories below, the Tenant allocation is displayed as a percentage of the Total allocation for the OVOC instance. The allocation is displayed using a slider bar and absolute units.

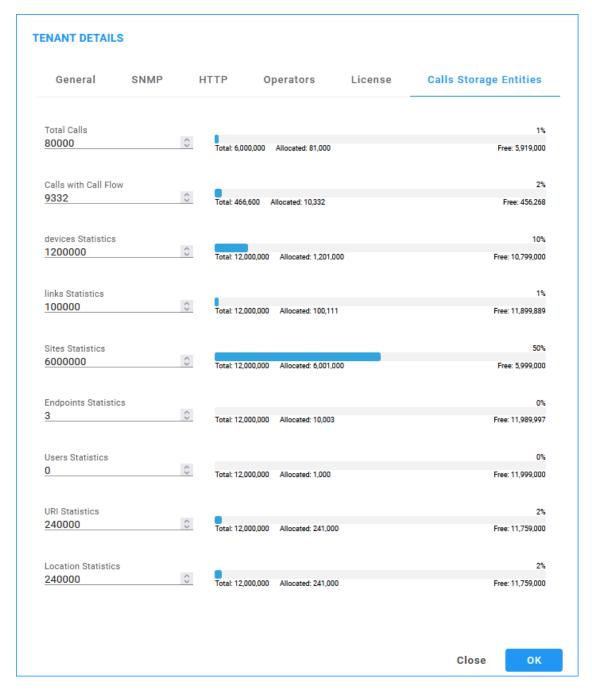

| Parameter               | Description                                                                              |
|-------------------------|------------------------------------------------------------------------------------------|
| Total Calls             | Enter the number of storage units for SBC and Teams calls.                               |
| Calls with Call<br>Flow | Enter the number of storage units for Call Details including SIP Ladder (SIP Call Flow). |
| devices Statistics      | Enter the number of storage units for statistics from managed devices.                   |
| links Statistics        | Enter the number of storage units for statistics from managed links.                     |

| Parameter               | Description                                                                 |
|-------------------------|-----------------------------------------------------------------------------|
| Sites Statistics        | Enter the number of storage units for statistics from site locations.       |
| Endpoints<br>Statistics | Enter the number of storage units for statistics from managed endpoints.    |
| Users Statistics        | Enter the number of storage units for statistics from managed users.        |
| URI Statistics          | Enter the number of storage units for Calls URI statistics.                 |
| Location Statistics     | Enter the number of storage units for statistics from managed AD locations. |

### **Editing a Tenant - Defining a Logo**

After adding a tenant, the operator can add a logo image to the OVOC, to be displayed:

- in report results generated for the specific tenant
- in the OVOC login screen when the tenant operator logs in to the OVOC
- in the OVOC's main screen
- in the 'About' informational pop-up

The tenant logo displayed in these screens in the OVOC GUI facilitates network management for OVOC operators.

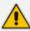

The behavior of the tenant logo is subject to the following circumstances:

- If a tenant operator is assigned to a *single* tenant and that tenant has a logo, when that tenant operator logs in to the OVOC the tenant logo will be displayed in the OVOC's main screen and in the 'About' informational pop-up.
- If a tenant operator is assigned to *more than one* tenant that has a logo or is assigned to *one or more* tenants but *none* of them has a logo, the AudioCodes logo will be displayed when that operator logs in to OVOC.
- If a system operator logs in to the OVOC, the AudioCodes logo will always be displayed.

#### > To add a logo image:

1. In the Network Topology page, hover your mouse over the tenant and then click the vertical ellipsis: displayed next to the tenant.

TOPOLOGY < Q Search by name Carmel CLM1 CLM2 CLM3 CLM4 IPV6\_MIMIC Tenant1 Tenant1 Tenant10 Tenant11 SUBNET MASK None Tenant12 ELEMENTS COUNT REGIONS: 1 Tenant13 DEFAULT × No ACTIVE DIRECTORY Unmonitored QoE License Management Q+ Û

Figure 4-1: Edit Tenant

2. Click the edit icon ♥; in the Tenant Details screen that opens (shown in the next figure), click ♣ adjacent to the parameter 'Tenant Logo' and then navigate to the location in which the logo image file is stored on your PC.

**TENANT DETAILS** General SNMP HTTP Operators License Tenant Name Description Tenant1 Is Default HTTP Operator (License Pool) False Users URI Regexp Azure Tenant ID Subnet (CIDR Notation) None 仚 Masked Digits Number Close OK

Figure 4-2: Tenant Details

- **3.** Alternatively, from the 'Tenant Logo' drop-down list select a logo image file. [Note that the options listed will be the same as those you chose for the 'Logo' parameter in the Report screen's **Definition** tab described in **Defining a Report** on page 463].
- 4. Click **OK**; the logo image file is added to the Software Manager.

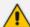

- You can select the file from the 'Tenant Logo' drop-down if already uploaded and displayed in the Software Manager.
- The logo image file can be added to the Software Manager (Settings >
   Configuration > File Manager > Software Manager) as shown in Adding
   Auxiliary Files on page 123 from the 'File Type' drop-down in the Add Auxiliary
   File screen.
- See also Adding Configuration Files to OVOC Software Manager on page 114 for related information.
- See also Defining a Report on page 463 for related information.
- For information about the other parameters in the Tenant Details screen, use the tables in Adding a Tenant on page 133 for reference.

### **Defining a Tenant Logo - Example**

The example here shows in more detail how to add a tenant logo to OVOC.

### ➤ To add a tenant logo to the OVOC:

1. In the Network Topology page tree, click the vertical ellipsis next to the tenant and then click the **Edit** icon.

Figure 4-3: Edit Tenant

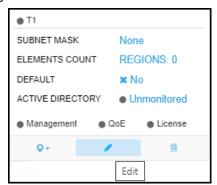

2. In the Tenant Details screen that opens, navigate to and select the tenant's logo image from the 'Tenant Logo' drop-down or click the upload icon 1 to upload it if necessary.

Figure 4-4: Tenant Details - General - Tenant Logo

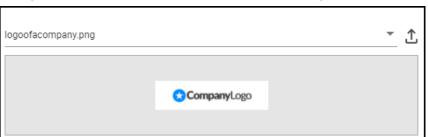

3. Click the Operators tab.

Figure 4-5: Tenant Details - Operators

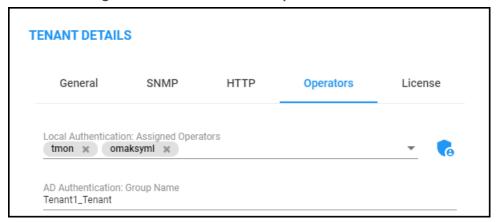

4. Click the icon and then in the Tenant Operator Details screen that opens, add a new operator.

Figure 4-6: Tenant Operator Details

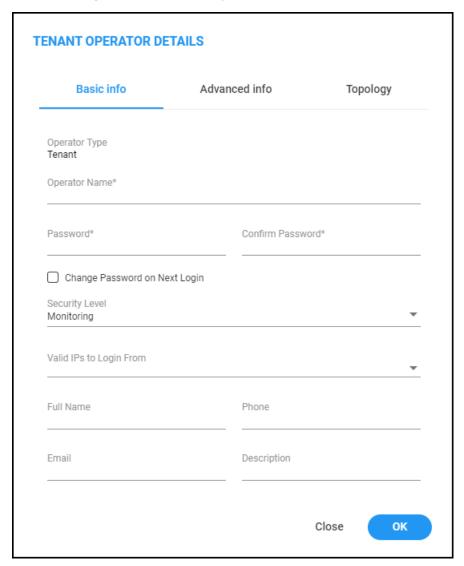

- 5. Under the **Basic Info** tab, enter the operator's name and credentials and configure the parameters as described in Adding a 'System' Operator on page 58.
- **6.** Under the **Advanced info** tab, configure the parameters as described in **Adding a 'System'** Operator on page 58.
- 7. Under the **Topology** tab, navigate to and select the tenant to assign to the operator.

Figure 4-7: Tenant Operator Details - Topology

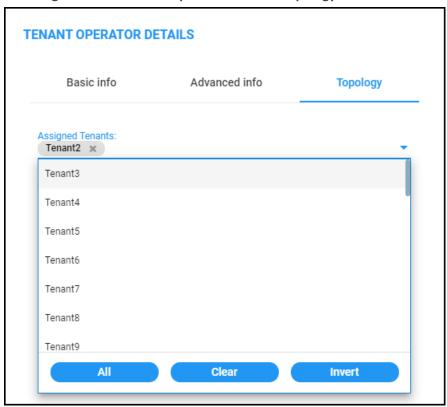

**8.** Click **OK** and then and then log out as 'System' operator and log in as the newly defined tenant operator. View the tenant logo displayed in the upper left corner of the OVOC GUI.

Figure 4-8: Tenant logo displayed in OVOC GUI

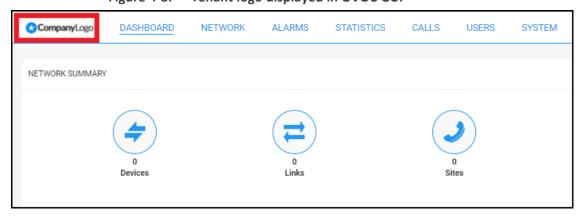

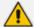

- Multiple tenants can be chosen.
- If you choose a single tenant and that tenant has a logo, you'll view the tenant logo when you log in with that tenant operator.

### **Adding a Region**

ITSPs or enterprises manage devices in regions. A region typically represents a geographical area for the ITSP or the enterprise. Devices are added to OVOC under a tenant, after defining one.

### > To add a region:

- **1.** Select Global or Tenant scope (see Selecting a Scope: Global vs. Tenant on page 55for more information).
- 2. Open the Network Topology page (Network > Topology).
- 3. Click **Add** and select Region.

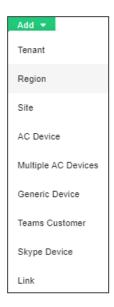

4. View the Region Details screen.

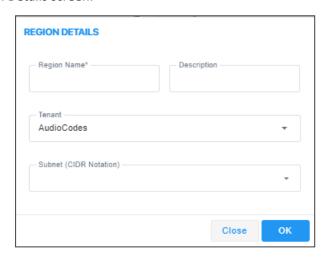

- 5. From the 'Tenant' drop-down, select a tenant that you configured previously.
- **6.** Define the region's name and type in a description to facilitate operator-friendly management later.

- 7. [Optional] Enter a subnet mask for the region. If a tenant's subnet mask is 255.255.10.10/16, then the subnet mask of a region under it if configured must be within that subnet mask, for example: 255.255.10.10/1.
- 8. Click **OK**; the region is added to OVOC.

### **Adding AudioCodes Devices**

AudioCodes devices can be added to OVOC by:

- Adding Devices Automatically (full automatic detection with device-initiated connection) (see Section Adding AudioCodes Devices Automatically below)
  - Devices are automatically connected to OVOC and added to the default tenant
  - Used predominantly for NAT traversal; allows SNMP communication with devices when they're located behind NAT and OVOC is installed in the WAN
  - Devices initiate the connection to OVOC and send coldStart and Keep-alive traps to it;
     OVOC then recognizes each device's IP address and port according to its serial number
    - When a WebSocket tunnel is used for communication between the OVOC server and certain devices (clients), these devices first initiate the HTTPS tunnel connection to OVOC. For more information, see Section 'Configure OVOC Cloud Architecture Mode' in the OVOC IOM Manual.
- Adding Devices Manually from OVOC (OVOC-initiated connection) (see Section Adding AudioCodes Devices Manually on page 157)
  - Predefined by IP address: Devices are manually added to OVOC by IP address, under the correct entity
  - Predefined by Serial Number: Devices are manually added to OVOC by serial number, under the correct entity
- Adding Devices with First Time Provisioning (semi-automatic) (see Section Enabling Initial Connection Provisioning on page 163)
  - Devices are provisioned with firmware and configuration files for initial connection to OVOC
  - Multiple devices are manually predefined with firmware and configuration files in OVOC
  - Auto detection is then used to connect the devices to OVOC and provision them with these files

### Adding AudioCodes Devices Automatically

Before devices can be managed in the OVOC management interface, they must be added to OVOC's Network Topology. Devices can be added after acquiring them from AudioCodes, or, as the case may be, after acquiring *OVOC* from AudioCodes and adding OVOC to an existing deployment of devices.

OVOC's Automatic Detection feature enables devices to be *automatically connected and added* to OVOC without needing to add them manually; when devices are connected to the power supply in the enterprise network and/or are rebooted and initialized, they're automatically detected by OVOC and added by default to the AutoDetection region.

For this feature to function devices must be:

- configured with the OVOC server's IP address
- configured to send keep-alive messages

OVOC then connects to the devices and automatically determines their firmware version and subnet. They're then added to the appropriate tenant/region according to the best match for subnet address.

- When a default tenant *exists*, devices that *cannot be successfully matched with a subnet* are added to an automatically created AutoDetection Region under the default tenant
- When a default tenant *does not exist* and the device *cannot be matched with a subnet*, the device isn't added to OVOC

The Automatic Detection feature is used also for NAT traversal, and allows SNMP communication with the devices when they are located behind a NAT and are managed over a remote WAN connection.

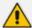

- SNMPv2 or SNMPv3 credentials are configured in the device Web interface. SNMP settings connect the devices and OVOC. The following figures show the Web interface pages in which these settings are configured. See also the device's *User's Manual* for more information.
- If a device detects OVOC but OVOC does not detect the device, the device sends an event to OVOC; OVOC takes the information from the event and automatically connects the device.

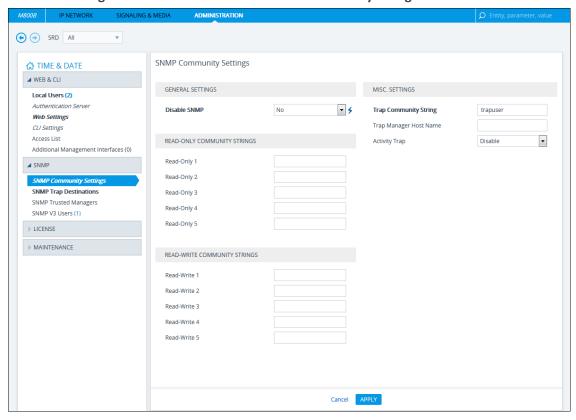

Figure 4-9: Web interface: SNMP Community Strings

Figure 4-10: Web interface: SNMP Trap Destinations

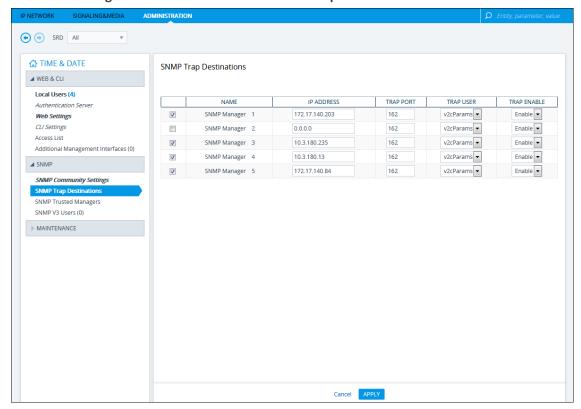

When devices are deployed in a private network using Network Address Translation (NAT), they can connect to the internet so long as their connection with OVOC server is alive. You

consequently need to configure devices to send coldStart (after device reset) and keep-alive traps (sent every 30 seconds by default) to OVOC server. This allows OVOC to perform SNMP SET and GET commands at any time. When devices are added to OVOC, OVOC recognizes them according to their field 'sysDesc' and their serial number, and according to the entries in OVOC's database. A device's default name comprises the router's IP address and the port number. The NAT sometimes changes device IP address and port. OVOC recognizes these changes after devices are reset.

| Street | Street | Street | Street | Street | Street | Street | Street | Street | Street | Street | Street | Street | Street | Street | Street | Street | Street | Street | Street | Street | Street | Street | Street | Street | Street | Street | Street | Street | Street | Street | Street | Street | Street | Street | Street | Street | Street | Street | Street | Street | Street | Street | Street | Street | Street | Street | Street | Street | Street | Street | Street | Street | Street | Street | Street | Street | Street | Street | Street | Street | Street | Street | Street | Street | Street | Street | Street | Street | Street | Street | Street | Street | Street | Street | Street | Street | Street | Street | Street | Street | Street | Street | Street | Street | Street | Street | Street | Street | Street | Street | Street | Street | Street | Street | Street | Street | Street | Street | Street | Street | Street | Street | Street | Street | Street | Street | Street | Street | Street | Street | Street | Street | Street | Street | Street | Street | Street | Street | Street | Street | Street | Street | Street | Street | Street | Street | Street | Street | Street | Street | Street | Street | Street | Street | Street | Street | Street | Street | Street | Street | Street | Street | Street | Street | Street | Street | Street | Street | Street | Street | Street | Street | Street | Street | Street | Street | Street | Street | Street | Street | Street | Street | Street | Street | Street | Street | Street | Street | Street | Street | Street | Street | Street | Street | Street | Street | Street | Street | Street | Street | Street | Street | Street | Street | Street | Street | Street | Street | Street | Street | Street | Street | Street | Street | Street | Street | Street | Street | Street | Street | Street | Street | Street | Street | Street | Street | Street | Street | Street | Street | Street | Street | Street | Street | Street | Street | Street | Street | Street | Street | Street | Street | Street | Street | Street | Street | S

Figure 4-11: AudioCodes Devices Added to OVOC

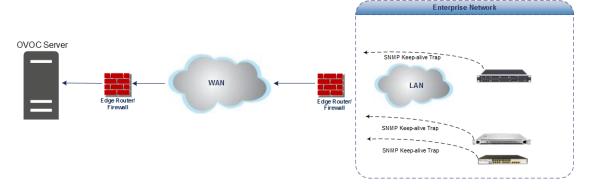

To configure automatic detection with an ini file on multiple devices, use this syntax as an example:

```
SNMPPort_0 = 161SNMPManagerTrapPort_0 = 162
SNMPManagerIsUsed_0 = 1
SNMPManagerTrapSendingEnable_0 = 1
SNMPManagerTableIP_0 = 10.7.6.17
```

To configure automatic detection with an ini file when devices are behind a NAT, use this syntax as an example:

```
SendKeepAliveTrap = 1
KeepAliveTrapPort = 1161
NatBindingDefaultTimeout = 30
```

After devices are connected to the power supply and network, they reboot, initialize and send a coldStart trap to the OVOC server. When the coldStart trap (or keep-alive trap, if

configured) is received, the OVOC server connects each device and verifies it's an AudioCodes device.

The following figure illustrates SNMP connectivity between OVOC and AudioCodes devices:

- UDP ports 162 and 1161 on the OVOC server are configured to listen for traps from AudioCodes devices
- UDP port 1161 on the OVOC server sends SNMP SET requests to AudioCodes devices

Figure 4-12: OVOC Server and Devices SNMP Connections

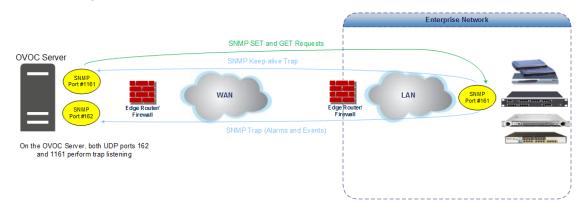

### **Adding AudioCodes Devices Manually**

When *manually* adding an AudioCodes device - or multiple AudioCodes devices - to the network for the first time, you can enable 'Initial Connection Provisioning' a.k.a. First Time Provisioning, for devices to automatically be provisioned with their firmware and configuration files. The figure following shows an example of manually adding multiple AudioCodes devices to OVOC.

MACTIFIC COLVECTS OF FACES

GENERAL 20MAP INTER FIRST COMMICTION

Remark \*

Description

Tenant Ferent \*

First Committed a \*

Description \*

Total Ferent \*

Total Ferent \*

Total Ferent \*

Total Ferent \*

Total Ferent \*

Total Ferent \*

Total Ferent \*

Total Ferent \*

Total Ferent \*

Total Ferent \*

Total Ferent \*

Total Ferent \*

Total Ferent \*

Total Ferent \*

Total Ferent \*

Total Ferent \*

Total Ferent \*

Total Ferent \*

Total Ferent \*

Total Ferent \*

Total Ferent \*

Total Ferent \*

Total Ferent \*

Total Ferent \*

Total Ferent \*

Total Ferent \*

Total Ferent \*

Total Ferent \*

Total Ferent \*

Total Ferent \*

Total Ferent \*

Total Ferent \*

Total Ferent \*

Total Ferent \*

Total Ferent \*

Total Ferent \*

Total Ferent \*

Total Ferent \*

Total Ferent \*

Total Ferent \*

Total Ferent \*

Total Ferent \*

Total Ferent \*

Total Ferent \*

Total Ferent \*

Total Ferent \*

Total Ferent \*

Total Ferent \*

Total Ferent \*

Total Ferent \*

Total Ferent \*

Total Ferent \*

Total Ferent \*

Total Ferent \*

Total Ferent \*

Total Ferent \*

Total Ferent \*

Total Ferent \*

Total Ferent \*

Total Ferent \*

Total Ferent \*

Total Ferent \*

Total Ferent \*

Total Ferent \*

Total Ferent \*

Total Ferent \*

Total Ferent \*

Total Ferent \*

Total Ferent \*

Total Ferent \*

Total Ferent \*

Total Ferent \*

Total Ferent \*

Total Ferent \*

Total Ferent \*

Total Ferent \*

Total Ferent \*

Total Ferent \*

Total Ferent \*

Total Ferent \*

Total Ferent \*

Total Ferent \*

Total Ferent \*

Total Ferent \*

Total Ferent \*

Total Ferent \*

Total Ferent \*

Total Ferent \*

Total Ferent \*

Total Ferent \*

Total Ferent \*

Total Ferent \*

Total Ferent \*

Total Ferent \*

Total Ferent \*

Total Ferent \*

Total Ferent \*

Total Ferent \*

Total Ferent \*

Total Ferent \*

Total Ferent \*

Total Ferent \*

Total Ferent \*

Total Ferent \*

Total Ferent \*

Total Ferent \*

Total Ferent \*

Total Ferent \*

Total Ferent \*

Total Ferent \*

Total Ferent \*

Total Ferent \*

Total Ferent \*

Total Ferent \*

Total Ferent \*

Total Ferent \*

Total Ferent \*

Total Ferent \*

Total Ferent \*

Figure 4-13: Manually Adding Multiple AudioCodes Devices to OVOC

### To manually add the devices:

- 1. Open the Network Topology page (Network > Topology).
- 2. Click Add and select AC Device or Multiple AC Devices.

Figure 4-14: AC Device | Multiple AC Devices

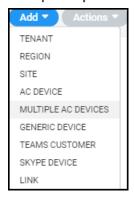

The Multiple AC Devices Details screen opens:

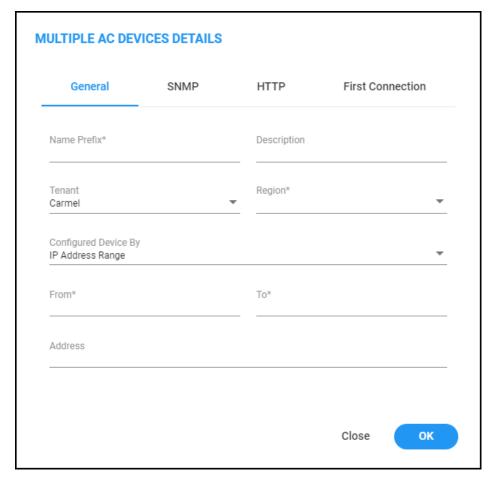

- **3.** Define an intuitive device name to facilitate operator-friendly management later. Do not use underscores in the name.
- 4. Provide a description of the device to facilitate operator-friendly management later.
- 5. From the 'Tenant' drop-down, select a tenant that you configured as shown in Adding a Tenant on page 133.
- **6.** Select the region under which the device is located.
- 7. Define the device by selecting one of these three options (refer to the figures above):
  - Select and enter the device's IP address. If selected, the 'FQDN' and 'Serial Number' fields will be disabled and the device will immediately be connected to OVOC. If you're adding Multiple AC Devices, you need to enter the IP Address range in the fields that will be displayed.
  - Select and enter the device's FQDN. If selected, the 'IP Address' and 'Serial Number' fields will be read-only). This option allows performing SBC SSO in a way that the URL includes only FQDN names (OVOC & SBC) rather than IP addresses.

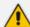

- If a device is defined using FQDN and OVOC cannot resolve the IP address, OVOC will not be able to manage the device until the IP address is resolved. The same applies to the Add and Refresh processes.
- FQDN is not editable after a device is defined using the FQDN option. Same applies to IP Address and Serial Number – they are not editable after defining the device using them.
- The FQDN option is not supported when adding multiple devices.
- Devices behind a NAT and devices added as a result of a keep-alive trap (auto detection) are managed using IP address + port (rather than FQDN).
- Alarm Forwarding is performed using IP address.
- [Optional] Select and enter the device's Serial Number. If selected, the 'FQDN' and 'IP Address' fields will be read-only. You can get the SN from the device's Web interface's Information page. The SN is only necessary for auto-detection. Generally, it is not mandatory to enter the serial number when adding a device.
- **8.** [Optional] In the 'Address' field, enter the first letters in the name of the city / country in which to locate the device, and then select the city / country from the list that pops up.
- 9. You need to configure the device's SNMP settings if you're connecting the device to OVOC.

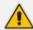

If the device is installed on the AWS/Azure image, make sure in the device's Web interface that 'Disable SNMP' is changed to **No** (Default: **Yes**).

To configure SNMPv2, click the SNMPv2 tab:

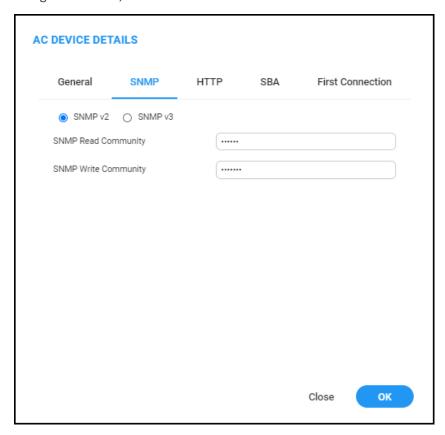

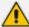

Before connecting a device to OVOC, an SNMP connection between the device and OVOC must be configured. SNMP is used to establish an initial connection with the device for provisioning and in addition, for daily operations, including maintenance actions and fault and performance management.

SNMPv3 provides more sophisticated security mechanisms than SNMPv2c. It implements a user-based security model (USM), allowing both authentication and encryption of the requests sent between OVOC and agents, as well as user-based access control.

The SNMP connection must be configured on both OVOC and the device. SNMP parameters include

- specifying the IP address of the OVOC server. All traps are sent from the device to this address. For establishing the connection with OVOC, this is the destination address for the coldStart and Keep-alive traps.
- associating an SNMPv2 or SNMPv3 trap user with the OVOC server destination.
  The Keep-alive trap indicates whether the device is configured for SNMPv2 or
  SNMPv3. The configured SNMPv2 or SNMPv3 user credentials are verified with
  the following default OVOC configuration:
  - ✓ SNMPv2: SNMPReadCommunity string 'public' and SNMPWriteCommunity string 'private' and Trap User 'trapuser'
  - ✓ SNMPv3: User 'OVOCUser'; Auth protocol 'SHA'; Privacy protocol 'AES-128'; password '123456789'

Identical SNMP parameter values must be configured on the device and in OVOC. If different values are configured on the device, it's added to OVOC as 'Unknown' until updated in OVOC. The defaults under the SNMP tab are taken from the SNMP tenant profile.

- Enter the device's SNMP Read and Write Community strings.
- To configure SNMPv3, select the SNMP v3 option:

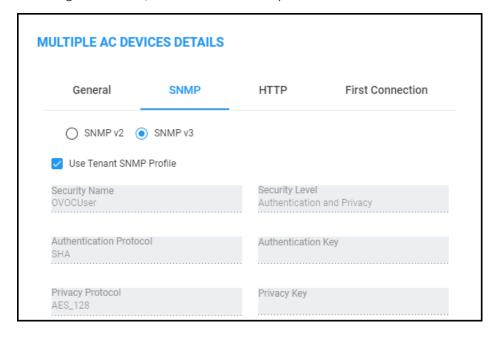

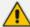

OVOC can automatically add up to 255 devices at a time after SNMP credentials and other device settings are configured and functioning correctly.

- a. In the 'Security Name' field, enter the Security name of the SNMPv3 operator.
- **b.** From the 'Authentication Protocol' drop-down, select an authentication protocol. The corresponding security level is displayed in the 'Security Level' field.
- **c.** In the 'Authentication Key' field, leave the default unchanged or enter an authentication password.
- **d.** From the 'Privacy Protocol' drop-down, leave the default unchanged or select a Privacy Protocol.
- e. In the 'Privacy Key' field, leave the default unchanged or enter a privacy password.

The defaults are taken from the SNMP tenant profile.

10. Click the now-activated **OK** button or click the **HTTP** tab.

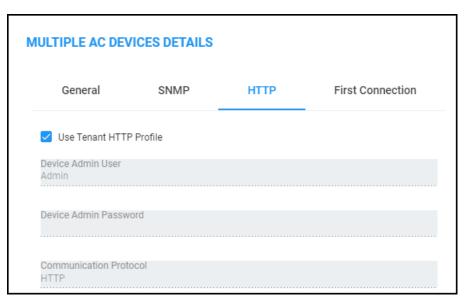

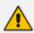

The defaults are taken from the HTTP tenant profile.

- **11.** [Optional] In the 'Device Admin User' field, enter the device's web server user name and in the 'Device Admin Password' field, enter the web server password. Example: **Admin**, **Admin**.
- 12. From the 'Communications Protocol' dropdown, select HTTPS to secure the connection with the device. Securing the connection between the OVOC server and the AudioCodes device over HTTPS is used for files upload/download and for Web Client Single-Sign On.

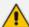

- You must configure OVOC to use HTTPS to connect to an SBC / Gateway if you
  configured the device's parameter 'Secured Web Connection (HTTPS)' to
  HTTPS Redirect for Single-Sign On (SSO) from OVOC to the device.
- You can also secure the connection using the default AudioCodes self-signed certificate or load custom certificates to the OVOC server (see the Server IOM for more information).
- To operate in 'Mutual Authentication' mode:
  - ✓ Set the HTTPS Authentication option 'Set Mutual Authentication' using the OVOC Server Manager (see the *Server IOM*).
  - ✓ Load certificates to the device (you must use the same root CA for signing the device certificate as is used for signing the certificate installed on the OVOC server) (see 'Custom X.509 Certificates - Supplementary Procedures' in the Server IOM).
  - ✓ Configure HTTPS on the device (see 'Custom X.509 Certificates -Supplementary Procedures' in the Server IOM).
- 13. Click the now-activated **OK** button or click the **SBA** tab.

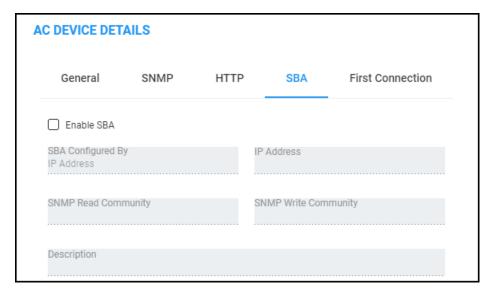

- **14.** Select the **Enable SBA** option. This is only relevant if the device contains an SBA module.
- **15.** Enter the IP address of the SBA Management Interface –OR- select the 'FQDN Name' option and in the field 'FQDN Name', enter the FQDN (Fully Qualified Domain Name) of the SBA. Example: **HOST/Branch01.SFB.interop**
- **16.** Enter an encrypted SNMP read community string.
- **17.** Enter an encrypted SNMP write community string.
- 18. Enter a description to facilitate an operator-friendly management experience later.
- 19. Click the now-activated **OK** button or click the **First Connection** tab.

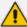

After adding a SmartTAP device to OVOC, it's Unknown until the SmartTAP Agents have been installed on the SmartTAP Server because the Keep-alive mechanism is managed by these agents. See also the *SmartTAP Installation Manual*.

### **Enabling Initial Connection Provisioning**

After acquiring a device - or multiple devices - from AudioCodes, you can add them to OVOC. You can opt to enable 'Initial Connection Provisioning' a.k.a. First Time Provisioning, for devices to *automatically* be provisioned with their firmware and configuration files, rather than manually, after they're connected to from OVOC.

- ➤ To enable 'Initial Connection Provisioning' a.k.a. First Time Provisioning:
- **1.** Select Global or Tenant scope (see Selecting a Scope: Global vs. Tenant on page 55 for more information).
- Click the First Connection tab and then select the option 'Enable Initial Connection
   Provisioning'; this enables the device/s to automatically be provisioned with their firmware
   and configuration files when they are connected to the OVOC server for the first time.

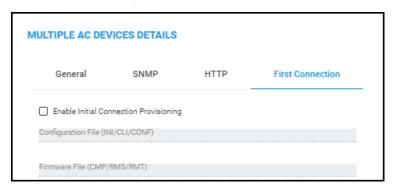

- 3. From the now-activated 'Configuration File' drop-down, select the applicable file.
- 4. From the now-activated 'Firmware File' drop-down, select the applicable file.

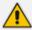

The configuration and firmware files must be prepared and located in the OVOC's Software Manager. See Adding Configuration Files to the OVOC's Software Manager for more information.

**5.** Click the now-activated **OK** button; the devices are added to OVOC.

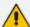

A Media Gateway device housing two blades can be added to the OVOC using a single IP address rather than using two IP addresses (one for each blade) as was the case in OVOC versions earlier than Version 7.4.3000. Existing customers must remove any Media Gateway device housing two blades that was added to the OVOC using two IP addresses in OVOC versions earlier than Version 7.4.3000, and then add them again using a single IP address. After this action, the Alarms History and QoE calls & statistics history is cleared.

In a related scenario, you can add OVOC to an *existing* deployment after acquiring the OVOC *later*.

#### **Before Enabling the Feature**

Before enabling Initial Connection Provisioning, you need to validate the ini file.

#### > To validate the ini file:

- Access each device using its default IP address directly through the Web interface or CLI, and then configure its network settings (e.g., OAMP IP address) so that it suits your network environment. Network settings are configured in these tables:
  - IP Interfaces
  - Ethernet Device
  - Ethernet Group
  - Physical Ports
  - Static Route
  - QoS Settings
- 2. Make sure the IP Interfaces table's indexes, names and application types are identical for each device so that the template configuration file will be applied to all devices in the network. In the validation process, each index entry is validated with the equivalent entry in the template file (see Interfaces Table Excerpted from the ini File below for a file example).

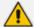

If any device's IP interface table does not meet these requirements, the Initial Connection Provisioning will fail and an alarm will be sent to the OVOC (see Making Sure First Time Provisioning was Successful on the next page).

### Interfaces Table Excerpted from the ini File

The following example shows an example of a device's ini file's IP Interfaces table parameters.

Validated values are displayed in blue. Not validated values are displayed in red and are only read from the device once the blue parameters are successfully validated.

### [\InterfaceTable]

FORMAT InterfaceTable\_Index = InterfaceTable\_ApplicationTypes,
InterfaceTable\_InterfaceMode, InterfaceTable\_IPAddress, InterfaceTable\_
PrefixLength, InterfaceTable\_Gateway, InterfaceTable\_InterfaceName,
InterfaceTable\_PrimaryDNSServerIPAddress, InterfaceTable\_
SecondaryDNSServerIPAddress, InterfaceTable\_UnderlyingDevice;

InterfaceTable 0 = 6, 10, 10.15.17.10, 16, 10.15.0.1, "Voice", 10.15.25.1, 0.0.0.0, "vlan 1";

InterfaceTable 1 = 5, 10, 195.189.192.156, 25, 195.189.192.129, "WANSP", 80.179.52.100, 80.179.55.100, "vlan 2";

### **Enabling the Feature**

The Initial Connection Provisioning feature is implemented by the **First Connection** tab when adding a single AudioCodes device and when adding multiple AudioCodes devices.

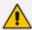

Before adding a device or multiple devices, you must load the device ini and .cmp files to the OVOC's Software Manager. See Adding Configuration Files to OVOC Software Manager on page 114 for details.

Figure 4-15: First Connection

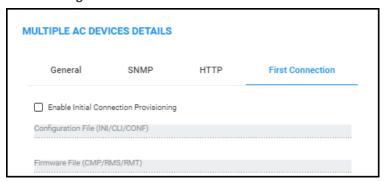

### ➤ To enable the feature:

Make sure the Enable Initial Connection Provisioning option shown in the figures above is selected.

See also Adding AudioCodes Devices Automatically on page 152 for related information.

### **Making Sure First Time Provisioning was Successful**

The Journal page helps you confirm that the configuration and firmware files were automatically loaded to the device after the device is connected to the network.

- To make sure first time provisioning was successful:
- 1. Open the Journal page (Alarms > Journal).

Figure 4-16: Alarms Journal

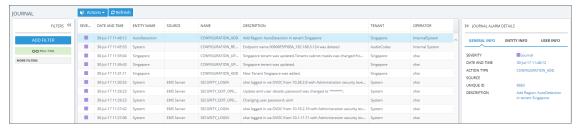

- 2. Optionally filter the page by Time Range (see Filtering to Access Specific Information on page 231), Topology (see Filtering by 'Topology' on page 243), Source Type (see Filtering by 'Severity' on page 256) or More Filters (see Filtering the Alarms Journal by 'More Filters' on page 265).
- 3. Locate and select the First Time Provisioning / Initial Connection Provisioning alarm.
- 4. In the Journal Alarm Details pane on the right side of the page, click the Entity Info tab.

Figure 4-17: Alarms Journal - Entity Info

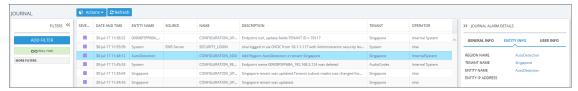

5. If Initial Connection Provisioning was unsuccessful, you'll view the following:

Figure 4-18: Critical Alarm – Initial Connection Provisioning Failed

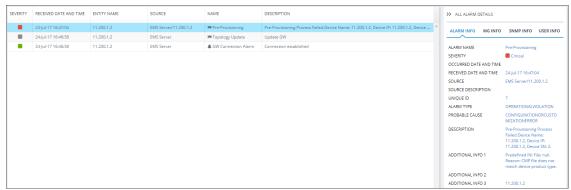

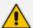

If Initial Connection Provisioning was unsuccessful, download the configuration or firmware file to the device as shown in Backing Up on page 345.

After an ini or cmp file is deployed on multiple devices, you may need to customize one device's configuration to suite specific requirements.

- > To change the .cmp or ini file after successfully automatically provisioning a device:
- Remove the device from the OVOC and then add it again. When the device is removed, the OVOC server IP address in the Trap Destination Rule is reset to 0.0.0.0, so when you add the device again you need to reconfigure this IP address in the SNMP Trap Destinations table. See the relevant *SIP User's Manual* for more information.

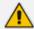

AudioCodes recommends that you consult with AudioCodes Customer Support or Professional Services about special configuration issues.

## **Adding a Generic Device Manually**

Generic (non-AudioCodes) devices can manually be added to OVOC.

- > To manually add a generic device:
- 1. Access Global or Tenant scope (see Selecting a Scope: Global vs. Tenant on page 55).
- 2. Open the Network Topology page (Network > Topology).
- 3. Click Add and select Generic Device.

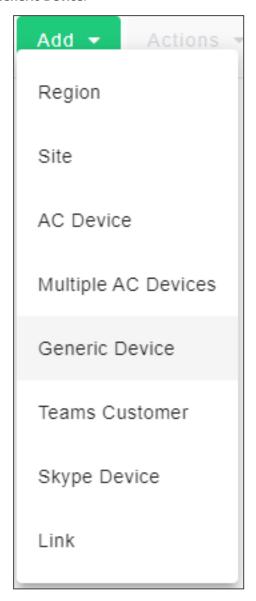

4. View the Generic Device Details screen.

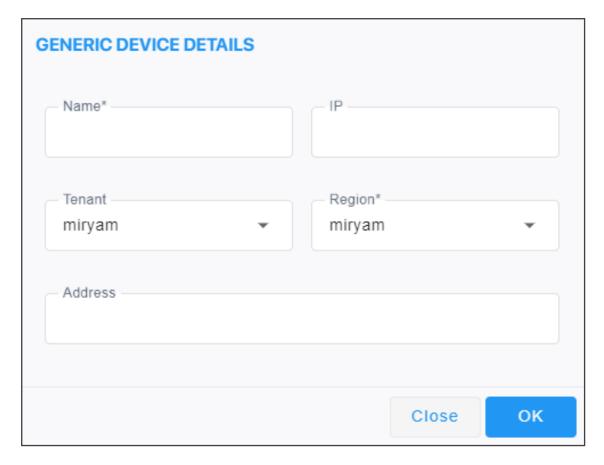

- **5.** Define an intuitive device name to facilitate operator-friendly management later. Do not use underscores in the name.
- 6. Enter the device's IP address.
- 7. From the 'Tenant' drop-down, select the device's tenant.
- 8. From the 'Region' drop-down, select the device's region and then click **OK**; the device is added and displayed in OVOC.

# **Adding a Microsoft Teams Device Manually**

The Microsoft Teams 'device' is Office 365, Microsoft 365 or Azure, i.e., the 'micro' cloud environment purchased by the enterprise. Microsoft 365 tenant must be configured to allow call records permissions (see *OVOC IOM* for more information). OVOC will receive call records notifications and accumulate statistics of the Teams tenant.

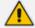

For the required prerequisites (certificates, public FQDN, IP address, etc.), see section 'Setting Up Microsoft Teams Subscriber Notifications Services Connection' in the OVOC IOM.

#### > To add a device:

1. Select Global or Tenant scope (see Selecting a Scope: Global vs. Tenant on page 55 for more information).

- 2. Open the Network Topology page (Network > Topology).
- 3. Click Add and select Teams Customer.

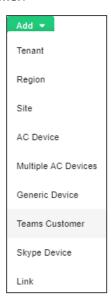

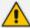

If the number of licensed users is 10 or below, the option to add a Teams device will not appear. Make sure 11 or more users are licensed before adding a Teams device. Contact your AudioCodes representative if you have an insufficient number and you need to add a Teams device.

4. View the Teams Customer Details screen.

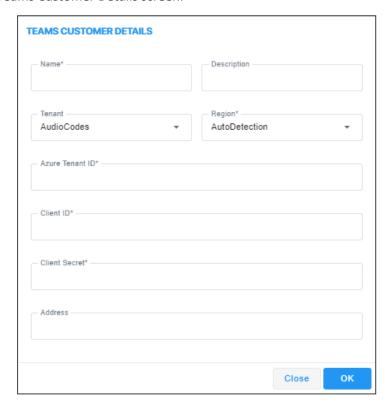

- **5.** Define an intuitive name to facilitate operator-friendly management later. Don't use underscores.
- **6.** Enter a Description to facilitate operator-friendly management later.
- 7. From the 'Tenant' drop-down, select the tenant with which to associate the device.
- **8.** From the 'Region' drop-down, select a region you configured when Adding a Region on page 151.
- 9. For each enterprise that purchases Office 365 services or any other service, Microsoft defines a 'micro' enterprise cloud with an identifier a Tenant ID. In the 'MS Tenant ID' field, enter this ID. It represents the 'micro' enterprise cloud: Office 365 / Microsoft 365 / Azure. Defining this environment is necessary for permissions.
- **10.** Microsoft generates a Client ID for a specific application OVOC, in this case to allow the application access with MS Graph API (subscription creation or call record retrieving). In the 'Client ID' field, enter the OVOC application's 'user name'.
- 11. Microsoft generates a Client ID for a specific application OVOC, in this case to allow the application access with a graph API. In the 'Client Secret' field, define the shared secret the 'password' to allow the OVOC application access to the specific 'micro' enterprise cloud. Must be cryptically strong. OVOC will then be capable of accessing Office 365 / Microsoft 365 / Azure.
- 12. [Optional] In the 'Address' field, enter the first few letters in the name of the city / country in which to locate the Office 365 / Microsoft 365 / Azure 'micro' cloud, and then select the city / country from the list that pops up.
- **13.** Click **OK**; the device (Office 365 / Microsoft 365 / Azure) is added.

# **Adding a Microsoft Skype for Business Device Manually**

Another commonly used Microsoft device is Microsoft Skype for Business server. OVOC can calculate, for example, call quality for the link defined between AudioCodes devices and Microsoft Skype for Business server. See also Adding an Unprivileged User to MSSQL Server on page 502.

#### To add a Microsoft Skype for Business device:

- Select Global or Tenant scope (see here for more information).
- 2. Open the Network Topology page (Network > Topology).
- 3. Click Add and select Skype Device.

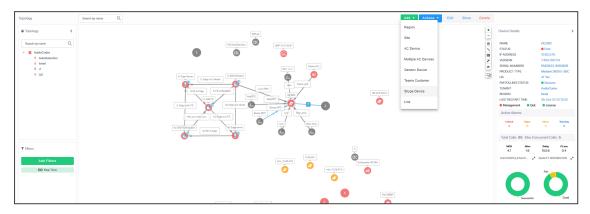

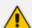

If the number of licensed users is 10 or below, the option to add a Skype for Business device will not appear. Make sure 11 or more users are licensed before adding a Skype for Business device. Contact your AudioCodes representative if you have an insufficient number and you need to add a Skype for Business device.

4. View the Skype Details screen.

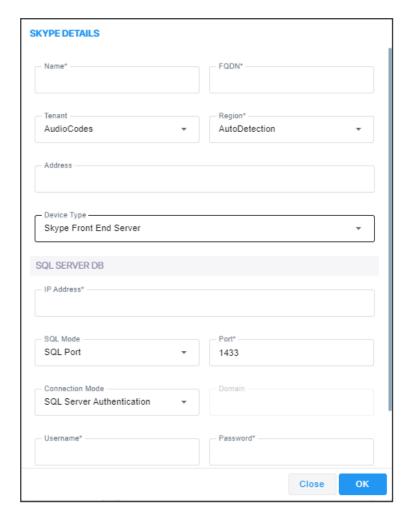

- **5.** Define an intuitive name to facilitate operator-friendly management later. Don't use underscores.
- **6.** From the 'Region' drop-down, select a region you configured when Adding a Region on page 151.
- 7. From the 'Device Type' drop-down, select:
  - Microsoft Skype for Business FE (Front End) Server
    - The main FE parameters are 'NAME' and 'FQDN'. Other SQL parameters are for the SQL Skype for Business Database.
    - FE Server points/reports to the SQL Database. It does not point/report to the Skype for Business FE Services.
    - OVOC server connects to the SQL Monitoring Server and pulls control and media information from it for display.
  - Microsoft Skype for Business Mediation Server
    - Implements enterprise voice and dial-in conferencing
    - Translates signaling and media (in some configurations) between your internal Skype for Business Server infrastructure and a public switched telephone network (PSTN) gateway, IP-PBX, or a Session Initiation Protocol (SIP) trunk

- Microsoft Skype for Business Edge Server
  - Deployed in a DMZ
  - Provides access to the Skype for Business system from the Internet
  - Lets your users communicate with users outside the enterprise firewall
- Microsoft Skype for Business SBA (Survivable Branch Appliance)
  - Ensures access to data and voice services in the event of a WAN outage
- 8. In the 'FQDN' field, enter the device's Fully Qualified Domain Name.
- 9. Under the SQL Server DB section, enter in the 'IP Address' field the IP address of the SQL Server. Applies to the centralized Skype for Business database.

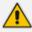

Microsoft Skype for Business Server for customers with multiple FrontEnd servers and one SQL server.

- Up to two Microsoft Skype for Business solutions in one OVOC application.
- Microsoft Skype for Business Server limitation: When functioning with Skype for Business server pools (FE, Edge and Mediation), the FE server defined in OVOC functions as the monitoring SQL database. After connecting, OVOC presents all Call Details from the Skype for Business network in the Calls List and Call Details pages. When functioning with Skype for Business pools, FE, Edge and Mediation servers cannot be defined in OVOC, so the entire Skype for Business network is presented in OVOC only as a single object, namely, the monitoring SQL database.

#### 10. Select either the:

- 'SQL Port' option and in the now-activated field enter the port number of the SQL Server. Applies to the centralized Skype for Business database.
- 'SQL Instance Name' option (by default selected)
- 11. [Optional] From the 'Connection Mode' drop-down, select:
  - Windows Authentication to allow the connection between the MS-SQL Server (Microsoft Front End) and the OVOC Server to be authenticated using a Windows user's credentials (password and user)
  - SQL Server Authentication (default) to allow the connection between the MS-SQL Server (Microsoft Front End) and the OVOC Server to be authenticated using the SQL Server user's credentials
- **12.** In the 'User Name' field, enter the user of the SQL Server or Windows Server. Applies to the centralized Skype for Business database.
- **13.** In the 'Password' field, enter the Password of the SQL Server or Windows Server. Applies to the centralized Skype for Business database.
- **14.** In the 'Domain' field (relevant only when 'Connection Mode' is configured to **Windows Authentication**), enter the Windows Server user's domain.

- **15.** From the 'SSL' drop-down, secure the connection between OVOC and the SQL server over SSL by selecting either:
  - Trusted: An SSL connection between OVOC server and the SQL server is opened, though it's not authenticated using a certificate.
  - Using Certificate: An SSL connection between OVOC and the SQL server is opened.
     OVOC authenticates the SSL connection using a certificate. Make sure you load the SSL certificate file, required by the SQL server, to the Software Manager. See Adding Configuration Files to OVOC Software Manager on page 114.

Default: **Disabled**. The SSL connection with the SQL server is by default non-secured.

- **16.** [Optional] In the 'Address' field, enter the first letters in the name of the city / country in which to locate the device, and then select the city / country from the list that pops up.
- 17. Click the now-activated **OK** button; the Skype for Business device is added.

## Backing up a Device's Configuration using Backup Manager

You can manually back up a device's configuration to the OVOC server using the Backup Manager. For details on configuring automatic periodic device configuration backups, see Enabling Automatic Device Backup Periodically on page 99.

## Manually Backing up a Device's Configuration

The Backup Manager page lets you manually back up a device configuration on the server.

- To manually back up a device's configuration on the OVOC server:
- 1. Select Global or Tenant scope (see Selecting a Scope: Global vs. Tenant on page 55 for more information).
- Open the Backup Manager page (Network > Devices > Backup Manager).

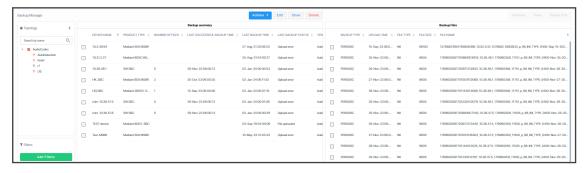

- 3. View the following in the Backup Manager page:
  - Backup Summary window: Displays all devices for whom files have been backed up on the OVOC server. Click a device to view those files under the Backup Files window to the right.
  - Backup Files window: Displays backup files for each device that have been saved to the Backup Manager; ini and cli script files (MSBRs), zip file (Configuration Package) (SBCs / Gateways), zip file (VoiceAl Connect) and JSON file (Stack Manager).

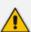

- All SBCs / Gateways whose version is 7.4.200 and later are backed up with the zip file.
- The number of backup files stored includes old and new file types. For example, if
  a device operates with an ini file and already has three stored ini files when the
  maximum that can be stored is five, two more zip files are stored before deletion
  of old ini files begins (see also Enabling Automatic Device Backup Periodically on
  page 99).
- For upgraded devices which operate with the old file type, in the next backup round after the upgrade, a zip file is created (and the oldest backup is deleted if necessary) (see also Enabling Automatic Device Backup Periodically on page 99).
- 4. View under **Backup Summary** the following columns for each entry:

- Device Name and Product Type
- Number of Files [the number of files backed up from the device to the OVOC]
- Last Successful Backup Time
- Last Backup Time
- Last Backup Status
- Tenant [the tenant under which the device is located]
- Region [the region under which the device is located]
- 5. Optionally filter displayed files for more effective access to the specific files you need:
  - Click a column header; files are displayed accordingly.
- **6.** View under **Backup Files** the backed-up file names. They're in the following format:

```
node id||timestamp_Device IP Address_Node ID_Serial Number_periodic/manual_Product type_INI/CONF/CLI_Date Formatted
Here's an example of a backed-up filename:

411515387481228_192.168.200.47_41_3968002_m_82_INI_TYPE_2258-Jan-07-2018.ini
```

**7.** Use the following table as reference to the preceding example.

Table 4-1: Explanation of Backed Up File Name Format

| File Name Format | Explanation                                                                     |
|------------------|---------------------------------------------------------------------------------|
| 411515387481228  | Indicates the Node ID  Timestamp                                                |
| 192.168.200.47   | Indicates the device's IP address                                               |
| 41               | Indicates the Node ID                                                           |
| 3968002          | Indicates the Serial Number                                                     |
| m                | Indicates whether backup was periodic or manual. In the example, it was manual. |
| 82               | Indicates the product type.                                                     |
| INI_TYPE         | Indicates the type of backed-up file: INI/CONF/CLI                              |
| 2258-Jan-07-2018 | Indicates the time and date, formatted as: HHmm-MMM-dd-yyyy                     |

**8.** In the page's **Backup Summary**, select the device whose configuration (ini or cli script file) you want to back up on the OVOC server.

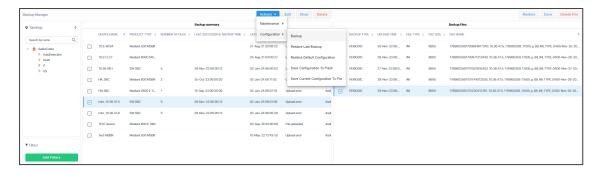

- 9. From the Actions drop-down, select Configuration and then select the Backup option; you're prompted with a message 'Are you sure you want to upload configuration from this device?'
- **10.** Click **OK**; the configuration is uploaded from the device to the OVOC server.

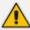

The backup action automatically stores .ini or .cli file according to device type. The action also automatically backs up SBCs / Gateways whose version is 7.4.200 and later, with a .zip (configuration package) file, and stores it.

11. Optionally, select Restore Last Backup or Restore Default Configuration from the Actions > Configuration drop-down.

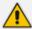

- The restore procedure for devices whose version is 7.4.200 and later supports two file types: .zip and .ini / .cli (from previous versions).
- All newly added SBCs whose version is 7.4.200 and later are added with the .zip backup file.
- **12.** Optionally, select **Save Current Configuration to File**; this action downloads to your pc the configuration file for:
  - MSBR; the ini file appears at the lowermost left corner of your pc screen; select Keep (for downloading the file to the device) or **Discard**.
  - **SBC**; the ini file appears at the lowermost left corner of your pc screen; select **Keep** (for downloading the file to the device) or **Discard**.

## Saving the Last Backed-up Configuration to your PC

You can save the last backed-up device configuration to your PC.

- > To save the last backed-up configuration to your PC:
- 1. In the Backup Manager page's Backup Summary, select the device whose last backed-up configuration you want to save.
- **2.** From the Actions' drop-down, select the option **Save**; the last backed-up device configuration is saved on your PC.

### Restoring the Last Backed-up Configuration to the Device

The last backed-up configuration can be restored to the device if necessary.

#### To restore the last backed up configuration to the device:

- 1. In the page's Backup Summary pane, select the device whose last backup you want to restore.
- **2.** From the Actions' drop-down, select the option **Restore Last Backup**; you're prompted with a message 'Are you sure you want to download configuration to this device?'
- 3. Click **Download**; the configuration is downloaded from the PC to the device.

## **Adding Links**

Links are logical VoIP communication paths between devices that measure and display key metrics on calls made on them. Links are defined according to IP Group (IP network entity such as a server, e.g., IP PBX, or a group of users, e.g., LAN IP phones, with which the E-SBC communicates), Trunk Group (logical group of physical trunks and channels), Phone Number or SIP IP address.

The 'source' device on which key metrics monitoring is based must be an AudioCodes device or Skype for Business device. The second device can be an AudioCodes device, Skype for Business device or a non-AudioCodes device. You can define one or more links between devices. The links are displayed in the Network Topology page. The voice quality status on each device/link is indicated by the color green, yellow or red, i.e., good, fair or poor, based on QoE thresholds described in Obtaining Quality Statistics on Calls on page 371.

You can add a link from the Topology page's **Add Link** drop-down or you can pull a line connector from a device and connect it to another device on the page.

#### ➤ To add a link:

- 1. Select Global or Tenant scope (see Selecting a Scope: Global vs. Tenant on page 55 for more information).
- 2. After configuring devices, open the Links page (Network > Links).

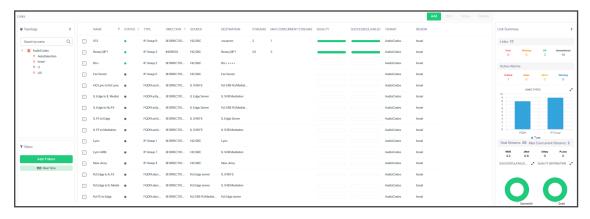

3. Click Add.

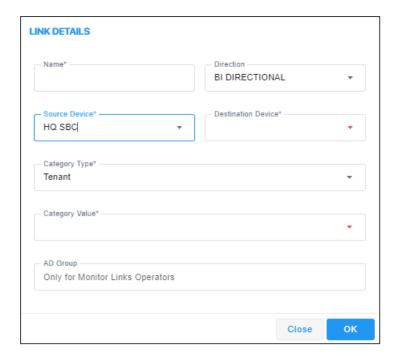

### **4.** Use the table as reference.

| Parameter                                                                                                    | Description                                                                                                    |
|----------------------------------------------------------------------------------------------------|----------------------------------------------------------------------------------------------------|
| Name                                                                                                    | Enter an intuitive name for the link to facilitate effective management later.                                                                                                    |
| Direction                                                                                                    | Defines the direction of the port link between source and destination device. When the link is configured as <b>Bi Directional</b> (for example), a bi-directional port will be used for this connection. |
| Source Device                                                                                                    | From the drop-down list, select the source device fromwhich to link to the destination device. You can alternatively search for it.                                                                       |
| Destination Device                                                                                                    | From the drop-down list, select the destination device <i>to</i> which to link from the source device. You can alternatively search for it.                                                               |
| The link counts and computes statistics on all calls that originate in the source device, based on one of the following Category Types (selected from the 'Category Type' drop-down: |                                                                                                    |
| Category Type                                                                                                    | From the drop-down select one of the following Category Types. Based on your selection, the link will count and compute statistics on all calls originating in the source device.                         |

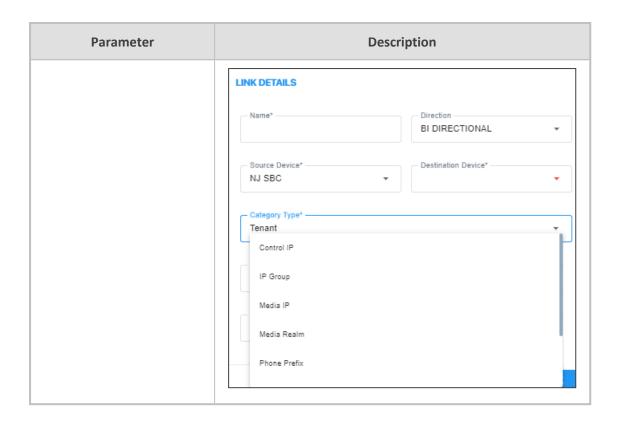

| Parameter | Description                                                                                                    |
|-----------|----------------------------------------------------------------------------------------------------|
|           | Tenant - Defines a Tenant. This parameter must be configured on the SBC as well . The value is obtained from the SIP message (header data) using Message Manipulation rules with the call variable Var.Call.Src Dst.TenantId. It can be included in the CDR by CDR customization using the SBC CDR Format table. The field is applicable only to SBC signaling ("CALL_CONNECT" and "CALL_END" CDR Report Types). The maximum number of characters for Syslog tabular alignment is 71.                           |
|           | Control IP - Defines a valid IP address on which SIP control messages are originated.                                                                                                    |
|           | IP Group - Defines the source device IP-Group index (a list of options may be available).                                                                                                    |
|           | Media IP - Defines a valid IP address on which SIP media messages (voice/fax) are originated. See the Note following for more information.                                                                                                    |
|           | Media Realm - Defines the source device Media Realm index (a list of options may be available).                                                                                                    |
|           | Phone Prefix - Defines the prefix text of a phone number or SIP URI string. See the Note following for more information.                                                                                                    |
|           | Remote Media Subnet - Defines the source device Media<br>Realm subnet index (a list of options may be available;<br>Media Realm must also be defined).                                                                                                    |
|           | FQDN - Available only when the source device is a Skype for Business device. The FQDN of the selected source and destination devices.                                                                                                    |
|           | Trunk Group - Defines a Trunk Group, i.e., a logical group of physical trunks and channels each of which can include multiple trunks and ranges of channels. A Trunk Group needs to be configured and assigned with telephone numbers to enable and activate the channels of the device. After configuring a Trunk Group, you can use it for routing incoming IP calls to the Tel side, which is represented by a specific Trunk Group (ID). You can also use Trunk Groups for routing Tel calls to the IP side |

- 5. The field below 'Category Type' (see the preceding parameter) is the category value field which updates according to what you selected for 'Category Type'. If for 'Category Type' you selected:
  - IP Group (for example), then IP Group Value is displayed in this field. Enter the IP Group's ID.
  - Trunk Group (for example), then Trunk Group Value is displayed. Enter the Trunk Group's ID.
  - **Control IP** (for example), then **Control IP Value** is displayed. Enter the IP address (the actual IP address, not the group ID).
  - Media IP (for example), then Media IP Value is displayed. Enter the IP address (the
    actual IP address, not the group ID).

Note that some categories for 'Category Type', like **Remote Media Subnet** and **FQDN**, present *two* value fields, as shown in the following figure.

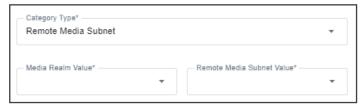

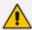

If you configured parameter 'Category Type' as **Phone Prefix**, **Control IP** or **Media IP** (see the previous parameter), you can enter a *regular expression* instead of a string in the field under 'Category Type' which updates according to 'Category Type'. If the regular expression will be matched, the call will be sent over the link. Following are examples of regular expressions:

- .\* = any value will be accepted, for example, abc, 123, abc123
- **a.\*** = any value beginning with the letter 'a' will be accepted, for example, abc, a, abc123
- .\*a = any value ending with the letter 'a' will be accepted, for example, bca, a, bc123a

\\d = any value containing a single digit will be accepted, for example, 1, 2

To test complex regular expressions use either:

https://www.freeformatter.com/regex-tester.html

-OR-

https://regex101.com/

6. Configure parameter 'AD Group'.

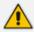

Only displayed when you select SBC as 'Source Device'. It isn't displayed if you select Lync device as 'Source Device'.

This parameter is only for Monitor Links Operators. It's used when OVOC authentication is LDAP or Azure single tenant authentication. The group must also be configured as a group in the LDAP/Azure server for the logged-in operator.

7. Click **Apply**; the link is added and displayed in OVOC.

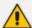

- Statistics obtained from Links form a subset of those obtained from Devices
- Links statistics are obtained from streams. A stream is a single leg of an SBC call. It's therefore possible for the total links streams statistics to be higher than the total devices calls statistics. For example, when a call is sent from IP Group 1 to IP Group 2 on same device, and there are two links configured to aggregate streams from IP Group 1 and IP Group 2 respectively, the total Links statistics will present it as twostreams but Devices statistics will present it as one call.
- Links are logical entities. Multiple links defined on the same device may
  therefore aggregate statistics on the same streams, so the total number of links
  streams statistics in the network may be higher than the total number of actual
  streams statistics in the network.

It's therefore recommended to avoid overlapping links definitions.

## **Adding Sites**

A site is a group of endpoints under which endpoints (phones) are located. You need to define a site under a region. The region must be defined under a tenant.

#### ➤ To add a site:

- **1.** Select Global or Tenant scope (see Selecting a Scope: Global vs. Tenant on page 55 for more information).
- After configuring the region under which to locate the site, open the Sites page (Network > Sites).

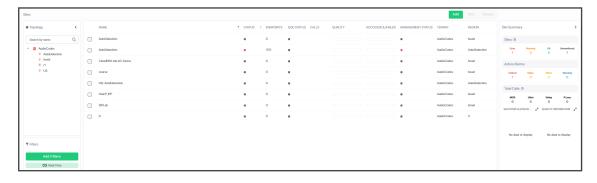

3. Click Add.

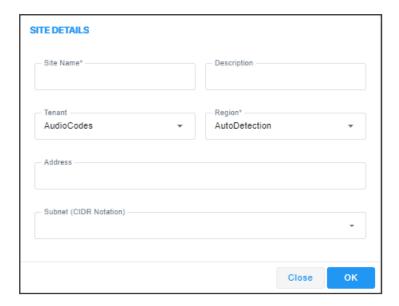

- **4.** From the 'Region' drop-down, select the region under which to locate the site.
- 5. Provide an intuitive name for the site to facilitate effective, intuitive management later.
- **6.** Enter a description of the site to facilitate effective, intuitive management later.
- 7. Enter a Subnet Mask or multiple Subnet Masks. The format must be (for example) 255.255.0.0/1. Used for auto detection of endpoints. Must be contained in the same subnet mask as the subnet mask of the region under which it is defined if the region was configured with a subnet mask.
- **8.** [Optional] In the 'Location' field, enter the first letters in the name of the city / country in which to locate the site, and then select the city / country from the list that pops up.
- **9.** Click **OK**; the site is added.

# **Managing Endpoints**

OVOC supports endpoints management through the directly accessible Device Manager application.

## **Dynamic Allocation of Endpoint Licenses**

OVOC *dynamically allocates* endpoint licenses to tenants by default, so that distribution is evenly and effectively performed. When a phone (endpoint) is connected to the network for the first time, it reports to the OVOC with a keepalive message. OVOC adds the phone to its database and dynamically allocates licenses to its tenant.

Here's an example to clarify the principle of dynamic allocation.

16-46-46-46 + 🖩 Tenant A ||-||-||-||-||-|| 18 - 8 - 8 - 8 - 8 - 8 ·|||-||||-||||-|||| OVOC Tenant B <u>||--||--||--||--||</u> ·|--|--|--|--|--|-Total phone licenses: 100 Licenses allocated: 60 Free: 40 IIII → IIII → III → III Tenant C <u>||--||--||--||--||-</u> 

Figure 4-19: Example of Dynamic Allocation of Phone Licenses to Tenants

In the example (refer to the figure above):

- Out of the total number of phone licenses which the enterprise purchased (100), indicated by OVOC server parameter 'Managed Endpoints', the OVOC has already allocated 60.
  - Tenant A was allocated 20
  - Tenant B was allocated 20
  - Tenant C was allocated 20
- OVOC is left with 40 free phone licenses which it can still allocate to tenants (100 total 60 allocated = 40 free)
- A new phone is connected to the enterprise network
- OVOC detects the new phone added under Tenant A, adds the phone to the OVOC database and dynamically allocates to the phone's tenant 5% of the number of phone licenses that can still be allocated (5% of 40) or, if this results in less than 5 licenses, then 5 are allocated. 5% of 40 is 2, so in the example, 5 licenses are allocated to Tenant A.

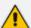

- Applies to all AudioCodes phones whose management is supported by Device Manager, and to all phones which support SIP PUBLISH protocol and whose QoE management is supported by the OVOC's Reports application.
- Before version 7.4.2000, if a tenant's allocation was full, the OVOC dropped the phone and the user manually added it to another tenant in the OVOC GUI.
- An alarm endpointsFloatingLicenseEvent is sent when dynamic allocation occurs. See the Alarms Guide for more information.

### **Configuring Endpoints**

OVOC enables you to directly access AudioCodes' Device Manager management application with a single-sign on (SSO), to configure endpoints (phones and meeting room devices).

#### > To access the Device Manager:

- 1. Select Global or Tenant scope (see Selecting a Scope: Global vs. Tenant on page 55 for more information).
- 2. From Network > Endpoints, select Configurations.

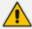

See the *Device Manager Administrator's Guide* for detailed information on how to configure phones.

### **Monitoring Endpoints Status**

OVOC enables you to monitor phones statuses.

#### > To monitor phones statuses:

- 1. Select Global or Tenant scope (see Selecting a Scope: Global vs. Tenant on page 55 for more information).
- 2. Open the Endpoints page (Network > Endpoints > Configurations).

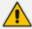

See the *Device Manager Administrator's Guide* for detailed information on how to determine phones statuses.

## **Removing Endpoints from QoE Support**

Removing an endpoint from QoE monitoring removes the endpoint from QoE support, freeing the used license. It does not remove the endpoint from display in the Endpoints page of OVOC.

#### To remove an endpoint from QoE support:

- Open the Endpoints page as described previously and select the phone to remove from QoE support.
- 2. Click the button Remove from QoE Monitoring; the relevant 'QoE Supported' column is updated with X instead of ✓.

# Adding an Endpoints Group

OVOC enables you to add an endpoints group. After adding a group, use Device Manager to add endpoints to that group and configure that endpoints group. OVOC allows viewing added groups; it doesn't allow *adding endpoints*. See the *Device Manager Administrator's Guide* for information on how to add endpoints to groups and configure an endpoints group.

The feature benefits customers who want (for example) 10 of 500 phones in a site in the enterprise organized in a group for a software upgrade to apply exclusively to those 10 phones.

#### > To add an endpoints group:

- 1. Select Global or Tenant scope (see Selecting a Scope: Global vs. Tenant on page 55 for more information).
- Open the Endpoint Groups page (Network > Endpoints > Endpoint Groups) and click the Add button.

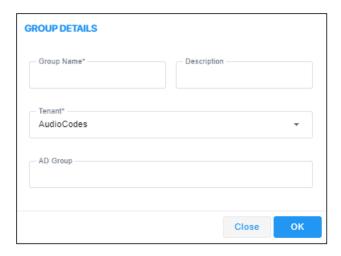

- 3. Define a name for the endpoints group, provide a description to facilitate effective management later and from the 'Tenant' drop-down, select the tenant to which to add the group. Note that the selected tenant can't be changed (in the Group Details screen) after the endpoints group has been added.
- 4. [Applies only when operator authentication is by Azure AD / LDAP] When an operator logs in to OVOC, OVOC (before allowing the operator access) checks with the enterprise's Azure Active Directory / LDAP server if the endpoints group which the operator is associated in OVOC, tallies with the endpoints group defined in the AD / LDAP server. In the 'AD Group' field / 'LDAP Group' field, enter the name of the endpoints group. See also:
  - Configuring Operator Authentication Centrally with Azure Active Directory on page 46
  - Configuring Operator Authentication Centrally using an LDAP Server on page 41

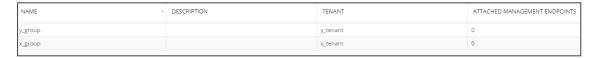

- 5. In the Endpoint Groups page shown in the preceding figure, a group named **y\_group** has been added to a tenant named **y\_tenant** and a group named **x\_group** has been added to a tenant named **y\_tenant**. Note from the last column that no endpoints have been added yet (with the Device Manager). To quickly and efficiently locate a group, you can filter the page as shown in Filtering by 'More Filters' on page 252.
- 6. Configure a tenant operator to manage these groups: Open the Operators page (System > Administration > Security > Operators), click Add and from the drop-down, select Tenant Operator; the Tenant Operator Details screen opens. See Adding a 'Tenant' Operator on page 65.

7. From the 'Security Level' drop-down in the Tenant Operator Details screen, select **Admin** or **Operator**; *only these two tenant operator security levels allow assigning a group*. Configure the tenant operator details you require, click **OK** and then under the **Topology** tab, view the following:

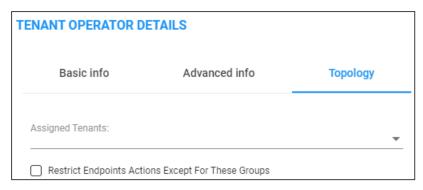

8. Note that if you didn't select **Admin** or **Operator** as the 'Security Level' in the previous step, you won't view the screen shown in the preceding figure. Assign the operator tenants (**x**\_ **tenant** and **y\_tenant** as shown in the example below), check the box 'Restrict Endpoints Actions Except for These Groups' and in the 'Assigned Endpoints groups' pane that opens, assign groups to the operator tenants.

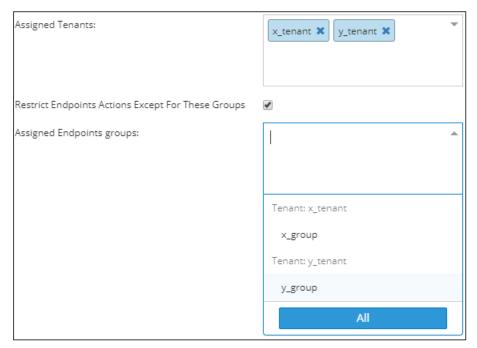

9. Click OK.

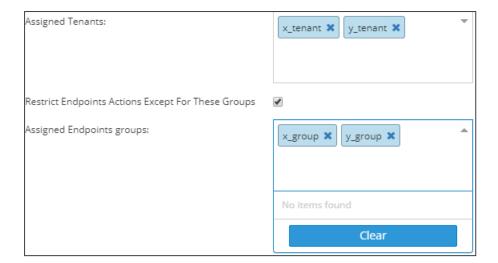

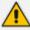

- In the 'Assigned Tenants' field, if you delete an assigned tenant then all groups assigned to that tenant will be deleted.
- When you check the 'Restrict Endpoints Actions Except For These Groups' check box, the Assign Endpoints Groups pane is displayed showing all the available assigned endpoints groups for this operator.
- When you clear the 'Restrict Endpoints Actions Except For These Groups' check box, all selected assigned endpoints groups are removed.
- Any update to an operator's assigned groups will only take effect the next login (if you're updating the groups of the operator currently logged in).

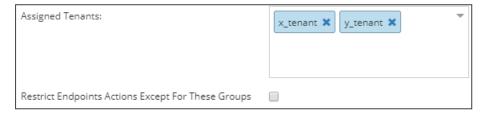

**10.** In the Operators page (**System > Administration > Security > Operators**), select the tenant operator that was added and view in the Operator Details pane on the right side of the page, the number of groups and tenants assigned to that operator.

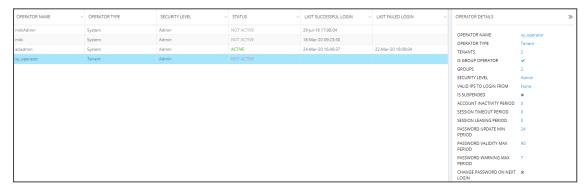

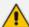

If the parameter 'Is Group Operator' in the Operator Details pane is ticked as shown in the preceding figure, that operator can delete groups assigned to that operator's assigned tenants (only). OVOC therefore allows adding, editing and deleting groups. Adding endpoints to groups and configuring those groups is performed in the Device Manager. See the *Device Manager Administrator's Manual* for information on how to add endpoints to groups and to configure endpoints groups.

# **Adding a Topology Group**

OVOC enables you to add a logical group to which you can attach topology entities of your choice (devices, links, sites) so that you can then (for example) produce a report specifically on those topology entities in that group.

#### > To add a topology group:

- 1. Select Global or Tenant scope (see Selecting a Scope: Global vs. Tenant on page 55 for more information).
- 2. Open the Topology Groups page (Network > Groups).

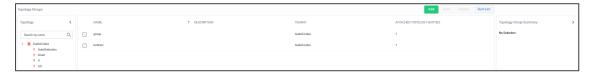

3. Click Add.

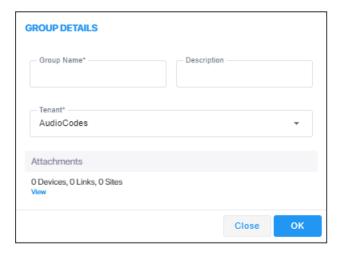

- **4.** Define a name for the group, provide a description to facilitate effective management later and from the 'Tenant' drop-down, select the tenant to which to add the group. Note that the selected tenant can't be changed (in the Group Details screen) after the group has been added.
- 5. Click the View link.

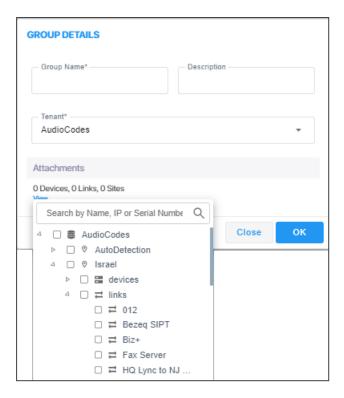

- 6. Navigate to and select the entities to attach and click OK.
- 7. Observe in the Topology Groups page that the group was added to the tenant. Also note from the last column how many topology entities you attached. To quickly and efficiently locate a group in the Topology Groups page, you can filter the page as shown in Filtering by 'More Filters' on page 252.

# 5 Managing SBC Licenses

OVOC enables network administrators to manage SBC calling capacity licenses, including management of features such as SBC sessions, SBC devices, SBC registrations, SBC transcoding and signaling sessions. Customers must sign the AudioCodes EULA when purchasing a license. Network administrators can implement different license modes.

#### Two Floating License modes:

 Cloud License Manager mode. Replaced the legacy way of using the OVOC Advanced Monitoring package. Requires SBCs loaded with version 7.2.202 or later and OVOC version 7.4.3000 or later. See Cloud License on page 202 for more information.

-OR-

• Flex Pool License mode. Alternative licensing mode that (1) supports a Floating License across a network (2) doesn't require a connection to the public cloud (3) gracefully enforces license limits and (4) interrupts service if license limits are exceeded. Requires SBCs loaded with version 7.2.256.300 or later and OVOC version 7.8 or later. See Flex Pool License on page 209 for more information.

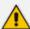

- A Flex Pool License cannot be applied at the same time as a Floating License.
- To use a Flex Pool License or a Floating License on the SBC, an OVOC Management License must first be installed (for SBC - OVOC communications).
- If you remove the Floating License, the SBC will not use the local Device License; a local Device License must be ordered *per device* for this.
- The Cloud License Manager (CLM) must be ready and declared on AudioCodes' side.
- Benefits of pool-based licenses (Floating License | Flex Pool License)
   Fixed Pool License) are:
  - Licenses can be implemented globally for an OVOC instance or can be adapted to different multi-tenancy architecture
  - ✓ When a single instance of OVOC is deployed for an ITSP, licenses can be allocated between multiple enterprise customers
  - ✓ When a single instance of OVOC is deployed in a large enterprise network, licenses can be allocated between sites
  - ✓ Licenses can be allocated between devices on the fly, without changing the devices' local license key
  - ✓ Licenses for devices can be added | removed according to site requirements without needing to contact AudioCodes

#### Benefits of Floating Pool License are:

- ✓ Dynamically exceed license capacity without service interruption
- ✓ Globally configure license pool in OVOC for all devices in the pool

### Benefits of a Flex Pool License are:

- ✓ All devices share the license pool capacity without need for individual device licenses.
- Globally configure license pool in OVOC.
- No need for external connection to AudioCodes License Manager.

- Fixed License Pool (see Fixed License Pool on page 215)
  - Recommended when multiple SBCs are deployed and centrally managed
  - Allows a 'tenant' operator to update licenses from a central pool in a simple process

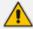

- A Fixed License Pool can be applied with a Floating License or a Flex Pool License.
- A Device License can only be added when you have a Fixed License Pool (a Floating License and a Flex Pool License overwrite the Device License).
- An SBC operates with one of the following: a Device License, Fixed License Pool, Flex Pool License or a Floating License.
- Local Device License sessions are added to a Fixed License Pool only when using an SBC with a Fixed License Pool.
- Fixed Pool License benefits:
  - ✓ All devices share the license pool capacity.
  - ✓ Each device receives a unique allocation unaffected by the other devices.
- **Locally** by loading an ini file to the device using the Web interface, without requiring OVOC. See the device's *User Manual* for more information.

The table below shows supported license features.

**Table 5-1: Supported License Features** 

| License Feature                                             | Description                                                                 |
|-------------------------------------------------------------|-----------------------------------------------------------------------------|
| SBC Signaling<br>Sessions                                   | The maximum number of concurrent SBC call sessions.                         |
| SBC Media<br>Sessions                                       | The maximum number of concurrent SBC call sessions.                         |
| SBC Registrations<br>(also referred to<br>as Far End Users) | The maximum number of SIP endpoints that can register with the SBC devices. |
| SBC Transcoding                                             | The maximum number of SBC transcoding sessions.                             |
| Managed Devices                                             | The maximum number of SBC devices that can be managed. For Flex License.    |
| WebRTC                                                      | The maximum number of concurrent WebRTC sessions.                           |
| SIP Rec                                                     | The maximum number of concurrent SIP Rec streams.                           |

## Adding an SBC to the Floating License

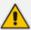

Applies to both Floating License modes: Cloud License Manager mode *and* Flex Pool License mode.

Before adding an SBC to a Floating License, add an SBC to OVOC using one of these options:

- Auto device detection. This is the Automatic Provisioning a.k.a. Zero Touch feature. See Enabling Initial Connection Provisioning on page 163 for more information.
- Manually from the AC Device page (Network > Add > AC Device).
- Using the SBC's Web interface.

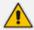

Floating License does not require configuring an open license on the SBC (obtained by ordering one of the device float CPNs, i.e., SW/M500/FLOAT). The SBC is authorized by OVOC to operate in a Floating License mode with no resource restrictions.

To manage a device using a Floating License mode, the device must be properly managed by OVOC, i.e., the SBC must have a valid OVOC license.

#### > To add an SBC to a Floating License:

- In the device's Web interface, open the Floating License page (Setup > Administration > License > Floating License).
- 2. From the 'Floating License' drop-down list, select **Enable**.

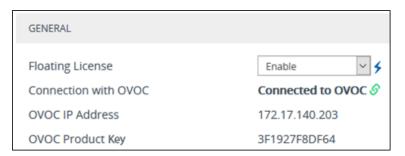

- **3.** Reset the device with a burn-to-flash for your settings to take effect. After the device resets, it connects with OVOC and the following read-only fields display OVOC-related information:
  - 'Connection with OVOC': Displays the device's connectivity status with OVOC:
    - "Connected to OVOC": The device is connected to OVOC.
    - "Disconnected from OVOC" The device is temporarily disconnected from OVOC due to problems with the network (HTTPS TCP connection).
    - "Not Connected to OVOC": The device is not connected to OVOC.
  - 'OVOC IP Address': Displays the IP address of OVOC.

- 'OVOC Product Key': Displays the Product Key of the OVOC tool that is providing the Floating License.
- 4. From the 'Allocation Profile' drop-down list, select an SBC license Allocation Profile. The Allocation Profile determines the capacity of each SBC license type that you want allocated to your device by OVOC. You can choose from factory default profiles, which may suit your deployment requirements or you can configure your own customized profile. The optional factory default profiles include:
  - **SIP Trunking:** This profile is suited for SIP Trunking applications (i.e., where user registration is typically not required)
  - Registered Users: This profile is suited for applications where user registration is required.

To configure your own profile, select **Custom**, and then configure the capacity for each SBC license type in the corresponding 'Allocation' field. When you hover your mouse over each field, a pop-up appears displaying the maximum capacity that can be supported by the device.

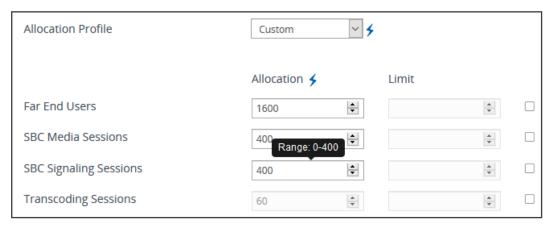

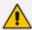

When configuring your own customized profile (i.e., using the **Custom** option), the Transcoding Session capacity license cannot be changed in the 'Allocation' field, but you can reduce the license using its corresponding 'Limit' field.

- Explanation of each profile:
  - Far End Users (FEU) (# of concurrent users that can be registered on the device)
  - SBC Sessions (# of concurrent SBC call sessions-media and signaling)
  - SBC Signaling Sessions (# of concurrent SIP messages- only signaling)
  - Transcoding Sessions (# of concurrent codec types)
- 5. Reset the device with a burn-to-flash for your settings to take effect.
- 6. Once you have configured the Allocation Profile, you can modify each SBC license capacity without resetting the device. To do this, select the check box corresponding to the license type you want to modify, and then in the corresponding 'Limit' field, enter a new value, and then click **Apply**.

7. Open OVOC's Device Floating License page (Network > Devices > Floating License) and verify that the newly added SBC appears in the list and that the last report time is updated (indicating that the SBC has successfully sent a report to OVOC). As reports are sent every 5 minutes, this may take up to 5 minutes to show.

Figure 5-1: Device Floating License Page – Newly Added SBC Appears in the List

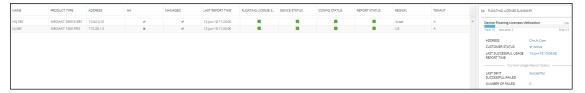

**8.** Use the following table as reference to the page's columns.

Table 5-2: Floating License Page Column Descriptions (applies to Cloud License Manager mode *and* Flex Pool mode unless otherwise stated)

| Column              | Description                                                                                              |                                                                                                    |
|---------------------|----------------------------------------------------------------------------------------------------|----------------------------------------------------------------------------------------------------|
| Name                | Indicates the name of th                                                                                 | ne managed device                                                                                   |
| Product<br>Type     | Indicates the SBC device                                                                                 | type.                                                                                               |
| Address             | Indicates the IP address of the managed device.                                                          |                                                                                                    |
| НА                  | Indicates the HA status of the device.                                                                   |                                                                                                    |
| Managed             | Indicates whether the Floating License is enabled / disabled in the device.                              |                                                                                                    |
| Last Report<br>Time | Indicates the date and time that the last usage report was sent from the device to OVOC.                 |                                                                                                    |
| Floating<br>License | Indicates the global device status reflecting the Device Status, Config Status and Report Status states. |                                                                                                    |
| Status              | Green                                                                                                    | <b>OK:</b> Device Status, Config Status and Report Status are green.                                |
|                     | Red                                                                                                    | Error or Config Error: Indicates Device Status, Config Status or Report Status errors (red).        |
|                     | Grey                                                                                                    | Unmanaged: Device is unmanaged by OVOC Unmonitored: Device is unmonitored by OVOC                   |
| Device<br>Status    | Green                                                                                                    | <b>Connected:</b> Device is successfully connected to the Floating License OVOC service.            |
|                     | Red                                                                                                    | <b>Rejected:</b> Device Floating License has been revoked by the Cloud Floating License service and |

| Column           |        | Description                                                                                                    |
|------------------|--------|----------------------------------------------------------------------------------------------------|
|                  |        | as a result the device's CAC is reset to 0.  Not Connected: Device is unable to establish a connection with the Floating License OVOC service (CAC 0)  Temporarily Disconnected: Device is temporarily disconnected from the Floating License OVOC service due to problems with the HTTPS TCP connection.                      |
|                  | Grey   | Unmanaged: The device is currently not managed by the OVOC Floating License service. Unmonitored: The device is currently unmonitored by OVOC Floating License service. Not Applicable: The device was loaded with the Floating License feature disabled. The operator must enable the feature on the SBC device and reset it. |
| Config<br>Status | Green  | <b>Success:</b> Indicates that the device's SNMP configuration is successfully updated.                                                                                                    |
|                  | Red    | Failure: Indicates that the device's SNMP configuration has not been updated successfully. For example, the Floating License REST operator's user password or username has not been updated correctly.                                                                                                    |
|                  | Grey   | Not applicable: Indicates that the device was added to OVOC but is not yet managed.  Unmonitored: Indicates that the device is currently unmonitored by OVOC.                                                                                                    |
| Report<br>Status | Green  | <b>OK:</b> Indicates that a report was successfully sent from the device to OVOC for the last reporting interval.                                                                                                    |
|                  | Yellow | Over License. Applies only to FlexPool. Indicates that one or more features (Media Sessions, Transcoding, Registrations, Signaling) has exceeded license limits and that an 'overLicense' status on at least one of the exceeded feature was sent from OVOC to the device.                                                     |

| Column   | Description                                           |                                                                                                    |
|----------|-------------------------------------------------------|----------------------------------------------------------------------------------------------------|
|          | Red                                                   | Failed: Indicates there's a problem with reports sent from the device to OVOC (missing / failed).  Failed & Over License: [Applies only to FlexPool] Combines the two preceding statuses. Indicates that after the device's last successful report, the device received an 'overLicense' response from OVOC and since then there has been a problem with reports from this device (missing / failed).  Not Registered. Indicates that the device has not yet successfully registered to the OVOC Floating License service. |
|          | Grey                                                  | <b>Unmonitored:</b> Indicates that the device is currently unmonitored by OVOC.                                                                                                    |
| Priority | priority configured by th<br>the FlexPool mode licens | mode. Either <b>High</b> , <b>Normal</b> or <b>Low</b> . Shows the se operator by which SBCs are taken out of service if se is exceeded. See Configuring SBC Priority - Which rst on page 210 for more information.                                                                                                    |
| Region   | Indicates the device's re                             | gion.                                                                                                    |
| Tenant   | Indicates the device's te                             | nant.                                                                                                    |

**9.** Click the **Actions** button. See here for information about the actions that you can perform in the Device Floating License page.

# **Performing Floating License Actions**

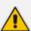

Applies to both Floating License modes, i.e., to Cloud License Manager mode and to Flex Pool License mode, unless otherwise stated.

Actions you can perform in the Device Floating License page (Network > Devices > Floating License) are:

- Unmanage (see here)
- Update (see here)
- Reset (see Reset on the next page)
- Register (see Register on page 201) [only applies to Cloud License Manager mode]

### **Unmanage**

This Action allows the device to be unmanaged by the Floating License method.

- > To allow the device to be unmanaged by the Floating License method:
- In the Device Floating License page (**Network** > **Devices** > **Floating License**), select the SBC to unmanage and then from the Actions drop-down menu, select **License** > **Unmanage**.

Figure 5-2: Device Floating License Page – Unmanage Action

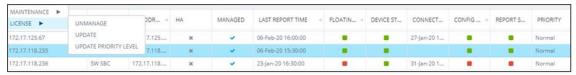

### **Update**

Select this menu option to update the HTTPS Rest connection between the device and OVOC.

#### > To perform an update action:

In the Device Floating License page (Network > Devices > Floating License), select the SBC for which to perform an update and then from the Actions drop-down menu, select License > Update.

#### Reset

Select this menu option when:

- The SBC is connected to the OVOC and Floating License is enabled.
- One of the following SBC Web interface Floating License parameters is updated on the device:
  - Allocation Profile
  - Allocation Signaling Sessions
  - Allocation Media Sessions
  - Allocation Registered Users
- A 'Limit' value is configured for one of the above SBC Web interface Floating License parameters.
- The SBC's ini file parameter 'SoftwareDSP' is updated (only applies to Mediant 9000, Mediant SE and Mediant VE).

#### > To perform a reset action:

In the Device Floating License page (**Network** > **Devices** > **Floating License**), select the SBC for which to perform a reset and then from the Actions drop-down menu, select **Maintenance** > **Reset**.

### Register

This action allows the network administrator to perform random registration to the Floating License Cloud mode service for OVOC.

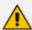

Only applies to Cloud mode. Does not apply to FlexPool mode.

- To perform a register action:
- In the Device Floating License page (**Network** > **Devices** > **Floating License**), press the **Register** button shown in the figure below.

Figure 5-3: Register

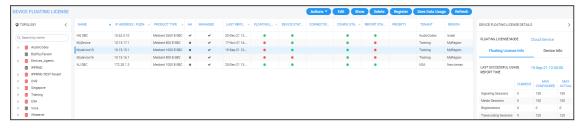

# **Configuring OVOC-Floating License Service Communications**

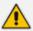

Applies to both Floating License modes, i.e., to Cloud License Manager mode *and* to Flex Pool License mode, unless otherwise stated.

Floating License service functions are managed over TCP / HTTPS REST connections. For more information, see the *OVOC IOM* and the *OVOC Security Guidelines*.

- ➤ To configure device Floating License parameters for OVOC-Floating License communications:
- 1. Open the Floating License page (System > Administration > License > Floating License).

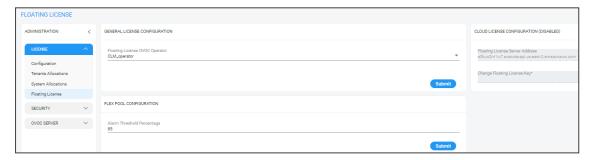

2. Configure the parameters using the following table as reference.

**Table 5-3: Floating License Parameter Descriptions** 

| Parameter                                | Description                                                                                                    |
|------------------------------------------|----------------------------------------------------------------------------------------------------|
| Floating License OVOC Operator           | Specifies the OVOC operator with REST authorization to receive and respond to REST requests from SBCs.                                                                                                    |
| Floating<br>License<br>Server<br>Address | [Applies only to Cloud mode; N/A to FlexPool mode] Specifies the server address of the Floating License Service platform: <b>CLM.audiocodes.com</b> (default)                                                                                                    |
| Change<br>Floating<br>License Key        | [Applies only to Cloud mode; N/A to FlexPool mode] Enter the AudioCodes provided OVOC Product Key string used to authenticate the connection between the OVOC and the Floating License Service. You can view this string in the License Summary screen (System > Administration > License > Summary). |

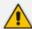

- The Cloud License Manager (CLM) must be ready and declared on AudioCodes' side.
- A Flex Pool License cannot be applied at the same time as a Floating License but you can apply a Fixed License Pool with a Floating License -OR- a Flex Pool License.
- A Device License can only be added when you have a Fixed License Pool (a Floating License and a Flex Pool License overwrite the Device License).
- An SBC operates with one of the following: a Device License, Fixed License Pool, Flex Pool License or a Floating License.
- Local Device License sessions are added to a Fixed License Pool only when using an SBC with a Fixed License Pool.
- If you remove a Floating License, the SBC will not use the local Device License; a local Device License must be ordered per device for this.
- To use a Flex Pool License or a Floating License on the SBC, an OVOC Management License must first be installed (for SBC - OVOC communications).

#### **Cloud License**

A Cloud License can be configured on AudioCodes SBCs and OVOC. The Cloud License replaced the legacy method of using the OVOC Advanced Monitoring package. A Cloud License requires SBCs loaded with version 7.2.202 or later and OVOC version 7.4.3000 or later. For more information, see also the device's *User's Manual*.

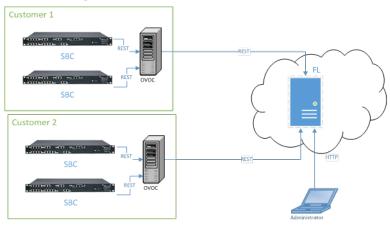

Figure 5-4: Cloud License

A Cloud License functions as follows:

- SBCs report their usage statistics at short intervals (typically every 5 minutes) to OVOC.
- OVOC accumulates these reports and sends them once a day to the AudioCodes Floating License server. Since all communications occur over HTTPS, a special firewall setup is unnecessary in most cases.

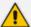

- Important note before installation: To set up a Cloud License for a new customer, a Floating License account must be created on the AudioCodes Cloud License Manager (CLM) service. The CLM account is created by AudioCodes within a few days of receiving a Floating License order and signing of the Floating License's Terms and Conditions. After the account is set up and ready for use, a confirmation email is sent to the email address used to receive the customer's OVOC product key. Make sure the confirmation email is received before attempting to connect OVOC to the CLM service. If no confirmation email is received, contact your AudioCodes representative and provide your OVOC product key to verify the CLM account was set up.
- See the SBC User's Manual if WebRTC or SIPREC has a non-zero value and you want to enable a Floating License on the SBC; the behavior differs to the behavior with the other licenses. WebRTC and SIPREC capabilities are not seamless applications compared to SBC Sessions and Registrations (for example). See here for links to the SBC User's Manuals (scroll down to 'Related Documentation').

Managed as an AudioCodes cloud service, the Floating License mode is a network-wide license intended for customer deployments featuring multiple SBCs sharing a dynamic pool of resources. The feature simplifies network capacity planning and delivers cost benefits related to aggregated call statistics, follow-the-sun scenarios and disaster recovery setups that involve two or more data centers.

The feature allows customers to 'pay as they grow' by eliminating the need to manually purchase additional SBC licenses when capacity requirements increase. Customers initially purchase license capacity based on estimated requirements but may later experience business growth and therefore require increased session capacity. In this case, customers are billed for the additional sessions. SBCs deployed in the network are 'open' to maximum hardware

capacity utilization based on predefined profiles. SBCs can alternatively be configured by operators with customized session capacity profiles.

#### **Configuring a Cloud License**

Configuring a Cloud License should only be done once for the OVOC of each customer.

#### To configure the OVOC:

- 1. Add a new OVOC operator of type 'System' dedicated to the Floating License (i.e., 'Floating License\_User').
  - They must have Admin or Operator security level
  - Password expiration must be set to never expire
  - SBCs use them to communicate with the OVOC for the Floating License reports
- 2. Make sure the OVOC is configured with a Feature Key which enables Floating License.
  - Open the License Configuration page (System > Administration > License > Configuration).
  - Make sure that the status is Enable.

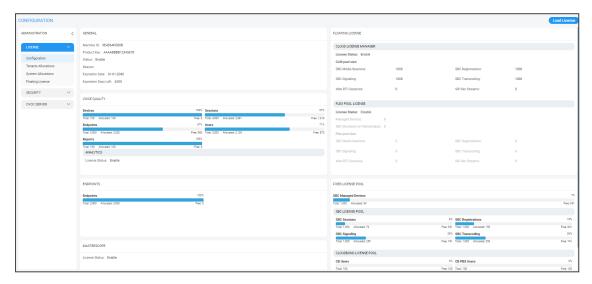

3. Open the Floating License page (System > Administration > License > Floating License).

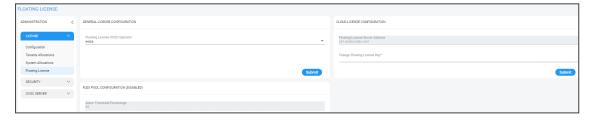

- 4. Configure the parameters like this:
  - Floating License OVOC Operator: Use the new operator you configured here.
  - Floating License Server Address: Set to: clm.audiocodes.com

Change Floating License Key: Set to the OVOC Product Key. To find out the OVOC Product Key, view the string in the License Configuration screen (System > Administration > License > Configuration) under section 'General'.

Figure 5-5: Product Key

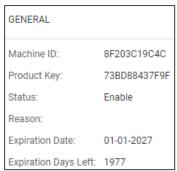

5. Open the Device Floating License page (Network > Devices > Floating License).

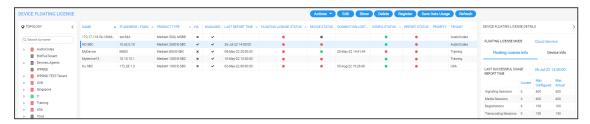

Make sure in the page that the OVOC successfully registered with the Floating License.
 Make sure that 'Customer Status' in the device's Floating License Details under the
 Device Info tab, displays Active.

Figure 5-6: Customer Status

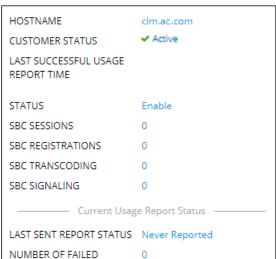

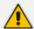

A new OVOC with an old Feature Key will show zeros in the screen when operating in Cloud License. Reactivating the product key and reinstalling the Feature Key solves the issue.

# **Viewing Floating License Summaries**

The OVOC's Device Floating License page (**Network** > **Devices** > **Floating License**) displays summary panes on the right side of the page. Panes you can view are:

- Device Floating License Utilization pane (see here)
- Floating License Info pane (see Viewing Floating License Info on the next page)
- Device Info pane (see Viewing Device Info on page 208)

#### **Device Floating License Utilization**

The 'Device Floating License Utilization' pane is only displayed when no device is selected in the Device Floating License page (Network > Devices > Floating License).

# To view the pane if a device is selected:

1. Press the Ctrl key and then click the entry in the page that is selected.

Figure 5-7: Device Floating License Summary

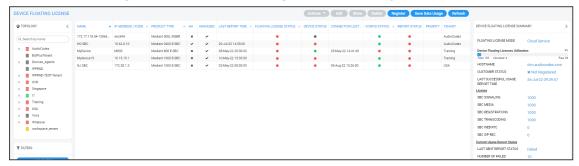

**2.** Use the following table as reference to the pane.

Table 5-4: Device Floating License Utilization

| License<br>Utilization                        | Description                                                                                                    |
|-----------------------------------------------|----------------------------------------------------------------------------------------------------|
| Device<br>Floating<br>Licenses<br>Utilization | Indicates the percentage of SBC devices in this OVOC installation that are managed by the Floating license. For example, if the customer has purchased licenses for 100 devices and 50 are currently managed, then this bar displays 50 allocated devices and 50 free devices. |
| Hostname                                      | Indicates the IP address or FQDN of Floating License Service.                                                                                                    |
| Customer<br>Status                            | Indicates the state of the connection with the Floating License service.  OK - Indicates that a successful connection with the Floating License service has been established.  Blocked - Customer account has been blocked by the Floating License service.                    |

| License<br>Utilization            | Description                                                                                                    |  |  |
|-----------------------------------|----------------------------------------------------------------------------------------------------|--|--|
|                                   | Unknown - Status is undetermined by the OVOC  Not Registered - OVOC has not registered successfully to the Floating                   |  |  |
|                                   | License Cloud mode service                                                                                                    |  |  |
| Last Successful Usage Report Time | Indicates the time and date of the last successful usage report update that was sent from OVOC to the Floating License Cloud service. |  |  |
| License                           | Displays a summary of the license features: SBC Signaling, SBC Media, SBC Registrations, SBC Transcoding, SBC WEB RTC, SBC SIP REC.   |  |  |
| Last Sent<br>Report<br>Status     | Indicates whether the last attempt to send a usage report to the Floating License Cloud service was successful.                       |  |  |
| Number of<br>Failed               | Indicates the number of failed attempts to send usage reports to the Floating License Cloud service                                   |  |  |

# **Viewing Floating License Info**

The OVOC's Device Floating License page (**Network** > **Devices** > **Floating License**) displays the 'Floating License Info' pane only when a device is selected in the page.

# ➤ To view the pane:

**1.** Select an entry in the page.

Figure 5-8: Device Floating License - Floating License Info

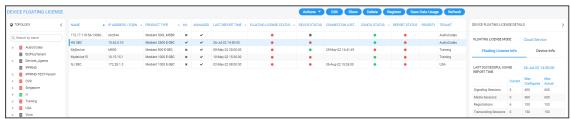

**2.** Use the following table as reference to the pane's session capacities displayed.

Table 5-5: Device Floating License - Floating License Info

| Session Capacity | Description                                                          |
|------------------|----------------------------------------------------------------------|
| Current          | Indicates the currently utilized session capacity of the SBC device. |
| Maximum          | Indicates the customer configured session capacity on the SBC        |

| Session Capacity | Description                                                        |
|------------------|--------------------------------------------------------------------|
| Configuration    | device.                                                            |
| Maximum Actual   | Indicates the maximum physical session capacity of the SBC device. |

#### **Viewing Device Info**

The OVOC's Device Floating License page (**Network** > **Devices** > **Floating License**) displays the 'Floating License Info' pane only when a device is selected in the page.

# To view the pane:

1. Select an entry in the page if none is selected and then in the Device Floating License Details pane, click the **Device Info** tab.

Figure 5-9: Device Floating License Details - Device Info

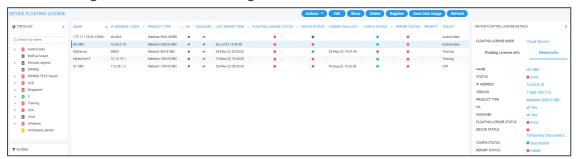

2. The pane summarizes the columns displayed in the main section of the Device Floating License page.

#### Saving a Usage Data Report to your PC

This feature allows customers to save reports to CSV file. Each report includes the currently configured license session values and the device's HA state.

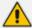

In Cloud mode, reports are *always* sent to the cloud. In both Cloud mode and FlexPool mode, reports are always sent from the SBC to OVOC.

# To manually export a usage report to a CSV file:

 Open the Device Floating License page (Network > Devices > Floating License) and click Save Data Usage.

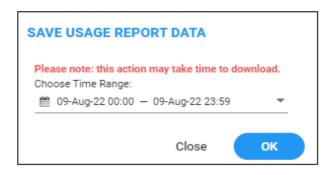

2. Define the period on which to produce the usage report data and then click **OK**.

#### Flex Pool License

After adding an SBC to the Floating License as shown in Adding an SBC to the Floating License on page 195 and configuring OVOC-Floating License service communications as shown in Configuring OVOC-Floating License Service Communications on page 201, Flex Pool License mode can be configured on SBCs and the OVOC. Flex Pool is an alternative licensing mode provided by AudioCodes that (1) supports a Floating License across a network (2) doesn't require a connection to the public cloud (3) gracefully enforces license limits and (4) interrupts service if license limits are exceeded. Flex Pool License mode is supported from SBC version 7.2.256.300 or later.

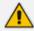

Flex Pool is a system-level feature; it's not applicable per tenant.

Flex Pool License mode is different to Cloud License Manager mode: There's no Cloud License Manager component and customer limits are enforced by limiting service rather than by post-usage billing. SBCs and the OVOC are the components involved in Flex Pool License mode.

If an SBC or OVOC failure occurs or if a network issue occurs, Flex Pool License mode continues to provide customer service for a period of grace.

# **Configuring an Alarm Threshold Percentage for Flex Pool Mode**

The OVOC enables operators to configure an alarm threshold percentage for Flex Pool mode.

- > To configure an alarm threshold percentage for Flex Pool mode:
  - Open the Floating License page (System > Administration > License > Floating License) and locate the Flex Pool Configuration section.

Figure 5-10: Flex Pool Configuration

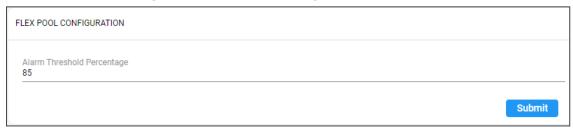

2. Optionally change the default of 85% to a different alarm threshold percentage according to preference. Range: 0-100.

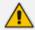

If for example you leave the configuration at the default of 85%, the OVOC will raise an alarm for each license parameter whose current total sum of licensing usage is above 85% but below the license violation threshold. See also Determining License Status from Alarms on the next page.

# **Configuring SBC Priority - Which to Take out of Service First**

OVOC uses a priority configured by operators to determine the order by which SBCs are taken out of service if the FlexPool mode license is exceeded. Priority values are High, Normal or Low.

### To configure SBC priority:

Open the Device Floating License page (Network > Devices > Floating License).

Figure 5-11: Device Floating License

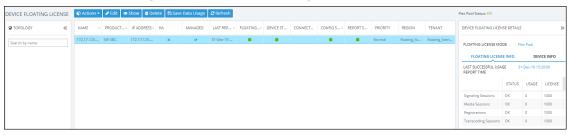

Select the SBC whose priority you want to configure and from the Actions button dropdown, select License > Update Priority Level.

Figure 5-12: Update Priority Level

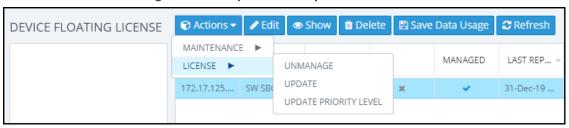

**3.** From the 'Priority' drop-down in the FlexPool Priority prompt shown in the figure below, select either **Normal** (default), **High** or **Low**.

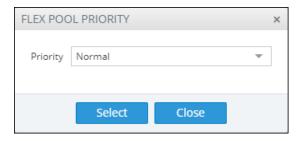

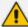

If overuse of the license occurs, the OVOC gradually starts taking SBCs out of service based on the priority defined by the operator. After capacity is restored, SBC service resumes.

#### **Determining License Status from Alarms**

The OVOC sends alarms that allow network administrators to determine license status. For more information, see the *One Voice Operations Center Alarms Guide*. When OVOC is started up or reset, it closes these alarms if they exist.

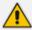

The 'Alarm on % of utilization' parameter can be

- configured by the 'System' type operator whose security level is defined as 'Admin'
- viewed by the 'System' type operator whose security level is defined as 'Admin', 'Operator' or 'Monitor'

If service is interrupted, the SBC sends a FlexPool License Alarm and closes it after service resumes to normal.

#### **Determining License Status from the Network Summary**

The Floating License Summary pane in the OVOC's Device Floating License page allows network administrators to determine at a glance the status of their FlexPool mode license.

#### > To view the summary:

1. Open the Device Floating License page (Network > Devices > Floating License).

| DEVICE FLOATING LICENSE | Classification | Floating License | Classification | Classification | Classification | Classification | Classification | Classification | Classification | Classification | Classification | Classification | Classification | Classification | Classification | Classification | Classification | Classification | Classification | Classification | Classification | Classification | Classification | Classification | Classification | Classification | Classification | Classification | Classification | Classification | Classification | Classification | Classification | Classification | Classification | Classification | Classification | Classification | Classification | Classification | Classification | Classification | Classification | Classification | Classification | Classification | Classification | Classification | Classification | Classification | Classification | Classification | Classification | Classification | Classification | Classification | Classification | Classification | Classification | Classification | Classification | Classification | Classification | Classification | Classification | Classification | Classification | Classification | Classification | Classification | Classification | Classification | Classification | Classification | Classification | Classification | Classification | Classification | Classification | Classification | Classification | Classification | Classification | Classification | Classification | Classification | Classification | Classification | Classification | Classification | Classification | Classification | Classification | Classification | Classification | Classification | Classification | Classification | Classification | Classification | Classification | Classification | Classification | Classification | Classification | Classification | Classification | Classification | Classification | Classification | Classification | Classification | Classification | Classification | Classification | Classification | Classification | Classification | Classifica

Figure 5-13: Device Floating License Page

- 2. Locate the Floating License Summary pane on the right. Above the pane, view the FlexPool Status indication. In the preceding figure, 'FlexPool Status' indicates OK. This is a system-level status indication summarizing the FlexPool Status Summary table displayed in the Floating License Summary pane. Three possible statuses can be displayed:
  - OK [The statuses of all features in the FlexPool Status Summary table are 'OK']
  - Warning [The status of at least one feature in the FlexPool Status Summary table is 'Warning' and the status of none is 'Over License']

Over License [The status of at least one of the features in the FlexPool Status
 Summary table is 'Over License']

#### ➤ To access the Floating License Summary pane:

Open the Device Floating License page (**Network** > **Devices** > **Floating License**) and locate the Floating License Summary pane on the right.

FLOATING LICENSE SUMMARY >> FLOATING LICENSE MODE Flex Pool **Device Floating Licenses Utilization** 100% Total: 1,000 Allocated: 1,000 Free: 0 Flex Pool Status Summary STATUS USAGE LICENSE Signaling Sessions 1310 1000 Over License Media Sessions 1346 1000 Over License Registrations OK 511 1000 Transcoding Sessions Over License 1350 1000

Figure 5-14: Floating License Summary - FlexPool

# The pane indicates:

- Floating License mode: FlexPool
- Device Floating Licenses Utilization: Total, Allocated and Free; indicates *the number of SBCs* using this service, i.e., *the number of SBCs* operating under FlexPool mode. Note that this is *not an indication of pool size*.
- FlexPool Status Summary
  - The status, usage and license limit of each dimension covered by the license: Signaling Sessions, Media Sessions, Registrations and Transcoding Sessions; other dimensions still require an appropriate license on the SBC so if (for example) you want to enable Microsoft Teams, you'll need a license on the SBC in addition to the FlexPool License. SBC capacity and features are still subject to the configuration of the SBC profile user and the device's capacity; although FlexPool License mode is a network-wide license, you can still limit the capacity of individual SBCs using the device's Web interface.
  - Status is OK, Warning (alarm sent according to the value configured for 'Alarm
     Threshold Configuration') or Over License (the limit has been exceeded and service has
     been stopped).
  - Usage column: Displays the aggregated consumption of each license dimension across all SBCs running under FlexPool mode. If usage exceeds the value defined in the license, the SBC stops service until a successful response is received from the OVOC

indicating that usage no longer exceeds that value. The OVOC *gradually* stops the service according to the priority assigned to the SBCs as shown in Configuring SBC Priority - Which to Take out of Service First on page 210.

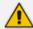

License information can be accessed from the License Configuration page accessed from **System > Administration > License > Configuration**:

Figure 5-15: FlexPool Mode Status

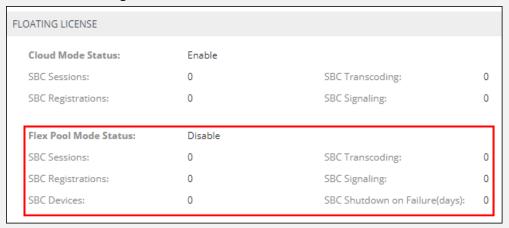

The preceding figure shows the *size allocated to each FlexPool mode license dimension*, i.e., the size of each dimension you have in your FlexPool mode license. Note that **SBC Shutdown on Failure (days)** indicates *number of days*; if a failure occurs in the reports sent between the device and OVOC and the issue isn't fixed within the number of days displayed, the device will shut down FlexPool mode service and will not allow new calls.

# Migrating from Cloud Mode to FlexPool Mode

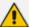

Applies to customers currently using Cloud mode whose version of the OVOC is earlier than 7.8 and whose SBC version is earlier than 7.2.256.

#### ➤ To migrate from Cloud mode to FlexPool mode:

- 1. Upgrade the OVOC to version 7.8 (see the OVOC IOM Manual).
- 2. Upgrade the SBCs to version 7.2.256 (see the SBC User's Manual).
- 3. Replace the OVOC license with FlexPool mode (see the OVOC IOM Manual).
- 4. Restart the OVOC.

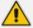

Customers *can* replace the license *before* upgrading the SBCs but then SBCs that do not support FlexPool mode will fail to report to the OVOC (because a continuous connection between the OVOC and SBCs needs to be maintained). Customers will then have up to 90 days to upgrade their SBCs. Contact your AudioCodes representative if necessary. This is not the recommended migration procedure.

#### **Fixed License Pool**

Customers who deploy multiple SBCs and want to *centrally manage* the licenses of all SBCs deployed will benefit best from the Fixed License Pool feature.

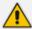

Only a 'tenant' operator can manage the Fixed License Pool. To configure a 'tenant' operator, see License Pool Operator on page 134 for more information.

This feature allows updating a device's license using the process shown here:

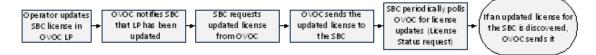

- OVOC operator updates SBC license in OVOC's License Pool
- OVOC notifies SBC that the License Pool has been updated
- SBC requests updated license from OVOC
- OVOC sends the updated license to SBC
- SBC polls OVOC for license updates
  - every 12 hours
  - when the SBC is reset
  - (HA) when switchover and synchronization by the new active device are performed
- OVOC sends the license update to the SBC (if an update is discovered)

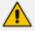

An SBC's license is valid for seven days but this is reset each time a successful connection is established between it and the OVOC License Pool. If the SBC cannot connect to the License Pool for seven days, its license expires and resets with its initial 'local' license. This feature prevents misuse of issued licenses.

The Fixed License Pool page in the OVOC allows you to:

- centrally distribute session licenses to multiple devices according to capacity requirements
- manage the licenses of multiple devices without changing their local License Key.
- add/remove licenses to/from devices according to site requirements, independently of AudioCodes.
- apply different settings to each device without requiring a new License Key file per device from AudioCodes each time.
- manage licenses for multiple enterprise customers [ITSPs].

The Fixed License Pool supports the following license types:

SBC sessions (includes both media and signaling)

- SBC Registrations (also referred to as Far-End Users)
- SBC Signaling sessions (includes only signaling)
- Transcoding sessions

The customer purchases a bulk number of licenses of these types and obtains a License Key to install on OVOC. The customer can then:

- allocate licenses to any SBC managed by the OVOC
- move licenses from any SBC back to the License Pool
- move licenses from one SBC to another
- purchase additional licenses for the pool at any time

When license capacity is fully utilized, the SBC rejects calls. If the SBC also has a 'local' license, the two are cumulated to constitute a single license.

#### To update a license using the Fixed License Pool:

1. Open the Fixed License Pool page (Network > Devices > Fixed License Pool).

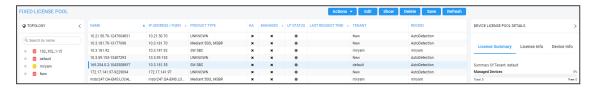

2. Use the table as reference to the icons in the column 'LP Status' in the preceding figure.

Table 5-6: LP Status

| Icon | Description                                |
|------|--------------------------------------------|
|      | License Pool status is OK                  |
|      | License Pool status is WARNING             |
| ×    | License Pool status is EXPIRED             |
| ×    | License Pool status is CONFIGURATION ERROR |
| ₽    | License Pool status is FAILED              |
| ×    | License Pool status is OUT OF SYNC         |
|      | License Pool status is UNMANAGED           |
| ₿    | License Pool status is APPLY NEEDED        |

| Icon     | Description                              |  |
|----------|------------------------------------------|--|
| <u>e</u> | License Pool status is APPLY IN PROGRESS |  |
| 4        | License Pool status is RESET NEEDED      |  |

3. Click the **Refresh** button.

# **Performing License Pool Actions**

The License Pool page allows operators to perform a range of actions.

# Applying a License to a Device from the Pool

You can apply a license to a device from the Fixed License Pool.

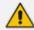

Applies only to HA devices. A switchover is performed to apply the license parameter on both devices.

#### > To apply a license to a device:

 Open the Fixed License Pool page (Network > Devices > Fixed License Pool) and select the device to which to apply a license.

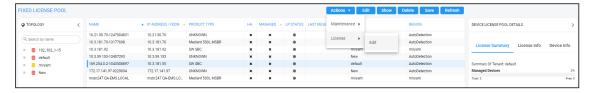

2. Click the Actions button and select License > Edit.

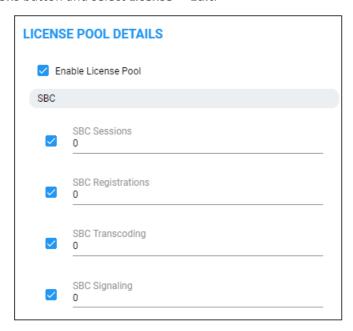

- 3. Select the **Enable License Pool** option; select and configure other features.
- 4. Click OK.

# Saving Fixed License Pool Data to CSV File

Information displayed in the Fixed License Pool page can be exported to a CSV file. The feature is used internally when (for example) AudioCodes requires the information from a customer who has reported an issue.

#### To export Fixed License Pool data to a CSV file:

1. Open the Fixed License Pool page (Network > Devices > Fixed License Pool).

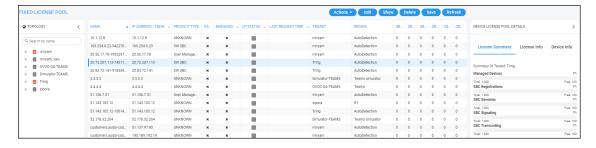

2. Select the device and click the **Save** button.

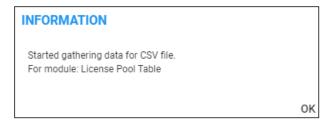

- 3. Click **OK**; locate the icon of the saved CSV file in the lower left corner, and send it to AudioCodes.
- 4. To open the CSV file, click its icon or right-click and select **Open**.

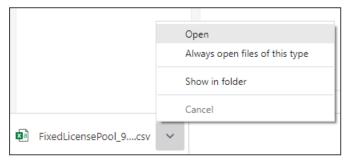

5. View the file opened in a CSV file editor like Microsoft's Excel.

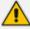

For each license (SBC column / CB column) listed in the Fixed License Pool page, four parameters are displayed in the CSV file according to the License Info 'Pool/Local/Actual/Active'. For example, the parameters that are displayed in the CSV file for the Fixed License Pool page column 'SBC Session' are:

- sbcSession pool
- sbcSession\_local
- sbcSession\_actual
- sbcSession\_active

# Before Performing 'Manage Device' / 'Update Device'

Make sure of the following before performing 'Manage Device' or 'Update Device':

Make sure sufficient licenses are allocated on the device's tenant (System > Administration > License > Tenants Allocations).

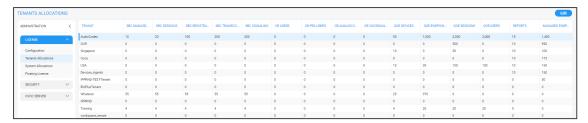

2. Make sure the device's tenant's 'License Pool Operator' is valid; make sure their password has not expired, is not blocked and expiration is 'Never expired' (recommended): In the Network Topology page, select the tenant in the navigation tree and click .

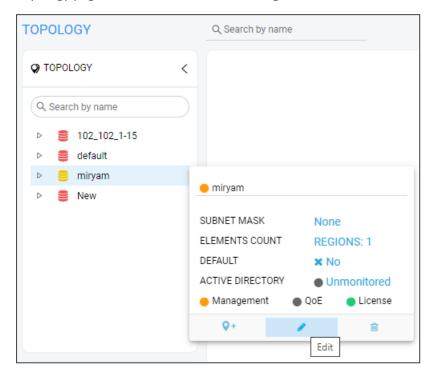

3. Click the edit option.

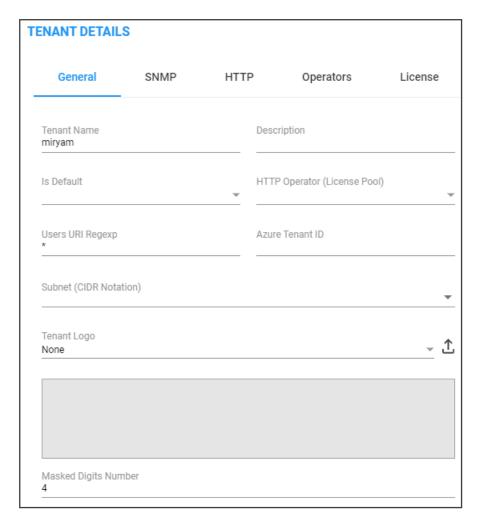

- 4. Make Sure 'HTTP Operator (License Pool)' is valid.
- 5. Make sure the device is connected to the OVOC (Network > Devices > Manage > select the device > Show).

Figure 5-16: Make Sure the Device is Connected to the OVOC

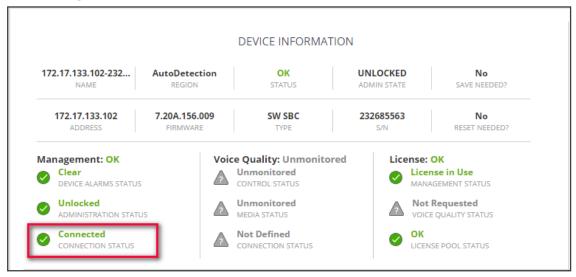

# **License Pool Alarms**

Devices can issue the following License Pool alarms:

- acLicensePoolInfraAlarm
- acLicensePoolApplicationAlarm
- acLicensePoolOverAllocationAlarm
- acLicenseKeyHitlessUpgradeAlarm

For more information about alarms related to the License Pool, see the OVOC Alarms Guide.

# 6 Assessing Network Health

OVOC enables you to determine the health of your IP telephony network. OVOC provides real-time monitoring as well as historical monitoring of network traffic, giving operators a health monitoring functionality that includes alarms and diagnostics capability.

# **Assessing Health from the Network Summary**

The Network Topology page displays a Network Summary pane which you can reference to quickly assess the overall health of the network.

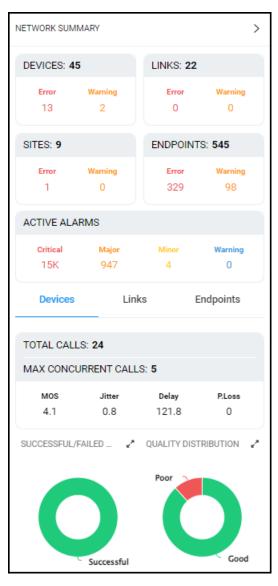

- The four upper Network Summary panes display:
  - The count of Devices, Links, Sites and Endpoints on which alarms are currently active.
  - The color-coded number of Devices, Links, Sites and Endpoints whose status is currently Error / Warning. If you click the # of

- Devices then the Device Management page opens displaying all devices whose status is Error / Warning
- Links then the Links page opens displaying all links whose status is Error / Warning
- Sites then the Sites page opens displaying all sites whose status is Error / Warning
- Endpoints then the Endpoints page opens displaying all endpoints whose status is Error / Warning

Figure 6-1: Example: Two Devices Whose Status is 'Warning'

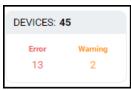

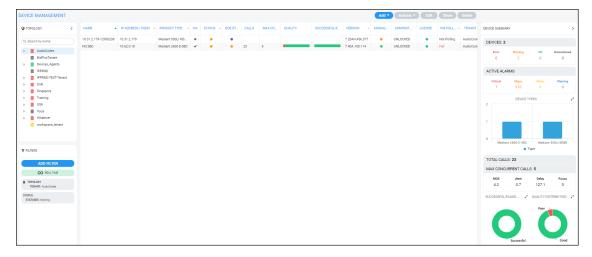

- The Active Alarms pane displays:
  - The total number of Critical, Major, Minor and Warning active alarms (color-coded) currently active in the network.
  - Click any severity level's total to display only alarms of that severity level in the Alarms page. Example: Under **Minor** in the Active Alarms pane above, click **4**:

Figure 6-2: Alarms Filtered by 'Minor' Severity Level

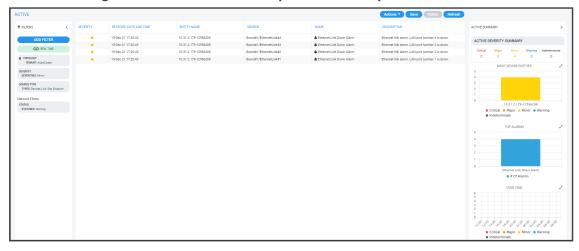

Select an alarm in the page to view detailed information about it in the Active Details pane then displayed on the right side of the page.

- In the Network Summary window, the (default) **Links** tab displays:
  - The total # of streams over links in the network.
  - The maximum # of concurrent streams over links in the network.
  - The average MOS measured over links in the network.
  - The average Jitter measured over links in the network.
  - The average Delay measured over links in the network.
  - The average Packet Loss measured over links in the network.

#### **Quality Distribution pie chart**

Point your cursor over a green, yellow or red segment; a pop-up indicates the # and %
of streams over links in the network whose quality was measured to be good, fair or
poor respectively. For example:

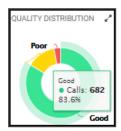

 Click any color-coded voice quality segment to open the Calls List filtered by that voice quality score (Good, Fair or Poor).

#### Successful/Failed Streams pie chart

 Point your cursor over a green or red segment; a pop-up indicates the # and % of streams over links in the network whose performance was measured to be successful or failed respectively. For example:

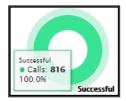

- Click any color-coded segment to open the Calls List filtered by that call performance evaluation (Successful or Failed).
- Click the **Devices** tab to display:
  - The total # of calls over devices in the network.
  - The maximum # of concurrent calls over devices in the network.
  - The average MOS measured over devices in the network.
  - The average Jitter measured over devices in the network.

- The average Delay measured over devices in the network.
- The average Packet Loss measured over devices in the network.

#### **Quality Distribution pie chart**

Point your cursor over a green, yellow or red segment; a pop-up indicates the # and %
of calls over devices in the network whose quality was measured to be good, fair or
poor respectively.

#### Successful/Failed Streams pie chart

- Point your cursor over a green or red segment; a pop-up indicates the # and % of calls over devices in the network whose performance was measured to be successful or failed respectively.
- Click the Endpoints tab to display:
  - The total # of calls over endpoints in the network.
  - The maximum # of concurrent calls over endpoints in the network.
  - The average MOS measured over endpoints in the network.
  - The average Jitter measured over endpoints in the network.
  - The average Delay measured over endpoints in the network.
  - The average Packet Loss measured over endpoints in the network.

#### **Quality Distribution pie chart**

Point your cursor over a green, yellow or red segment; a pop-up indicates the # and %
of calls over endpoints in the network whose quality was measured to be good, fair or
poor respectively.

#### Successful/Failed Endpoints pie chart

 Point your cursor over a green or red segment; a pop-up indicates the # and % of calls over endpoints in the network whose performance was measured to be successful or failed respectively.

# **Assessing Health from the Network Topology Page**

The Network Topology page lets you assess overall network health at a glance. The 'tree' in the left window of the page displays an aggregation of statuses in the network, up to the level of region. This is the first-level navigation window:

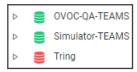

A red-coded tenant icon indicates that there is an alarm in the tenant, or that an OVOC threshold for voice quality has been exceeded in the tenant. This is the first-level navigation level.

In the middle window, a red-coded icon indicates that there is an alarm on a device, or that an OVOC threshold for voice quality has been exceeded on a device. This is the second-level navigation window:

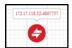

The window lets you quickly drill down from a region to the core of an issue in a device. Very fast access to very specific information facilitates efficient network management and network optimization. For this reason, OVOC is an 'expert system'. A dynamic tab added to the menu bar provides easy future access to that specific information, facilitating troubleshooting:

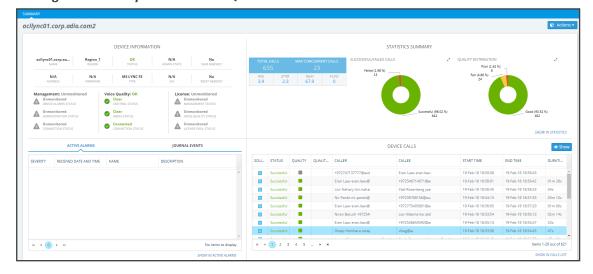

Figure 6-3: Dynamic Tab for Quick Future Access to Device Information

Use the following table as reference to the page section 'Device Information' shown in the preceding figure.

Table 6-1: Device Information

| Info About    | Status Type              | Description                                                                                                    | Values                                                                                                    |
|---------------|--------------------------|----------------------------------------------------------------------------------------------------|----------------------------------------------------------------------------------------------------|
| Management    | Device Alarm<br>Status   | Indicates the severity status of the device's alarm, reported by the device; usually this is the maximum severity of the device's active alarm. | <ul><li>Critical</li><li>Major</li><li>Minor</li><li>Warning</li><li>Indeterminate</li><li>Clear</li></ul> |
|               | Administration<br>Status | Indicates the status of<br>the device's<br>administration                                                                                       | Locked Unlocked                                                                                            |
|               | Connection<br>Status     | Indicates the status of<br>the device's SNMP<br>connectivity                                                                                    | <ul><li>Connected</li><li>Not Connected</li></ul>                                                          |
| Voice Quality | Control Status           | Indicates the status of<br>the calls control as<br>defined in the QoE<br>Status and Alarm rule<br>for this device                               | <ul><li>Unmonitored</li><li>Clear</li><li>Major</li><li>Critical</li></ul>                                 |
|               | Media Status             | Indicates the status of<br>the calls media as<br>defined in the QoE<br>Status and Alarm rule<br>for this device                                 | <ul><li>Unmonitored</li><li>Clear</li><li>Major</li><li>Critical</li></ul>                                 |
|               | Connection<br>Status     | Indicates the status of the QoE connection                                                                                                    | Not Defined – the device never connected for calls sending                                                 |
|               |                          |                                                                                                    | Connected – device is currently connected and sending calls                                                |
|               |                          |                                                                                                    | Not Connected – device was disconnected;                                                                   |

| Info About | Status Type             | Description                                 | Values                                                                                                    |
|------------|-------------------------|---------------------------------------------|----------------------------------------------------------------------------------------------------|
|            |                         |                                             | possible reasons: time synchronization between device and OVOC server, device was connected but for some reason closed the connection (disabled QoE reporting) |
| License    | Management              | Indicates the status of the license         | Not Defined                                                                                                    |
|            | Status                  | management                                  | Managed - device<br>license contains<br>management license                                                                                                    |
|            |                         |                                             | Unmanaged - device license does not contain management license                                                                                                 |
|            | Voice Quality<br>Status | Indicates the status of the voice quality   | Not Requested – device does not require a Voice Quality License                                                                                                |
|            |                         |                                             | Managed – device requires and receives a Voice Quality License from the OVOC server                                                                            |
|            |                         |                                             | Unmanaged – device requires a Voice Quality license but the OVOC server can't assign a license for this device                                                 |
|            | OVOC License<br>Status  | Indicates the status of<br>the OVOC license | <ul> <li>Unmanaged</li> <li>If License Pool is configured (same status as the status in the Fixed License Pool table)</li> </ul>                               |

| Info About | Status Type | Description | Values                                                                                      |
|------------|-------------|-------------|---------------------------------------------------------------------------------------------|
|            |             |             | If Floating License is configured (same status as the status in the Floating License table) |

- For information about the page section 'Device Calls', see Accessing the Calls List on page 371. The page section 'Device Calls' mirrors the Calls List page. In the page section 'Device Calls', you can select a call made over this device and then click the **Show** button to display that call's details.
- For information about the page section 'Statistics Summary', see Viewing Statistics on Calls over Devices on page 300 and specifically Statistics Summary on page 305. The page section 'Statistics Summary' mirrors the Statistics Summary pane in the Devices Statistics page.
- For information about the page section 'Active Alarms | Journal Events', see Monitoring Active Alarms to Determine Network Health on page 254 and Viewing Journal Alarms to Determine Operator Responsibility on page 264. The page section 'Active Alarms | Journal Events' mirrors the Active Alarms page and the Journal Alarms page.

# **Filtering to Access Specific Information**

Filter OVOC pages to quickly access specific information. Filters let you exclude unwanted information so that only the information you need is displayed. An example of a filter is **Time Range**, available in the Network Topology, Alarms, Calls List and Users Experience pages.

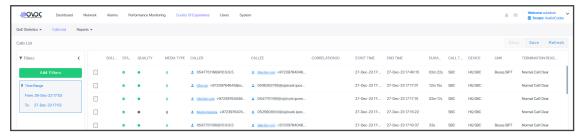

- Real Time. Pages by default display real time network information. Pages continuously refresh, presenting up-to-date network information statistics | calls | history alarms collected over the last 3 hours (default).
- Add Filter > Time Range. The page displays network information collected over a time range you specify, e.g., 10:17 1:17. The page is fixed. It does not keep updating and is not refreshable. See also the 'Pin all selected' feature described in the table in Filtering by 'Time Range' on the next page.

# Filtering by 'Time Range'

You can filter the Network Topology page and other pages by 'Time Range'. The 'Time Range' filter allows you to display *time range specific* information on the page.

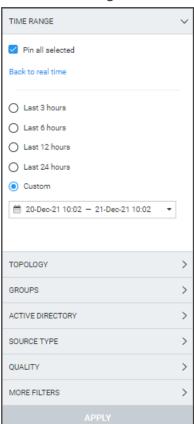

Figure 6-4: Time Range Filter

Use the following table as reference.

Table 6-2: Time Range Filter

| Filter<br>Feature                | Description                                                                                                    |
|----------------------------------|----------------------------------------------------------------------------------------------------|
| Pin all<br>selected              | Select this option (default) to 'preserve' the filter; the filter will remain displayed <i>in every page</i> whose tab you click. If you clear the option, the filter will only apply <i>locally</i> - to the page in which you apply the filter. The feature facilitates troubleshooting. |
| Back to real time                | The link is enabled when you select a filter. Clicking the link removes the filter; the OVOC returns to real time.                                                                                                    |
| Last 3   6  <br>12   24<br>hours | Select one of these 'quick' filters in order to present only network data collected over the last 3   6   12   24 hours, to the exclusion of all other times.                                                                                                    |

| Filter<br>Feature | Description                                                                                                    |  |
|-------------------|----------------------------------------------------------------------------------------------------|--|
| Custom            | You can customize dates and times by which to filter. Select <b>Custom</b> and then click the drop-down field below it.                                                                                                    |  |
|                   | V       Eeb       V       2019       V       A       Mar       V       2019       V       >         Su       Mo       Tu       We       Th       Fr       Sa       Su       Mo       Tu       We       Th       Fr       Sa         27       28       29       30       31       1       2       24       25       26       27       28       1       2         3       4       5       6       7       8       9       3       4       5       6       7       8       9         10       11       12       13       14       15       16       10       11       12       13       14       15       16       10       11       12       13       14       15       16       10       11       12       13       14       15       16       10       11       12       13       14       15       16       10       11       12       13       14       15       16       10       11       12       13       14       15       23       22       23       23       29       30       30       34 |  |
| Apply             | In the calendar on the left, select from when to filter: Choose a month and a day and optionally enter a time – the hour and the minutes past the hour. In the calendar on the right, select until when to filter: Choose a month and day and optionally enter the time – the hour and the minutes past the hour. Click Apply.  Click to implement the filter. To remove the filter if necessary, click the Back to real time link – see above.                                                                                                    |  |

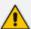

- There is no limitation on the time you can define.
- If you define a time range of up to (and including) six hours, the OVOC will
  calculate and display in the page a summation of all statistics calculated for all
  five-minute intervals in the range. The interval that is in process when you define
  the filter will not be included in the calculation. Only complete five-minute
  intervals will be included in the calculation.
- If you define a time range of between six and 48 hours, the OVOC will calculate
  and display in the page a summation of all statistics calculated for all one-hour
  intervals in the range. The interval that is in process when you define the filter will
  not be included in the calculation. Only complete one-hour intervals will be
  included in the calculation.
- If you define a time range of more than 48 hours, the OVOC will calculate and
  display in the page a summation of all statistics calculated for all one-day
  intervals in the range. The interval that is in process when you define the filter will
  not be included in the calculation. Only complete one-day intervals will be
  included in the calculation.

# **Clock Filters**

You can filter hours and minutes for specific days.

- > To filter hours and minutes:
- 1. In the Calendar click a specific day.

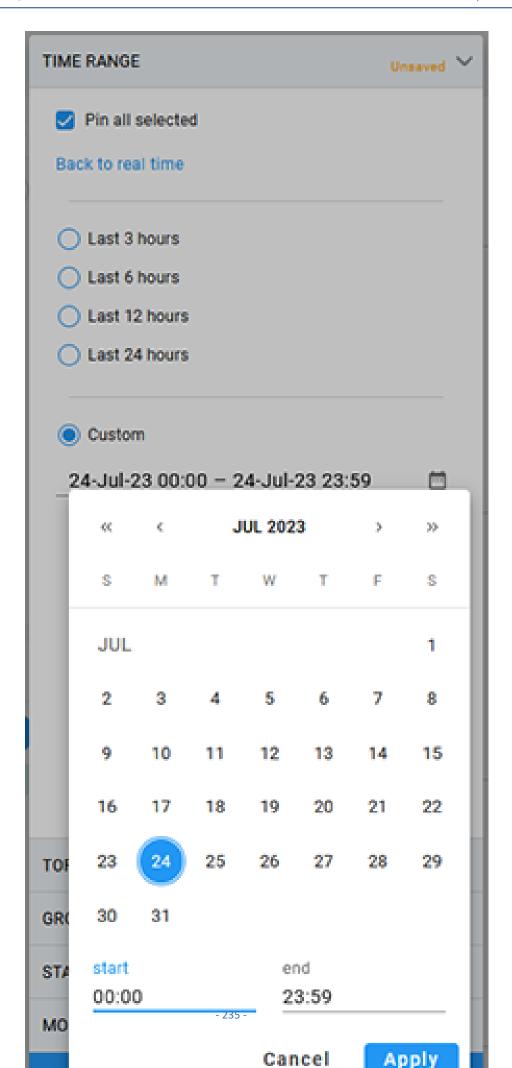

**2.** Click in the **start** field. The clock opens.

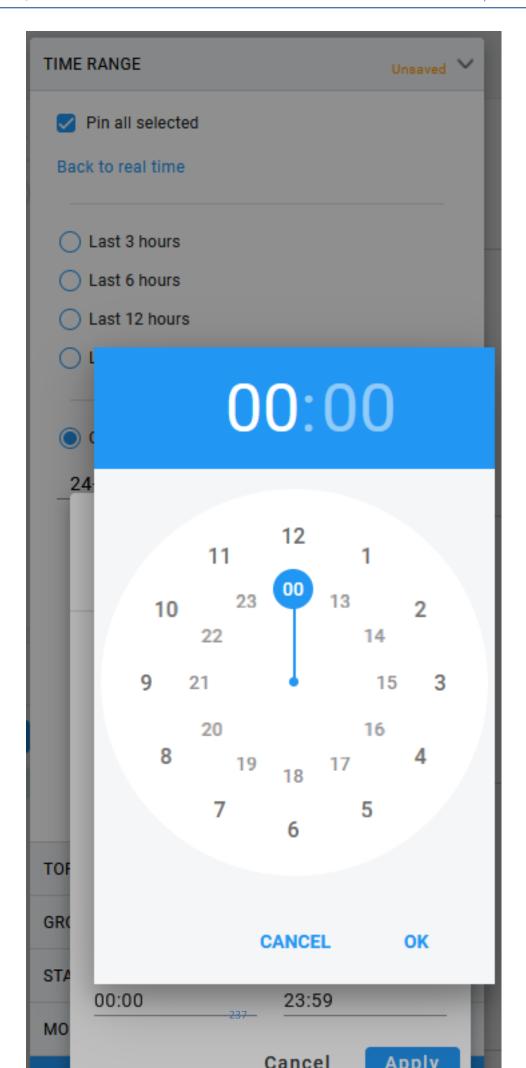

3. Move the clock arm to the desired hour and then click on it to open the Minutes clock view.

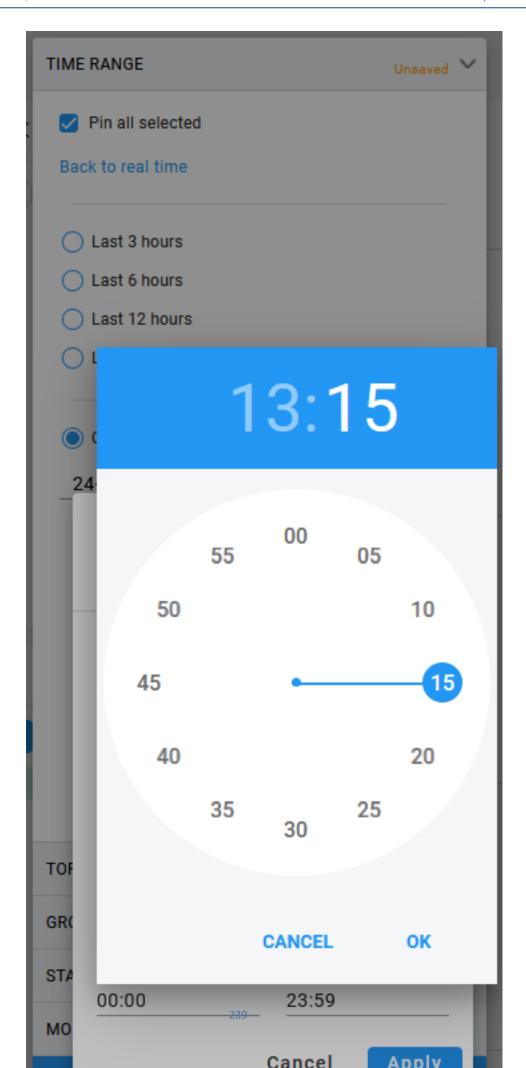

4. Set the desired minutes and then click **OK**.

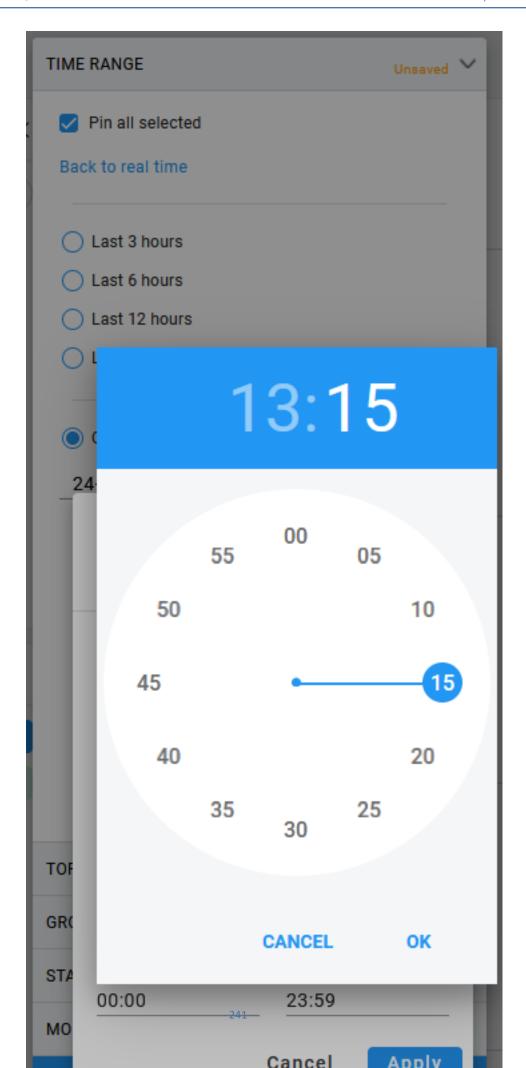

- **5.** Repeat the above steps to configure the time range for the ending time.
- **6.** Click **Apply** to confirm changes.

# Filtering by 'Topology'

Filtering can be performed according to 'Topology'.

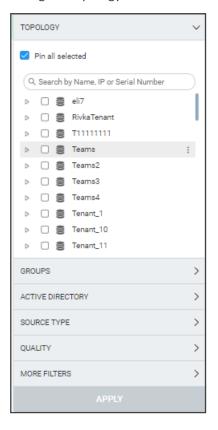

Use the table as reference.

| Filter<br>Feature   | Description                                                                                                    |
|---------------------|----------------------------------------------------------------------------------------------------|
| Pin all<br>selected | Select this option (default) in order to 'preserve' the filter; the filter will remain displayed in every screen whose tab you click. If you clear the option, the filter will only apply to the screen in which you apply the filter. The feature facilitates troubleshooting. After the filter is applied, the OVOC becomes non real time.                                                                                                    |
| Search              | <ul> <li>Enter a search string; all information is filtered out except for the information related specifically to the string you entered.</li> <li>In every page in which there is a Topology filter, you can search according to IP address or serial number.</li> <li>Enter the IP address of the entity to search for; the entity whose IP address you entered is displayed. Use the figure here as reference. Click the arrow adjacent to the entity to view in a pop-up window</li> </ul> |
|                     | information about the entity and to decide if this entity is the one you are looking for. In the pop-up window, you can also choose to                                                                                                    |

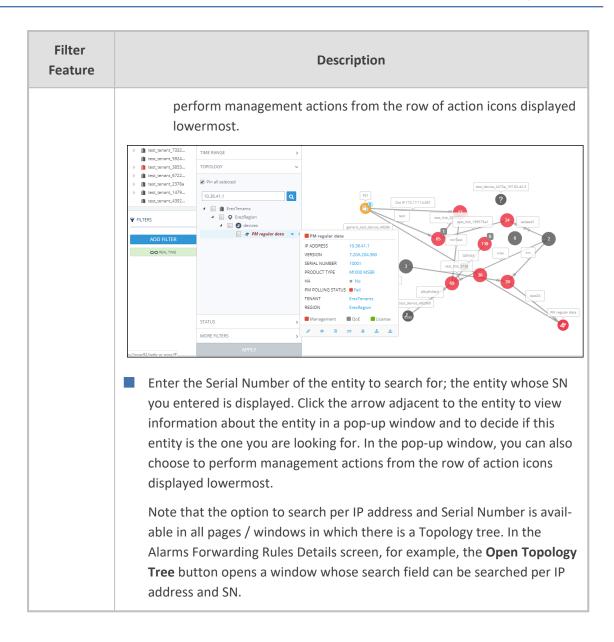

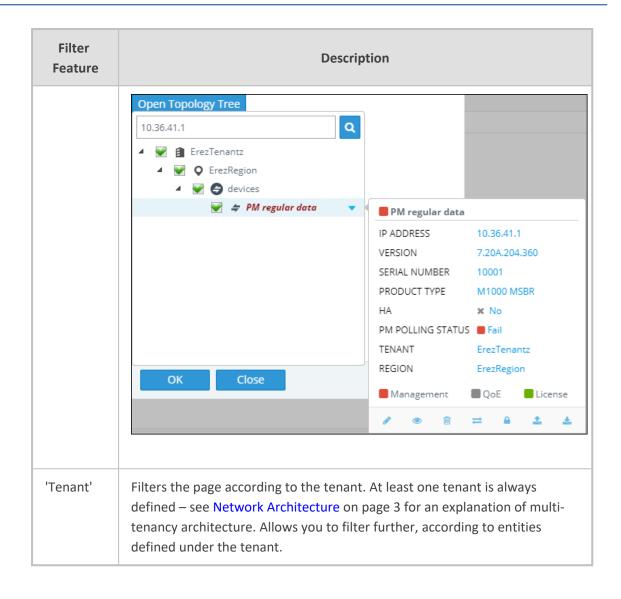

### Filtering the Device Floating License Page

The 'Floating License' filter enables you to filter the Floating License page (**Network** > **Devices** > **Floating License**). The feature improves network management experience in the page, especially when managing large networks with high numbers of devices and licenses.

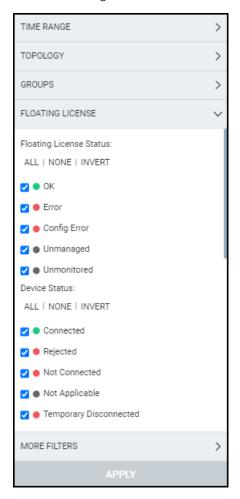

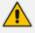

All status filters are selected by default.

The page can be filtered per

- Floating License Status (OK | Error | Config Error | Unmanaged | Unmonitored)
- Device Status (Connected | Rejected | Not Connected | Not Applicable | Temporary Disconnected | Unmonitored)
- Report Status (OK | Over License | Failed | Failed & Over License | Not Registered | Unmonitored)
- Config Status (Success | Failure | Not Applicable | Unmonitored)
- Managed (Yes | No | Unmonitored)

The feature for example allows network administrators per status to

- Click ALL filters and then clear one
- Click NONE and then select one
- Select a few and then click INVERT; only those that weren't selected will then be selected
- Click NONE to clear all
- Click ALL to select all
- Click ALL, deselect a few and then invert the selection; the deselected will then be selected
- Etc.

| Filter                   | Description                                                                                                    |  |  |
|--------------------------|----------------------------------------------------------------------------------------------------|--|--|
| Floating License S       | Floating License Status                                                                                                    |  |  |
| OK (green)               | Select to display entities whose Device Status, Config Status and Report Status are ok.                                                                         |  |  |
| Error (red)              | Select to display entities whose Device Status, Config Status and Report Status are errored.                                                                    |  |  |
| Config Error<br>(red)    | Select to display entities whose Device Status, Config Status or Report Status                                                                                  |  |  |
| Unmanaged<br>(grey)      | Select to display entities that are unmanaged by OVOC                                                                                                    |  |  |
| Unmonitored<br>(grey)    | Select to display entities that are unmonitored by OVOC                                                                                                    |  |  |
| Device Status            |                                                                                                    |  |  |
| Connected (green)        | Select to display entities that are successfully connected to the Floating License OVOC service.                                                                |  |  |
| Rejected (red)           | Select to display entities whose Device Floating License has been revoked by the Cloud Floating License service and as a result the device's CAC is reset to 0. |  |  |
| Not Connected<br>(red)   | Select to display entities that are unable to establish a connection with the Floating License OVOC service (CAC 0)                                             |  |  |
| Not Applicable<br>(grey) | Select to display entities that were loaded with the Floating License feature disabled on the SBC device.                                                       |  |  |
| Temporary                | Select to display entities that are temporarily disconnected from the                                                                                           |  |  |

| Filter                         | Description                                                                                                    |
|--------------------------------|----------------------------------------------------------------------------------------------------|
| Disconnected (red)             | Floating License OVOC service due to problems with the HTTPS TCP connection.                                                                                                    |
| Unmonitored<br>(grey)          | Select to display entities that are currently unmonitored by the OVOC Floating License service.                                                                                                    |
| Report Status                  |                                                                                                    |
| OK (green)                     | Select to display entities for whom a report was successfully sent from the device to the OVOC for the last reporting interval.                                                                    |
| Over License<br>(yellow)       | Select to display entities that have exceeded license limits.                                                                                                    |
| Failed (red)                   | Select to display entities for whom there was a reporting failure for the last reporting interval.                                                                                                 |
| Failed & Over<br>License (red) | Select to display entities that have exceeded license limits and for whom there was a reporting failure for the last reporting interval.                                                           |
| Not Registered<br>(grey)       | Select to display entities that are currently unregistered by OVOC.                                                                                                    |
| Unmonitored<br>(grey)          | Select to display entities that are currently unmonitored by OVOC.                                                                                                    |
| Config Status                  |                                                                                                    |
| Success (green)                | Select to display entities whose SNMP configuration is successfully updated.                                                                                                    |
| Failure (red)                  | Select to display entities whose SNMP configuration has not been updated successfully. For example, the Floating License REST operator's user password or username has not been updated correctly. |
| Not Applicable<br>(grey)       | Select to display entities that were added to the OVOC but which are not yet managed.                                                                                                    |
| Unmonitored<br>(grey)          | Select to display entities that are currently unmonitored by OVOC.                                                                                                    |
| Managed                        |                                                                                                    |
| Yes (green)                    | Select to display entities managed by the Floating License service server.                                                                                                    |

| Filter             | Description                                                                             |
|--------------------|-----------------------------------------------------------------------------------------|
| No (red)           | Select to display entities that are not managed by the Floating License service server. |
| Unmonitored (grey) | Select to display entities that are currently unmonitored by OVOC.                      |

# Filtering by 'Status'

The 'Status' filter enables you to filter a page. The filter applies to the pages under the **Network** menu: Topology, Devices – Manage, Links and Endpoints – Status pages.

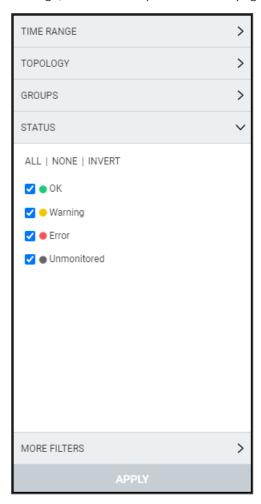

| Status Filter | Description                                                                                                    |
|---------------|----------------------------------------------------------------------------------------------------|
| ОК            | Select to display entities whose status is clear (OK), color coded green, for example, indicates a tenant whose status is 'OK' and indicates a region whose status is 'OK'.                    |
| WARNING       | Select to display entities whose status is warning, color coded orange, for example, indicates a tenant whose status is 'Warning' and indicates a region whose status is 'Warning'.            |
| ERROR         | Select to display entities whose status is error, color coded red, for example, indicates a tenant whose status is Error and indicates a region whose status is Error.                         |
| UNMONITORED   | Select to display entities whose status is unmonitored, color coded black, for example, indicates a tenant whose status is 'Unmonitored' and indicates a region whose status is 'Unmonitored'. |

# Filtering by 'More Filters'

You can filter a page by 'More Filters'.

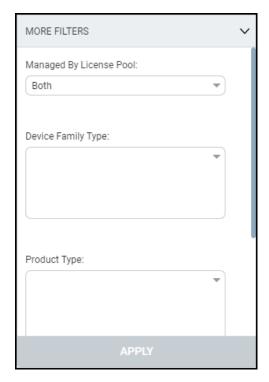

Use the following table as reference.

| More Filter             | Description                                                                                                    |
|-------------------------|----------------------------------------------------------------------------------------------------|
| Managed by license pool | From the drop-down list, select either <b>Both</b> , <b>Managed</b> or <b>Not managed</b> .                                                                                                    |
| Device family<br>type   | From the drop-down list, select the device's family type to display on the page: AudioCodes Devices, SmartTAP Devices, UMP Devices, CloudBond Devices, Skype Devices, Generic Devices, or Unknown Devices. Alternatively, enter a search string. |
| Device type             | From the drop-down list, select the device type to display on the page, for example, Mediant 2000.                                                                                                    |
| Link type               | From the drop-down list, select IPGroup, Trunk Group, Phone Prefix,  Control IP, Media IP, Media Realm or Remote Media Subnet to display on the page.                                                                                            |

## Filtering by 'Groups'

The OVOC's Endpoints Groups page (**Network** > **Endpoints** > **Groups**) allows the operator to filter OVOC pages according to Endpoints Groups.

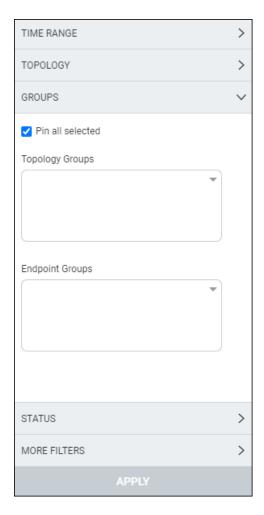

From the drop-down in the Endpoint Groups pane, select an Endpoint Group according to which to filter. See also Adding an Endpoints Group on page 187 for more information about the page.

The OVOC's Topology Groups page (**Network** > **Groups**) allows the operator to filter OVOC pages according to Topology Groups.

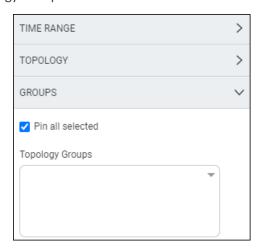

From the drop-down in the Topology Groups pane, select a Topology Group according to which to filter. See also Adding a Topology Group on page 191 for more information about adding a Topology Group.

## **Determining Network Health from Alarms**

The Active Alarms page facilitates management of all alarms currently active in the IP telephony network. Management includes performing actions such as deleting, acknowledging and saving alarms to file, as well as monitoring active alarms in the network to determine network health.

### **Configuring Alarm Settings**

For information on how to configure the way alarms and events are displayed in the Alarms pages, see Configuring Alarms Settings on page 112.

### **Monitoring Active Alarms to Determine Network Health**

The Active Alarms page's Active Alarm Summary pane enables admins to effectively monitor all active alarms of all severity levels in the IP telephony network.

#### To monitor active alarms:

- 1. Select Global or Tenant scope (see Selecting a Scope: Global vs. Tenant on page 55 for more information).
- 2. Open the Active Alarms page (Alarms > Active) and locate the Active Summary pane on the right side of the page.

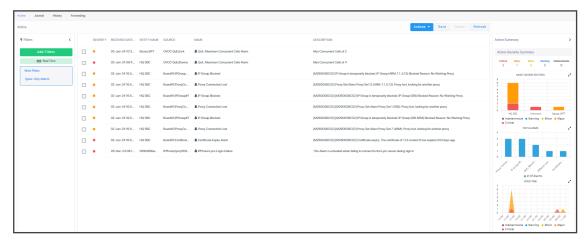

### **Performing Management Actions on Active Alarms**

The Active Alarms page enables you perform management actions on all alarms currently active in the network, including deleting, acknowledging, and saving alarms to file.

#### To perform management actions on active alarms:

- 1. Select Global or Tenant scope (see Selecting a Scope: Global vs. Tenant on page 55 for more information).
- 2. Open the Active Alarms page (Alarms > Active).

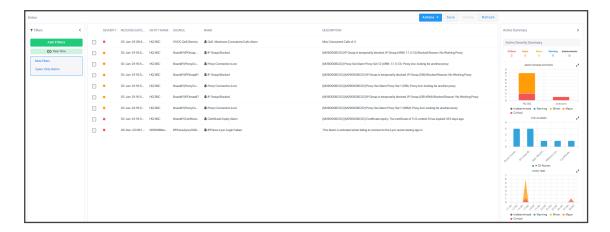

3. Optionally filter the page by Topology (see Filtering by 'Topology' on page 243), Severity (see Filtering by 'Status' on page 250), Source Type (see Filtering by 'Severity' on the next page), or More Filters (see Filtering by 'More Filters' on page 260), and then select an alarm or multiple alarms and click **Actions**.

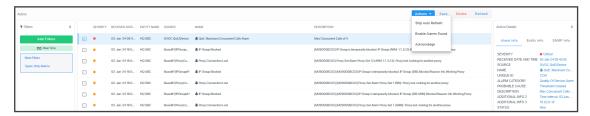

- 4. [Optionally] Select Stop Auto Refresh, Enable Alarms Sound or Acknowledge.
- 5. [Optionally] Click the **Save** button to save alarms to file for future reference.
- **6.** [Optionally] Select an alarm or multiple alarms and then click the **Delete** button.
- 7. [Optionally] Click the Refresh button.

## Filtering by 'Severity'

The 'Severity' filter applies to the pages under the **Alarms** menu: Active, Journal, History and Forwarding pages.

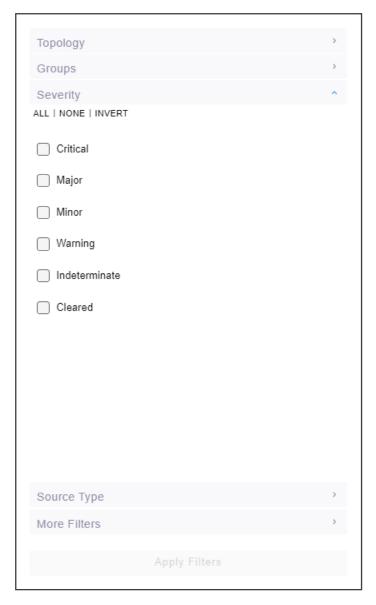

The 'Severity' filter lets you select

- one severity level
- more than one severity levels
- all severity levels (AII)
- no severity levels (None)

The 'Severity' filter also lets you *invert* a selection (**Invert**). If you select **Invert** after filtering (for example) for

**All**, then all severity levels previously selected will be cleared.

- None, then all severity levels previously cleared will be selected.
- **Critical**, then the 'Critical' severity level previously selected will be cleared and all other levels will be selected.

Table 6-3: Severity Filter

| Filter        | Description                                                                                |
|---------------|--------------------------------------------------------------------------------------------|
| Critical      | Select to display entities whose alarm severity level is critical, color coded red.        |
| Major         | Select to display entities whose alarm severity level is major, color coded orange.        |
| Minor         | Select to display entities whose alarm severity level is minor, color coded yellow.        |
| Warning       | Select to display entities whose alarm severity level is warning, color coded blue.        |
| Indeterminate | Select to display entities whose alarm severity level is indeterminate, color coded black. |
| Cleared       | Select to display entities whose alarm severity level is clear, color coded green.         |

### Filtering by 'Source Type'

You can filter a page using the 'Source Type' filter. The filter applies to the Calls List page under the Calls menu and the Alarms pages. The filter lets you display calls according to the *entity from which* the calls reported to OVOC. The figure below left shows the 'Source Type' filter in the Calls List page. The figure below right shows the 'Source Type' filter in the Alarms pages.

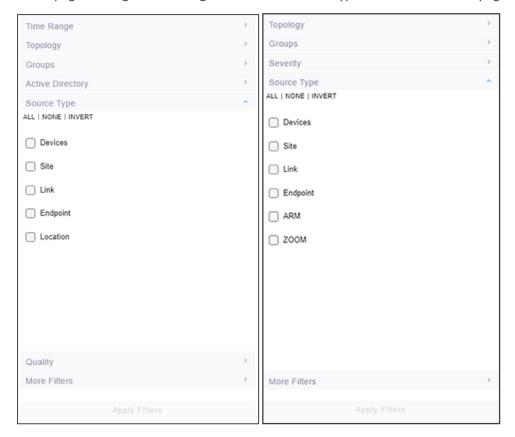

| Filter   | Description                                                                                                    |
|----------|----------------------------------------------------------------------------------------------------|
| Devices  | Displays only calls whose report was sent to the OVOC from devices.                                                             |
| Site     | Displays only calls whose SIP Publish report was sent by endpoints to the OVOC <i>from sites</i> .                              |
| Links    | Displays only calls transmitted through links.                                                                                  |
| Endpoint | Displays only calls whose SIP Publish report was sent to the OVOC from endpoints.                                               |
| Location | Applies only to the Calls List page. Filters calls by the statistics that were calculated for Active Directory users locations. |
| ARM      | Applies only to the Alarms pages (Active Alarms, Journal, History and                                                           |

| Filter | Description                                                                                                    |
|--------|----------------------------------------------------------------------------------------------------|
|        | Forwarding). Only alarms that arrived from the ARM will be displayed.                                                                    |
| ZOOM   | Applies only to the Alarms pages (Active Alarms, Journal, History and Forwarding). Only alarms that arrived from Zoom will be displayed. |

# Filtering by 'More Filters'

The Alarms > Active page can be filtered by **More Filters**.

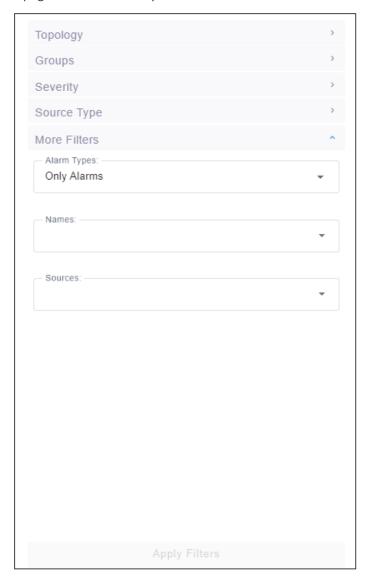

| Filter         | Description                                                                                                    |
|----------------|----------------------------------------------------------------------------------------------------|
| Alarm<br>Types | From the dropdown, select the 'Only Events' option for the page to display only alarms that are of type events. |

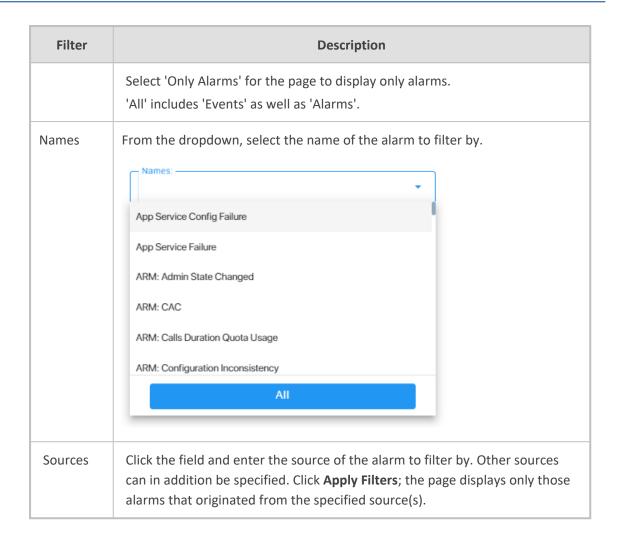

### Filtering by 'Type'

The 'Alarm Types' filter augments existing filtering capability in the Active page; you can filter the page for 'Only Alarms' or 'Only Events'.

#### To filter for 'Alarm Types':

1. In the Active page (Alarms > Active), click Add Filter, choose More Filters and then from the 'Alarm Types' drop-down, select All, Only Alarms or Only Events.

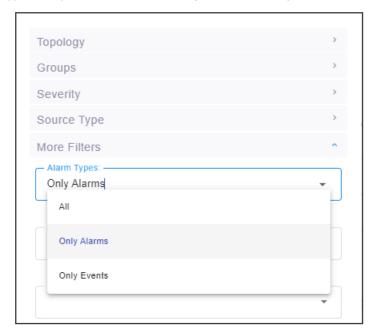

- 2. Click **Apply Filters** and view in the Active page, in the 'Name' column:
  - Bell icons, if you filtered for 'Only Alarms'
  - Flag icons, if you filtered for 'Only Events'

Figure 6-5: Filtering by Type - Alarms (bells icons in 'Name' column)

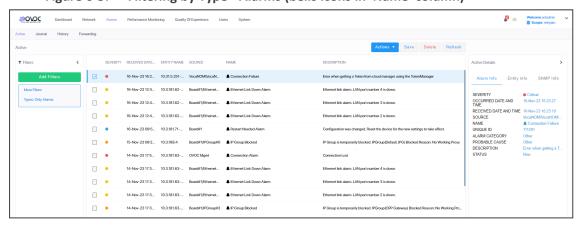

Active

| Name | Many | February | Service | Service | Service | Service | Service | Service | Service | Service | Service | Service | Service | Service | Service | Service | Service | Service | Service | Service | Service | Service | Service | Service | Service | Service | Service | Service | Service | Service | Service | Service | Service | Service | Service | Service | Service | Service | Service | Service | Service | Service | Service | Service | Service | Service | Service | Service | Service | Service | Service | Service | Service | Service | Service | Service | Service | Service | Service | Service | Service | Service | Service | Service | Service | Service | Service | Service | Service | Service | Service | Service | Service | Service | Service | Service | Service | Service | Service | Service | Service | Service | Service | Service | Service | Service | Service | Service | Service | Service | Service | Service | Service | Service | Service | Service | Service | Service | Service | Service | Service | Service | Service | Service | Service | Service | Service | Service | Service | Service | Service | Service | Service | Service | Service | Service | Service | Service | Service | Service | Service | Service | Service | Service | Service | Service | Service | Service | Service | Service | Service | Service | Service | Service | Service | Service | Service | Service | Service | Service | Service | Service | Service | Service | Service | Service | Service | Service | Service | Service | Service | Service | Service | Service | Service | Service | Service | Service | Service | Service | Service | Service | Service | Service | Service | Service | Service | Service | Service | Service | Service | Service | Service | Service | Service | Service | Service | Service | Service | Service | Service | Service | Service | Service | Service | Service | Service | Service | Service | Service | Service | Service | Service | Service | Service | Service | Service | Service | Service | Service | Service | Service | Service | S

Figure 6-6: Filtering by Type - Events (flags icons in 'Name' column)

### **Filtering by 'Alarm Names'**

The 'Names' filter enables filtering the Alarms > Active page by alarm name.

#### ➤ To filter by 'Names':

In the Active page, click **Add Filter**, choose **More Filters** and then from the 'Names' drop-down, select the filter.

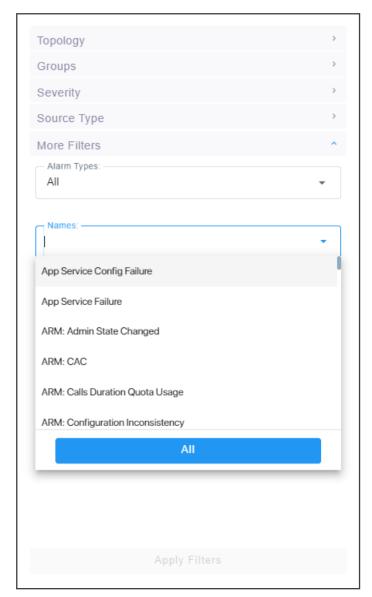

In the Alarms Forwarding Rule screen (Alarms > Forwarding > Add), click the tab Rule Conditions and then from the 'Alarm Names' drop-down, select the alarm.

## **Viewing Journal Alarms to Determine Operator Responsibility**

The Journal Alarms page lets you view actions of operators performed historically in the OVOC up to the present. The page can help you determine if operator activity may have been

responsible for an active alarm. You can then reference the History page to verify correlation (see Viewing History Alarms on page 268).

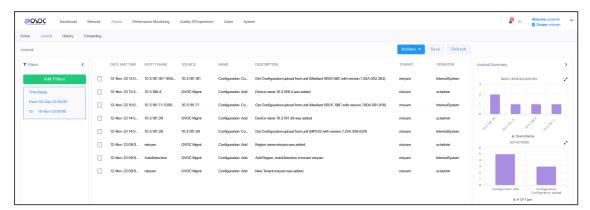

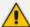

- The Journal Alarms page reflects all actions performed by network administrators in AudioCodes's Device Manager. Records of network administrator actions are sent from the Device Manager to the OVOC server to be displayed in the OVOC Journal Alarms page. See also AudioCodes's Device Manager Administrator's Manual.
- Any activity performed on the OVOC is captured and displayed in the Journals Alarms page, including the source IP of the user. This applies to all actions performed by OVOC administrators like login, password change, creating new users, etc.
  - ✓ In the Journal Alarms page shown in the preceding figure, you can see that a new user has been added by acladmin.
  - ✓ Also displayed is the 'Operator IP Address' (source IP) from where acladmin added the new user.
- New Journal actions are logged when operators access private information:
  - ✓ When they access the Calls screen
  - ✓ When they access Call Details
  - ✓ When they access Users
  - ✓ When they access URI / User Reports

#### Filtering the Alarms Journal by 'More Filters'

The Alarms Journal page can be filtered by 'More Filters' to reduce unwanted information in the page and facilitate easier access to required information.

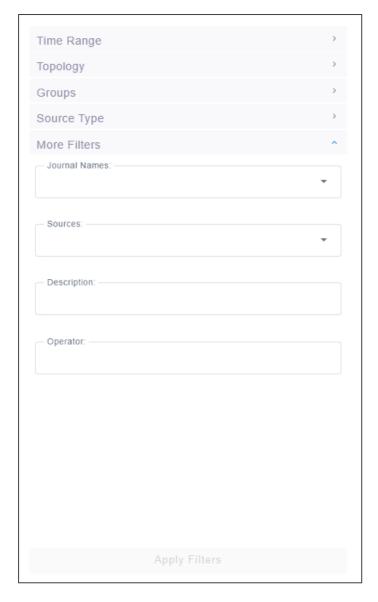

Use the table as reference.

| Filter           | Description                                |
|------------------|--------------------------------------------|
| Journal<br>Names | From the drop-down, select a journal name. |

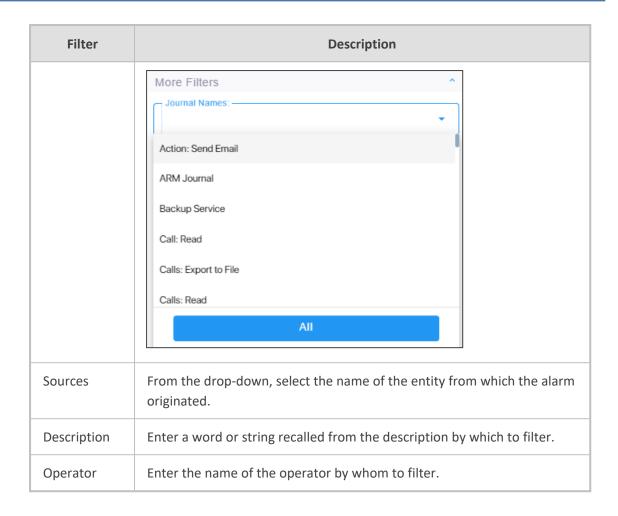

# **Viewing History Alarms**

The History page displays historical alarms. The page can help you verify that an operator's action was responsible for an active alarm.

- > To determine if an operator's action was responsible for an active alarm:
- **1.** Select Global or Tenant scope (see Selecting a Scope: Global vs. Tenant on page 55 for more information).
- 2. Open the History page (Alarms > History).

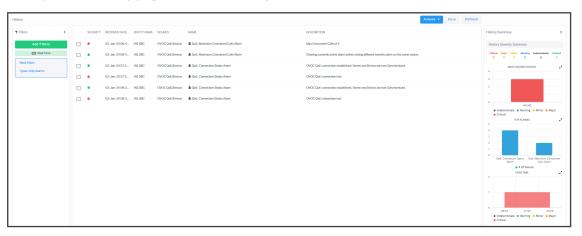

3. Click Add Filter to filter the page according to Topology, Time Range, Severity or More Filters. For a full description of these filters, see Filtering to Access Specific Information on page 231.

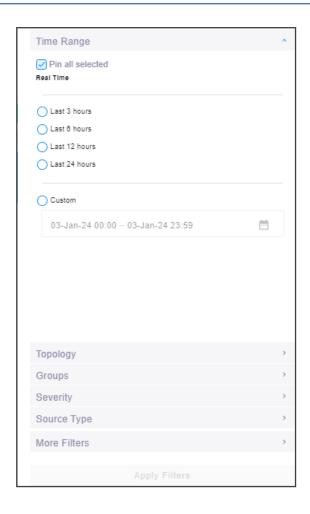

### Filtering by 'Type'

The 'Type' filter augments existing filtering capability in the History Alarms page; you can filter the page for 'Only Alarms' or 'Only Events'.

#### ➤ To filter for 'Type':

1. In the Active Alarms page, click **Add Filter**, choose **More Filters** and then from the 'Type' drop-down, select **All**, **Only Alarms** or **Only Events**.

Figure 6-7: Type Filter

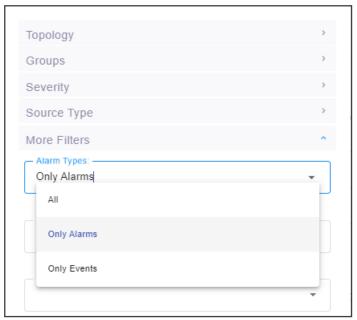

- 2. In the 'Name' column in the Alarms History page, you can view:
  - Bell icons, if you filtered for 'Only Alarms'
  - Flag icons, if you filtered for 'Only Events'

Figure 6-8: History Alarms - Type Filter

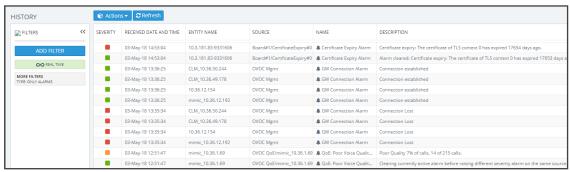

### **Filtering by 'Alarm Names'**

The 'Alarm Names' filter augments already existing filtering capability in the History Alarms page; you can filter the page by alarm name.

#### > To filter by 'Alarm Names':

1. In the Alarms History page, click **Add Filter**, choose **More Filters** and then from the 'Alarm Names' drop-down, select the filter.

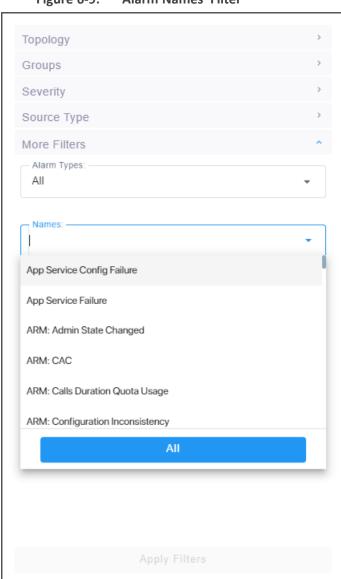

Figure 6-9: 'Alarm Names' Filter

 In the Alarms Forwarding Rule screen (Alarms > Forwarding > Add), click the tab Rule Conditions and then from the 'Alarm Names' drop-down, select the alarm. See also Forwarding Alarms on the next page following.

# **Forwarding Alarms**

The Forwarding page enables operators to add an alarm forwarding rule.

## > To configure alarm forwarding:

- **1.** Select Global or Tenant scope (see Selecting a Scope: Global vs. Tenant on page 55 for more information).
- **2.** Open the Forwarding page (**Alarms** > **Forwarding**).

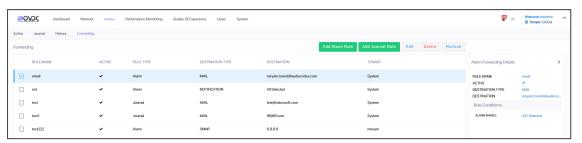

3. Click Add Alarm Rule.

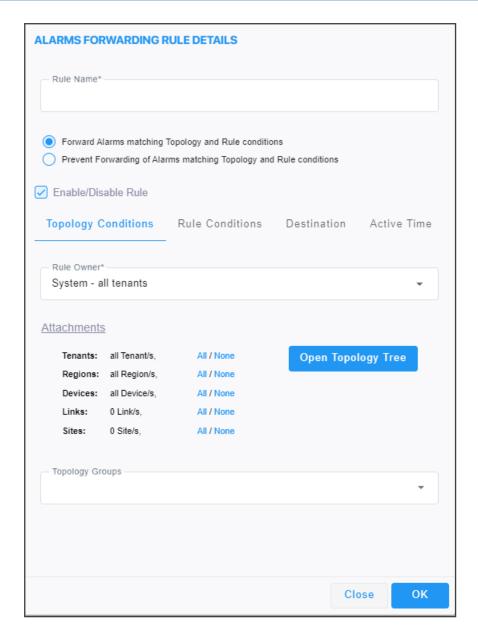

**4.** Configure the Topology Conditions using the following table as reference:

| Parameter                                                                      | Description                                                                                                    |
|--------------------------------------------------------------------------------|----------------------------------------------------------------------------------------------------|
| Rule Name                                                                      | Define an intuitive name, to be displayed in the alarm summary screen.                                                                                                    |
| Forward matching alarms/events - or- Prevent forwarding matching alarms/events | Allows or prevents forwarding alarms depending on the destination you select. If you select <b>Prevent forwarding matching alarms/events</b> and then select <b>Minor Alarms</b> from the 'Severities' drop-down under the <b>Rule Conditions</b> tab, then minor alarms are not forwarded.  See related parameters 'Internal Mail Server From Address' and 'Internal Mail Server Real Name' in Configuring Alarm Settings on page 254                                                            |
| Enable/Disable<br>Rule                                                         | Enables or disables the rule if the parameters and conditions configured under this tab as well as under <b>Rule Conditions</b> and <b>Destinations</b> are met.  See related parameters 'Internal Mail Server From Address' and 'Internal Mail Server Real Name' in Configuring Alarm Settings on page 254                                                                                                    |
| Rule Owner                                                                     | From the drop-down, select <b>System – all tenants</b> ; the rule will then apply to <i>all tenants</i> and to all regions/links/devices/sites under all tenants.  Here's what you'll then view next to 'Attachments': <b>all Tenant/s, all Region/s, all Device/s, all Link/s, all Site/s</b> If you select <i>a specific tenant</i> from the drop-down, the rule will apply by default to <i>all</i> entities <i>under that specified tenant</i> .  Click the <b>Open Topology Tree</b> button. |

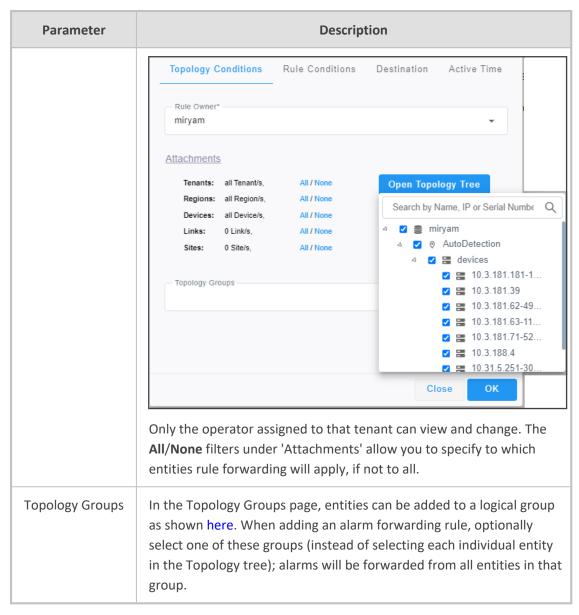

5. Click the Rule Conditions tab.

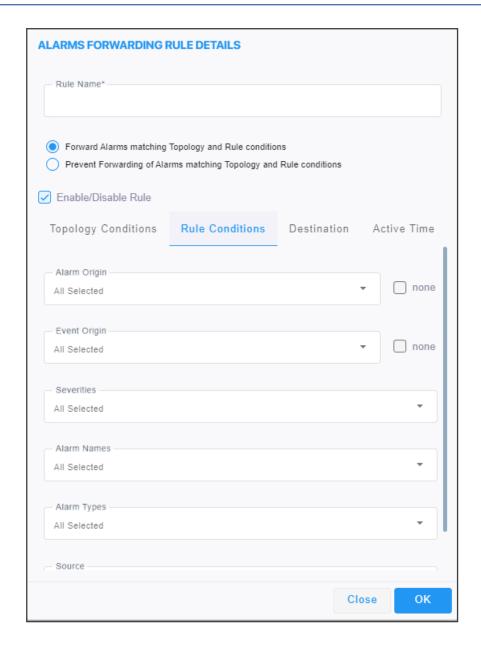

# **6.** Configure the screen using the following table as reference.

| Parameter                                                                     | Description                                                                                                    |
|-------------------------------------------------------------------------------|----------------------------------------------------------------------------------------------------|
| Rule Name                                                                     | Define an intuitive name, to be displayed in the alarm summary screen.                                                                                                    |
| Forward matching alarms/events -or- Prevent forwarding matching alarms/events | Allows or prevents forwarding alarms depending on the destination you select. If you select <b>Prevent forwarding matching alarms/events</b> and then select <b>Minor Alarms</b> from the 'Severities' drop-down under the <b>Rule Conditions</b> tab, then minor alarms are not forwarded.  See also related parameters 'Internal Mail Server From Address' and 'Internal Mail Server Real Name' in Configuring Alarm Settings on page 254 |
| Enable/Disable Rule                                                           | Enables or disables the rule if the parameters and conditions configured under this tab as well as under <b>Rule Conditions</b> and <b>Destinations</b> are met.  See also related parameters 'Internal Mail Server From Address' and 'Internal Mail Server Real Name' in Configuring Alarm Settings on page 254                                                                                                    |
| Alarm Origin                                                                  | Select the origin from which alarms will be forwarded:  Management  QoE  Devices  Endpoints  ARM  VIP Endpoints Users                                                                                                    |
| Event Origin                                                                  | Select the origin from which events will be forwarded:  Management  QoE  Devices  Endpoints  ARM  VIP Endpoints Users                                                                                                    |
| Severities                                                                    | From the 'Severities' drop-down, select the severity level of the alarms you want to receive:                                                                                                    |

| Parameter   | Description                                                                                                    |
|-------------|----------------------------------------------------------------------------------------------------|
|             | Warning                                                                                                    |
|             | Minor                                                                                                    |
|             | Major                                                                                                    |
|             | Critical                                                                                                    |
|             | Indeterminate                                                                                                    |
|             | Default: All Selected.                                                                                                    |
| Alarm Names | Allows forwarding alarms according to specific alarm names. For example, if you select <b>Power Supply Failure</b> then only this alarm will be forwarded. Default: <b>All Selected</b> . The search field lets you find an alarm according to name or origin. |
| Alarm Types | Allows forwarding alarms according to specific alarm types. For example, if you select <b>communicationsAlarm</b> then only this alarm type will be forwarded. Default: <b>All Selected</b> . The search field lets you find an alarm according to type.       |
| Source      | Free text box that allows you to filter according to alarms' 'Source' field (identical to the 'Source' column displayed in the Alarms History page).                                                                                                    |

### 7. Click the **Destination** tab.

OVOC can forward alarms to multiple destinations, in these formats:

- SNMP Notifications (SNMP 1 / SNMP 2) see here
- External Mail / Internal Mail see here
- Syslog see here
- Notification see here
- REST see here

# **8.** Click the **Active Time** tab - see here for more information.

# **Configuring when Forwarding will be Active**

The alarms forwarding feature can be configured to be active on specific days of the week and at specific times of the day.

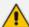

If the forwarding feature is configured to be active on specific hours, OVOC does not consider alarms raised/cleared behavior, so a cleared alarm can be forwarded even if the corresponding raised alarm, raised outside the configured active time, was not forwarded.

### To determine when the feature will be active:

1. In the Alarms Forwarding Rule Details screen, click the **Active Time** tab.

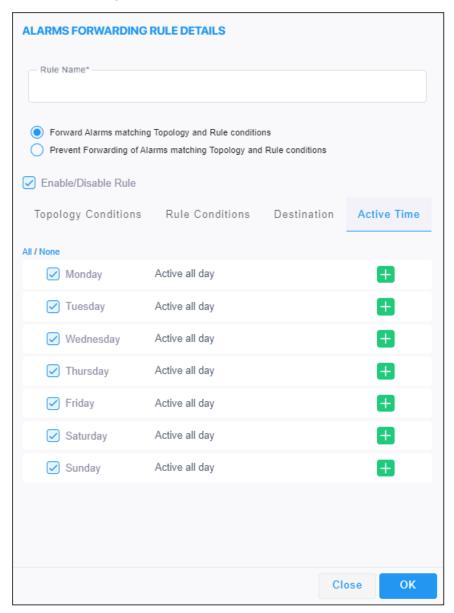

2. Configure the screen using the following table as reference.

| Parameter  | Description                                                                            |
|------------|----------------------------------------------------------------------------------------|
| All / None | Select a day   days in the week on which the alarms forwarding feature will be active. |

| Parameter | Description                                                                                                    |
|-----------|----------------------------------------------------------------------------------------------------|
|           | <ul> <li>Click All for the alarms forwarding feature to be active on all days in the week.</li> <li>Click None for the alarms forwarding feature to be active on no days in the week.</li> </ul>                                             |
| <b>+</b>  | Click this icon adjacent to a day to define the start and end time the alarms forwarding feature will be active on that day; optionally use the clock icon to define the times.  Topology Conditions Rule Conditions Destination Active Time |
|           | All / None                                                                                                    |
|           | ✓ Monday 00:00 - 24:00                                                                                                    |
|           | ✓ Tuesday Active all day +                                                                                                    |
|           | ✓ Wednesday Active all day                                                                                                    |
|           | ✓ Thursday Active all day +                                                                                                    |
|           | Friday Active all day                                                                                                    |
|           | Saturday Active all day                                                                                                    |
|           | Sunday Active all day                                                                                                    |

# Forwarding Alarms whose Destination Type is 'SNMP'

The SNMP forwarding option (**Alarms** > **Forwarding** > **Add**) is typically used for integration of the OVOC with a Network Management System (NMS). For more information about forwarding SNMP notifications, see the *OAM Integration Guide*. After selecting the **Destination** tab, the screen whose destination type is SNMP v2 or SNMP v3 opens by default.

Figure 6-10: SNMP v2

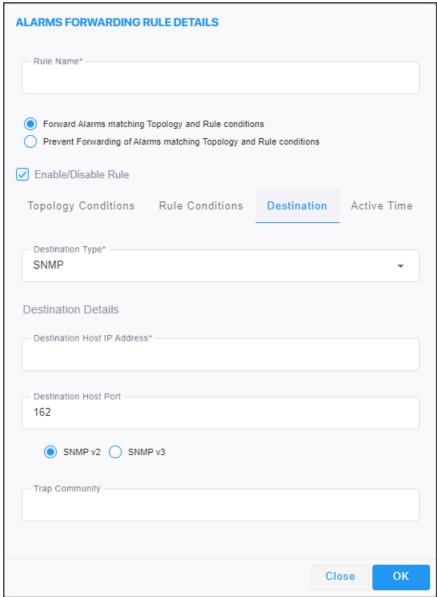

Figure 6-11: SNMP v3

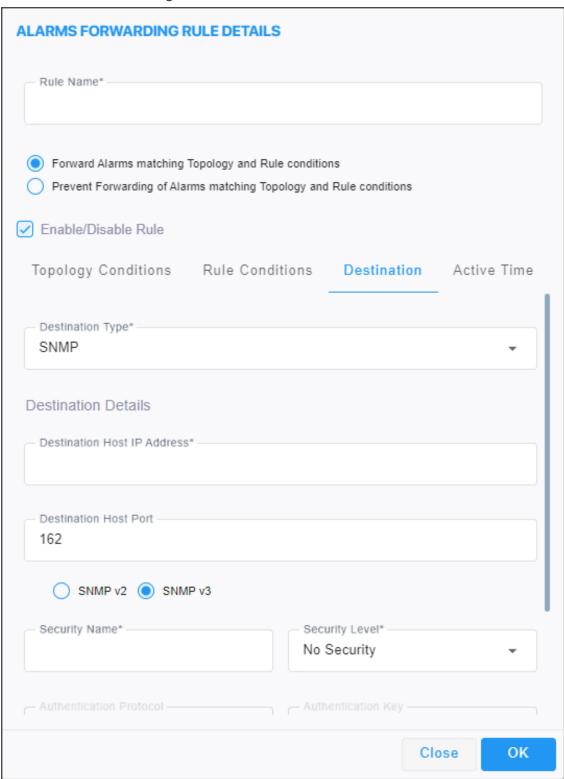

Use the following table as reference for the 'Destination Type' parameter.

Table 6-4: Forwarding Alarms – Destination

| Parameter                                                                      | Description                                                                                                    |
|--------------------------------------------------------------------------------|----------------------------------------------------------------------------------------------------|
| Rule Name                                                                      | Define an intuitive name, to be displayed in the alarm summary screen.                                                                                                    |
| Forward matching alarms/events - or- Prevent forwarding matching alarms/events | Allows or prevents forwarding alarms depending on the destination you select. If you select <b>Prevent forwarding matching alarms/events</b> and then select <b>Minor Alarms</b> from the 'Severities' drop-down under the <b>Rule Conditions</b> tab, then minor alarms are not forwarded.  See also related parameters 'Internal Mail Server From Address' and 'Internal Mail Server Real Name' in Configuring Alarms Settings on page 112 |
| Enable/Disable<br>Rule                                                         | Enables or disables the rule if the parameters and conditions configured under this tab as well as under <b>Rule Conditions</b> and <b>Destinations</b> are met.  See also related parameters 'Internal Mail Server From Address' and 'Internal Mail Server Real Name' in Configuring Alarms Settings on page 112                                                                                                    |
| Destination Type                                                               | Determines the format in which the alarm or event will be forwarded.  From the drop-down, select  SNMP (default)  ✓ SNMP v2  ✓ SNMP v3  MAIL  SYSLOG                                                                                                    |

# Forwarding Alarms whose Destination Type is 'Mail'

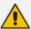

This 'Destination Type' description also applies to Journal forwarding 'Destination Type' shown here.

### > To forward alarms whose destination is 'Mail':

 In the Alarms Forwarding Rule Details screen (Alarms > Forwarding > Add), select MAIL from the 'Destination Type' drop-down.

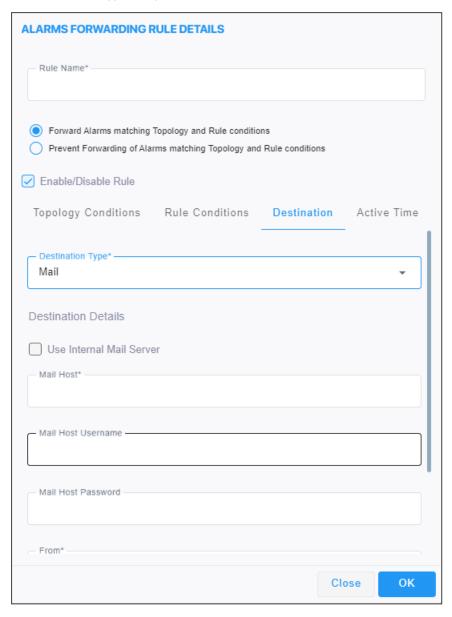

- 2. Select the Use Internal Mail Server option.
- 3. Configure the parameters using the following table as reference.

| Parameter                   | Description                                                                                                    |
|-----------------------------|----------------------------------------------------------------------------------------------------|
| Use Internal<br>Mail Server | If this option is selected, all the fields in this table following will be deactivated, except the 'To' field. If selected, it'll only be necessary to configure the internal mail server as the destination to which to forward alarms; it'll be unnecessary to configure a mail host. If the option is cleared, all the fields in the table following will be activated.  See also related parameters 'Internal Mail Server From Address' and 'Internal Mail Server Real Name' in Configuring Alarms Settings on page 112 |
| Mail Host                   | Enter the Mail Host IP address or FQDN (e.g., smtp.office365.com).                                                                                                    |
| Mail Host<br>Username       | Enter the mail host username.                                                                                                    |
| Mail Host<br>Password       | Enter the mail host password.                                                                                                    |
| From                        | Enter the <b>e-mail address</b> the recipient will see when the mail arrives.  See also related parameters 'Internal Mail Server From Address' and 'Internal Mail Server Real Name' in Configuring Alarms Settings on page 112                                                                                                    |
| То                          | Enter the <b>list of email addresses</b> (coma separated) to which to send mail. If the option 'Use Internal Mail Server' is selected, 'To' will be the only parameter activated; all others will be deactivated. In this case, configure the internal mail server as the destination to which to forward alarms. See also related parameters 'Internal Mail Server From Address' and 'Internal Mail Server Real Name' in Configuring Alarms Settings on page 112                                                           |

**4.** Click **OK**; alarms are forwarded to specified email destinations in the following email format:

Title: New <Alarm/Event> <Alarm Name>, received from <Node Name> with

Severity < Severity >

Message body: Includes all fields that appear in the Alarm Item

# Forwarding Alarms whose Destination Type is 'Syslog'

Alarms can be forwarded to the Syslog destination type.

- > To forward alarms whose Destination Type is 'Syslog':
- In the Alarms Forwarding Rule Details screen (Alarms > Forwarding > Add), select SYSLOG from the 'Destination Type' drop-down.

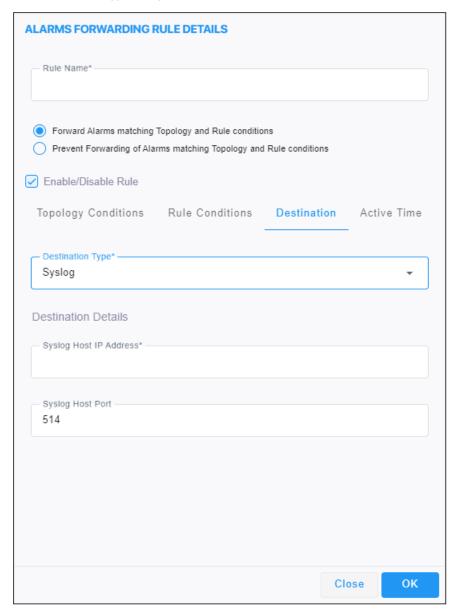

2. Configure the parameters using the following table as reference.

Table 6-5: Forwarding Alarms - Destination - Syslog

| Parameter                                                                      | Description                                                                                                    |
|--------------------------------------------------------------------------------|----------------------------------------------------------------------------------------------------|
| Rule Name                                                                      | Define an intuitive name, to be displayed in the alarm summary screen.                                                                                                    |
| Forward matching alarms/events - or- Prevent forwarding matching alarms/events | Allows or prevents forwarding alarms depending on the destination you select. If you select <b>Prevent forwarding matching alarms/events</b> and then select <b>Minor Alarms</b> from the 'Severities' drop-down under the <b>Rule Conditions</b> tab, then minor alarms are not forwarded.  See also related parameters 'Internal Mail Server From Address' and 'Internal Mail Server Real Name' in Configuring Alarms Settings on page 112 |
| Enable/Disable<br>Rule                                                         | Enables or disables the rule if the parameters and conditions configured under this tab as well as under <b>Rule Conditions</b> and <b>Destinations</b> are met.  See also related parameters 'Internal Mail Server From Address' and 'Internal Mail Server Real Name' in Configuring Alarms Settings on page 112                                                                                                    |
| Syslog Host IP<br>Address                                                      | Enter the IP address of the Syslog host.                                                                                                    |
| Syslog Host Port                                                               | Enter the port of the Syslog host.                                                                                                    |

# 3. Click **OK**; alarms are forwarded to Syslog.

Syslog features a well-defined message format structure detailed in RFC 3164. The OVOC'S severity levels are adjusted to the severity levels of the Syslog protocol. The following table maps the two:

| Critical      | Alert         |
|---------------|---------------|
| Major         | Critical      |
| Minor         | Error         |
| Warning       | Warning       |
| Indeterminate | Informational |
| Clear         | Notice        |

The message part of the Syslog protocol contain this structure:

Title: <Alarm/Event> <Alarm Name>, received from <Node Name, Node IP> with

Severity < Severity >.

Description: <Source>, <Description>

If the alarm is forwarded from the source global IP address in an HA configuration, the device IP is the global IP address.

# Forwarding Alarms whose Destination Type is 'Notification'

Alarms can be forwarded to the 'Notification' destination type. After configuring this destination type, notifications will automatically pop up in the OVOC GUI when alarms are received.

- To forward alarms whose Destination Type is 'Notification':
- In the Alarms Forwarding Rule Details screen (Alarms > Forwarding > Add) under the Destination tab, select Notification from the 'Destination Type' drop-down.

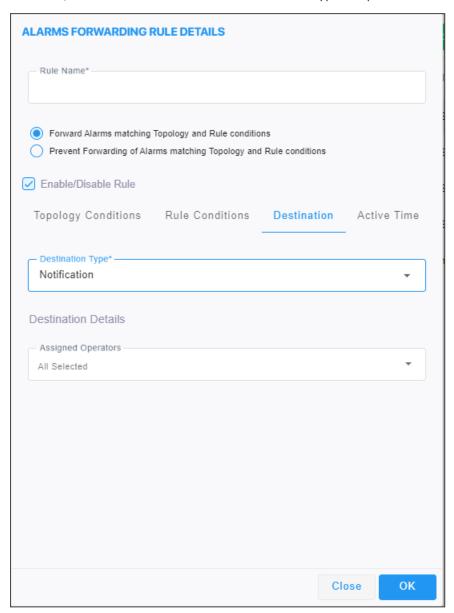

2. Configure the parameters using the table as reference.

| Parameter                                                                      | Description                                                                                                    |
|--------------------------------------------------------------------------------|----------------------------------------------------------------------------------------------------|
| Rule Name                                                                      | Define an intuitive name, to be displayed in the alarm summary screen.                                                                                                    |
| Forward matching alarms/events - or- Prevent forwarding matching alarms/events | Allows or prevents forwarding alarms depending on the destination you select. If you select <b>Prevent forwarding matching alarms/events</b> and then select <b>Minor Alarms</b> from the 'Severities' drop-down under the <b>Rule Conditions</b> tab, then minor alarms are not forwarded.  See also related parameters 'Internal Mail Server From Address' and 'Internal Mail Server Real Name' in <b>Configuring Alarms Settings</b> on page 112 |
| Enable/Disable<br>Rule                                                         | Enables or disables the rule if the parameters and conditions configured under this tab as well as under <b>Rule Conditions</b> and <b>Destinations</b> are met.  See also related parameters 'Internal Mail Server From Address' and 'Internal Mail Server Real Name' in Configuring Alarms Settings on page 112                                                                                                    |
| Assigned<br>Operators                                                          | <ul> <li>Under 'Destination Details', configure the operator (or operators) to whom you want the alarm notifications to be forwarded.</li> <li>Note:</li> <li>Operators whose security level is 'Admin' can assign notifications to any operator / all operators.</li> <li>Operators whose security level is 'Operator' can assign notifications only to themselves.</li> </ul>                                                                     |

**3.** Click **OK**; notifications will automatically pop up in the uppermost right corner in the GUIs of all assigned operators, when alarms are received.

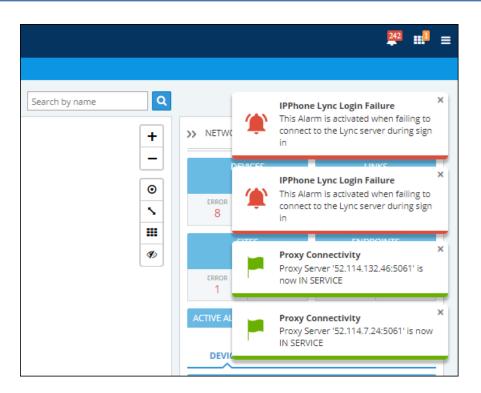

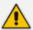

To configure the *timeout* of notification pop-ups, see Configuring Operator Authentication Locally, in OVOC on page 53 and refer to the parameter 'Notifications display time (sec)'. The default is 3 seconds. Configuring the parameter to 0 disables the feature.

# To view the notifications history:

1. Click the bell icon in the uppermost right corner of the OVOC GUI; the icon indicates the number of notifications that have not yet been viewed; its color indicates highest alarm severity level.

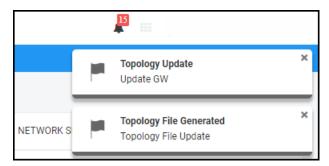

2. View the alarm notifications history.

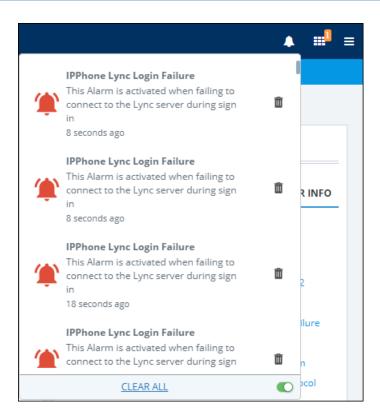

- **3.** In the list, you can delete a notification, clear all notifications or click a notification to open the Alarms History page displaying that alarm.
- **4.** Scroll down to view earlier notifications. Most recent notifications are listed first. Every notification indicates how long ago it was listed, e.g., **4 minutes ago**.

# Forwarding Alarms whose Destination Type is 'REST'

Alarms can be forwarded to the 'REST' destination type.

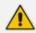

This 'Destination Type' description also applies to Journal forwarding 'Destination Type' shown here.

This option allows forwarding alarms to the REST API.

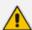

- Both a 'System' operator with a security level of 'Admin' or 'Operator' and a
  'Tenant' operator with a security level of 'Admin' or 'Operator' have permission to
  configure / edit an Alarm Forwarding rule.
- A 'System' operator with a security level of 'Monitoring' can only view rules.
- All alarms filters are available for the REST destination (see under Performing Management Actions on Active Alarms on page 254).

# To forward alarms whose Destination Type is 'REST':

 In the Alarms Forwarding Rule Details screen (Alarms > Forwarding > Add) under the Destination tab, select REST from the 'Destination Type' drop-down.

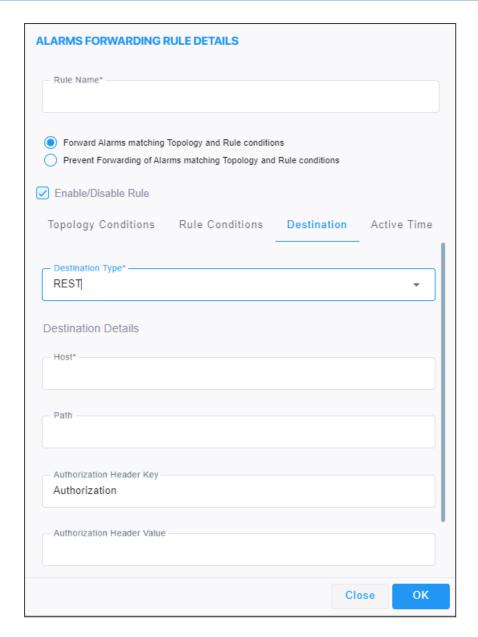

**2.** Configure the parameters using the table as reference.

Table 6-6: Forwarding Alarms - Destination - REST

| Parameter                                                        | Description                                                                                                    |
|------------------------------------------------------------------|----------------------------------------------------------------------------------------------------|
| Rule Name                                                        | Define an intuitive name, to be displayed in the alarm summary screen.                                                                                                    |
| Forward matching alarms/events - or- Prevent forwarding matching | Allows or prevents forwarding alarms depending on the destination you select. If you select <b>Prevent forwarding matching alarms/events</b> and then select <b>Minor Alarms</b> from the 'Severities' drop-down under the <b>Rule Conditions</b> tab, then minor alarms are not forwarded. |

| Parameter              | Description                                                                                                    |
|------------------------|----------------------------------------------------------------------------------------------------|
| alarms/events          |                                                                                                    |
| Enable/Disable<br>Rule | Enables or disables the rule if the parameters and conditions configured under this tab as well as under <b>Rule Conditions</b> and <b>Destinations</b> are met.                                         |
| Destination            | Configure the following:                                                                                                    |
| Details                | Host (IP or FQDN of the destination REST server)                                                                                                    |
|                        | Path (The URL path of the REST server)                                                                                                    |
|                        | Authorization Header Key (Optional. String. Default: 'Authorization')                                                                                                    |
|                        | Authorization Header Value (Optional)                                                                                                    |
|                        | <b>Note</b> : OVOC uses the authorization header and value provided by the operator. If an authorization header is not provided, OVOC will use the default 'Authorization' used for basic authorization. |
|                        | If an authorization value is not provided, OVOC will not use send authorization at all (for REST servers that do not require authentication).                                                            |
| Secured                | Optional. Select the check box for a secured REST communication. Secured HTTPS does not support certificates. Clear the check box for an unsecured REST communication.                                   |

# Viewing the New Rules in the Alarms Forwarding Page

The new rules are displayed in the Alarms Forwarding page (Alarms > Forwarding)

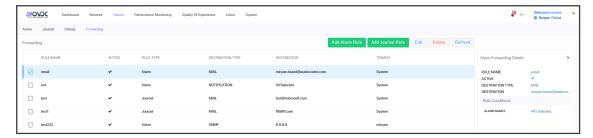

# **Forwarding Journal Activity**

The Forwarding page enables operators to add a Journal forwarding rule.

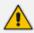

Journal forwarding is available only to the 'System' type operator (only in 'Global' scope).

# ➤ To configure Journal forwarding:

- 1. Access the 'Global' scope (see Selecting a Scope: Global vs. Tenant on page 55).
- Open the Forwarding page (Alarms > Forwarding).

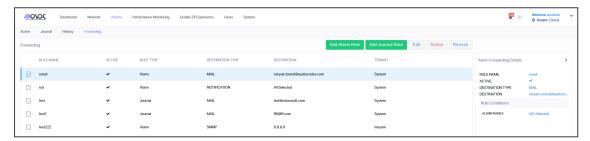

3. Click Add Journal Rule.

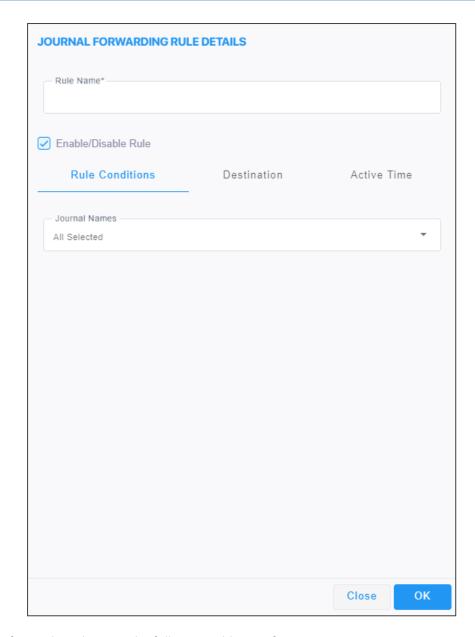

**4.** Configure the rule using the following table as reference:

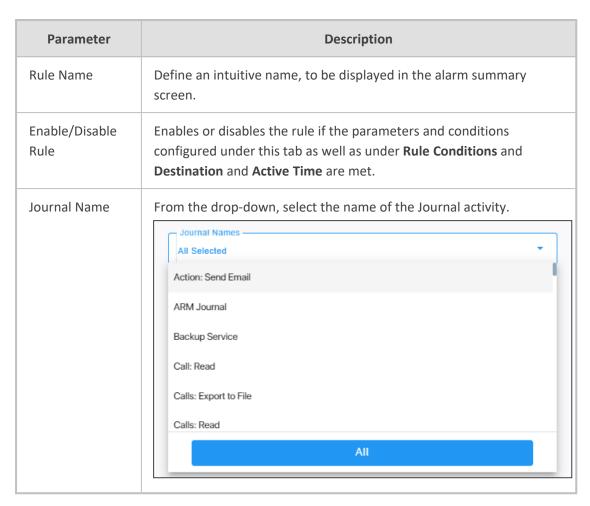

5. Click the **Destination** tab.

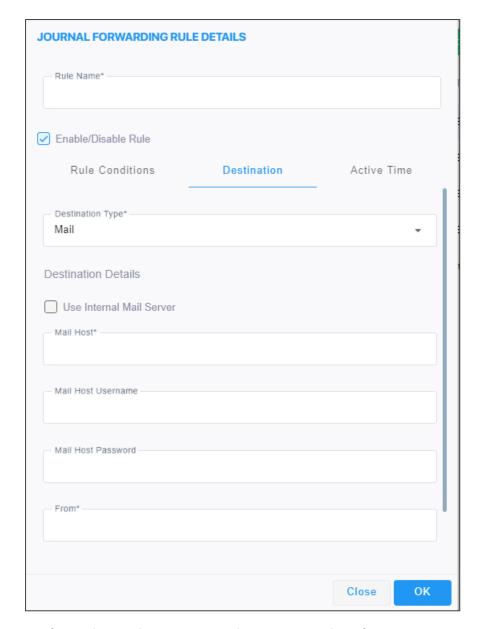

OVOC can forward Journal activity to two destinations, in these formats:

- External Mail / Internal Mail see here for a description of this 'Destination Type'
- REST see here for a description of this 'Destination Type'
- 6. Click the Active Time tab.

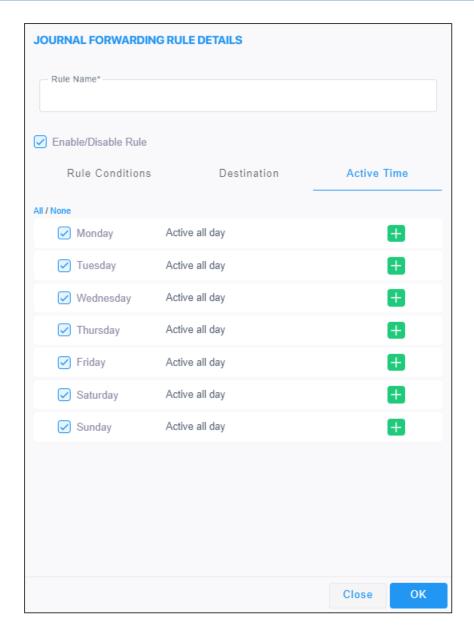

**7.** Configure the screen using the following table as reference.

| Parameter  | Description                                                                                                    |
|------------|----------------------------------------------------------------------------------------------------|
| All / None | Select a day   days in the week on which the Journal forwarding feature will be active.                                                                                          |
|            | Click <b>All</b> for the Journal forwarding feature to be active on all days in the week.                                                                                        |
|            | Click <b>None</b> for the Journal forwarding feature to be active on no days in the week.                                                                                        |
| <b>=</b>   | Click this icon adjacent to a day to define the start and end time the Journal forwarding feature will be active on that day; optionally use the clock icon to define the times. |

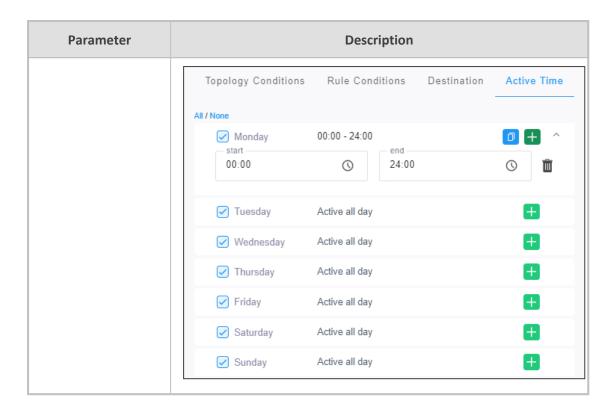

# **Assessing Network Health in the Statistics Pages**

OVOC graphically and textually displays network-wide statistics on call performance (% and # of calls evaluated as successful or failed), voice quality (% and # of calls whose voice quality scored good, fair or poor), etc. Statistics on calls over devices, links, sites and endpoints are displayed. The pages help operators assess and optimize network health.

# **Viewing Statistics on Calls over Devices**

Under the Statistics menu, the **Devices** tab enables you to make a quick assessment of the health of the network from the perspective of calls over devices.

### > To view statistics on calls over devices:

- 1. Access the Tenant scope (see Selecting a Scope: Global vs. Tenant on page 55).
- 2. Open the Aggregated QoE page (Statistics > Devices).

AGGRECATED QCE

FUTURS

ADDRETTR

OD RELETED

SUCCESSFUL/FALED CALLS

STATISTICS SUMMARY

DOTAL CALLS 227

MAX CONCURRENT CALLS 7

MAX CONCURRENT CALLS 7

MAX CONCURRENT CALLS 7

MAX CONCURRENT CALLS 7

MAX CONCURRENT CALLS 7

MAX CONCURRENT CALLS 7

MAX CONCURRENT CALLS 7

MAX CONCURRENT CALLS 7

MAX CONCURRENT CALLS 7

MAX CONCURRENT CALLS 7

MAX CONCURRENT CALLS 9

SUCCESSFUL/FALED CALLS 9

SUCCESSFUL/FALED CALLS 9

SUCCESSFUL/FALED CALLS 9

SUCCESSFUL/FALED CALLS 9

SUCCESSFUL/FALED CALLS 9

SUCCESSFUL/FALED CALLS 9

SUCCESSFUL/FALED CALLS 9

SUCCESSFUL/FALED CALLS 9

SUCCESSFUL/FALED CALLS 9

SUCCESSFUL/FALED CALLS 9

SUCCESSFUL/FALED CALLS 9

SUCCESSFUL/FALED CALLS 9

SUCCESSFUL/FALED CALLS 9

SUCCESSFUL/FALED CALLS 9

SUCCESSFUL/FALED CALLS 9

SUCCESSFUL/FALED CALLS 9

SUCCESSFUL/FALED CALLS 9

SUCCESSFUL/FALED CALLS 9

SUCCESSFUL/FALED CALLS 9

SUCCESSFUL/FALED CALLS 9

SUCCESSFUL/FALED CALLS 9

SUCCESSFUL/FALED CALLS 9

SUCCESSFUL/FALED CALLS 9

SUCCESSFUL/FALED CALLS 9

SUCCESSFUL/FALED CALLS 9

SUCCESSFUL/FALED CALLS 9

SUCCESSFUL/FALED CALLS 9

SUCCESSFUL/FALED CALLS 9

SUCCESSFUL/FALED CALLS 9

SUCCESSFUL/FALED CALLS 9

SUCCESSFUL/FALED CALLS 9

SUCCESSFUL/FALED CALLS 9

SUCCESSFUL/FALED CALLS 9

SUCCESSFUL/FALED CALLS 9

SUCCESSFUL/FALED CALLS 9

SUCCESSFUL/FALED CALLS 9

SUCCESSFUL/FALED CALLS 9

SUCCESSFUL/FALED CALLS 9

SUCCESSFUL/FALED CALLS 9

SUCCESSFUL/FALED CALLS 9

SUCCESSFUL/FALED CALLS 9

SUCCESSFUL/FALED CALLS 9

SUCCESSFUL/FALED CALLS 9

SUCCESSFUL/FALED CALLS 9

SUCCESSFUL/FALED CALLS 9

SUCCESSFUL/FALED CALLS 9

SUCCESSFUL/FALED CALLS 9

SUCCESSFUL/FALED CALLS 9

SUCCESSFUL/FALED CALLS 9

SUCCESSFUL/FALED CALLS 9

SUCCESSFUL/FALED CALLS 9

SUCCESSFUL/FALED CALLS 9

SUCCESSFUL/FALED CALLS 9

SUCCESSFUL/FALED CALLS 9

SUCCESSFUL/FALED CALLS 9

SUCCESSFUL/FALED CALLS 9

SUCCESSFUL/FALED CALLS 9

SUCCESSFUL/FALED CALLS 9

SUCCESSFUL/FALED CALLS 9

SUCCESSFUL/FALED CALLS 9

SUCCESSFUL/FALED CALLS 9

SUCCESSFUL/FALED CALLS 9

SUCCESSFUL/FALED CALLS 9

SUCCESSFUL/FALED CALLS 9

SUCCESSFUL/

Figure 6-12: Devices Statistics

You can optionally filter the page by Time Range (see Filtering to Access Specific Information on page 231) and Topology (see Filtering by 'Topology' on page 243).

The page displays (from L-R):

- Metrics (see Metrics Bar Charts on the next page)
- Bar Charts (see Metrics Bar Charts on the next page)
- Statistics Summary (see Statistics Summary on page 305)

#### **Metrics Bar Charts**

Three metrics / bar charts are displayed by default:

- Successful / Failed Calls chart shows the % and # of calls whose performance was evaluated as successful or failed, distributed over time (see Filtering to Access Specific Information on page 231 for information about the time range filter). The chart lets you assess calls performance at a glance. The chart shows when successful calls peaked compared to when failed calls peaked. You can compare this to other charts to identify correlations.
- Max Concurrent Calls chart shows the maximum concurrent calls distributed over time. The chart shows *when* the maximum concurrent calls *peaked* compared to when they *dipped*. You can compare this to other charts to identify correlation. Max Concurrent Calls is the maximum number of calls opened at the same time in the server. Note that if you click a bar to open the Calls List page, the number of calls shown in the Calls List page might be different to the number shown in the graph; only calls that *end within the time range* are displayed in the Calls List page; if a call exceeds the time range, it won't be displayed in the Calls List page.
- Calls Quality chart shows the distribution of voice quality (% and # of calls whose voice quality scored Good Fair or Poor) over time. Gray indicates 'Unknown' voice quality. Point the cursor over a color-coded bar segment in any time period to view this pop-up. The date and time indicates when the period ended.

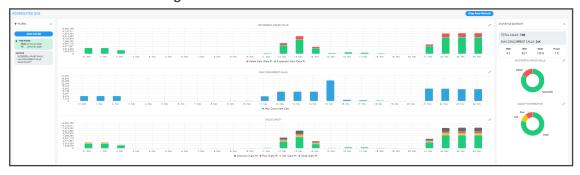

Figure 6-13: Bar Charts

Compare charts. If, for example, you identify a correlation over time between 'Poor' voice quality and Jitter, then Jitter is the reason for the poor voice quality.

Other metrics / bar charts that you can select and display:

Utilization Distribution chart shows distribution of the media packets network utilization over time. A glance shows when a high rate (in Kbps) was received or transmitted (Rx/Tx rate in Kbps). The chart shows when a network is congested or uncongested, i.e., when voice quality scores may be lower. To view information on a time period, position the cursor over the bar representing the time period; the pop-up shows the date and time on which the period ended and the Rx / Tx rate in Kbps and the kilobits consumed per second during the time period:

AGRECATE DOE

V PCODE

C

VINCIDIO SCHOOLARIAN

VINCIDIO SCHOOLARIAN

VINCIDIO SCHOOLARIAN

VINCIDIO SCHOOLARIAN

VINCIDIO SCHOOLARIAN

VINCIDIO SCHOOLARIAN

VINCIDIO SCHOOLARIAN

VINCIDIO SCHOOLARIAN

VINCIDIO SCHOOLARIAN

VINCIDIO SCHOOLARIAN

VINCIDIO SCHOOLARIAN

VINCIDIO SCHOOLARIAN

VINCIDIO SCHOOLARIAN

VINCIDIO SCHOOLARIAN

VINCIDIO SCHOOLARIAN

VINCIDIO SCHOOLARIAN

VINCIDIO SCHOOLARIAN

VINCIDIO SCHOOLARIAN

VINCIDIO SCHOOLARIAN

VINCIDIO SCHOOLARIAN

VINCIDIO SCHOOLARIAN

VINCIDIO SCHOOLARIAN

VINCIDIO SCHOOLARIAN

VINCIDIO SCHOOLARIAN

VINCIDIO SCHOOLARIAN

VINCIDIO SCHOOLARIAN

VINCIDIO SCHOOLARIAN

VINCIDIO SCHOOLARIAN

VINCIDIO SCHOOLARIAN

VINCIDIO SCHOOLARIAN

VINCIDIO SCHOOLARIAN

VINCIDIO SCHOOLARIAN

VINCIDIO SCHOOLARIAN

VINCIDIO SCHOOLARIAN

VINCIDIO SCHOOLARIAN

VINCIDIO SCHOOLARIAN

VINCIDIO SCHOOLARIAN

VINCIDIO SCHOOLARIAN

VINCIDIO SCHOOLARIAN

VINCIDIO SCHOOLARIAN

VINCIDIO SCHOOLARIAN

VINCIDIO SCHOOLARIAN

VINCIDIO SCHOOLARIAN

VINCIDIO SCHOOLARIAN

VINCIDIO SCHOOLARIAN

VINCIDIO SCHOOLARIAN

VINCIDIO SCHOOLARIAN

VINCIDIO SCHOOLARIAN

VINCIDIO SCHOOLARIAN

VINCIDIO SCHOOLARIAN

VINCIDIO SCHOOLARIAN

VINCIDIO SCHOOLARIAN

VINCIDIO SCHOOLARIAN

VINCIDIO SCHOOLARIAN

VINCIDIO SCHOOLARIAN

VINCIDIO SCHOOLARIAN

VINCIDIO SCHOOLARIAN

VINCIDIO SCHOOLARIAN

VINCIDIO SCHOOLARIAN

VINCIDIO SCHOOLARIAN

VINCIDIO SCHOOLARIAN

VINCIDIO SCHOOLARIAN

VINCIDIO SCHOOLARIAN

VINCIDIO SCHOOLARIAN

VINCIDIO SCHOOLARIAN

VINCIDIO SCHOOLARIAN

VINCIDIO SCHOOLARIAN

VINCIDIO SCHOOLARIAN

VINCIDIO SCHOOLARIAN

VINCIDIO SCHOOLARIAN

VINCIDIO SCHOOLARIAN

VINCIDIO SCHOOLARIAN

VINCIDIO SCHOOLARIAN

VINCIDIO SCHOOLARIAN

VINCIDIO SCHOOLARIAN

VINCIDIO SCHOOLARIAN

VINCIDIO SCHOOLARIAN

VINCIDIO SCHOOLARIAN

VINCIDIO SCHOOLARIAN

VINCIDIO SCHOOLARIAN

VINCIDIO SCHOOLARIAN

VINCIDIO SCHOOLARIAN

VINCIDIO SCHOOLARIAN

VINCIDIO SCHOOLARIAN

VINCIDIO SCHOOLARIAN

VINCIDIO SCHOOLARIAN

VINCIDIO SCHOOLARIAN

VINCIDIO SCHOOLARIAN

VINCIDIO SCHOOLARIAN

VINCIDIO SCHOOLARIAN

VINCIDIO SCHOOLARIAN

VINCIDIO SCHOOLARI

Figure 6-14: Utilization Distribution Bar Chart

- Average Call Duration (ACD) chart shows distribution of ACD in the network over time. Point your mouse over a bar to determine average call duration in that time interval.
- MOS chart. Point your mouse over a bar to determine the average MOS scored in that time interval.
- Packet Loss chart. Point your mouse over the time axis to determine the average packet loss, as a percentage of the total number of packets sent, measured at that time.
- Jitter chart. Point your mouse over the time axis to determine the average jitter measured at that time, in milliseconds.
- Delay chart. Point your mouse over a bar to determine the average delay measured in that time interval, in milliseconds.
- Echo chart. Point your mouse over the time axis to determine the precise average echo measured at that time, in DB.

The figure below shows the Aggregated QoE page (**Statistics** > **Devices**) filtered to display five metrics charts: MOS, Packet Loss, Jitter, Delay and Echo.

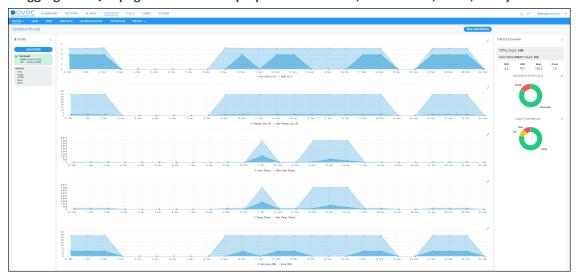

Figure 6-15: Aggregated QoE page Filtered to Display Charts for MOS, Packet Loss, Jitter, Delay and Echo

Under the MOS chart (for example), toggle between **Min MOS (0-5)** and **MOS (0-5)** as shown in the figures below; click **Min MOS (0-5)**.

Figure 6-16: Min MOS (0-5)

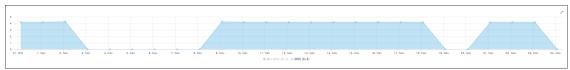

Click it again and then click MOS (0-5).

Figure 6-17: MOS (0-5)

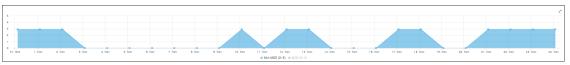

The feature enables you to easily compare the lowest MOS score that was scored in the time period, with the average MOS score that was scored in the time period. The same toggle feature applies to all bar charts besides the Packet Loss, Jitter, Delay and Echo charts shown here.

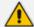

Values displayed in the charts are reported by devices for representation in OVOC. Sometimes, when reported values are higher than expected, for example, packet loss might be higher than 100%. In this case, contact AudioCodes Support for clarification.

# **Statistics Summary**

On the right side of the Devices Statistics page, you can view the Statistics Summary pane.

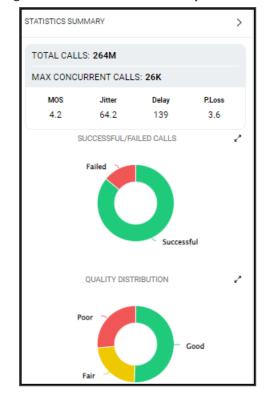

Figure 6-18: Statistics Summary

The pane displays

- the total # of calls made over devices in the time period
- the maximum concurrent calls measured over devices in the time period
- the values of MOS, Jitter, Delay and Packet Loss quality metrics measured over devices in the time period

The pane also displays two metrics as pie charts:

- Successful/Failed Calls pie chart. Point your mouse over a segment of the color-coded pie chart to determine the # and % of calls that were evaluated as Successful or •Failed in that time interval.
- Quality Distribution pie chart. Point your mouse over a segment of the color-coded pie chart to determine the # and % of calls whose voice quality scored Good Fair or Poor in that time interval.

# **Viewing Statistics on Streams over Links**

The Links tab under the Statistics menu allows you to make a quick assessment of the health of the network from the perspective of streams over links. Information in the page is presented identically to information in the Devices Statistics page, described in Viewing Statistics on Calls

over Devices on page 300). You can optionally filter the page by Time Range (see Filtering to Access Specific Information on page 231) and Topology (see Filtering by 'Topology' on page 243).

# **Viewing Statistics on Calls over Sites**

The Sites tab under the Statistics menu allows you to make a quick assessment of the health of the network from the perspective of calls over sites. Information in the page is presented identically to information in the Devices Statistics page, described in Viewing Statistics on Calls over Devices on page 300. You can optionally filter the page to display only the information that you require. You can filter by Time Range (see Filtering to Access Specific Information on page 231) and Topology (see Filtering by 'Topology' on page 243).

# **Viewing Statistics on Calls over Endpoints**

The Endpoints tab under the Statistics menu allows you to make a quick assessment of the health of the network from the perspective of calls over endpoints. Information in the page is presented identically to information in the Devices Statistics page, described in Viewing Statistics on Calls over Devices on page 300). You can optionally filter the page to display only the information that you require. You can filter by Time Range (see Filtering to Access Specific Information on page 231) and Topology (see Filtering by 'Topology' on page 243).

# **Monitoring Performance**

As your network's central management application, the OVOC features Performance Monitoring (PM) capability to help operators make sure the Quality of Service (QoS) purchased by the ITSP | enterprise is delivered to users after it's provisioned. PM metrics are collected from VoIP network devices. The feature allows operators to monitor historical data. Historical data allows for long-term network analysis and planning.

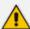

- For a comprehensive list of PM parameters supported on each device, see the Performance Monitoring Guide.
- Two OVOC pages (Perf Monitoring | PM Profiles) facilitate efficient and flexible PM setup - see flows below this note.
  - ✓ For information on how to use the Perf Monitoring page, see Adding a PM Template on the next page.
  - ✓ For information on how to use the PM Profiles page, see Adding a PM Profile on page 312.

# > To set up PM using the *default PM template*:

- 1. Access the Global scope (see Selecting a Scope: Global vs. Tenant on page 55).
- Open the Perf Monitoring page (System > Configuration > Templates > Perf Monitoring)
  and make sure it displays a default Performance Monitoring (PM) template provided by
  AudioCodes.

3. Add a new tenant, open the PM Profiles page (Statistics > PM Profiles) and make sure the default PM template provided by AudioCodes is duplicated and displayed as a PM profile. This profile is automatically attached to every newly added tenant. If other profiles are added, all profiles listed in the page will automatically be attached to every newly added tenant.

# > To set up PM using a configured PM template:

- 1. Access the relevant Tenant or Global scope (see Selecting a Scope: Global vs. Tenant on page 55).
- 2. Open the Perf Monitoring page (System > Configuration > Templates > Perf Monitoring), add a PM template and configure it as default. Optionally, delete the *previous* default (the AudioCodes-provided default PM template will be the first default you'll have). The default PM template, be it the AudioCodes-provided default or a newly configured default, cannot be deleted.
- **3.** Add a new tenant, open the PM Profiles page (**Statistics** > **PM Profiles**) and make sure the newly configured default template is *duplicated and displayed as a PM profile*; this profile will automatically be attached to every newly added tenant.

### > To set up PM per specific device:

- 1. Access the relevant Tenant or Global scope (see Selecting a Scope: Global vs. Tenant on page 55).
- 2. Open the PM Profiles page (Statistics > PM Profiles), add a new PM profile and in its configuration manually attach it to a specific device.

# **Adding a PM Template**

OVOC includes an AudioCodes-provided *default* Performance Monitoring (PM) template. Parameters (metrics) selected in the default are those most frequently requested by AudioCodes enterprise and ITSP customers. OVOC displays the default PM template in the Perf Monitoring page (System > Configuration > Templates > Perf Monitoring).

Figure 6-19: Perf Monitoring

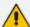

- The default PM template *cannot be deleted*. The **Delete** button is disabled when the default is selected. When selected, the template's details are displayed in the right pane; approximately 40 parameters (metrics) are included in the default.
- If you add a PM template and configure the newly added template to be the
  default, the previous will lose its default configuration and you will be able to
  delete it. Rule: There will always be one default PM template in the Perf
  Monitoring page, be it the AudioCodes-provided default or a newly added PM
  template configured as the default.
- The default PM template is duplicated as a PM profile in the PM Profiles page
  (Statistics > PM Profiles) shown in the figure following. Every time you add a
  new tenant, the default PM template together with all other templates (if you
  configured other templates) are automatically duplicated as profiles in the PM
  Profiles page, and allocated to that tenant.

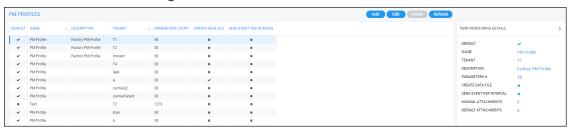

Figure 6-20: PM Profiles

# To add a PM template:

- 1. Access the relevant Tenant or Global scope (see Selecting a Scope: Global vs. Tenant on page 55).
- Open the Perf Monitoring page (System > Configuration > Templates > Perf Monitoring)
  and click Add.

PERFORMANCE MONITORING TEMPLATE Name\* Default Create Data File Description Send Event Per Interval Parameters (0) ■ Name Min Max Avg Val CPU (SW 7.4 & above) (0) Call Stats Gateway (0) 💥 📠 Tel to IP Call Attempts IP to Tel Call Attempts Gateway (SW 7.4 & above) (0) (a) Tel to IP Call Duration [sec] (a) IP to Tel Call Duration [sec] IP Group (0) 💥 📠 Tel to IP Established Calls 00000000 IP Group (SW 7.4 & above) (0) 💥 📠 IP to Tel Established Calls Tel to IP Fax Call Attempts Media (SW 7.4 & above) (0) IP to Tel Fax Call Attempts Tel to IP Successful Fax Calls Media Realm (SW 7.4 & above) (0) IP to Tel Successful Fax Calls Tel to IP Calls Terminated due to Forward Network (SW 7.4 & above) (0) IP to Tel Calls Terminated due to Forward Partition (SW 7.4 & above) (0) Call Failures Port (SW 7.4 & above) (0) Tel to IP Failed Calls due to No Matched Capabilities SBC (0) IP to Tel Failed Calls due to No Matched Close OK

Figure 6-21: Performance Monitoring Template

3. Configure the PM template using the table below as reference.

**Table 6-7: PM Template Parameter Descriptions** 

| Parameter   | Description                                                                                                    |
|-------------|----------------------------------------------------------------------------------------------------|
| Name        | Enter a name for the template. Choose an intuitive name to facilitate an operator-friendly network management experience later.                                                                                                    |
| Description | Enter a free-text description of the template to help facilitate an operator-friendly network management experience. Example: "This template is for all tenants of Meteor Bank". This can help orient operators when managing complex networks.                                                                                                    |
| Default     | The PM Templates page <i>always displays one default</i> PM template. If you select this 'Default' option, the earlier default PM template will lose its default configuration and you'll be able to delete it from the Perf Monitoring page. There will always be a default PM template in the page, be it the AudioCodes-provided default PM template or a newly added operator-configured default PM tem- |

| Parameter                  | Description                                                                                                    |
|----------------------------|----------------------------------------------------------------------------------------------------|
|                            | plate. The PM template configured as the default cannot be deleted. Every time you add a tenant, all PM templates listed in the Perf Monitoring page are <i>duplicated as PM profiles</i> in the PM Profiles page (Statistics > PM Monitoring) and all PM profiles listed in the PM Profiles page are <i>automatically allocated to that newly added tenant</i> .            |
| Create Data File           | OVOC's server polls device parameters every 15 minutes and saves the resulting PM metrics in the server's database. Select this option to save the PM metrics (data) <i>as a file</i> in operator-friendly JSON format. All PM information resulting from the poll is conveniently located in this file. An event is sent when the file is created (see the next parameter). |
| Send Event per<br>Interval | Select this option for an event to be sent every 15 minutes, indicating that all parameters per device were successfully polled. If 10 devices were selected for polling, the event is sent indicating that all parameters on all 10 devices were successfully polled.                                                                                                    |
| Parameters (0)             | Indicates how many PM metrics (check boxes) you selected to be polled. (0) indicates that none have been selected (yet). When you select parameters (metrics), the indication changes accordingly. The following tabs are displayed under 'Parameters':                                                                                                    |
|                            | System (0) - Click the tab to select or clear the check box <b>DSP</b> Utilization gauge.                                                                                                    |
|                            | SBC (0) - Click the tab to select or clear check boxes under 'Call Stats', e.g., the counter <b>Tel to IP Call Attempts</b> and the gauge <b>Tel to IP Call Duration</b> , and / or the check boxes under 'Other Stats', e.g., <b>Media Legs.</b>                                                                                                    |
|                            | Gateway (0) - Click the tab to select or clear check boxes under 'Call Stats', e.g., the <b>G711 Active Calls</b> gauge and the <b>Attempted Calls</b> counter, and / or the check boxes under 'Other Stats', e.g., <b>Media Legs</b> .                                                                                                    |
|                            | Network (0) - Click the tab to select or clear check boxes under 'Global', for example, the gauge <b>Net Util KBytes Tx</b> and the counter <b>Incoming Discarded Pkts</b> .                                                                                                    |
|                            | IP Group (0) - Click the tab to select or clear the check boxes under 'Call Stats', e.g., the gauge <b>Invite Dialogs</b> and / or the check boxes under 'Other Stats', e.g., the counter <b>Subscribe Dialogs</b> .                                                                                                    |
|                            | Trunk Group (0) - Click the tab to select or clear the check box                                                                                                    |

| Parameter                                                                 | Description                                                                                                    |
|---------------------------------------------------------------------------|----------------------------------------------------------------------------------------------------|
|                                                                           | under 'Call Stats', i.e., the gauge <b>Call Duration</b> , the check box under 'Call Failures', i.e., the counter <b>No Resources Calls</b> , and / or the check boxes under 'Trunk Stats', e.g., the counter <b>All Trunks Busy Time</b> .                                                              |
|                                                                           | SRD (0) - Click the tab to select or clear the check boxes under 'Call Stats', e.g., the gauge <b>ASR</b> .                                                                                                    |
|                                                                           | See the SNMP Reference Guide for detailed information about each PM parameter.                                                                                                    |
|                                                                           | For SBC devices, you can also configure Performance Monitoring parameters for counting the number of call failures for specific SIP responses. These are configured in the SBC device's Web interface's User Defined Failure PM table. For more information, see the SBC device's <i>User's Manual</i> . |
| Metric Name                                                               | Select this option to select all check boxes (PM metrics) under all tabs in the Call Stats pane. To include <i>most but not all</i> PM metrics in your template, select 'Name' (all check boxes will be selected) and then clear those to exclude.                                                       |
| Min Max Avg Value [Minimum value, Maximum value and Average value (Avg)], | In the Call Stats pane shown in the next figure, parameters 'Tel-IP Call Attempts' and 'IP-Tel Call Attempts' are <i>counters</i> .  A single value (Val) is displayed after they're measured, i.e., # of counted call attempts.                                                                         |
|                                                                           | Tel to IP Call Attempts  IP to Tel Call Attempts  Tel to IP Call Duration [sec]                                                                                                    |
|                                                                           | In the figure, parameters 'Tel-IP Call Duration' and 'IP-Tel Call Duration' are <i>gauges</i> . If all three adjacent check boxes are selected, the # of calls of minimum duration, the # of calls of maximum duration and the # of average-length calls will be monitored.                              |

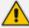

Thresholds are configured at the SBC level in the device's Web interface, in the Open Device page. See the device's *User's Manual* for more information. Thresholds can alternatively be configured in an ini file and loaded to the device in OVOC's Software Manager. When a PM parameter value in the device crosses the configured threshold, the device generates an event that is sent to OVOC.

**4.** Click **OK** (or **Close** to exit without saving the template).

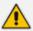

In the PM Profiles page, operators can manually attach a PM profile to a *specific device within a tenant*. For more information, see Adding a PM Profile below

### To view PM templates:

Open the PM Templates page (System > Configuration > Templates > Perf Monitoring).

**Figure 6-22: Performance Monitoring Templates** 

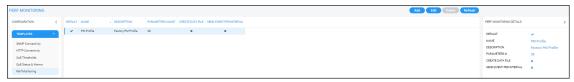

## To view the details of a specific PM template:

Select the row of the template whose details you want to view, as shown in the preceding figure; the details are displayed in the right pane.

### > To edit a PM template:

- In the Perf Monitoring page (System > Configuration > Templates > Perf Monitoring), select the template to edit and click Edit.
- 2. In the PM Template page that opens (identical to the page displayed when adding a template), edit the template using the preceding table as reference.

# > To delete a PM template:

In the Perf Monitoring page (System > Configuration > Templates > Perf Monitoring), select the template to delete and click **Delete**.

# **Adding a PM Profile**

PM templates are *duplicated as PM profiles* in the PM Profiles page (**Statistics** > **PM Profiles**). Every time you add a new tenant, the default PM template together with all other templates (if you configured other templates) are automatically duplicated as profiles in the PM Profiles page and allocated to that newly added tenant.

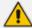

You can *manually add a PM profile* in the PM Profiles page and optionally configure it to be the default. If you configure it as the default, the previous default will lose its default configuration and you'll be able to delete it from the page, so there will always be one default PM profile in the PM Profiles page.

### To add a PM profile:

1. Access the relevant Tenant or Global scope (see Selecting a Scope: Global vs. Tenant on page 55).

2. Open the PM Profiles page (Statistics > PM Profiles).

Figure 6-23: PM Profiles

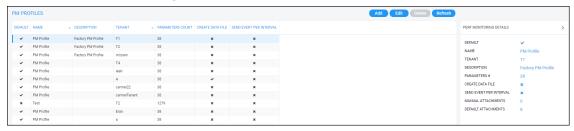

3. Click Add.

Figure 6-24: PM Profile

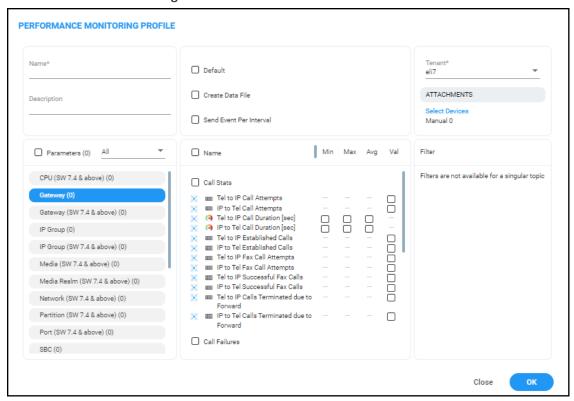

**4.** Configure a profile using the following table as reference.

Table 6-8: PM Profile Parameter Descriptions

| Parameter   | Description                                                                                                    |
|-------------|----------------------------------------------------------------------------------------------------|
| Name        | Enter a name for the profile. Choose an intuitive name to facilitate an operator-friendly network management experience in the future.                                                                                                   |
| Description | Enter a free-text description for the profile to help facilitate an operator-friendly network management experience. Example: This profile is for all tenants in the U.K. The description can help orient operators in complex networks. |

| Parameter                  | Description                                                                                                    |  |  |
|----------------------------|----------------------------------------------------------------------------------------------------|--|--|
| Default                    | The PM Profiles page <i>always displays one default</i> PM profile. If you select this 'Default' option, the previously configured default PM profile - be it the AudioCodes-provided default or a new operator-configured default - will lose its default configuration and you'll be able to delete it from the page. Every time you add a new tenant, the default profile together with all other profiles (if you configured other profiles) are automatically allocated to that tenant. |  |  |
| Create Data File           | OVOC's server polls device parameters every 15 minutes and saves the resulting PM metrics in the server's database. Select the option to save the PM metrics (data) as a file in operator-friendly JSON format. All PM information resulting from the poll is conveniently located in this file. An event is sent when the file is created (see the next parameter).                                                                                                    |  |  |
| Send Event per<br>Interval | Select this option for an event to be sent every 15 minutes, indicating that all parameters per device were successfully polled. If 10 devices were selected for polling, the event is sent indicating that all parameters on all 10 devices were successfully polled.                                                                                                    |  |  |
| Tenant                     | Select from the drop-down list the tenant to allocate this PM profile to.                                                                                                    |  |  |
| Attachments                | The <b>Devices</b> link gives operators the option to manually select a specific device to which to attach this PM profile.                                                                                                    |  |  |
| Parameters (0)             | Indicates how many PM metrics (check boxes) you selected to be polled. (0) indicates that none have been selected (yet). When you select parameters (metrics), the indication changes accordingly. The following parameter categories are displayed:                                                                                                    |  |  |
|                            | System (0) - Click the tab to select or clear the check box <b>DSP Utilization</b> gauge.                                                                                                    |  |  |
|                            | SBC (0) - Click the tab to select or clear check boxes under 'Call Stats', e.g., the counter <b>Tel to IP Call Attempts</b> and the gauge <b>Tel to IP Call Duration</b> , and / or the check boxes under 'Other Stats', e.g., <b>Media Legs.</b>                                                                                                    |  |  |
|                            | Gateway (0) - Click the tab to select or clear check boxes under 'Call Stats', e.g., the <b>G711 Active Calls</b> gauge and the <b>Attempted Calls</b> counter, and / or the check boxes under 'Other Stats', e.g., <b>Media Legs</b> .                                                                                                    |  |  |
|                            | Network (0) - Click the tab to select or clear check boxes under 'Global', for example, the gauge <b>Net Util KBytes Tx</b> and the                                                                                                    |  |  |

| Parameter        | Description                                                                                                    |  |  |
|------------------|----------------------------------------------------------------------------------------------------|--|--|
|                  | counter Incoming Discarded Pkts.                                                                                                    |  |  |
|                  | IP Group (0) - Click the tab to select or clear the check boxes under 'Call Stats', e.g., the gauge <b>Invite Dialogs</b> and / or the check boxes under 'Other Stats', e.g., the counter <b>Subscribe Dialogs</b> .                                                                                                    |  |  |
|                  | Trunk Group (0) - Click the tab to select or clear the check box under 'Call Stats', i.e., the gauge <b>Call Duration</b> , the check box under 'Call Failures', i.e., the counter <b>No Resources Calls</b> , and / or the check boxes under 'Trunk Stats', e.g., the counter <b>All Trunks Busy Time</b> .                                                                                                    |  |  |
|                  | SRD (0) - Click the tab to select or clear the check boxes under 'Call Stats', e.g., the gauge <b>ASR</b> .                                                                                                    |  |  |
|                  | Note you can configure OVOC to sample by either:                                                                                                    |  |  |
|                  | <ul> <li>SW 7.2 and below (i.e., via the SNMP API; applies to performance parameters of devices whose software version is 7.2 and earlier) -OR-</li> <li>SW 7.4 and above (i.e., via REST parameters; applies to performance parameters of devices whose software version is 7.4 and later) -OR-</li> <li>All (SW 7.2 and belowand SW 7.4 and above) (default)</li> <li>To configure this, click the 'Parameters (0)' field drop-down and select:</li> </ul> |  |  |
|                  |                                                                                                    |  |  |
|                  |                                                                                                    |  |  |
|                  |                                                                                                    |  |  |
|                  |                                                                                                    |  |  |
|                  | Parameters (0)  All  All  SW 7.2 & below  Gateway (SW 7.4 & above  SW 7.4 & above                                                                                                    |  |  |
| Metric Name      | Select this option to select all check boxes (PM metrics) under all tabs in the Call Stats pane. To include <i>most but not all</i> PM metrics in your profile, select 'Name' (all check boxes will be selected) and then clear those to exclude.                                                                                                    |  |  |
| Min Max Av Value | In the Call Stats pane shown in the figure below, parameters 'Tel-IP Call Attempts' and 'IP-Tel Call Attempts' are <i>counters</i> .  A single value (Val) is displayed after they're measured, i.e., the #                                                                                                    |  |  |

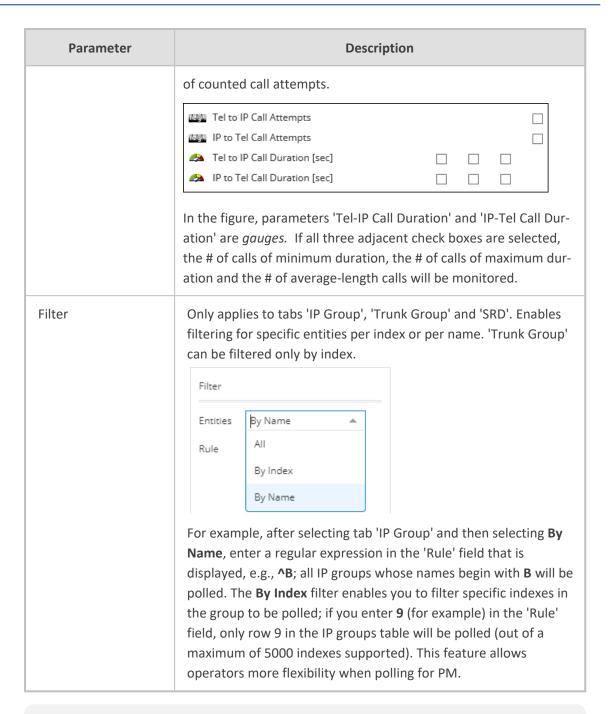

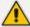

Thresholds are configured at the SBC level in the device's Web interface, in the Open Device page. See the device's *User's Manual* for more information. Thresholds can alternatively be configured in an ini file and loaded to the device in OVOC's Software Manager. When a PM parameter value in the device crosses the configured threshold, the device generates an event that is sent to OVOC.

Click **OK** (or **Close** to exit without saving the profile).

#### To view PM profiles:

1. Open the PM Profiles page (Statistics > PM Profiles).

Figure 6-25: PM Profiles

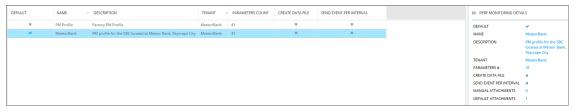

View the new profile displayed. In the figure, you can see that the new profile
 'MeteorBank' was configured as the default profile, replacing the provided default profile
 'Factory PM Profile'.

### ➤ To edit a PM profile:

- 1. In the PM Profiles page (Statistics > PM Profiles) select the profile to edit and click Edit.
- 2. Use the preceding table as reference when editing.

# **Starting and Stopping PM Polling**

OVOC allows operators to start or stop polling a device (or multiple devices) for Performance Monitoring metrics, in order to decrease the impact PM may have on device resources and to optimize bandwidth consumption.

### To start | stop PM polling:

- 1. Access the relevant Tenant or Global scope (see Selecting a Scope: Global vs. Tenant on page 55).
- Open the Network Topology page (Network > Topology) or the Device Management page (Network > Devices > Manage).
- **3.** Select an entity or multiple entities to poll and then from the 'Actions' drop-down menu, select the **Start Polling** action under the Performance Monitor sub-menu.

Figure 6-26: Start Polling

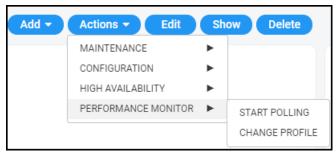

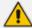

If a device does not support PM, the Performance Monitor sub-menu in the 'Actions' drop-down menu will not be displayed. It will only be displayed if the selected device or devices support PM.

4. After at least 15 minutes (the default polling interval), stop the polling.

Figure 6-27: Stop Polling

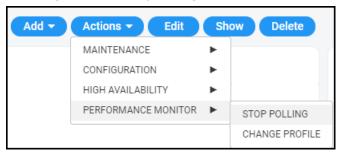

- 5. View the results of the poll.
  - See Viewing PM Data Resulting from Polling below

# **Viewing PM Data Resulting from Polling**

After polling a device (see Starting and Stopping PM Polling on the previous page), operators can view PM data resulting from polling in:

- the OVOC, in a device's dynamic tab (see below)
- a data file that's created when 'Create Data File' is selected in the PM Profile (see below)
- the OVOC, under Statistics > Devices (see below)

#### To view PM data in a device's dynamic tab:

- 1. Access the relevant Tenant or Global scope (see Selecting a Scope: Global vs. Tenant on page 55).
- Open the Device Management page (Network > Devices > Manage), select the device whose PM data you want to view, and then click the Show button.
- 3. In the device's dynamic tab's Summary page, click the **Statistics** tab.

Figure 6-28: Device Dynamic tab - Statistics

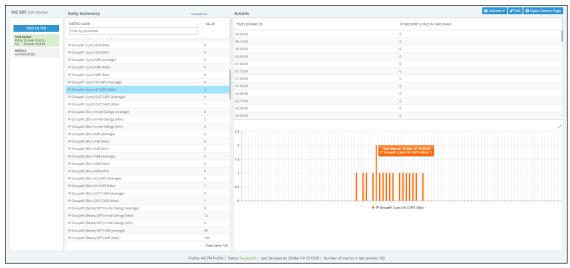

[Refer to the figure]

- Device Name (HQ SBC) [left side of page]
- ADD FILTER
  - Time Range; click to select a different one; the default is the last 24 hours, 00:00 to 23:59
  - Metrics (parameters); click to select fewer, more or different metrics; defaults are
    taken from this device's PM profile. Note that if REST is indicated in a category name,
    the OVOC samples the parameters under it using REST (applies to devices whose
    version is 7.4 and later). If a category name does not indicate REST, the OVOC samples
    the parameters under it using SNMP (applies to devices whose version is prior to 7.4).
- Daily Summary METRIC NAME [middle of page]:
  - the search field 'Filter by parameter' can be used to display (for example) only 'Tel to IP' metrics; all other metrics will be excluded from the list of metric values displayed:

Figure 6-29: Filter by parameter

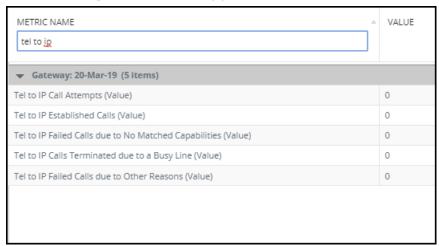

• a summary of metric values measured over the Time Range; the default is 24 hours, from 00:00 to 23:59; the list is structured per entity

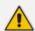

Multiple metrics can be selected using the Ctrl key on the keyboard. Operators can select multiple metrics for tabular and graphical comparisons of the metrics.

- Details [right side of page]:
  - after a metric is selected in the Daily Summary list, a table and a bar chart display the distribution details of that metric's values over each 15 minute interval in the Time Range (the default Time Range is 24 hours, from 00:00 to 23:59)
  - pointing the cursor over a bar in the chart opens a tool tip summarizing that bar; the tool tip in the figure indicates that the maximum incoming calls per second (CAPS) was measured on IP Group#1 (Lync) in the interval beginning 10:00 on March 20, 2019 to be 2

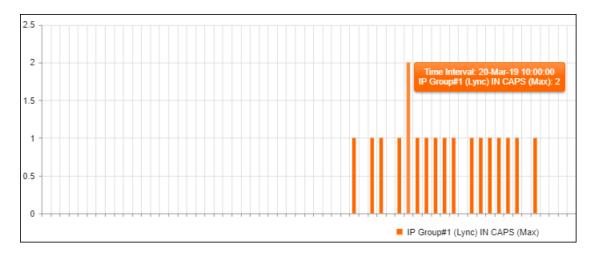

- Status bar (lowermost in page):
  - displays the name of the PM profile assigned to the device, the Status of the last polling interval (Successful), the date and time at which the device was last polled, and the number of metrics (parameters) polled in the last interval

#### > To view PM data in a data file:

Make sure the 'Create Data File' option in the PM Profile is selected. The OVOC's server polls device parameters every 15 minutes and saves the resulting PM metrics in the server's database. If this option is selected, the PM metrics (data) are saved as a file in operator-friendly XML format. All PM information resulting from the poll will conveniently be located in this file. An event is sent when the file is created.

#### ➤ To access the data file:

1. In your browser, enter URL http://172.17.140.84/nbif and in the prompt, enter user name nbif and password pass\_1234.

Figure 6-30: NBIF Index

| Index of /nbif        |                  |                  |
|-----------------------|------------------|------------------|
| Name                  | Last modified    | Size Description |
| Parent Directory      |                  | -                |
| alarms/               | 2018-10-21 13:57 | -                |
| cassandraBackup 7.6>  | 2018-11-06 13:17 | 67M              |
| control.ctl           | 2018-11-06 13:24 | 9.7M             |
| documentation/        | 2019-01-28 09:20 | -                |
| emsBackup/            | 2019-01-30 02:00 | -                |
| emsServerBackup 7.6>  | 2018-11-06 13:21 | 359M             |
| init.ora              | 2018-11-06 13:23 | 1.5K             |
| ippmanager/           | 2018-10-25 07:57 | -                |
| mgBackup/             | 2019-01-30 04:00 | -                |
| mibs/                 | 2019-01-28 09:20 | -                |
| pmFiles/              | 2019-01-22 13:26 | -                |
| <u>tmp/</u>           | 2019-01-28 09:45 | -                |
| topology/             | 2019-01-28 09:45 | -                |
| weekly dbems 06 11 2> | 2018-11-06 13:16 | 44M              |
| weekly dbems 06 11 2> | 2018-11-06 13:21 | 430M             |
| weekly dbems 06 11 2> | 2018-11-06 13:21 | 1.1M             |
| weekly dbems 06 11 2> | 2018-11-06 13:21 | 1.6M             |

2. In the NBIF index, click the entry **pmFiles**.

Figure 6-31: NBIF Index - pmFiles

| Index of /nbif/pmFiles         |                  |                  |  |
|--------------------------------|------------------|------------------|--|
| <u>Name</u>                    | Last modified    | Size Description |  |
| Parent Directory               |                  | -                |  |
| <b>1</b> 0.3.181.69-3965360>   | 2019-01-07 11:31 | 4.6K             |  |
| <b>1</b> 0.3.181.75 60 2018>   | 2018-11-19 11:15 | 512              |  |
| <b>1</b> 0.3.181.75 60 2018>   | 2018-11-19 11:30 | 512              |  |
| <u>10.3.181.75 60 2018&gt;</u> | 2018-11-19 11:45 | 512              |  |
| 10.3.181.75 60 2018>           | 2018-11-19 12:00 | 512              |  |
| 10.3.181.75 60 2018>           | 2018-11-19 12:15 | 512              |  |
| 10.3.181.75 60 2018>           | 2018-11-19 12:30 | 512              |  |
| 10.3.181.75 60 2018>           | 2018-11-19 12:45 | 512              |  |
| 10.3.181.75 60 2018>           | 2018-11-19 13:00 | 512              |  |
| 10.3.181.75 60 2018>           | 2018-11-19 13:15 | 512              |  |
| 10.3.181.75 60 2018>           | 2018-11-19 13:30 | 512              |  |

• File-naming convention:

- File Name Format: DeviceName Nodeld TimeInterval.xml
- Time Interval Format: yyyy-MM-dd\_TimeZone\_HHmm
- Example: M4K1\_123456\_2018-04-16\_IST\_1200.xml
- 3. Open the file of the period whose PM metrics you want to view.

Figure 6-32: Data File Displayed in XML Editor

```
<?xml version="1.0" encoding="UTF-8"?>
<root>
   <deviceInfo>
      <devicenName>10.3.181.71</devicenName>
      <ip>10.3.181.71</ip>
      oductType>92
      <sn>5200544</sn>
      <swVersion>7.20A.251.155</swVersion>
      <tenant>
          <tenantName>Zipora</tenantName>
         <region>
               <regionName>Region1</regionName>
         </region>
       </tenant>
   </deviceInfo>
   <timeInterval>
      <from>2019-01-10T06:15:00.000+0000</from>
      <to>2019-01-10T06:30:00.000+0000</to>
   </timeInterval>
   file>
      <dictionaryId>1</dictionaryId>
      <id>21</id>
      <name>PM Profile</name>
   </profile>
   <data>
      <topics>
         <topic>
            <parameters>
               <parameter>
                  <paramName>
acPMSIPSBCAttemptedCallsVal</paramName>
                  <parameterData>
                     <element>
                        <value>0</value>
                     </element>
                  </parameterData>
               </parameter>
               <parameter>
                  <paramName>acPMSBCAsrAverage</paramName>
                  <parameterData>
                     <element>
                        <value>0</value>
                     </element>
                  </parameterData>
               </parameter>
            </parameters>
            <topicName>SBC</topicName>
         </topic>
         <topic>
```

XML file format:

| First-Level Info                    | Second-Level Info        | Third-Level Info  | Fourth-Level Info |
|-------------------------------------|--------------------------|-------------------|-------------------|
| Basic Device Info                   | Tenant Name              | Region Name       | -                 |
|                                     | Device Name              |                   |                   |
|                                     | Device IP Address        |                   |                   |
|                                     | Serial Number (x2 if HA) |                   |                   |
|                                     | Product Type             |                   |                   |
|                                     | Software Version         |                   |                   |
| Time Period                         | From Time                | -                 | -                 |
|                                     | To Time                  |                   |                   |
| Profile Data                        | Profile ID               | -                 | -                 |
|                                     | Profile Name             |                   |                   |
|                                     | Dictionary ID            |                   |                   |
| Polled Data: Structured Polled Data | Topics                   | Parameter<br>Name | Index:Name:Value  |

#### ➤ To view aggregated PM metrics from the OVOC's Statistics page:

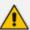

- Explanation of aggregated PM metrics: After selecting an aggregated PM metric, the OVOC aggregates it over all devices and device objects. For example, after selecting aggregated PM metric X of type 'MIN' measured per IP group over three devices, one graph is displayed; for each timestamp, the OVOC calculates the metric's minimum value over all IP groups over the three selected devices. The metric types are:
  - ✓ MIN the minimum value measured
  - ✓ MAX the maximum value measured
  - ✓ AVG the average value measured
  - ✓ VALUE summation of values measured
- Explanation of standalone PM metrics: Each standalone PM metric is measured and displayed per specific entity per specific device. No function is applied.
- 1. Open the Statistics page and from the **Devices** drop-down, select **Aggregated PMs**.

Figure 6-33: Selecting 'Aggregated PMs'

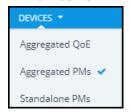

- 2. In the Aggregated PMs page that opens, you're prompted 'Missing Topology and Metrics Filter'. Click **Add Filter**.
  - **a.** Change the 'Time Range' or leave it unchanged at the default (the preceding 24 hours, i.e., 00:00 to 23:59).
  - b. Click **Topology** and either select a tenant or multiple tenants, and then click **Apply**.
  - c. Click Metrics and select the metrics (parameters) you want to poll. They're displayed like in the PM Profile. Use the information in Adding a PM Profile on page 312 as reference.
- 3. View the aggregated PMs then displayed.

AGGREGATED PMS

| SIGN AMD RETER
| SIGN AMD RETER
| SIGN AMD RETER
| SIGN AMD RETER
| SIGN AMD RETER
| SIGN AMD RETER
| SIGN AMD RETER
| SIGN AMD RETER
| SIGN AMD RETER
| SIGN AMD RETER
| SIGN AMD RETER
| SIGN AMD RETER
| SIGN AMD RETER
| SIGN AMD RETER
| SIGN AMD RETER
| SIGN AMD RETER
| SIGN AMD RETER
| SIGN AMD RETER
| SIGN AMD RETER
| SIGN AMD RETER
| SIGN AMD RETER
| SIGN AMD RETER
| SIGN AMD RETER
| SIGN AMD RETER
| SIGN AMD RETER
| SIGN AMD RETER
| SIGN AMD RETER
| SIGN AMD RETER
| SIGN AMD RETER
| SIGN AMD RETER
| SIGN AMD RETER
| SIGN AMD RETER
| SIGN AMD RETER
| SIGN AMD RETER
| SIGN AMD RETER
| SIGN AMD RETER
| SIGN AMD RETER
| SIGN AMD RETER
| SIGN AMD RETER
| SIGN AMD RETER
| SIGN AMD RETER
| SIGN AMD RETER
| SIGN AMD RETER
| SIGN AMD RETER
| SIGN AMD RETER
| SIGN AMD RETER
| SIGN AMD RETER
| SIGN AMD RETER
| SIGN AMD RETER
| SIGN AMD RETER
| SIGN AMD RETER
| SIGN AMD RETER
| SIGN AMD RETER
| SIGN AMD RETER
| SIGN AMD RETER
| SIGN AMD RETER
| SIGN AMD RETER
| SIGN AMD RETER
| SIGN AMD RETER
| SIGN AMD RETER
| SIGN AMD RETER
| SIGN AMD RETER
| SIGN AMD RETER
| SIGN AMD RETER
| SIGN AMD RETER
| SIGN AMD RETER
| SIGN AMD RETER
| SIGN AMD RETER
| SIGN AMD RETER
| SIGN AMD RETER
| SIGN AMD RETER
| SIGN AMD RETER
| SIGN AMD RETER
| SIGN AMD RETER
| SIGN AMD RETER
| SIGN AMD RETER
| SIGN AMD RETER
| SIGN AMD RETER
| SIGN AMD RETER
| SIGN AMD RETER
| SIGN AMD RETER
| SIGN AMD RETER
| SIGN AMD RETER
| SIGN AMD RETER
| SIGN AMD RETER
| SIGN AMD RETER
| SIGN AMD RETER
| SIGN AMD RETER
| SIGN AMD RETER
| SIGN AMD RETER
| SIGN AMD RETER
| SIGN AMD RETER
| SIGN AMD RETER
| SIGN AMD RETER
| SIGN AMD RETER
| SIGN AMD RETER
| SIGN AMD RETER
| SIGN AMD RETER
| SIGN AMD RETER
| SIGN AMD RETER
| SIGN AMD RETER
| SIGN AMD RETER
| SIGN AMD RETER
| SIGN AMD RETER
| SIGN AMD RETER
| SIGN AMD RETER
| SIGN AMD RETER
| SIGN AMD RETER
| SIGN AMD RETER
| SIGN AMD RETER
| SIGN AMD RETER
| SIGN AMD RETER
| SIGN AMD RETER
| SIGN AMD RETER
| SIGN AMD RETER
| SIGN AMD RETER
| SIGN AMD RETER
| SIGN AMD RETER
| SIGN AMD RETER
| SIGN

Figure 6-34: Aggregated PMs

# [Refer to the figure]

- Add Filter (left side of page):
  - displays the Time Range; click to select a different time range if necessary
  - displays the Topology; click to add, remove or change tenants
  - displays the metrics (parameters); click to select fewer, more or different metrics; also available is an option to filter metrics (parameters) by:
    - SW 7.2 and below (i.e., via the SNMP API) -OR-
    - SW 7.4 and above (i.e., via REST parameters) -OR-
    - All (SW 7.2 and below and SW 7.4 and above)

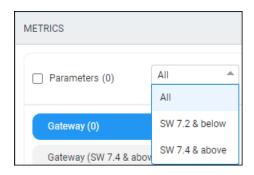

- Bar charts (middle of page):
  - each chart displays a metric (parameter); scroll down to view all
  - aggregated results are displayed in bars
  - if there are no aggregated results found or if the topmost metric value is 0, no bars are displayed
  - pointing the cursor over a bar displays a tool tip showing the time interval and the metric value
    - the tool tip in the preceding figure indicates that on this SBC, the maximum aggregated incoming calls per second (CAPS) measured between March 1, 2019 at 00:00 and March 30, 2019 at 23:59, was 6
- Statistics Summary (right side of page)
  - 'Entities Summary' displays the entity type | types polled and how many of each type was polled
  - Top Most Metric Values indicates the interval in which the highest value was measured for a metric, for example, on 06-Mar-2019 the metric 'IN CAPS (Max)', i.e., the maximum aggregated incoming calls per second (CAPS), was measured to be **6**
- ➤ To view standalone PMs from the OVOC's Statistics page:

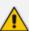

- Explanation of standalone PM metrics: Each standalone PM metric is measured and displayed per specific entity per specific device. No function is applied.
- Explanation of aggregated PM metrics: After selecting an aggregated PM metric, the OVOC aggregates it over all devices and device objects. For example, after selecting aggregated PM metric X of type 'MIN' measured per IP group over three devices, one graph is displayed; for each timestamp, the OVOC calculates the metric's minimum value over all IP groups over the three selected devices. The metric types are:
  - ✓ MIN the minimum value measured
  - ✓ MAX the maximum value measured
  - ✓ AVG the average value measured
  - ✓ VALUE summation of values measured
- 1. Open the Statistics page and from the **Devices** drop-down, select **Standalone PMs**.

Figure 6-35: Selecting 'Standalone PMs'

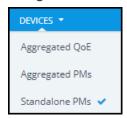

- 2. In the Standalone PMs page that opens, you're prompted 'Missing Topology and Metrics Filter'. Click **Add Filter**.
  - a. Change the 'Time Range' or leave it unchanged at the default (the preceding 24 hours, i.e., 00:00 to 23:59). Click **Apply**.
  - **b.** Click **Topology** and select a tenant or multiple tenants and / or a device under a tenant or multiple devices, and then click **Apply**.
  - c. Click Metrics and select the standalone PM metrics (parameters) you want to poll. They're displayed in a similar way to the way they're displayed in the PM Profile but for example with the standalone PM metric 'Invite Dialogs' shown in the next figure, Min, Max or Av can be selected; you cannot select all three or two, as you can with aggregated PM metrics.

Figure 6-36: Standalone PMs

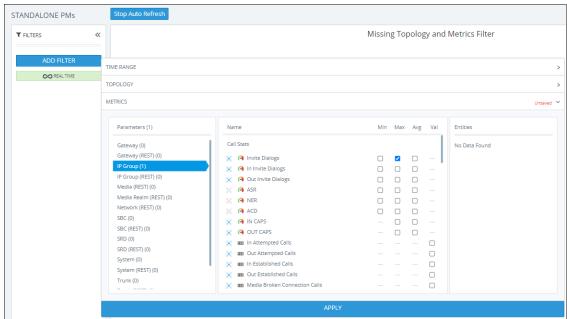

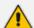

If REST is indicated in a category name as shown in the preceding figure, the OVOC samples the parameters under it using REST (applies to devices whose version is 7.4 and later). If a category name does not indicate REST, the OVOC samples the parameters under it using SNMP (applies to devices whose version is prior to 7.4).

- d. In the 'Entitles' drop-down, select if necessary (and if available) the specific IP Group (for example) to poll. In this case, select its index. You can then select another. Optionally, select All.
- 3. View the standalone PMs metrics then displayed.

Figure 6-37: Standalone PMs

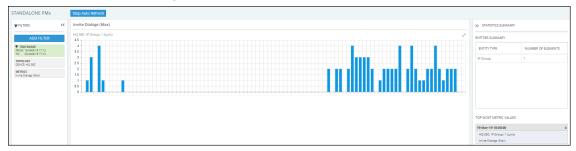

### [Refer to the figure]

- Add Filter (left side of page):
  - displays the Time Range; click to select a different time range if necessary
  - displays the Topology; click to add, remove or change tenants
  - displays the metrics (parameters); click to select fewer, more or different metrics
- Bar charts (middle of page):
  - each chart displays a metric (parameter); scroll down to view all
  - results are displayed in bars; if there are no results found or if the topmost metric value is 0, no bars are displayed
  - pointing the cursor over a bar displays a tool tip showing the time interval and the standalone PM metric's value
- Statistics Summary (right side of page)
  - 'Entities Summary' displays the entity type | types polled and how many of each type was polled
  - Top Most Metric Values indicates the interval in which the highest value was measured for a metric

# **Displaying Analytics**

The Analytics page allows operators to view their enterprise IP network telephony analytics.

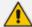

- Analytics data for the last seven days is available.
- The feature is only available when:
  - ✓ It's included in the OVOC license.
  - ✓ It's enabled in the EMS Server Manager under Main Menu > Application Maintenance > Analytics API (see the *IOM Manual* for more information).
  - ✓ The 'Analytics Status' option is selected in the OVOC's Tenant Details screen under the License tab as shown here.

# > To display analytics:

1. Open the Analytics page (Quality of Experience > Analytics).

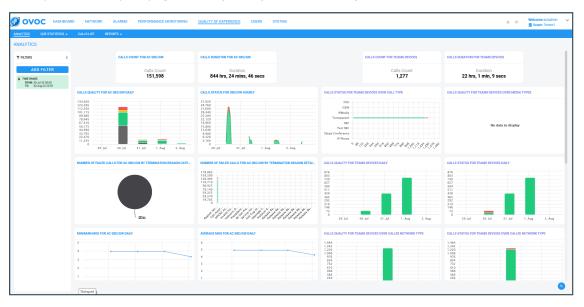

- 2. Optionally, customize the page:
  - a. In the lowermost right corner of the page, click the icon; the charts in the page display vertical ellipsis menus; the following is also displayed:

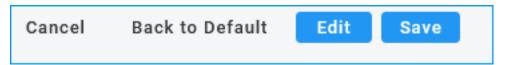

**b.** Click the vertical ellipsis menu of a chart.

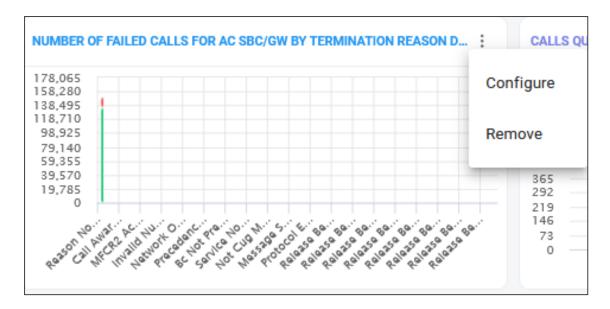

Select **Configure**. (Alternatively, select **Remove** to remove the chart from the page).

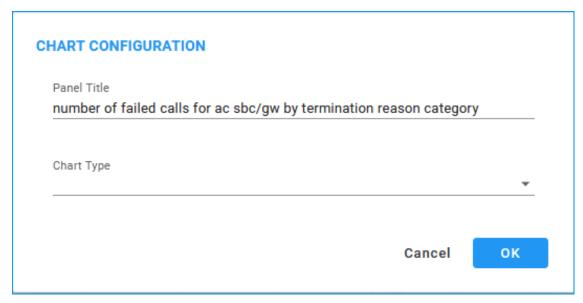

**d.** Configure | reconfigure the Panel Title and the Chart Type as required. See the table below for supported chart types.

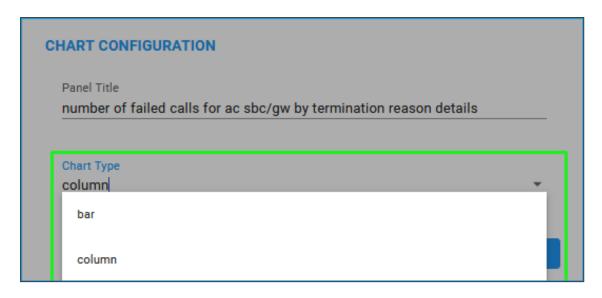

- e. Click OK.
- f. Optionally, resize a chart by dragging out its corner.
- **g.** Optionally, relocate a chart on the page by dragging it from its title and then dropping it in the preferred location.
- h. Click the Edit option and then select the analytics charts from the 'Available' charts to activate using the > key for a single chart and >> for multiple charts. To deactivate a chart, select the chart from the 'Active' charts and then click <. To deactivate multiple charts, click <<.</p>

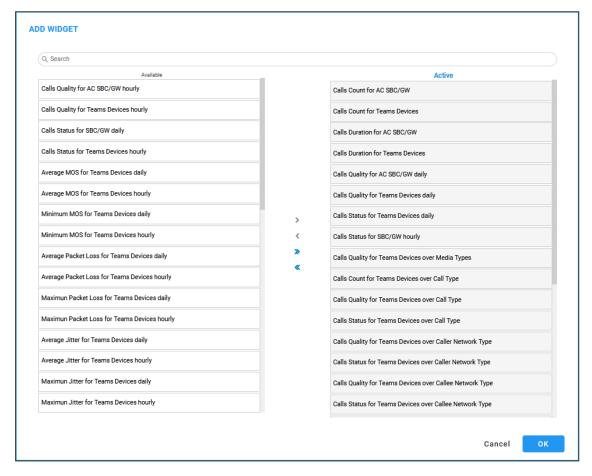

# **3.** Use the table as reference to the preceding parameters.

| Data Category                                                                    | Supported<br>Graph Types      | Description                                                                                                    |
|----------------------------------------------------------------------------------|-------------------------------|----------------------------------------------------------------------------------------------------|
| SBC                                                                              |                               |                                                                                                    |
| Calls Count for AC<br>SBC/GW                                                     | Absolute<br>Number            | The aggregated number of calls connected through AudioCodes SBC devices.                                       |
| Calls Duration for AC SBC/GW                                                     | Absolute<br>Number            | The aggregated call time for calls connected through AudioCodes SBC devices.                                   |
| Calls Quality for AC<br>SBC/GW Daily                                             | Bar,<br>Column,<br>Line, Area | The aggregated Daily Calls Quality breakdown for calls connected through AudioCodes SBC devices.               |
| Calls Status for SBC/GW<br>Hourly                                                | Bar,<br>Column,<br>Line, Area | The aggregated Hourly Calls Status breakdown for calls connected through AudioCodes SBC devices.               |
| Number of Failed Calls<br>for AC SBC/GW By Ter-<br>mination Reason Cat-<br>egory | Bar, Column                   | The aggregated number of Failed Calls connected through AudioCodes SBC devices By Termination Reason Category. |
| Number of Failed Calls<br>for AC SBC/GW By Ter-<br>mination Reason Details       | Bar, Column                   | The aggregated number of failed calls connected through AudioCodes SBC devices by Termination Reason Details.  |
| Minimum MOS for AC<br>SBC/GW Daily                                               | Bar,<br>Column,<br>Line, Area | The Minimum MOS value reported daily for calls connected through AudioCodes SBC devices.                       |
| Maximum Packet Loss<br>For AC SBC/GW Daily                                       | Bar,<br>Column,<br>Line, Area | The Maximum Packet Loss value reported daily for calls connected through AudioCodes SBC devices.               |
| Maximum Jitter For AC<br>SBC/GW Daily                                            | Bar,<br>Column,<br>Line, Area | The Maximum Jitter value reported daily for calls connected through AudioCodes SBC devices.                    |
| Maximum Delay For AC<br>SBC/GW Daily                                             | Bar,<br>Column,<br>Line, Area | The Maximum Delay value reported daily for calls connected through AudioCodes SBC devices.                     |
| Average MOS For AC SBC/GW Daily                                                  | Bar,<br>Column,               | The Average MOS value reported daily for calls connected through AudioCodes SBC devices.                       |

| Data Category                                            | Supported<br>Graph Types      | Description                                                                                                    |
|----------------------------------------------------------|-------------------------------|----------------------------------------------------------------------------------------------------|
|                                                          | Line, Area                    |                                                                                                    |
| Average Packet Loss For AC SBC/GW Daily                  | Bar,<br>Column,<br>Line, Area | The Average Packet Loss value reported daily for calls connected through AudioCodes SBC devices.                                          |
| Average Jitter For AC<br>SBC/GW Daily                    | Bar,<br>Column,<br>Line, Area | The Average Jitter value reported daily for calls connected through AudioCodes SBC devices.                                               |
| Teams                                                    | ,                             |                                                                                                    |
| Calls Count For Teams<br>Devices                         | Absolute<br>Number            | The aggregated number of calls connected through Teams devices.                                                                           |
| Calls Duration For<br>Teams Devices                      | Absolute<br>Number            | The aggregated call time for calls connected through Teams devices.                                                                       |
| Calls Status For Teams<br>Devices Over Call Type         | Bar, Column                   | The aggregated status breakdown of Teams calls according to Call type:  FXO, ISDN; IPMedia; Transparent; SBC; Skype Conference; IP Phone  |
| Calls Quality For Teams<br>Devices Over Media<br>Types   | Bar, Column                   | The aggregated status breakdown of Teams calls according to Media type.                                                                   |
| Calls Quality For Teams<br>Devices Daily                 | Bar,<br>Column,<br>Line, Area | The Daily Calls Quality breakdown for calls connected through Teams devices.                                                              |
| Calls Status For Teams<br>Devices Daily                  | Bar,<br>Column,<br>Line, Area | The Daily Calls Status breakdown for calls connected through Teams devices.                                                               |
| Calls Quality For Teams Devices Over Callee Network Type | Bar, Column                   | The Calls Quality breakdown for calls connected through Teams devices according to network interface type: WiFi; Wired; Mobile and Tunnel |
| Calls Status For Teams Devices Over Callee Network Type  | Bar, Column                   | The Call Status breakdown for calls connected through Teams devices according to network interface type: WiFi; Wired; Mobile and Tunnel   |

| Data Category                                     | Supported<br>Graph Types | Description                                                                                                    |
|---------------------------------------------------|--------------------------|----------------------------------------------------------------------------------------------------|
| Calls Quality For Teams<br>Devices Over Call Type | Bar, Column              | The Call Quality breakdown for calls connected through Teams devices according to Calls type: FXO, EANDM, CAS, IPMedia, Streaming, MSCML, SBC, Test, HTTP, Skype Conference and Teams Group Call |
| Calls Count For Teams<br>Devices Over Call Type   | Bar, Column              | The Number of Calls breakdown according to Calls type:  FXO, EANDM, CAS, IPMedia, Streaming,  MSCML, SBC, Test, HTTP, Skype Conference and Teams Group Call.                                     |

4. Click **OK** and view your configuration.

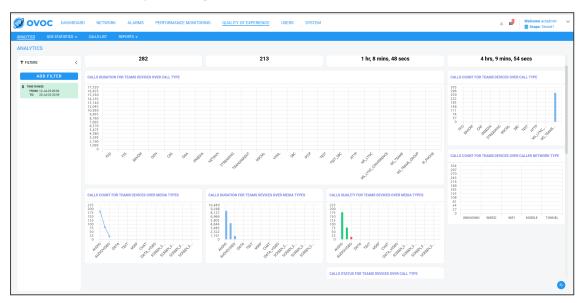

5. Click Save.

# 7 Managing your Network

OVOC enables ITSPs and enterprises to independently manage their telephony networks.

# **Performing Management Actions**

OVOC lets operators perform multiple management actions in the network.

#### > To perform a management action:

- 1. Open the Network page under the **Devices** tab for example.
- Select a device or a link on which to perform an action; the Actions button, Edit button, Show button and Delete button are activated.

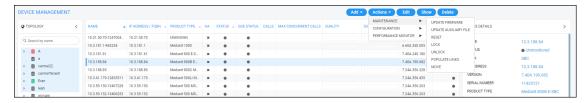

3. Click the Actions button and select an action from the drop-down sub-menus.

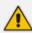

The sub-menus and the items under them are *dynamic*. They change according to the device selected and its status.

#### Maintenance

- Update Firmware (see Updating Firmware on the next page)
- Update Firmware on Multiple Devices (see Updating Firmware on Multiple Devices on page 338)
- Restart (see Restarting a Device on page 341)
- Lock or Unlock (see Locking or Unlocking a Device on page 342)
- Populate Links (see Populating Links on page 343)
- Move (see Moving a Device on page 345)

#### Configuration

- Backup (see Backing Up on page 345)
- Restore Last Backup (restore a device's configuration) (see Restoring the Last Backup on page 346)
- Restore Default Configuration (see Setting Configuration Factory Defaults on page 348)

- Save Configuration to Flash (see Saving a Device's Configuration File to Flash Memory on page 348)
- Save Current Configuration to File (see Saving a Device's Configuration File to the PC on page 348)

#### Performance Monitor

- Start Polling (see Starting and Stopping PM Polling on page 317)
- Change Profile (see Changing Profile on page 350)

#### High Availability

- Reset Redundant (see Resetting Redundant on page 349)
- Switchover (see Performing Switchover on page 350)
- **4.** Use also the following dedicated buttons to perform management actions:
  - Show device information (see Showing Device Information on page 352)
  - Show link information (see Showing Link Information on page 355)
  - Show user information (see Showing User Information on page 356)
  - Edit a device (see Editing a Device on page 358)
  - Delete a device (see Deleting a Device on page 358)

# **Updating Firmware**

OVOC lets you update a device's .cmp firmware version file. After loading the .cmp file to the device, you can also load an *ini* file and Auxiliary files (e.g., CPT file).

#### > To update a device's firmware:

1. In the Network Topology page, position your cursor over the device and locate in the popup the **Update Firmware** icon.

10.3.94.84 10.3.94.84 FQDN test IP ADDRESS 10.3.94.84 VERSION 7.40A.240.226 SERIAL NUMBER 9089319 PRODUCT TYPE Mediant 1000 **MSBR** НΑ × No PM POLLING STATUS Not Polling TENANT REGION newRegion License Management QoE Û Update Firmware

Figure 7-1: Update Firmware

2. Click the **Update Firmware** icon.

Figure 7-2: Update Firmware

**3.** Select the firmware file you require and click **Update**.

# **Updating Firmware on Multiple Devices**

OVOC lets you upgrade the .cmp firmware version file on multiple devices. After loading the .cmp file to the devices, you can also load an *ini* file and Auxiliary files (e.g., CPT file).

#### To update firmware on multiple devices:

In the Network Topology page, select the devices whose firmware you want to upgrade (Ctrl + click devices) and then from the 'Actions' drop-down select **Update Firmware**. Alternatively, in the Device Management page, select the devices whose software you want to upgrade (Ctrl + click devices) and then from the 'Actions' drop-down under the 'Maintenance' sub-menu, select **Update Software**.

# **Updating Firmware on a Component in a Media Cluster**

OVOC lets you update the firmware (the .cmp firmware version file) on an AudioCodes MC (Media Component) in an AudioCodes Media Cluster (AudioCodes Mediant Cloud Edition (CE) software session border controller (SBC).

#### > To update the firmware:

- 1. In the Device Management page (Network > Devices > Manage), select the device.
- 2. From the Actions drop-down, select Maintenance and then Update Firmware.

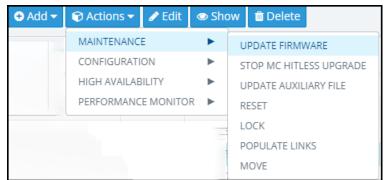

Figure 7-3: Device Management - Update Firmware

3. In the Update Firmware screen that opens, view the different .cmp firmware version files.

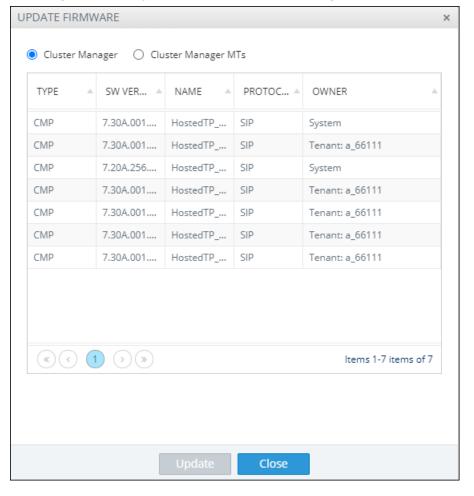

Figure 7-4: Update Firmware - Cluster Manager

**4. Select Cluster Manager** as shown in the preceding figure or **Cluster Manager MTs** as shown in the next figure.

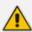

- Cluster Manager is AudioCodes's Media Cluster (AudioCodes Mediant Cloud Edition (CE) software session border controller (SBC) which conveys the media).
- Cluster Manager MTs are the components in a cluster to which multiple upgrade can be performed.
- The .cmp firmware version file differs from component to component. There are only two options but they're for all MT components of each MTC; either hosted CMPs or Mediant 4000.
  - ✓ SW ESBC SC
  - ✓ SW VE SBC SC
  - ✓ SW SE SBC SC
  - ✓ SW VE-H SBC SC
  - ✓ SW SE-H SBC SC
  - ✓ SW SE CM
  - ✓ SW 9000 SBC CM
  - ✓ SW VE SBC CM
  - ✓ SW SE SBC CM

UPDATE FIRMWARE Cluster Manager
 Cluster Manager MTs TYPE SW VER... NAME PROTOC... A OWNER CMP 7.30A.001.... HostedTP\_... SIP System CMP 7.30A.001.... HostedTP\_... Tenant: a\_66111 7.20A.256.... HostedTP\_... SIP CMP System CMP 7.30A.001.... HostedTP\_... Tenant: a\_66111 7.30A.001.... HostedTP\_... CMP Tenant: a\_66111 7.30A.001.... HostedTP\_... SIP Tenant: a\_66111 CMP CMP 7.30A.001.... HostedTP\_... SIP Tenant: a\_66111 « ( 1 ) » Items 1-7 items of 7 Hitless  $\checkmark$ 0 Graceful Timeout (seconds) Close

Figure 7-5: Update Firmware - Cluster Manager MTs

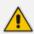

The Cluster Manager upgrade is a regular upgrade only for the selected MTC device in OVOC

- 5. Select the **Hitless** option for the firmware upgrade to be performed on one component at a time. The firmware upgrade is performed on component 1 and then when finished, on component 2, etc. This upgrade is slower than the non-hitless option.
- 6. Clear the **Hitless** option for the upgrade to be non-hitless; all components are upgraded at once; this option is faster than the hitless option.

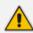

Hitless only applies to MT upgrade

7. Optionally enter a value for Graceful Timeout (seconds). If the upgrade is performed when calls are in progress, the value you enter defines how much time to wait for the calls to end before the OVOC begins the upgrade.

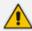

Graceful Timeout only applies to MT upgrade

8. Select the firmware file you require and click the enabled **Update** button.

### > To stop the upgrade:

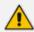

### Stop Upgrade only applies to MT upgrade

- 1. In the Device Management page (Network > Devices > Manage), select the device.
- 2. From the Actions drop-down, select Maintenance and then Stop MC Hitless Upgrade.

Figure 7-6: Stop MC Hitless Upgrade

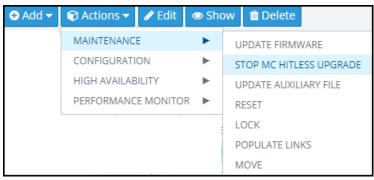

- 3. In the Tasks page (System > Tasks), you'll view two tasks:
  - a. the upgrade task (showing how many upgrades succeeded if a multiple component upgrade was performed, job status, i.e., how many out of how many are performed, which ones are, which ones aren't).
  - b. the stopped task (shown in the next figure)

Figure 7-7: Tasks

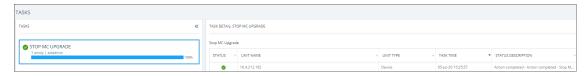

For more information about the Tasks page, see Tasks tab on page 130

# **Restarting a Device**

For certain settings to take effect a device restart is required. Restarting a device may also be necessary for maintenance purposes.

#### > To restart a device:

- 1. Open the Device Management page (Network > Devices > Manage).
- Select the device, click **Actions** and from the drop-down select **Restart** under the 'Maintenance' menu.

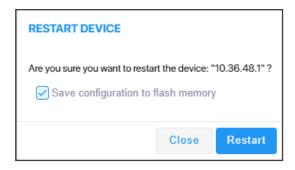

- 3. [Optional] Select the Save configuration to flash memory option.
  - If you select the option, the current configuration will be saved (*burned*) to flash memory prior to restarting.
  - If you do not select the option, the device restarts without saving the current configuration to flash and all configuration performed after the last configuration save will be discarded (lost) after restarting.
- 4. Click Restart.

# **Locking or Unlocking a Device**

Locking a device suspends call functionality and places the device in maintenance state, for troubleshooting, for example. Unlock returns it to service.

#### > To lock a device:

1. In the Network Topology page, position your cursor over the device.

Figure 7-8: Lock

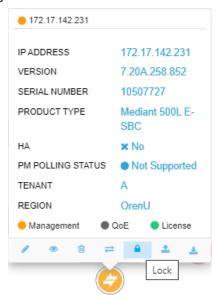

2. Click the Lock icon.

Figure 7-9: Lock Device

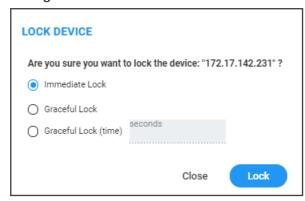

#### **3.** Select either:

- Immediate Lock. The device is locked regardless of traffic. Any existing traffic is terminated immediately.
- Graceful Lock. Existing calls first complete and only then is the device locked. No new traffic is accepted.
- Graceful Lock (time in seconds). The device is locked only after the time configured in the adjacent field. During this time, no new traffic is accepted. If no traffic exists and the time has not yet expired, the device locks immediately.

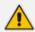

These options are available only if the current status of the device is in "UNLOCKED" state

4. Click Lock; a confirmation prompt is displayed.

If you selected **Immediate Lock**, the lock process begins immediately. The device does not process any calls.

If you selected **Graceful Lock**, a lock icon is displayed and a window appears displaying the number of remaining (unfinished) calls and time.

#### To unlock the device:

In the Network Topology page, position your cursor over the device and from the Actions menu shown above, click the **More Actions** link. Click the now-displayed **Unlock** icon; the device unlocks immediately and accepts new incoming calls.

### **Populating Links**

[See also Adding Links on page 179] The device action **Populate Links** allows links to be automatically generated and updated between SBCs/gateways and their connected entities. Three different SBC configuration tables are managed by the OVOC:

- IP group
- Trunk group
- Media realm (typically, one for internal (LAN) traffic, another for external (WAN) traffic)

**Populate Links** checks each row in each table and then generates links between AudioCodes devices and generic devices for each row in each table for which a link does not already exist. A new generic device is created for each link.

#### Example:

If two IP Groups, Skype for Business Server 2015 and SIP Trunk ABC, and two Media Realms are configured on an SBC, LAN and WAN, then when **Sync Link** is performed, four links are generated (two IP Groups and two Media Realms).

#### > To populate links:

1. In the Network Topology page, position your cursor over the device.

Figure 7-10: Position cursor over device in Network Topology page

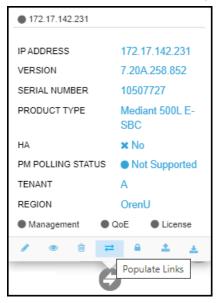

2. Click the **Populate Links** icon. [Alternatively, select the device in the Network Topology page and then from the **Actions** menu select **Maintenance** > **Populate Links**].

Figure 7-11: Populate Links

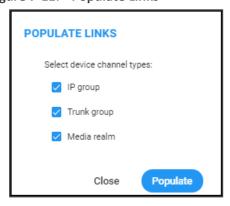

3. If necessary, clear an SNMP table option and then click **Populate**; links are generated between AudioCodes devices and generic devices for each row in each table where a link does not already exist, and a new generic device is created for each link.

# **Moving a Device**

The device action **Move** lets you move a device across tenants and/or regions. A device cannot be moved if it has a Zero Touch configuration which has not been applied yet.

#### > To move a device:

 In the Network Topology page, select the device and then from the Actions menu, select Maintenance > Move.

Figure 7-12: Move Device

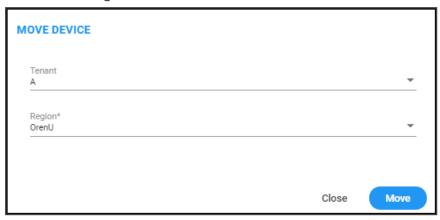

- 2. From the 'Tenant' drop-down, select from the list of tenants the tenant to move the device to (see Adding a Tenant on page 133 for information on how to add a tenant).
- **3.** From the 'Region' drop-down, select from the list of regions the region to move the device to (see Adding a Region on page 151 for information on how to add a region).
- Click Move.

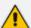

If you move a device between tenants, some of its configuration might be changed, for example:

- its links will be deleted
- its profiles and alarm rules will be changed
- SBC license might be affected

# **Backing Up**

You can back up a device's configuration file to the OVOC server. See also Manually Backing up a Device's Configuration on page 176 for information about how to view a device's backed-up configuration files in the Backup Manager page, and how to back up a device's configuration file from that page.

- ➤ To back up a device's configuration file to the server:
- 1. Open the Device Management page (**Network** > **Devices** > **Manage**) and select the device from which to upload the software configuration file to the OVOC server.

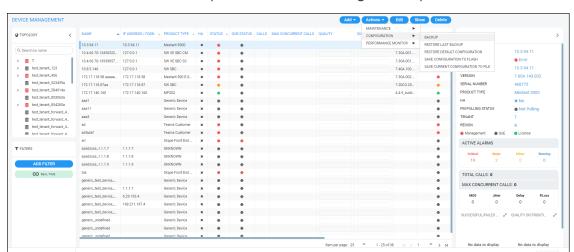

2. Click **Actions** and from the drop-down choose the **Configuration** option.

- 3. Select the **Backup** option.
- **4.** In the Confirmation prompt, click **OK**; the latest file is uploaded to the OVOC server from the device.

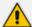

If the device selected is:

- AudioCodes SBC / Gateway whose version is 7.4.200 and later, the latest zip (Configuration Package) file is uploaded.
- MSBR, the latest cli file is uploaded.
- MP-202 or MP-204, the latest conf file is uploaded.
- VoiceAl Connect, the latest zip file is uploaded.
- Stack Manager, the latest JSON file is uploaded.
- Any other AudioCodes device (except CloudBond and UMP), the latest ini file is uploaded.

# **Restoring the Last Backup**

You can restore or download the latest software configuration file, backed up on the server, to the device.

- > To download the latest backup software configuration file to the device:
- 1. Open the Device Management page (**Network** > **Devices** > **Manage**) and select the device to which to restore the latest backed-up software configuration file.
- 2. Click **Actions** and from the drop-down, choose the 'Configuration' sub-menu.

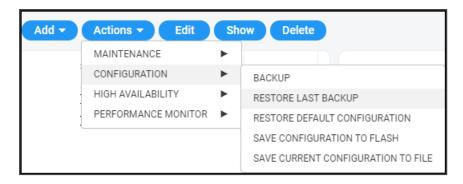

**3.** Select the **Restore Last Backup** option and in the confirmation prompt, click **Restore**; the latest file is downloaded to the device from the server.

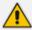

- If the device selected is an MSBR, the latest cli file is downloaded.
- If the device selected is an MP-202 or MP-204, the latest conf file is downloaded.
- If the device selected is any other AudioCodes device (except CloudBond and UMP), the latest ini file is downloaded.

# **Setting Configuration Factory Defaults**

You can set a device's configuration to its factory defaults.

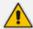

The only settings that are not restored to default are the management (OAMP) LAN IP address and the OVOC's login username and password.

# Saving a Device's Configuration File to Flash Memory

You should save (burn) the current configuration of a device to the device's flash memory (non-volatile) before performing a Reset action (see Restarting a Device on page 341) or before powering down, in order to ensure configuration changes you made are retained.

- To save (burn) a device's software configuration to the device's flash memory:
- Open the Devices page (Network > Devices) and select the device to which to save (burn) the software configuration.
- 2. Click **Actions** and select the **Configuration** sub-menu.

Figure 7-13: Saving Configuration to Flash

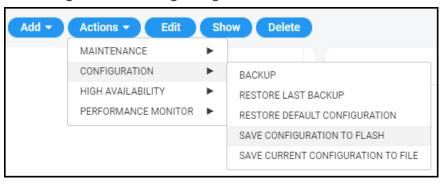

**3.** From the sub-menu, select **Save Configuration to Flash** and then in the confirmation prompt click **OK**.

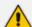

Saving configuration to flash may disrupt current traffic on the device. To avoid this, disable all new traffic before saving, by performing a graceful lock (see Locking or Unlocking a Device on page 342).

# Saving a Device's Configuration File to the PC

You can save the current configuration of a device to your PC.

- To save a device's configuration to the PC:
- 1. Select the device whose configuration you want to save to the PC and click **Actions**.

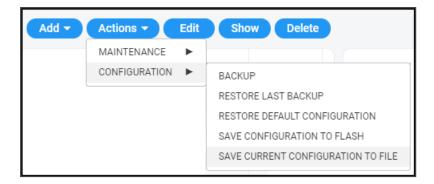

- 2. Select Save Current Configuration to File.
- **3.** Save the configuration file to the PC's download folder or Save As to the location of your choice.

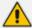

- If the device is an MSBR, a cli file is saved.
- If the device is an MP-202/MP-204, a conf file is saved.
- If the device is another AudioCodes device (except CloudBond and UMP), an ini file is saved.

## **Resetting Redundant**

You can reset a device's redundant chassis.

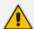

Resetting a device's redundant chassis only applies to HA devices. For detailed information about HA devices, see the relevant device's *User's Manual*.

#### > To reset a device's redundant chassis:

1. In the Network page under either the **Topology** or **Devices** tab, select the device to reset and then click the activated **Actions** button.

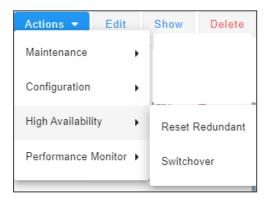

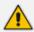

If the menu option unavailable, the device selected does not support HA.

2. Navigate to **High Availability** and then select **Reset Redundant**.

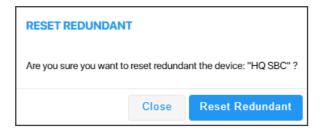

3. In the prompt, click Reset Redundant.

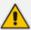

Resetting a device's redundant chassis is identical to restarting an active device. See Restarting a Device on page 341 for more information.

## **Performing Switchover**

This only applies to HA devices. For detailed information about HA devices, see the relevant device's *User's Manual*.

If a failure occurs in a device's currently active chassis, a switchover to the redundant chassis occurs. The active chassis becomes redundant and the redundant chassis becomes active. Current calls are maintained and handled by the active chassis (previously the redundant chassis). You can switch from the active chassis (i.e., the previously redundant chassis) to the redundant chassis (i.e., the previously active chassis) to return the device to its original HA state.

#### To perform a switchover:

1. In the Network page under either the **Topology** or **Devices** tab, select the device on which to perform the switchover, and then click the activated **Actions** button.

Figure 7-14: Actions – Switchover

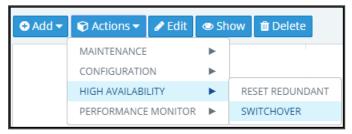

2. From the Actions drop-down, select the **Switchover** option. If the menu option is disabled, the device selected does not support HA.

## **Changing Profile**

Operators can poll a device for Performance Monitoring metrics according to a *PM profile*. For information about defining a PM profile, see Adding a PM Profile on page 312. A profile determines how the OVOC monitors network | device performance. A profile determines:

- What's monitored [which network | device parameters]
- How frequently [how often they're polled]

- When an alarm is issued [at what parameter threshold]
- Alarm severity [if a parameter threshold is exceeded]

### To change profile:

1. In the Device Management page (Network > Devices), click the Actions button and select Performance Monitor > Change Profile.

Figure 7-15: Change Profile

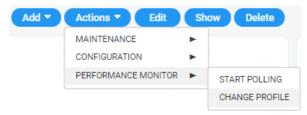

2. From the drop-down list, choose the profile (template) according to which to poll the device for PM metrics, and then click **Select**.

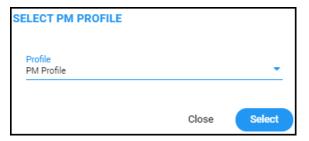

## **Showing Device Information**

The **Show** button lets operators quickly retrieve and assess information related to any device in the network.

#### > To show device information:

1. In the Network page under the **Topology** tab or **Devices > Manage** tab, select the device and click the activated **Show** button.

| Color | Color | Color | Color | Color | Color | Color | Color | Color | Color | Color | Color | Color | Color | Color | Color | Color | Color | Color | Color | Color | Color | Color | Color | Color | Color | Color | Color | Color | Color | Color | Color | Color | Color | Color | Color | Color | Color | Color | Color | Color | Color | Color | Color | Color | Color | Color | Color | Color | Color | Color | Color | Color | Color | Color | Color | Color | Color | Color | Color | Color | Color | Color | Color | Color | Color | Color | Color | Color | Color | Color | Color | Color | Color | Color | Color | Color | Color | Color | Color | Color | Color | Color | Color | Color | Color | Color | Color | Color | Color | Color | Color | Color | Color | Color | Color | Color | Color | Color | Color | Color | Color | Color | Color | Color | Color | Color | Color | Color | Color | Color | Color | Color | Color | Color | Color | Color | Color | Color | Color | Color | Color | Color | Color | Color | Color | Color | Color | Color | Color | Color | Color | Color | Color | Color | Color | Color | Color | Color | Color | Color | Color | Color | Color | Color | Color | Color | Color | Color | Color | Color | Color | Color | Color | Color | Color | Color | Color | Color | Color | Color | Color | Color | Color | Color | Color | Color | Color | Color | Color | Color | Color | Color | Color | Color | Color | Color | Color | Color | Color | Color | Color | Color | Color | Color | Color | Color | Color | Color | Color | Color | Color | Color | Color | Color | Color | Color | Color | Color | Color | Color | Color | Color | Color | Color | Color | Color | Color | Color | Color | Color | Color | Color | Color | Color | Color | Color | Color | Color | Color | Color | Color | Color | Color | Color | Color | Color | Color | Color | Color | Color | Color | Color | Color | Color | Color | Color | Color | Color | Color | Color | Color | Color | Color | Color | Color | Color | Color | Color | Color | Color | Color | Color | Color | Color | Colo

Figure 7-16: Show Device Information

The page displays information related to active alarms on the device, journal events, statistics summary and calls made over the device.

The page is dynamically automatically tabbed on the menu bar. Operators can delete the tab at any time. The tab facilitates quick future access to the page from other OVOC pages, for troubleshooting.

 Click the Actions button to access the same actions available in the Network Topology page and Network Devices page, including Performance Monitoring > Stop Polling | Change Profile.

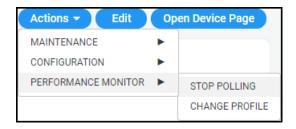

See also Starting and Stopping PM Polling on page 317 and Changing Profile on page 350.

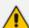

 OVOC can fetch up to 25000 metrics values in a single PM Statistics filter request.

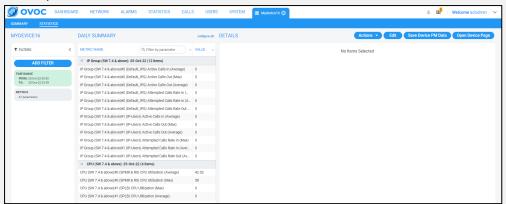

If for example an operator requests an entire month and has more than 25000 metrics values, the OVOC prompts the operator to refine the filter. OVOC *displays* up to 10000 metrics values and indicates that the operator can download the results as an XML file (the same XML file that the OVOC downloads after clicking **Save Device PM Data**).

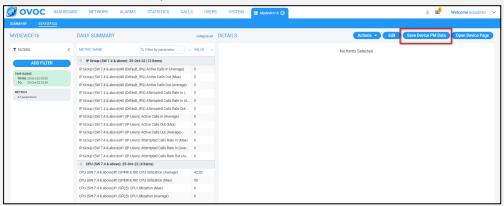

- ✓ In OVOC versions prior to 8.2.1000, the limitation was 10000 metrics values, so if for example an operator had 1000 IPGroups and 20 PM metrics values in a day, the OVOC returned 20x1000=20000 metrics values to the OVOC, which was not possible.
- 3. Click the **Edit** button to edit the device in the AC Device Details screen.
- **4.** Click the **Open Device Page** button to open the device's Web interface. Only devices whose version is 7.0 and later support SSO.
  - If the device's version is 7.0 or later, the Web interface opens in the browser with SSO.
  - If the device's version is earlier than 7.0, the Web interface opens in the browser without SSO. These include CloudBond devices and SmartTAP (all versions).
  - If devices are behind a NAT or if the URL for CloudBond and SmartTAP is unknown, the
     Open Device Page button will not be displayed.

- 5. Under the 'Statistics Summary' section of the page, the Successful / Failed Calls pie chart and the Quality Distribution pie chart function as filters. Click a color to open the Calls List filtered by these criteria: Device, Time, Successful / Failed or Quality Color.
- **6.** Under 'Device Calls' you can select a call made over the device and click the **Show** button to display that call's details; the Call Details page opens (see **Showing Call Details** on page 382 for more information).

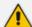

- OVOC supports 25,000 counters values (via the OVOC GUI and the REST API)
   while fetching PM reports. As a result, it's possible to fetch a report for an SBC for all IP Groups. Prior to version 8.2.1000, 10,000 counters values were supported.
- If the number of filtered entities is between 10,000-25,000, an option to download the XML file is provided and data isn't loaded to the GUI.

## **Showing Link Information**

OVOC lets operators quickly retrieve and assess information related to any link in the network.

#### > To show link information:

1. In the Network page under the **Topology** or **Links** tab, select the link and click the **Show** button. Alternatively, under the **Topology** tab, hover your mouse device over the link label and from the pop-up menu select the icon .

192.168.20.59-850900 Mediati Link from FE bnv Link from FE BI\_DIRECTIONAL DIRECTION SOURCE FE DESTINATION Mediation CATEGORY TYPE FQDN FQDN SOURCE aclsfb01.corp.audioc VALUE odes.com FQDN DESTINATION aclsfb01.corp.a.com VALUE TENANT New REGION Region2 0.118-5972470 🔲 QoE

Figure 7-17: Show Link Information

The link's Summary page opens.

LINK INFORMATION

LINK INFORMATION

LINK From FE

LINK INFORMATION

STATISTICS SUMMARY

SOCIES STATISTICS SUMMARY

SOCIES STATISTICS SUMMARY

SOCIES STATISTICS SUMMARY

SOCIES STATISTICS SUMMARY

SOCIES STATISTICS SUMMARY

SOCIES STATISTICS SUMMARY

SOCIES STATISTICS SUMMARY

SOCIES STATISTICS SUMMARY

SOCIES STATISTICS SUMMARY

SOCIES STATISTICS SUMMARY

SOCIES STATISTICS SUMMARY

SOCIES STATISTICS SUMMARY

SOCIES STATISTICS SUMMARY

SOCIES STATISTICS SUMMARY

SOCIES STATISTICS SUMMARY

SOCIES STATISTICS SUMMARY

SOCIES STATISTICS SUMMARY

SOCIES STATISTICS SUMMARY

SOCIES STATISTICS SUMMARY

SOCIES STATISTICS SUMMARY

SOCIES STATISTICS SUMMARY

SOCIES STATISTICS SUMMARY

SOCIES STATISTICS SUMMARY

SOCIES STATISTICS SUMMARY

SOCIES STATISTICS SUMMARY

SOCIES STATISTICS SUMMARY

SOCIES STATISTICS SUMMARY

SOCIES STATISTICS SUMMARY

SOCIES STATISTICS SUMMARY

SOCIES STATISTICS SUMMARY

SOCIES STATISTICS SUMMARY

SOCIES STATISTICS SUMMARY

SOCIES STATISTICS SUMMARY

SOCIES STATISTICS SUMMARY

SOCIES STATISTICS SUMMARY

SOCIES STATISTICS SUMMARY

SOCIES STATISTICS SUMMARY

SOCIES STATISTICS SUMMARY

SOCIES STATISTICS SUMMARY

SOCIES STATISTICS SUMMARY

SOCIES STATISTICS SUMMARY

SOCIES STATISTICS SUMMARY

SOCIES STATISTICS SUMMARY

SOCIES STATISTICS SUMMARY

SOCIES STATISTICS SUMMARY

SOCIES STATISTICS SUMMARY

SOCIES STATISTICS SUMMARY

SOCIES STATISTICS SUMMARY

SOCIES STATISTICS SUMMARY

SOCIES STATISTICS SUMMARY

SOCIES STATISTICS SUMMARY

SOCIES STATISTICS SUMMARY

SOCIES STATISTICS SUMMARY

SOCIES STATISTICS SUMMARY

SOCIES STATISTICS SUMMARY

SOCIES STATISTICS SUMMARY

SOCIES STATISTICS SUMMARY

SOCIES STATISTICS

SOCIES STATISTICS

SOCIES STATISTICS

SOCIES STATISTICS

SOCIES STATISTICS

SOCIES STATISTICS

SOCIES STATISTICS

SOCIES STATISTICS

SOCIES STATISTICS

SOCIES STATISTICS

SOCIES STATISTICS

SOCIES STATISTICS

SOCIES STATISTICS

SOCIES STATISTICS

SOCIES STATISTICS

SOCIES STATISTICS

SOCIES STATISTICS

SOCIES STATISTICS

SOCIES STATISTICS

SOCIES STATISTICS

SOCIES STATISTICS

SOCIES STATISTICS

S

Figure 7-18: Link's Summary Page

- 2. The page displays information about active alarms on the link, journal events, statistics summary and calls made over the link.
- 3. The page is dynamically automatically tabbed on the menu bar: Link from FE in the figure above. Operators can delete the tab at any time. The tab facilitates quick future access to the page from other OVOC pages, for troubleshooting.
- 4. Under the 'Statistics Summary' section of the page, the Successful / Failed Streams pie chart and the Quality Distribution pie chart function as filters. Click a color to open the Calls List filtered by these criteria: Stream, Time, Successful / Failed or Quality Color.
- Under 'Link Calls' select any call made over the link and click Show to display that call's details; the Call Details page opens (see Showing Call Details on page 382 for more information).

## **Showing User Information**

OVOC lets operators quickly retrieve and assess telephony information related to any user.

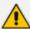

Information related to Teams users, which includes users' personal data as well as QoE reports, requires adding a Teams device to OVOC. See the *OVOC IOM* for more information.

#### To show telephony information about a user:

 In the Users page under the Users Experience or User Details tab, select a user and click Show.

| Activa | Directory | Details | Control | Directory | Details | Directory | Details | Directory | Details | Directory | Details | Directory | Details | Directory | Details | Directory | Details | Directory | Details | Directory | Details | Directory | Directory | Directory | Directory | Directory | Directory | Directory | Directory | Directory | Directory | Directory | Directory | Directory | Directory | Directory | Directory | Directory | Directory | Directory | Directory | Directory | Directory | Directory | Directory | Directory | Directory | Directory | Directory | Directory | Directory | Directory | Directory | Directory | Directory | Directory | Directory | Directory | Directory | Directory | Directory | Directory | Directory | Directory | Directory | Directory | Directory | Directory | Directory | Directory | Directory | Directory | Directory | Directory | Directory | Directory | Directory | Directory | Directory | Directory | Directory | Directory | Directory | Directory | Directory | Directory | Directory | Directory | Directory | Directory | Directory | Directory | Directory | Directory | Directory | Directory | Directory | Directory | Directory | Directory | Directory | Directory | Directory | Directory | Directory | Directory | Directory | Directory | Directory | Directory | Directory | Directory | Directory | Directory | Directory | Directory | Directory | Directory | Directory | Directory | Directory | Directory | Directory | Directory | Directory | Directory | Directory | Directory | Directory | Directory | Directory | Directory | Directory | Directory | Directory | Directory | Directory | Directory | Directory | Directory | Directory | Directory | Directory | Directory | Directory | Directory | Directory | Directory | Directory | Directory | Directory | Directory | Directory | Directory | Directory | Directory | Directory | Directory | Directory | Directory | Directory | Directory | Directory | Directory | Directory | Directory | Directory | Directory | Directory | Directory | Directory | Direc

Figure 7-19: Showing Information about a User

- 2. The page displays contact details, Skype for Business details if any, user statistics and recent calls.
  - The page is dynamically automatically tabbed on the menu bar with the user's name. Operators can delete it at any time. The tab facilitates quick access to the page from other OVOC pages, for future reference.
- 3. Under the 'User Statistics' section of the page, the Successful / Failed Calls pie chart and the Quality Distribution pie chart function as filters. Click a color to open the Calls List filtered by these criteria: User, Time, Successful / Failed or Quality Color.
- 4. Under 'Recent Calls' you can select any call made by this user and then click the **Show** button to display that call's details. The Call Details page opens (see **Showing Call Details** on page 382 for more information).

## **Editing a Device**

The **Edit** button lets you edit a device's configuration.

- > To edit a device's configuration:
- 1. Select the device to edit and then click the **Edit** button.

Figure 7-20: Device Details

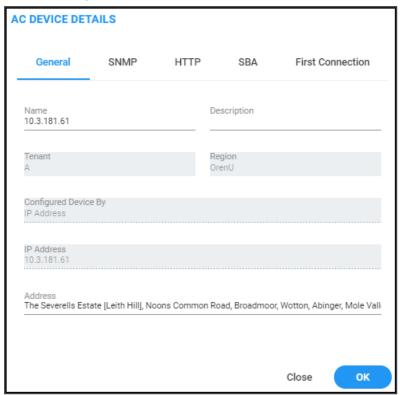

- **2.** Edit the device's details. For more information, see Adding AudioCodes Devices Automatically on page 152.
- 3. Click OK.

## **Deleting a Device**

The **Delete** button lets you delete a device from OVOC.

- > To delete a device:
- Select the device to delete and then click the **Delete** button.

## **Taking a Device Inventory**

OVOC enables customers to quickly and easily take an inventory of all AudioCodes devices managed in their network, in order to align (for example) OVOC's managed inventory with the support renewal contract.

With the feature, a customer who has globally deployed hundreds of AudioCodes devices can quickly and easily extract information and site locations from OVOC, facilitating effective management.

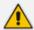

Only available for network administrators whose *permission level* is 'System Operator'.

The network administrator downloads a Topology report file (topology.csv) that also includes geographical location information obtained by the OVOC server accessing the location server; if the server is inaccessible and the address cannot be mapped (i.e., if there is no connection to the server), the field in the OVOC GUI displays LAT / LONG and LATITUDE and LONGITUDE is saved in the file.

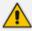

The Topology report file (topology.csv) is not subject to multi-tenancy and contains all tenants' AudioCodes devices.

The Topology report file includes these fields:

- Serial Number
- IP Address
- Gateway Name
- Region Name
- Product Type
- Software Version
- Performance Polling Status
- Description
- SBA FQDN Name
- SBA IP Address
- SNMP Version
- SNMP Read
- SNMP Write
- SNMP User Profile
- Gateway User
- Gateway Password
- HTTPS Enabled
- FQDN
- Second Serial Number

- Tenant Name
- Address
- Number of licensed signaling sessions
- Number of licensed SIP-REC sessions
- Number of provisioned E1 trunks
- Trunks Type (e.g., 2x E1 or SIP)
- Last restart time of the device
- Number of configured trunks
- > To take an inventory of the devices in your network:
- 1. In the Device Management page (Network > Devices > Manage), click the Actions button.

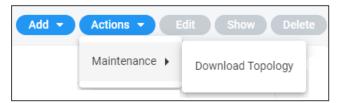

- 2. Select the Maintenance > Download Topology option.
- 3. View the topology.csv file icon in the lowermost left corner of your screen.

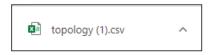

**4.** Click the icon to open the file.

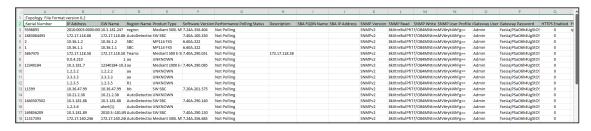

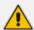

The file contains AudioCodes devices only.

# **Resetting a Device**

You can reset a device.

#### > To reset a device:

1. In the Device Management page, from the Actions > Maintenance menu, select Reset.

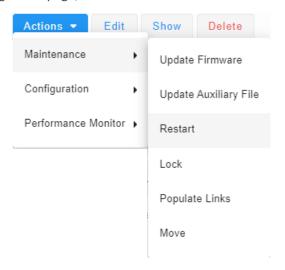

2. Select the Burn configuration into the flash memory in order to make sure changes are retained. They're burned (saved) to the device's non-volatile memory, i.e., flash memory. See Saving a Device's Configuration File to Flash Memory on page 348 for more information about burning a device's configuration to flash memory.

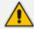

Without burning, changes are saved to the device's *volatile* memory (RAM). The changes revert to their previous settings if the device subsequently resets (hardware or software) or powers down.

Click Reset.

## **Refreshing a Device's Pool License**

You can refresh a device's Pool License.

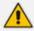

Only relevant to HA devices. A switchover is performed in order to apply the license parameter on both devices.

#### > To refresh a device's Pool License:

From the Actions menu, select **Refresh License**.

## Connecting via RDP to Windows-based AudioCodes Products

OVOC allows network administrators to access Windows-based AudioCodes products via Remote Desktop Protocol (RDP) when they're managed via WebSocket.

The Windows-based server products currently supported are:

- UMP (see here)
- SBA for Teams (Generic) (see here)

## **Connecting to UMP via RDP**

Network administrators can connect to an AudioCodes User Management Pack (UMP) server via Remote Desktop Protocol (RDP) using Guacamole RDP Gateway.

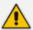

If the UMP is operating under WebSocket Tunneling, Guacamole RDP can optionally go through WebSocket Tunneling.

#### ➤ To connect to a UMP server via RDP:

- **1.** Enable the Guacamole RDP Gateway (see the *IOM Manual* for detailed information, including user name / password).
- 2. In the OVOC's Dashboard page, locate the UMP server's icon.

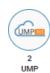

3. Click the icon.

Figure 7-21: Device Management page filtered to display only UMP servers

4. In the Device Management page filtered to display only UMP servers, select the UMP server to which to connect to via Remote Desktop, and then click Actions.

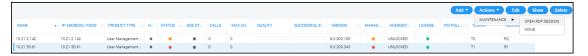

5. Select Maintenance > Open RDP Session.

APACHE GUACAMOLE Password Login

Figure 7-22: Maintenance > Open RDP Session

- 6. Enter the username and password of the Apache Guacamole Remote Desktop (RDP) Gateway. Defaults: umpman / umppass. The password can be changed; see the IOM Manual for more information.
- 7. Click Login.

Figure 7-23: UMP Username | Password | Domain

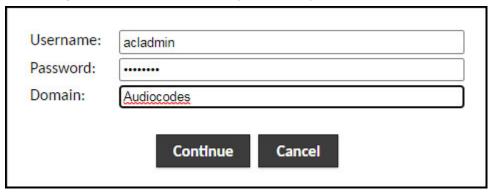

**8.** Enter the username / password / domain for the UMP's Remote Desktop; the RDP connection is established.

Figure 7-24: UMP Remote Desktop

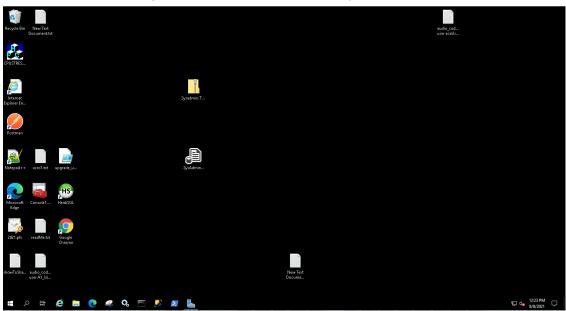

#### **Connecting to SBA via RDP**

Network administrators can connect to AudioCodes' Survivable Branch Appliances (SBAs) for Microsoft Teams, via RDP using Guacamole RDP Gateway. From the OVOC's Dashboard page, administrators can view AudioCodes' SBAs for Microsoft Teams deployed in their networks, in the Device Management page, by clicking this icon:

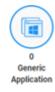

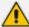

- If the SBA is operating under WebSocket Tunneling, Guacamole RDP can optionally go through WebSocket Tunneling.
- SSO is supported.

#### To connect to SBA via RDP:

- **1.** Enable the Guacamole RDP Gateway (see the *IOM Manual* for detailed information, including user name / password).
- 2. In the OVOC's Dashboard page, locate the SBA icon and click the icon; the Device Management page opens, filtered to display only SBAs for Microsoft Teams.
- 3. Select the SBA to which to connect to via Remote Desktop, and then click **Actions**.
- 4. Select Maintenance > Open RDP Session.

Figure 7-25: Maintenance > Open RDP Session

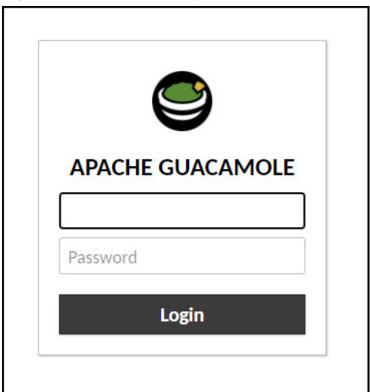

- 5. Enter the username and password of the Apache Guacamole Remote Desktop (RDP) Gateway. Defaults: umpman / umppass. The password can be changed; see the IOM Manual for more information.
- 6. Click Login.

Figure 7-26: SBA Username | Password | Domain

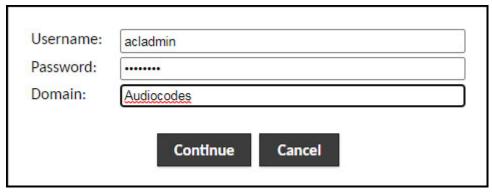

**7.** Enter the username / password / domain for the SBA's Remote Desktop; the RDP connection is established.

## **Managing VoiceAl Connect**

OVOC enables network administrators to manage AudioCodes' VoiceAl Connect. Network administrators can perform **Add**, **Edit**, **Backup** and **Restore** actions. VoiceAl Connect enables connecting any contact center of SIP trunk to any bot framework. VoiceAl Connect creates a communication hub between any bot framework, any telephony system and any cognitive speech service to support virtually any voice-bot use case.

#### ➤ To manage VoiceAl Connect:

1. In the OVOC's Dashboard page, locate the Voice.Al Solution & VAIC icon.

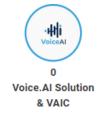

2. Click the icon; the Device Management page opens displaying Voice AI & Voice AI Connect entities.

Figure 7-27: Voice AI & Voice AI Connect entities

**3.** In the filtered page, select the entity to manage and then click **Show**.

Figure 7-28: Voice AI Connect - Show

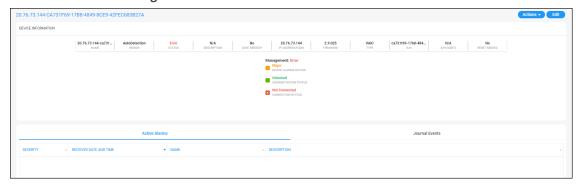

- View the entity's statuses.
- 5. In the Device Management page, you can also **Add** and/or **Edit** Voice AI & Voice AI Connect entities in the same way as with other managed entities (see **Adding AudioCodes Devices** on page 152 for more information).

# **Managing Stack Manager**

OVOC enables network administrators to manage AudioCodes' Stack Manager. Network administrators can use the OVOC to perform **Add**, **Edit**, **Backup** and **Restore** actions. The Stack Manager is used for managing 'software stacks' deployed in virtual environments. It implements the complete stack lifecycle, including Stack deployment, Stack termination, manual stack size adjustment – using user-initiated scale-in / scale-out, automatic stack size adjustment – using automatic scaling, and stack configuration update.

#### To manage a Stack Manager:

 Open the Device Management page (Network > Devices > Manage) and if necessary, filter for Stack Manager (click Add Filter and then select More Filters and from the Device **Family Types** dropdown select **Stack Manager Devices** -OR- from the **Product Types** dropdown select **Stack Manager**).

Figure 7-29: Stack Manager in Device Management page

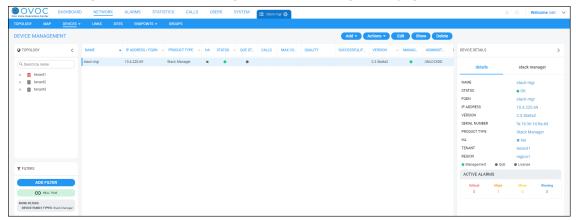

- 2. In the filtered page, select the Stack Manager to manage and view in the Device Details pane on the right side of the page:
  - the name of the device, status, FQDN, IP address, version, SN, Product Type, HA, Tenant and Region
  - the management status, QoE status and License status
  - the alarms currently active on the device
- 3. In the Device Details pane, click the **stack manager** tab.

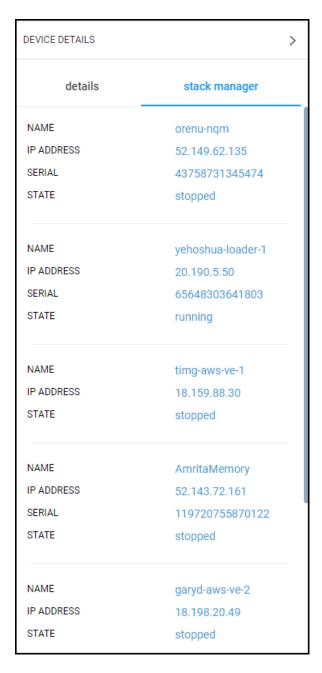

 In the Device Management page, click the Show button to view device information, more detailed management status, more detailed license status, more detailed active alarms and the same information but in a different format as the information shown in the Device Details pane > stack manager tab.

## CONTROL | CALLS | CALLS | USENS | SYSTEM | TOTAL | CALLS | USENS | SYSTEM | TOTAL | CALLS | USENS | CALLS | USENS | CALLS | USENS | CALLS | USENS | CALLS | USENS | CALLS | USENS | CALLS | USENS | CALLS | USENS | CALLS | USENS | CALLS | USENS | CALLS | USENS | CALLS | USENS | CALLS | USENS | CALLS | USENS | CALLS | USENS | CALLS | USENS | CALLS | USENS | CALLS | USENS | CALLS | USENS | CALLS | USENS | CALLS | USENS | CALLS | USENS | CALLS | USENS | CALLS | USENS | CALLS | USENS | CALLS | USENS | CALLS | USENS | CALLS | USENS | CALLS | USENS | CALLS | USENS | CALLS | USENS | CALLS | USENS | CALLS | USENS | CALLS | USENS | CALLS | USENS | CALLS | USENS | CALLS | USENS | CALLS | USENS | CALLS | USENS | CALLS | USENS | CALLS | USENS | CALLS | USENS | CALLS | USENS | CALLS | USENS | CALLS | USENS | CALLS | USENS | CALLS | USENS | CALLS | USENS | CALLS | USENS | CALLS | USENS | CALLS | USENS | CALLS | USENS | CALLS | USENS | CALLS | USENS | CALLS | USENS | USENS | USENS | USENS | USENS | USENS | USENS | USENS | USENS | USENS | USENS | USENS | USENS | USENS | USENS | USENS | USENS | USENS | USENS | USENS | USENS | USENS | USENS | USENS | USENS | USENS | USENS | USENS | USENS | USENS | USENS | USENS | USENS | USENS | USENS | USENS | USENS | USENS | USENS | USENS | USENS | USENS | USENS | USENS | USENS | USENS | USENS | USENS | USENS | USENS | USENS | USENS | USENS | USENS | USENS | USENS | USENS | USENS | USENS | USENS | USENS | USENS | USENS | USENS | USENS | USENS | USENS | USENS | USENS | USENS | USENS | USENS | USENS | USENS | USENS | USENS | USENS | USENS | USENS | USENS | USENS | USENS | USENS | USENS | USENS | USENS | USENS | USENS | USENS | USENS | USENS | USENS | USENS | USENS | USENS | USENS | USENS | USENS | USENS | USENS | USENS | USENS | USENS | USENS | USENS | USENS | USENS | USENS | USENS | USENS | USENS | USENS | USENS | USENS | USENS | USENS | USENS | USENS | USENS | USENS | USENS | USENS | USENS | USENS | USENS | USENS | USENS | USENS | USENS | USENS | USENS | USENS | USENS | USENS | USENS | USENS |

Figure 7-30: Stack Manager - Show

**4.** After selecting the device in the Device Management page, click the **Actions** button.

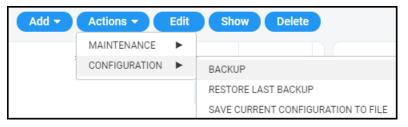

- **5.** Perform the following optional actions: Backup, Restore Last Backup, Save Current Configuration to File, Move.
- 6. Click the Edit button to edit the device's settings or the Add button to add a new Stack Manager to the OVOC (see under Adding AudioCodes Devices on page 152 for more information).

# **Monitoring Device-Level Backup and Performing Rollback**

The Backup Manager page (**Network** > **Devices** drop-down > **Backup Manager**) allows you to monitor device-level backup and perform rollback. For detailed information, see Backing up a **Device**'s Configuration using Backup Manager on page 176.

# 8 Obtaining Quality Statistics on Calls

You can get quality statistics a.k.a. Key Quality Indicators (KQIs) on calls made by end users in your telephony network.

# **Accessing the Calls List**

The Calls List page (**Quality of Experience** > **Calls List**) lists and shows quality information on calls made in the network over the past three hours (default) for a specific tenant.

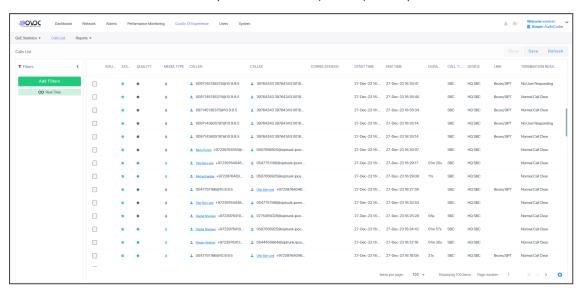

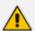

Calls on AudioCodes High Availability devices during switchover are not supported. OVOC's QoE app does not display and count a call that starts on unit A and is transferred to unit B after device switchover.

The page features filtering capabilities to help obtain precise information on calls quickly and efficiently:

- Time Range (see Filtering to Access Specific Information on page 231).
- Topology (see Filtering by 'Topology' on page 243)
- Groups (see Filtering by 'Groups' on page 252)
- Active Directory (see Filtering by 'Active Directory' on page 374)
- Source Type (see Filtering by 'Severity' on page 256)
- Quality (see Filtering by 'Quality' on page 376)
- More Filters (see Filtering by 'More Filters' on page 378).

Use the following table as reference to the columns in the Calls List.

Table 8-1: Calls List Columns

| Column        |                                                                                                    | Description                                                                                                    |
|---------------|----------------------------------------------------------------------------------------------------|----------------------------------------------------------------------------------------------------|
| Source        | indicates the call is from Microsoft Teams indicates the call is from Microsoft Skype for Business indicates the call is from an AudioCodes device. indicates the call is from an AudioCodes IP phone. |                                                                                                    |
| Status        | Indicates call control status: Successful or Failed                                                                                                    |                                                                                                    |
| Quality       | Indicates the call quality:  Green = Good, Yellow = Fair, Red = Poor, Gray = Unknown                                                                                                    |                                                                                                    |
| Quality Cause | Delay (msec)                                                                                                    | Delay (or latency) - the time it takes for information to travel from source to destination (round-trip time). Sources of delay include voice encoding / decoding, link bandwidth and jitter buffer depth. Two Delay values are shown, one value for the caller side and one value for the callee side.                     |
|               | Echo                                                                                                    | The level difference (measured in dB) between the signal transmitted to the listener and the residual echo of this signal.                                                                                                    |
|               | Jitter (msec)                                                                                                    | Jitter can result from uneven delays between received voice packets. To space packets evenly, the jitter buffer adds delay. The higher the measurement, the greater the impact of the jitter buffer's delay on audio quality. Two Jitter values are shown, one value for the caller side and one value for the callee side. |
|               | MOS                                                                                                    | MOS - Mean Opinion Score (specified by ITU-T recommendation P.800) - the average grade on quality scales of Good to Failed, given to voice calls made over a VoIP network at the conclusion of the testing.                                                                                                    |
|               | Packet Loss (%)                                                                                                    | Lost packets - RTP packets that aren't                                                                                                    |

| Column                | Description                                                                                                    |                                                                                                    |
|-----------------------|----------------------------------------------------------------------------------------------------|----------------------------------------------------------------------------------------------------|
|                       |                                                                                                    | received by the voice endpoint for processing, resulting in distorted voice transmission. Two Packet Loss % values are shown, one value for the caller side and one value for the callee side.  Packet Loss can be more than 100%. |
|                       | None                                                                                                    | Indeterminate cause                                                                                                    |
| Media Type            | Indicates the media type: MSRP (Message Session Relay Protocol), Audio, Image, Application Sharing (a Skype for Business media type), Video, Data, Chat, Audio V150, Text, Unknown or All.                                                                                                    |                                                                                                    |
| Caller                | The phone number or address of the person who initiated the call.                                                                                                    |                                                                                                    |
| Callee                | The phone number or address of the person who answered the call.                                                                                                    |                                                                                                    |
| Correlation ID        | Calls sent across several devices (Microsoft Teams and AudioCodes SBCs) are detected and reported separately to OVOC, and are displayed as different calls. 'Correlation ID' indicates calls detected that are <i>united into a single call</i> ; these have the same Correlation ID. The Calls List page allows filtering according to Correlation ID. See also Filtering by 'More Filters' on page 378 Filtering by 'More Filters' on page 378 for information about how to filter the page by 'Correlation ID'. |                                                                                                    |
| Start Time            | The precise time (hour, minutes and seconds) and date (month, day and year) when the call was started.                                                                                                    |                                                                                                    |
| End Time              | The precise time (hour, minutes and seconds) and date (month, day and year) when the call was terminated.                                                                                                    |                                                                                                    |
| Duration (sec)        | The duration of the call, in seconds. See the note following.                                                                                                    |                                                                                                    |
| Call Type             | Indicates the call type.                                                                                                    |                                                                                                    |
| Device                | Indicates the device/s over which the call passed.                                                                                                    |                                                                                                    |
| Link                  | Indicates the link/s over which the call passed.                                                                                                    |                                                                                                    |
| Termination<br>Reason | Indicates the reason why the call was terminated.                                                                                                    |                                                                                                    |

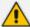

An SBC call (exclusively) whose duration is longer than three hours (e.g., the session of a participant in a Skype for Business conference call over an SBC) or an SBC call that is incompletely reported to the OVOC server won't be displayed in the Calls List.

The **Save** button allows operators to save up to one million calls to a zip file comprising 10 separate csv files, each including up to 100,000 calls.

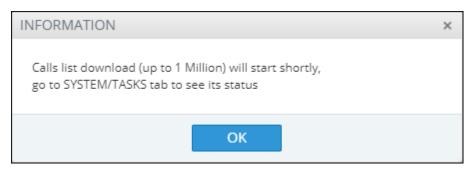

A README file is also included in the save, with details of the Calls List filter settings, the number of exported entities, the time range and the tenant operator credentials.

The foot of the page features a pager.

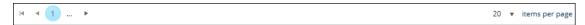

The pager lets you (from left to right):

- Click the | **Go to the first page** to return to the first page from any page.
- Click the Go to the previous page arrow to return to the page before the presently displayed page.
- Click ... [More pages] to the left of the page number or ... [More pages] to the right of the page number to page backwards or forwards respectively.
- Click the Go to the next page arrow to browse to the page after the presently displayed page.
- From the 'Items per page' drop-down, select the number of calls to display per page: **20**, **30** or **50**.

## Filtering by 'Active Directory'

Filter a page by a 'Active Directory' filter. The 'Active Directory' filters applies to the Calls List page under the Calls menu and to the Users Experience and Users Details under the Users menu.

| TIME RANGE         | >        |
|--------------------|----------|
| CUSTOMERS          | >        |
| ACTIVE DIRECTORY   | ~        |
| ✓ Pin all selected |          |
| User Locations:    | <b>*</b> |
|                    |          |
|                    |          |
|                    |          |
|                    |          |
|                    |          |
|                    |          |
|                    |          |
|                    |          |
|                    |          |
| SOURCE TYPE        | >        |
| QUALITY            | >        |
| MORE FILTERS       | >        |

| Filter           | Description                                                                                                    |
|------------------|----------------------------------------------------------------------------------------------------|
| Pin all selected | <ul><li>Check the option for the filter to 'follow' you when navigating between pages that feature the same filter.</li><li>Clear the option for the filter to only apply to this page.</li></ul> |
| User Locations   | From the Drop-down list, select the relevant User Location to filter. Calls statistics are displayed for all Active Directory users at the filtered location.                                     |

# Filtering by 'Quality'

Filter a page by a 'Quality' filter. The 'Quality' filters apply to the Calls List page under the Calls menu. The filter displays only those calls whose Status is Failed | Success and or whose Quality is Poor, Fair Good or Unknown.

Figure 8-1: Quality Filter

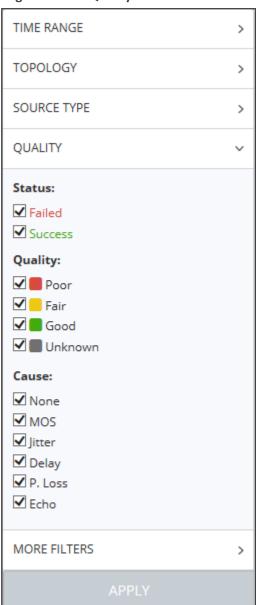

Use the following table as reference.

Table 8-2: 'Quality' Filter

| Filter                            | Description                                                                                                    |
|-----------------------------------|----------------------------------------------------------------------------------------------------|
| Failed  <br>Success               | Filters calls according to their status. If you clear Success and select Failed, only calls whose status was Failed are displayed in the page.                |
| Poor, Fair,<br>Good or<br>Unknown | Filters calls according to their quality. If you clear all except Poor, only calls whose quality was Poor will be displayed.                                  |
| None, MOS,<br>Jitter,             | Filters calls according to the cause of the quality. If - after displaying only calls whose quality was poor/fair - you clear all except Delay, the page will |

| Filter                    | Description                                                                           |
|---------------------------|---------------------------------------------------------------------------------------|
| Delay, P.<br>Loss or Echo | display only calls whose quality was poor/fair because there was a delay on the line. |

# Filtering by 'More Filters'

The Calls List page can be filtered using the 'More Filters' filter. This filter lets you display calls according to caller, callee, media type, etc.

Figure 8-2: More Filters – Calls List Page

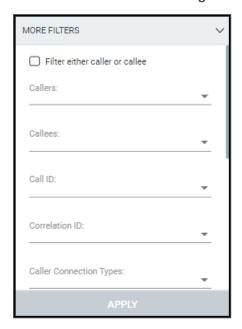

Use the following table as reference.

Table 8-3: More Filters – Calls List

| Filter                            | Description                                                                                                    |
|-----------------------------------|----------------------------------------------------------------------------------------------------|
| Filter either<br>caller or callee | Used in combination with the 'Callers' and 'Callees' filters below.                                                                          |
|                                   | Select this option for the page to be filtered by users who are 'Callers' or by users who are 'Callees'.                                     |
|                                   | Clear the option for the page to be filtered by users who are 'Callers' and by users who are 'Callees' separately.                           |
| Callers                           | Enter the name of a caller (or the names of callers) whose calls you want to display in the page. The filter is case sensitive.              |
| Callees                           | Enter the name of a called party (or the names of called parties) whose calls you want to display in the page. The filter is case sensitive. |

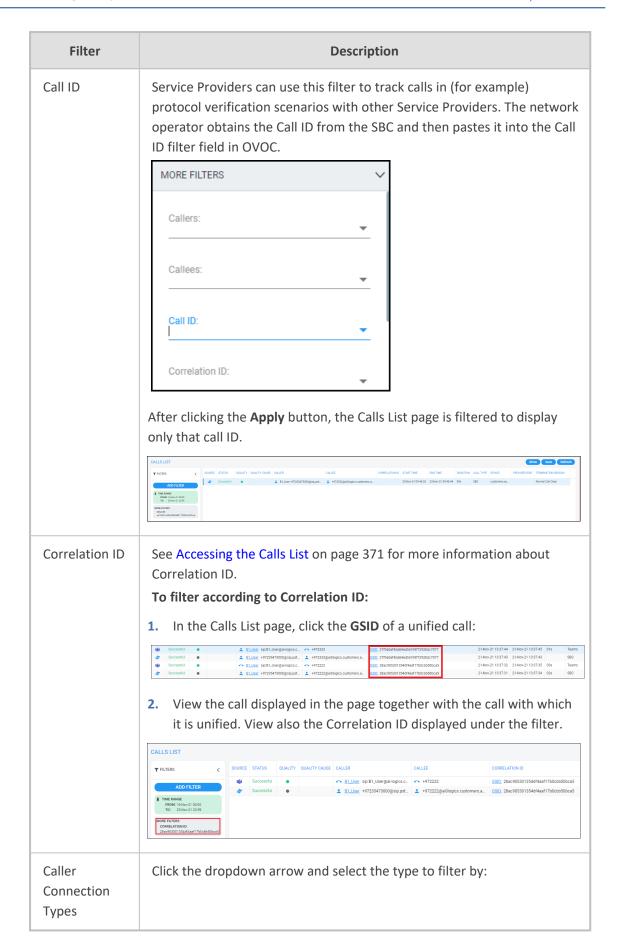

| Filter                        | Description                                                                                                    |  |
|-------------------------------|----------------------------------------------------------------------------------------------------|--|
|                               | Mobile Tunnel Unknown WiFi Wired  All  Caller Connection Types:                                                                                                    |  |
| Callee<br>Connection<br>Types | Click the dropdown arrow and select the type to filter by (the options are identical to the options for Caller Connection Types described in the preceding field. The page by default displays all connection types for both caller and callee.                                                                                                    |  |
| Media Types                   | From the drop-down list, select the media type to display on the page (or enter a search string). Select either MSRP (Message Session Relay Protocol), Audio, Image, Application Sharing (a Skype for Business media type), Video, Data, Chat, Audio V150 (currently unsupported), Text, Unknown or All (and then optionally remove unwanted media types). By default, all media types are selected.                                                                                                    |  |
| Call Type                     | From the drop-down list, select the call type to display on the page, or enter a search string. Select either GW (Gateway), Teams, Teams Group Call, SBC, Skype Conference, Endpoint, Test SBC, HTTP, IP2IP or Skype. Skype Conference can be of media type 'Audio Video' or 'Chat'. The conference participant's name is shown in the 'Caller' column. To retrieve conference calls information, the OVOC uses the Microsoft Skype for Business ConferenceSessionDetailsView Monitoring Server report. For example, from the 'Media Type' drop-down choose Chat; the Media Type column then displays only MS Skype for Business conferences whose Media Type is Chat. |  |
| AC<br>Termination<br>Reasons  | Click the dropdown arrow and select from the list the reason why the call was terminated. See the device's <i>User's Manual</i> for more information about Termination Reason.  Some AudioCodes termination reasons are:  Reason Not Relevant                                                                                                    |  |
|                               | <ul><li>Unassigned Number</li><li>Invalid Information Element Content</li></ul>                                                                                                    |  |

| Filter                                | Description                                                                                                    |
|---------------------------------------|----------------------------------------------------------------------------------------------------|
|                                       | The remote equipment received an unexpected message that does not correspond to the current state of the connection.                                                           |
|                                       | Recovery on Timer Expiry                                                                                                    |
|                                       | Protocol Error Unspecified                                                                                                    |
|                                       | Unknown Error                                                                                                    |
|                                       | Q931 Last Reason                                                                                                    |
| Teams<br>Termination<br>Reasons       | See the device's <i>User's Manual</i> for more information about Termination Reason.                                                                                           |
| Skype and<br>Endpoints<br>Termination | Click the dropdown arrow and select from the list the reason why the call was terminated. See the device's <i>User's Manual</i> for more information about Termination Reason. |
| Reasons                               | Some MS Skype for Business Termination Reasons are:                                                                                                    |
|                                       | OK. Indicates the request was successful.                                                                                                    |
|                                       | Accepted. Indicates that the request has been accepted for<br>processing, but the processing has not been completed.                                                           |
|                                       | No Notification                                                                                                    |
|                                       | Multiple Choices                                                                                                    |
|                                       | Moved Permanently                                                                                                    |
|                                       | Moved Temporarily                                                                                                    |
|                                       | ■ Use Proxy                                                                                                    |
|                                       | Alternative Service                                                                                                    |

# **Showing Call Details**

After filtering the calls listed in the Calls List page by either Time Range (see Filtering to Access Specific Information on page 231), Topology (see Filtering by 'Topology' on page 243), Source Type (see Filtering by 'Severity' on page 256), Quality (see Filtering by 'Quality' on page 376) and / or More Filters (see Filtering by 'More Filters' on page 378), select the call whose details you want to view and then click the activated **Show** button. The Call Details page that opens displays detailed information about that call.

Figure 8-3: Call Details – Details of a Call Made over an AudioCodes Device

## **Details of a Call across Multiple Devices with Same Correlated ID**

The figure below shows how the 'Correlation ID' column in the Calls List page indicates a call that has been made across multiple devices and which has been *united into a single call* having the same Correlation ID.

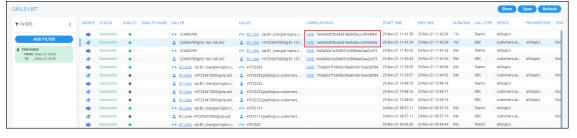

Figure 8-4: Calls List - Correlation ID

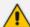

- The preceding figure shows the OVOC unifying a call sent across AudioCodes SBC Microsoft Teams, under the same Correlation ID. OVOC also unifies SBC SBC calls under the same Correlation ID. OVOC merges these calls into a single call and displays the details of all the legs of this call as shown next.
- The ini file parameter SendAcSessionIDHeader must be enabled on the SBC; it
  uses the Global Session ID (AC-Session-ID header) in SIP messages. See the
  device's User's Manual for more information.
- OVOC will correlate calls from SBC-SBC and Teams-SBC only when all devices reside in the same tenant.
- SBC-Teams failed calls will not be correlated if the Teams notification arrived less than five minutes after the call ends.
- SBC-Teams calls will not be correlated if the reported time difference between the SBC and Teams call is more than two seconds.
- SBC-Teams calls will not be correlated if Azure Active Directory was not defined as users sync source.

#### > To view the details of calls across multiple devices, united into a single call:

1. Select either of the calls as shown in the preceding figure, and then click the **Show** button.

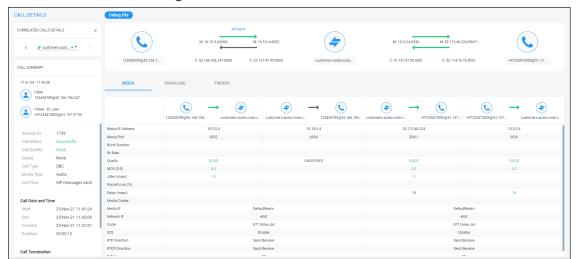

Figure 8-5: Call Details

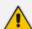

The screen is automatically dynamically tabbed on the menu bar of the Calls List page for quick and easy future access and troubleshooting. Operators can delete the tab at any time. The page displays detailed diagnostic information, in graphic and textual format, facilitating effective management, precise diagnosis and targeted remedial action to prevent recurrence of unsuccessful call performance or poor call quality.

2. For detailed explanations about the parameter values displayed under the Media, Signaling and Trends tabs, see Details of a Call Made over an AudioCodes SBC on the next page and Details of a Call Made over Microsoft Teams on page 405.

- Each call reported by the SBC is color-coded using SBC quality thresholds as reported by the SBC. The color of the SBC and the color of the SBC links are affected.
- Each call reported by Microsoft Teams is color-coded using Teams quality thresholds.
   The Teams device and corresponding links are affected.
- A conference call can be also part of a correlated call. Its details are also displayed in the Call Details screen.
- The Call Details screen differentiates calls correlated with one another and unified under a common Correlation ID, by displaying every leg of the unified call. For example:

- This provides operators an easy and convenient way to move to each specific leg based on the reporting device.
- The diagram in the Call Details screen displays the unified call's overall quality, i.e., worst leg quality.

#### Details of a Call Made over an AudioCodes SBC

The figure above shows the details of a call made over the AudioCodes SBC. You can also display the details of calls made/received over other entities. The page is automatically dynamically tabbed on the menu bar for quick and easy future access and troubleshooting. Operators can delete the tab at any time. The page displays detailed diagnostic information, in graphic and textual format, facilitating effective management, precise diagnosis and targeted remedial action to prevent recurrence of unsuccessful call performance or poor call quality. Use the following table as reference.

Table 8-4: Call Details Page

| Page Sub-<br>division               | Description                                                                                                    |
|-------------------------------------|----------------------------------------------------------------------------------------------------|
| (Uppermost)<br>Call summary         | Displays parameters and values identical to those displayed in the Calls List page.                                                                                      |
| (Middle)<br>Graphic<br>illustration | Displays a graphical illustration of voice quality on each leg of the call, on both the caller and callee side. Each leg is:  Connected via the VoIP cloud to the device |
|                                     | <ul><li>Color-coded to indicate quality (green = good, yellow = fair, red = poor, grey = unknown)</li><li>Tagged by C and M</li></ul>                                    |
|                                     | C = Control summary (point cursor to view tooltip)  M = Media IP address and Port (point cursor to view tooltip)                                                         |

| Page Sub-<br>division     | Description                                                                                                    |
|---------------------------|----------------------------------------------------------------------------------------------------|
| (Lowermost)<br>Three tabs | Each opens a page displaying detailed information:  ■ Media (see Media below) (includes Quality)                                          |
|                           | <ul> <li>Signaling (see Signaling on page 388)</li> <li>Trend (see Trends on page 390) (Only displayed if there is a trend; if</li> </ul> |
|                           | there is not a trend, the tab is not displayed)  SIP Ladder (see SIP Call Flow on page 391)                                               |

#### Media

The Media tab displays a call's media parameter settings that operators can refer to for diagnostics, troubleshooting and session experience management issues.

| Media | P Adress | 10.11.158 | 10.62.0.10 | 10.10.10.2 | 10.90.130 | 10.62.0.10 | 10.10.10.2 | 10.90.130 | 10.62.0.10 | 10.10.10.2 | 10.90.130 | 10.62.0.10 | 10.62.0.10 | 10.62.0.10 | 10.90.130 | 10.62.0.10 | 10.62.0.10 | 10.62.0.10 | 10.62.0.10 | 10.90.130 | 10.62.0.10 | 10.62.0.10 | 10.62.0.10 | 10.62.0.10 | 10.90.130 | 10.62.0.10 | 10.62.0.10 | 10.62.0.10 | 10.62.0.10 | 10.62.0.10 | 10.62.0.10 | 10.62.0.10 | 10.62.0.10 | 10.62.0.10 | 10.62.0.10 | 10.62.0.10 | 10.62.0.10 | 10.62.0.10 | 10.62.0.10 | 10.62.0.10 | 10.62.0.10 | 10.62.0.10 | 10.62.0.10 | 10.62.0.10 | 10.62.0.10 | 10.62.0.10 | 10.62.0.10 | 10.62.0.10 | 10.62.0.10 | 10.62.0.10 | 10.62.0.10 | 10.62.0.10 | 10.62.0.10 | 10.62.0.10 | 10.62.0.10 | 10.62.0.10 | 10.62.0.10 | 10.62.0.10 | 10.62.0.10 | 10.62.0.10 | 10.62.0.10 | 10.62.0.10 | 10.62.0.10 | 10.62.0.10 | 10.62.0.10 | 10.62.0.10 | 10.62.0.10 | 10.62.0.10 | 10.62.0.10 | 10.62.0.10 | 10.62.0.10 | 10.62.0.10 | 10.62.0.10 | 10.62.0.10 | 10.62.0.10 | 10.62.0.10 | 10.62.0.10 | 10.62.0.10 | 10.62.0.10 | 10.62.0.10 | 10.62.0.10 | 10.62.0.10 | 10.62.0.10 | 10.62.0.10 | 10.62.0.10 | 10.62.0.10 | 10.62.0.10 | 10.62.0.10 | 10.62.0.10 | 10.62.0.10 | 10.62.0.10 | 10.62.0.10 | 10.62.0.10 | 10.62.0.10 | 10.62.0.10 | 10.62.0.10 | 10.62.0.10 | 10.62.0.10 | 10.62.0.10 | 10.62.0.10 | 10.62.0.10 | 10.62.0.10 | 10.62.0.10 | 10.62.0.10 | 10.62.0.10 | 10.62.0.10 | 10.62.0.10 | 10.62.0.10 | 10.62.0.10 | 10.62.0.10 | 10.62.0.10 | 10.62.0.10 | 10.62.0.10 | 10.62.0.10 | 10.62.0.10 | 10.62.0.10 | 10.62.0.10 | 10.62.0.10 | 10.62.0.10 | 10.62.0.10 | 10.62.0.10 | 10.62.0.10 | 10.62.0.10 | 10.62.0.10 | 10.62.0.10 | 10.62.0.10 | 10.62.0.10 | 10.62.0.10 | 10.62.0.10 | 10.62.0.10 | 10.62.0.10 | 10.62.0.10 | 10.62.0.10 | 10.62.0.10 | 10.62.0.10 | 10.62.0.10 | 10.62.0.10 | 10.62.0.10 | 10.62.0.10 | 10.62.0.10 | 10.62.0.10 | 10.62.0.10 | 10.62.0.10 | 10.62.0.10 | 10.62.0.10 | 10.62.0.10 | 10.62.0.10 | 10.62.0.10 | 10.62.0.10 | 10.62.0.10 | 10.62.0.10 | 10.62.0.10 | 10.62.0.10 | 10.62.0.10 | 10.62.0.10 | 10.62.0.10 | 10.62.0.10 | 10.6

Figure 8-6: Media

Use the following table as reference to the parameters displayed under the Media tab.

**Table 8-5: Media Parameters** 

| Parameter           | Description                                                                                                    |  |  |
|---------------------|----------------------------------------------------------------------------------------------------|--|--|
| Media IP<br>Address | <ul> <li>The IP address of the device source in the operations, administration, maintenance, and provisioning (OAMP) network.</li> <li>The IP address of the destination host / media network.</li> </ul> |  |  |
| Media Port          | <ul> <li>The device's source port in the operations, administration, maintenance, and provisioning (OAMP) network.</li> <li>Port of the destination host / media network.</li> </ul>                      |  |  |

| Parameter      | Description                                                                                                    |  |  |
|----------------|----------------------------------------------------------------------------------------------------|--|--|
| Signal Level   | The ratio of the voice signal level to a 0 dBm0 reference.  Signal level = 10 Log10 (RMS talk spurt power (mW)).  A value of 127 indicates that this parameter is unavailable.                                                                                                    |  |  |
| Noise Level    | The ratio of the level of silent-period background noise level to a 0 dBm0 reference. Noise level = 10 Log10 (Power Level (RMS), in mW, during periods of silence). A value of 127 indicates that this parameter is unavailable.                                                                                                    |  |  |
| SNR            | The ratio of the signal level to the noise level (Signal-Noise Ratio).  SNR = Signal level – Noise level.                                                                                                    |  |  |
| Burst Duration | The mean duration (in milliseconds), of the burst periods that have occurred since the initial call reception.                                                                                                    |  |  |
| Rx Rate        | Shows the call's reception rate, in Kbps.                                                                                                    |  |  |
| Quality        | Voice quality: Good (green), Fair (yellow) OR Red (poor).                                                                                                    |  |  |
| MOS            | Mean Opinion Score (specified by ITU-T recommendation P.800).  Defines the average grade, on a quality scale of Good to Poor, determined after testing calls made over a VoIP network. Comprises:  MOS-LQ = listening quality, i.e., the quality of audio for listening purposes. Doesn't account for bi-directional effects such as delay and echo. Two values are shown: (1) for the device side on the caller leg (2) for the device side on the callee leg.  MOS-CQ = conversational quality; it takes listening quality in both directions into account, as well as the bi-directional effects. Two values are shown: (1) for the device side on the caller leg (2) for the device side on the callee leg. |  |  |
| Jitter         | Jitter can result from uneven delays between received voice packets. To space evenly, the jitter buffer adds delay. The higher the measurement, the greater the impact of the jitter buffer's delay on audio quality. Two Jitter values are shown, one value for the caller side and one value for the callee side.                                                                                                    |  |  |
| Packet Loss    | Lost packets are RTP packets that aren't received by the voice endpoint for processing, resulting in distorted voice transmission. Two Packet Loss % values are shown, for the caller and for the callee side. Packet Loss can be more than 100%.                                                                                                    |  |  |
| Delay          | The round trip delay is the estimated time (in milliseconds) that it takes to transmit a packet between two RTP stations. Sources of delay include                                                                                                    |  |  |

| Parameter      | Description                                                                                                    |  |  |
|----------------|----------------------------------------------------------------------------------------------------|--|--|
|                | voice encoding / decoding, link bandwidth and jitter buffer depth. Two values are shown, one caller side and another for the callee side.                                                                                                    |  |  |
| Echo           | The residual echo return loss is the level difference (measured in dB) between the signal transmitted to the listener and the residual echo of that signal.                                                                                              |  |  |
| Media IF       | Shows the name and index of the Media Realm interface reported by the device. Example: <b>SIMcmxLAN (n)</b> , where <b>n</b> following the displayed name is the number indicating the Media Interface's index used to facilitate network configuration. |  |  |
| Network IF     | Network Interface Name.                                                                                                    |  |  |
| Coder          | Up to 10 coders (per group) are supported. See the device manual for a list of supported coders.                                                                                                    |  |  |
| SCE            | Method for conserving bandwidth on VoIP calls by not sending packets when silence is detected. True = Enabled (On), False = Disabled (Off).                                                                                                    |  |  |
| RTP Direction  | RTP Directional Control. Controlled internally by the device according to the selected coder.                                                                                                    |  |  |
| RTCP Direction | RTCP Directional Control. Controlled internally by the device according to the selected coder.                                                                                                    |  |  |
| PTime (msec)   | Packetization time, i.e., how many coder payloads are combined into a single RTP packet.                                                                                                    |  |  |

The following figure shows the **Media** tab in the Call Details page.

Figure 8-7: Call Details page - Media tab

Use the preceding figure as reference to the following explanation of the QoE indicators.

- 1. Local QoE values of MOS, Jitter, Packet loss, Delay and MOS are calculated by the SBC based on RTP packets it receives from the 'remote peer'
- 2. The SBC reports this information to the OVOC using an XML-based, proprietary protocol
- 3. OVOC displays the information it receives (indicated by 1 in the preceding figure)
- 4. Remote QoE values can be calculated by the 'remote peer' and reported back to the SBC using RTCP packets, except 'Delay' (and RTPC-XR, if supported, for MOS)
- 5. The SBC forwards QoE information (if received) from the 'remote peer' to the OVOC, as described in point 2 above
- **6.** OVOC displays the information it receives (indicated by **2** in the preceding figure) (from 'SBC' to 'remote peer')
- 7. Quality (Good, Fair, Poor), indicated by 3 in the preceding figure, is based on the following criteria:
  - If MOS is received from AudioCodes equipment (SBC) configured with a QOE profile, the 'Quality' displayed matches the profile's thresholds:
    - Poor = major threshold reached
    - Fair = minor threshold reached
    - Good = minor threshold not reached
  - If MOS is received from non-AudioCodes equipment, local settings on the OVOC are used (System > Configuration > Templates > QoE threshold)
  - If no MOS information is received, the 'Quality' displayed corresponds to the worst of the 3 QoE values received (Jitter, Packet Loss, Delay)
  - As before, the 'Quality' displayed matches the QoE profile (from the SBC or locally on the OVOC)

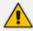

MOS gets priority because it's based on algorithms that emulate the human perception of voice quality during a call.

## **Signaling**

The Signaling tab displays a call's signaling parameters that operators can refer to for diagnostics, troubleshooting and session experience management issues.

Figure 8-8: Signaling

Use the following table as reference to the parameters displayed under the Signaling tab.

**Table 8-6: Signaling Parameters** 

| Parameter                | Description                                                                                                    |  |  |
|--------------------------|----------------------------------------------------------------------------------------------------|--|--|
| SIP IP                   | The call's caller/callee (source/destination) IP address.                                                                                                    |  |  |
| SIP Port                 | The port number used for the SIP call.                                                                                                    |  |  |
| URI                      | The URI (Uniform Resource Identifier) of the caller/callee (source/destination). The SIP URI is the user's SIP phone number (after manipulation, if any). The SIP URI resembles an e-mail address and is written in the following format: sip:x@y:Port, where x=Username and y=host (domain or IP).                                                                |  |  |
| Output URI<br>Before Map | The SIP URI address of the caller/callee before manipulation (if any) was done on the URI.                                                                                                    |  |  |
| Endpoint Type            | Indicates the type of endpoint. For example, 'SBC'.                                                                                                    |  |  |
| SRD                      | The unique name and index configured for the signaling routing domain (SRD). Example: <b>someSRD (n)</b> , where <b>n</b> following the displayed name is the number indicating the SRD's index used to facilitate network configuration.                                                                                                    |  |  |
| IP Group                 | The ID of the IP Group with which the call is associated.                                                                                                    |  |  |
| SIP IF                   | The ID of the SIP Interface with which the call is associated.                                                                                                    |  |  |
| Proxy Set                | The Proxy Set to which the call is associated. This is a group of Proxy servers. Typically, for IP-to-IP call routing, at least two are defined for call destination — one for each leg (IP Group) of the call (i.e., both directions). For example, one Proxy Set for the Internet Telephony Service provider (ITSP) interfacing with one 'leg' of the device and |  |  |

| Parameter             | Description                                                                                                    |  |  |
|-----------------------|----------------------------------------------------------------------------------------------------|--|--|
|                       | another Proxy Set for the second SIP entity (e.g., ITSP) interfacing with the other 'leg' of the device.                                            |  |  |
| IP Profile            | The IP Profile assigned to this IP destination call. The IP Profile assigns numerous configuration attributes (e.g., voice codes) per routing rule. |  |  |
| Transport Type        | Two options: UDP or TCP                                                                                                    |  |  |
| Signaling diff server | The value for Premium Control CoS content (Call Control applications).                                                                              |  |  |

#### **Trends**

The Trends tab shows a call's voice quality trend that operators can refer to for diagnostic, troubleshooting and session management experience issues.

Figure 8-9: Trends

Voice quality applies to the call's:

- Caller leg
  - caller side (of cloud)
  - device side (of cloud)
- Callee leg
  - callee side (of cloud)
  - device side (of cloud)

# ➤ To assess voice quality:

Select a quality metric graph option (MOS, Jitter, Packet Loss, Delay and/or Echo) and then select a leg; the graph displayed indicates:

- the voice quality of the call for the selected quality metric across the selected leg
- how long the leg lasted
- the time the leg started and ended

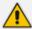

Legs over PSTN are not measured for quality, only legs over IP.

#### ➤ To compare one voice quality metric with another across different legs:

- 1. Select multiple voice quality metric graphs, for example, MOS and Packet Loss, as shown in the figure above.
- 2. Select a leg option and compare the displayed graphs of quality metrics with one another across this leg.
- 3. Select another leg and compare the same metrics graphs with one another across this leg.

#### **SIP Call Flow**

The **SIP Call Flow** tab is displayed in the Call Details page when a SIP Ladder (Call Flow) is available or partially available and found for a specific call over an SBC.

### > To view the Call Flow screen:

1. In the Calls List page (Calls > Calls List), select the call, click the Show button and then in the Call Details page that opens, click the Call Flow menu.

| Call | SIP CALL FLOW | SP message exist | Call Open and Time | Start | 25 Nov 21 14.46.32 | Call Open and Time | Start | 25 Nov 21 14.46.32 | Call Open and Time | Start | 25 Nov 21 14.46.32 | Call Open and Time | Start | 25 Nov 21 14.46.32 | Call Open and Time | Start | 25 Nov 21 14.46.32 | Call Open and Time | Start | 25 Nov 21 14.46.32 | Call Open and Time | Start | 25 Nov 21 14.46.32 | Call Open and Time | Start | 25 Nov 21 14.46.32 | Call Open and Time | Start | 25 Nov 21 14.46.32 | Call Open and Time | Start | 25 Nov 21 14.46.32 | Call Open and Time | Start | 25 Nov 21 14.46.32 | Call Open and Time | Start | 25 Nov 21 14.46.32 | Call Open and Time | Start | 25 Nov 21 14.46.32 | Call Open and Time | Call Open and Time | Call Open and Time | Call Open and Time | Call Open and Time | Call Open and Time | Call Open and Time | Call Open and Time | Call Open and Time | Call Open and Time | Call Open and Time | Call Open and Time | Call Open and Time | Call Open and Time | Call Open and Time | Call Open and Time | Call Open and Time | Call Open and Time | Call Open and Time | Call Open and Time | Call Open and Time | Call Open and Time | Call Open and Time | Call Open and Time | Call Open and Time | Call Open and Time | Call Open and Time | Call Open and Time | Call Open and Time | Call Open and Time | Call Open and Time | Call Open and Time | Call Open and Time | Call Open and Time | Call Open and Time | Call Open and Time | Call Open and Time | Call Open and Time | Call Open and Time | Call Open and Time | Call Open and Time | Call Open and Time | Call Open and Time | Call Open and Time | Call Open and Time | Call Open and Time | Call Open and Time | Call Open and Time | Call Open and Time | Call Open and Time | Call Open and Time | Call Open and Time | Call Open and Time | Call Open and Time | Call Open and Time | Call Open and Time | Call Open and Time | Call Open and Time | Call Open and Time | Call Open and Time | Call Open and Time | Call Open and Time | Call Open and Time | Call Open and Time | Call Ope

Figure 8-10: SIP Call Flow

2. Click the textual indication of a SIP message to display MESSAGE DETAILS in the right pane.

Figure 8-11: Message Details

- The text indication changes color to bold pink
- The call flow leg line is made bold
- See **200 OK** in the figure above as an example

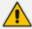

The number of participants indicated in the Call Details and in the Call Flow tabs can be different. The Call Flow tab can include more participants than the Call Details tab, which always includes caller and callee.

**3.** Use the following table as a reference for error response color codes. Use the table following it as a reference for the SIP message color codes.

**Table 8-7: Error Response Color Codes** 

| Color | Error Response                                                                                       |  |  |
|-------|----------------------------------------------------------------------------------------------------|--|--|
| Red   | Error response message with response code 6xx, 5xx, 4xx, excluding 486 (busy) which is colored green |  |  |
| Green | Error response message with response code 486 (busy) and all other responses                         |  |  |
| Black | Error response message with response codes 401 and 407                                               |  |  |

Table 8-8: SIP Message Color Codes

| Color      | SIP Message |
|------------|-------------|
| Dark Green | ACK         |
| Dark Blue  | INVITE      |

| Color            | SIP Message                      |  |  |
|------------------|----------------------------------|--|--|
| Brown            | CANCEL                           |  |  |
| Purple           | BYE                              |  |  |
| Black (unbolded) | All other SIP messages and codes |  |  |

**4.** Optionally click the z icon in the upper right corner of the MESSAGE DETAILS pane to expand the page maximally. [Optionally, widen the pane in which the details of the SIP message are presented by positioning your cursor over the vertical ellipsis | located on the left margin of the pane, and then dragging it left].

## S2114192\_ RANTE customers\_ \$22161706\_

## S2114192\_ RANTE customers\_ \$22161706\_

## S2114192\_ RANTE \$221617144622

## S2114192\_ RANTE \$221617144622

## S2114192\_ RANTE \$221617144622

## S2114192\_ RANTE \$221617144622

## S2114192\_ RANTE \$221617144622

## S2114192\_ RANTE \$221617144622

## S2114192\_ RANTE \$221617144622

## S2114192\_ RANTE \$221617144622

## S2114192\_ RANTE \$221617144622

## S2114192\_ RANTE \$221617144622

## S2114192\_ RANTE \$221617144622

## S2114192\_ RANTE \$221617144622

## S2114192\_ RANTE \$221617144622

## S2114192\_ RANTE \$221617144622

## S2114192\_ RANTE \$221617144622

## S2114192\_ RANTE \$221617144622

## S2114192\_ RANTE \$221617144622

## S2114192\_ RANTE \$221617144622

## S2114192\_ RANTE \$221617144622

## S2114192\_ RANTE \$221617144622

## S2114192\_ RANTE \$221617144622

## S2114192\_ RANTE \$221617144622

## S2114192\_ RANTE \$221617144622

## S2114192\_ RANTE \$221617144622

## S2114192\_ RANTE \$221617144622

## S2114192\_ RANTE \$221617144622

## S2114192\_ RANTE \$221617144622

## S2114192\_ RANTE \$221617144622

## S2114192\_ RANTE \$221617144622

## S2114192\_ RANTE \$221617144622

## S2114192\_ RANTE \$221617144622

## S2114192\_ RANTE \$221617144622

## S2114192\_ RANTE \$221617144622

## S2114192\_ RANTE \$221617144622

## S2114192\_ RANTE \$221617144622

## S2114192\_ RANTE \$221617144622

## S2114192\_ RANTE \$221617144622

## S2114192\_ RANTE \$221617144622

## S2114192\_ RANTE \$221617144622

## S2114192\_ RANTE \$221617144622

## S2114192\_ RANTE \$221617146\_5 RANTE \$221617146\_5

Figure 8-12: Message Details Maximized

5. Click the x icon to restore the page to its default display size.

### Details of a Test Call Made over an SBC

After filtering calls listed in the Calls List page by clicking Add Filter > More Filters > Call Type > Test SBC (see Filtering by 'More Filters' on page 378), select the test call whose details you want to view and then click the activated Show button. The Call Details page that opens displays detailed information about that test call. The following figure shows the details of a test call made over an SBC. The page displays detailed diagnostic information on the call, in textual format, facilitating effective management, precise diagnosis and targeted remedial action to prevent recurrence of unsuccessful call performance or poor call quality.

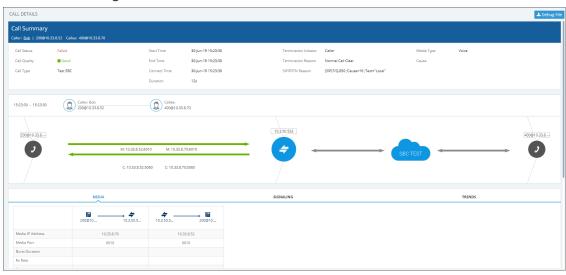

Figure 8-13: Call Details – Test Call Over an SBC

Use the following table as reference to the preceding figure.

Table 8-9: Call Details - Test Call Made over an SBC

| Page Section                | Description                                                                                                    |  |
|-----------------------------|----------------------------------------------------------------------------------------------------|--|
| Call Summary<br>(Uppermost) | Indicates the caller's full name and email address and callee's full name and email address.                                  |  |
| Call Status                 | Successful or Failed                                                                                                    |  |
| Call Quality                | Good   Fair   Poor voice quality                                                                                              |  |
| Call Type                   | Test SBC                                                                                                    |  |
| Start Time                  | The precise time (hour, minutes and seconds) and date (month, day and year) when the caller began dialing the number to call. |  |
| End Time                    | The precise time (hour, minutes and seconds) and date (month, day and year) when the call was terminated.                     |  |
| Connect Time                | The precise time (hour, minutes and seconds) and date (month, day                                                             |  |

| Page Section             | Description                               |                                                                                                    |
|--------------------------|-------------------------------------------|----------------------------------------------------------------------------------------------------|
|                          | and year) the connection was established. |                                                                                                    |
| Duration                 | The duration of                           | of the call, in seconds.                                                                                                    |
| Termination<br>Initiator | The network e                             | entity from which the call was terminated.                                                                                                    |
| Termination<br>Reason    |                                           | ny the call was terminated. See the device's <i>User's</i> ore information about Termination Reason.                                                                                                    |
| SIP PSTN Reason          |                                           | ny the call was terminated. See the device's <i>User's</i> ore information about the SIP/PSTN Reason.                                                                                                    |
| Media Type               | Voice                                     |                                                                                                    |
| [Quality] Cause          | Delay                                     | Delay (or latency) - the time it takes for information to travel from source to destination (round-trip time). Sources of delay include voice encoding / decoding, link bandwidth and jitter buffer depth.  Two Delay values are shown, one value for the caller side and one value for the callee side.                    |
|                          | Echo                                      | The level difference (measured in dB) between the signal transmitted to the listener and the residual echo of this signal.                                                                                                    |
|                          | Jitter                                    | Jitter can result from uneven delays between received voice packets. To space packets evenly, the jitter buffer adds delay. The higher the measurement, the greater the impact of the jitter buffer's delay on audio quality. Two Jitter values are shown, one value for the caller side and one value for the callee side. |
|                          | MOS                                       | MOS - Mean Opinion Score (specified by ITU-T recommendation P.800) - the average grade on quality scales of Good to Failed, given by the OVOC to voice calls made over a VoIP network at the conclusion of the testing.                                                                                                    |
|                          | Packet Loss                               | Lost packets - RTP packets that aren't received by the voice endpoint for processing, resulting in distorted voice transmission. Two Packet Loss % values are shown, one value for the caller side and one value for the callee side. Packet Loss can be                                                                    |

| Page Section     | Description                                                                             |                                                                                                    |
|------------------|-----------------------------------------------------------------------------------------|----------------------------------------------------------------------------------------------------|
|                  |                                                                                         | more than 100%.                                                                                                    |
|                  | None                                                                                    | Indeterminate cause                                                                                                    |
|                  | No value                                                                                | No value will be displayed for 'Cause' if the quality of<br>the test call is Good. The field will display a value<br>only when call quality is Fair or Poor. |
| (Middle) Graphic | ■ Indicates t                                                                           | he time the call started and ended                                                                                                    |
| illustration     | ■ Visualizes a caller in a call with a callee, including full names and email addresses |                                                                                                    |
|                  | Displays each leg of the call, on both caller and callee side.                          |                                                                                                    |
|                  | ■ Each leg is:                                                                          |                                                                                                    |
|                  | <b>√</b> Conne                                                                          | cted to a device                                                                                                    |
|                  |                                                                                         | coded to indicate voice quality (green = good, yellow = ed = poor, grey = unknown)                                                                           |
|                  | C = Co                                                                                  | d by C and M<br>ntrol summary (point cursor to view tooltip)<br>ledia IP address and Port (point cursor to view tooltip)                                     |
| (Lowermost) Two  | Each opens a page displaying detailed information:                                      |                                                                                                    |
| tabs             | Media (see Media on page 418)                                                           |                                                                                                    |
|                  | Signaling (see Signaling on page 388)                                                   |                                                                                                    |

# **Call Details Page – Debug File Button**

To facilitate troubleshooting if for example there's a discrepancy between the Call Details that the OVOC reports and the call details that you report, click the **Debug File** button in the Call Details page to save (download) a debug file in *json* format and then send it to AudioCodes FAEs for analysis.

## **Call Details Page - PCAP File**

Details of calls made over AudioCodes devices and for which the OVOC displays a SIP Call Flow screen can be exported to a Packet Capture (PCAP) file. The PCAP file format specifically stores the SIP Ladder displayed in the SIP Call Flow screen.

### **➣** To export to PCAP file:

1. In the Calls List page (Calls > Calls List), select the call whose 'Call Type' is SBC:

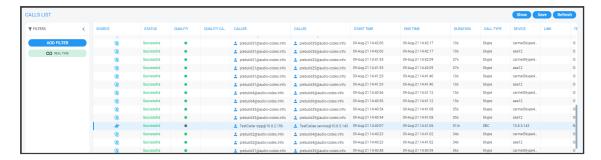

2. Click the **Show** button; the Call Details screen is displayed.

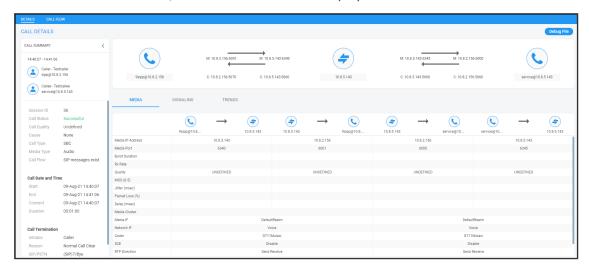

3. Click the Call Flow tab; the SIP Call Flow screen is displayed.

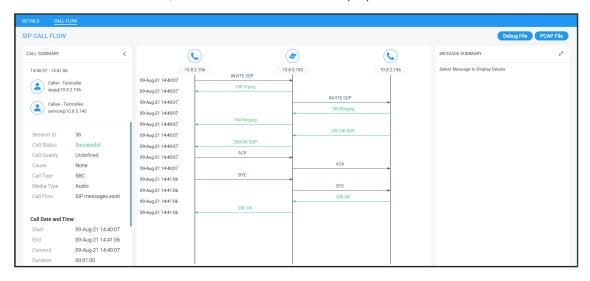

 Click the PCAP File button and then view in the lowermost left corner of your PC screen the PCAP file.

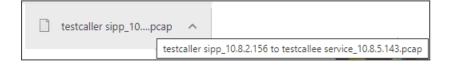

# **Details of a Call Made over Microsoft Skype for Business**

The following figure shows the details of a call made over Microsoft Skype for Business. The Details page displays detailed diagnostic information on the call, in textual format, facilitating effective management, precise diagnosis and targeted remedial action to prevent recurrence of unsuccessful call performance or poor call quality.

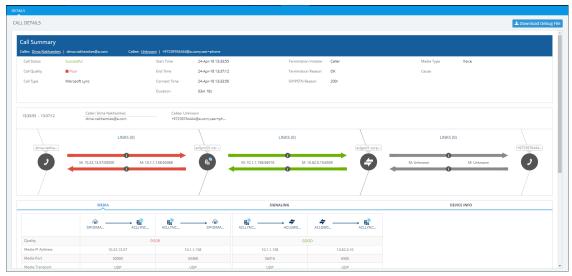

Figure 8-14: Call Details - Microsoft Skype for Business

If there's an issue of poor quality with a call over Microsoft Skype for Business, one of the two legs of the call in the Call Details screen will indicate that there's an issue. The leg that indicates that there's an issue is the leg that scores the worse score of the two legs, i.e., the score indicated in red, as shown in the figure above. Use this table as reference:

Table 8-10: Call Details - Microsoft Skype for Business

| Page Section                | Description                                                                                                    |
|-----------------------------|----------------------------------------------------------------------------------------------------|
| Call Summary<br>(Uppermost) | Indicates the caller's full name and email address and callee's full name and email address.                                  |
| Call Status                 | Successful or Failed                                                                                                    |
| Call Quality                | Good   Fair   Poor voice quality                                                                                              |
| Call Type                   | Microsoft Skype for Business                                                                                                  |
| Start Time                  | The precise time (hour, minutes and seconds) and date (month, day and year) when the caller began dialing the number to call. |
| End Time                    | The precise time (hour, minutes and seconds) and date (month, day and year) when the call was terminated.                     |
| Connect Time                | The precise time (hour, minutes and seconds) and date (month, day and year) the connection was established.                   |

| Page Section          |                                                                                                    | Description                                                                                                    |
|-----------------------|----------------------------------------------------------------------------------------------------|----------------------------------------------------------------------------------------------------|
| Duration              | The duration of the call, in seconds.                                                                                                    |                                                                                                    |
| Termination Initiator | The network entity from which the call was terminated.                                                                                                    |                                                                                                    |
| Termination Reason    | The reason why the call was terminated. See the device's <i>User's Manual</i> for more information about Termination Reason.  Some Skype for Business Termination Reasons are:  OK. Indicates the request was successful. |                                                                                                    |
|                       |                                                                                                    | Indicates that the request has been accepted for , but the processing has not been completed.                                                                                                    |
|                       | No Notifica                                                                                                    | ation                                                                                                    |
|                       | Multiple Cl                                                                                                    | noices                                                                                                    |
|                       | Moved Permanently                                                                                                    |                                                                                                    |
|                       | Moved Ter                                                                                                    | mporarily                                                                                                    |
|                       | Use Proxy                                                                                                    |                                                                                                    |
|                       | Alternative                                                                                                    | e Service                                                                                                    |
| SIP PSTN Reason       | The reason why the call was terminated. See the device's <i>User's Manual</i> for more information about Termination Reason.                                                                                              |                                                                                                    |
| Media Type            | Voice                                                                                                    |                                                                                                    |
| [Quality] Cause       | Delay                                                                                                    | Delay (or latency) - the time it takes for information to travel from source to destination (round-trip time). Sources of delay include voice encoding / decoding, link bandwidth and jitter buffer depth. Two Delay values are shown, one value for the caller side and one value for the callee side. |
|                       | Echo                                                                                                    | The level difference (measured in dB) between the signal transmitted to the listener and the residual echo of this signal.                                                                                                    |
|                       | Jitter                                                                                                    | Jitter can result from uneven delays between received voice packets. To space packets evenly, the jitter buffer adds delay. The higher the measurement, the greater the impact of the jitter buffer's delay on audio quality. Two Jitter values are shown, one value for the caller side                |

| Page Section                  |                                                                                                    | Description                                                                                                    |
|-------------------------------|----------------------------------------------------------------------------------------------------|----------------------------------------------------------------------------------------------------|
|                               |                                                                                                    | and one value for the callee side.                                                                                                    |
|                               | MOS                                                                                                    | MOS - Mean Opinion Score (specified by ITU-T recommendation P.800) - the average grade on quality scales of Good to Failed, given by the OVOC to voice calls made over a VoIP network at the conclusion of the testing.                                                  |
|                               | Packet Loss                                                                                                    | Lost packets - RTP packets that aren't received by the voice endpoint for processing, resulting in distorted voice transmission. Two Packet Loss % values are shown, one value for the caller side and one value for the callee side. Packet Loss can be more than 100%. |
|                               | None                                                                                                    | Indeterminate cause                                                                                                    |
| (Middle) Graphic illustration | <ul> <li>Visualizes a and email a</li> <li>Displays ea</li> <li>Each leg is:</li> <li>✓ Connect</li> <li>✓ Color-oryellow</li> <li>✓ Tagged</li> <li>C = Color-oryellow</li> </ul> | ch leg of the call, on both caller and callee side.  cted to a device  coded to indicate voice quality (green = good, = fair, red = poor, grey = unknown)  I by C and M  ntrol summary (point cursor to view tooltip) edia IP address and Port (point cursor to view     |
| (Lowermost) Two tabs          | ■ Media (see                                                                                                    | mage displaying detailed information:  Media below)  ee Signaling on page 388)                                                                                                    |

## Media

The Media tab displays a call's media parameter settings that operators can refer to for diagnostics, troubleshooting and session experience management issues.

Figure 8-15: Media

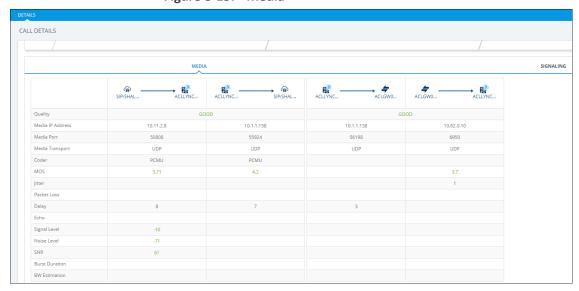

Use the following table as reference to the parameters displayed under the Media tab.

**Table 8-11: Media Parameters** 

| Parameter                                             | Description                                                                                                    |
|-------------------------------------------------------|----------------------------------------------------------------------------------------------------|
| Quality                                               | Indicates the call's voice quality: Good   Fair   Poor                                                                                                    |
| Media IP<br>Address                                   | <ul> <li>The IP address of the device source in the operations, administration, maintenance, and provisioning (OAMP) network.</li> <li>The IP address of the destination host / media network.</li> </ul> |
| Quality Fax Quality Number of Pages Pages at MAX Rate | CALL DETAILS  CALL SUMMANY  (                                                                                                    |
| Media Port                                            | <ul> <li>The device's source port in the operations, administration, maintenance, and provisioning (OAMP) network.</li> <li>Port of the destination host / media network.</li> </ul>                      |
| Media<br>Transport                                    | Two options: UDP or TCP                                                                                                    |
| Coder                                                 | Up to 10 coders (per group) are supported. See the device manual for a list of supported coders.                                                                                                    |

| Parameter    | Description                                                                                                    |
|--------------|----------------------------------------------------------------------------------------------------|
| MOS          | Mean Opinion Score (specified by ITU-T recommendation P.800).  Defines the average grade, on a quality scale of Good to Poor, determined after testing calls made over a VoIP network. Comprises:  MOS-LQ = listening quality, i.e., the quality of audio for listening purposes.  Doesn't account for bi-directional effects such as delay and echo. Two values are shown: (1) for the device side on the caller leg (2) for the device side on the callee leg.  MOS-CQ = conversational quality; it takes listening quality in both directions into account, as well as the bi-directional effects. Two values are shown: (1) for the device side on the caller leg (2) for the device side on the callee leg. |
| Jitter       | Jitter can result from uneven delays between received voice packets. To space evenly, the jitter buffer adds delay. The higher the measurement, the greater the impact of the jitter buffer's delay on audio quality. Two Jitter values are shown, one value for the caller side and one value for the callee side.                                                                                                    |
| Packet Loss  | Lost packets are RTP packets that aren't received by the voice endpoint for processing, resulting in distorted voice transmission. Two Packet Loss % values are shown, for the caller and for the callee side. Packet Loss can be more than 100%.                                                                                                    |
| Delay        | The round trip delay is the estimated time (in milliseconds) that it takes to transmit a packet between two RTP stations. Sources of delay include voice encoding / decoding, link bandwidth and jitter buffer depth. Two values are shown, one caller side and another for the callee side.                                                                                                    |
| Echo         | The residual echo return loss is the level difference (measured in dB) between the signal transmitted to the listener and the residual echo of that signal.                                                                                                    |
| Signal Level | The ratio of the voice signal level to a 0 dBm0 reference.  Signal level = 10 Log10 (RMS talk spurt power (mW)).  A value of 127 indicates that this parameter is unavailable.                                                                                                    |
| Noise Level  | The ratio of the level of silent-period background noise level to a 0 dBm0 reference. Noise level = 10 Log10 (Power Level (RMS), in mW, during periods of silence). A value of 127 indicates that this parameter is unavailable.                                                                                                    |
| SNR          | The ratio of the signal level to the noise level (Signal-Noise Ratio).  SNR = Signal level – Noise level.                                                                                                    |

| Parameter         | Description                                                                                                    |
|-------------------|----------------------------------------------------------------------------------------------------|
| Burst<br>Duration | The mean duration (in milliseconds), of the burst periods that have occurred since the initial call reception. |
| BW<br>Estimation  | The estimated bandwidth consumed.                                                                              |

# **Signaling**

The Signaling tab displays a call's signaling parameters that operators can refer to for diagnostics, troubleshooting and session experience management issues.

Figure 8-16: Signaling

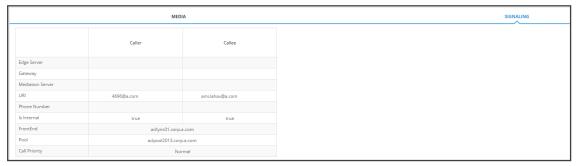

Use the following table as reference to the parameters displayed under the Signaling tab.

**Table 8-12: Signaling Parameters** 

| Parameter           | Description                                                                                                    |
|---------------------|----------------------------------------------------------------------------------------------------|
| Edge Server         | FQDN of the Edge server used by the user who started (caller) / joined (callee) the session.                       |
| Gateway             | Gateway of the user who started (caller) / joined (callee) the session.                                            |
| Mediation<br>Server | Mediation Server of the user who started (caller) / joined (callee) the session.                                   |
| URI                 | URI of the user who started (caller) / joined (callee) the session.                                                |
| Phone<br>Number     | Phone URI of the user who started (caller) / joined (callee) the session.                                          |
| Is Internal         | Indicates whether the user who started (caller) / joined (callee) the session logged on from the internal network. |
| Front End           | FQDN of the Front End server that captured the data for the session.                                               |
| Pool                | FQDN of the pool that captured the data for the session.                                                           |

| Parameter     | Description                   |
|---------------|-------------------------------|
| Call Priority | Call priority of the session. |

## **Details of a Call Made over Microsoft Teams**

The following figure shows the details of a call made over Microsoft Teams. The Details page displays detailed diagnostic information on the call, in textual format, facilitating effective management, precise diagnosis and targeted remedial action to prevent recurrence of unsuccessful call performance or poor call quality.

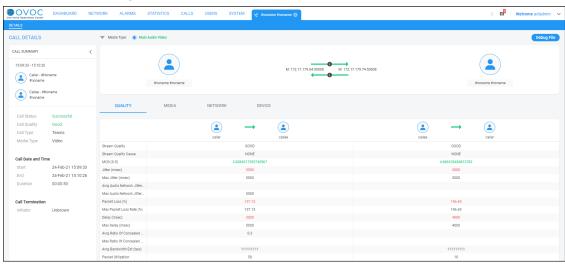

Figure 8-17: Call Details - Microsoft Teams

If there's an issue of poor quality with a call over Microsoft Teams, one of the two legs of the call in the Call Details screen will indicate that there's an issue. The leg that indicates that there's an issue is the leg that scores the worse score of the two legs. Use this table as reference:

**Page Section** Description Indicates the caller's full name and email address and callee's full Call Summary (Top Left) name and email address. Call Status Successful or Failed Call Quality Good | Fair | Poor voice quality **Teams** Call Type Audio, Video, Video Based Screen Sharing, Data Media Type Start The precise time (hour, minutes and seconds) and date (month,

day and year) when the caller began dialing the number to call.

Table 8-13: Call Details - Microsoft Teams

| Page Section                  |                                                                                                    | Description                                                                                                    |
|-------------------------------|----------------------------------------------------------------------------------------------------|----------------------------------------------------------------------------------------------------|
| End                           | 1                                                                                                    | ne (hour, minutes and seconds) and date (month, when the call was terminated.                                                                                                    |
| Duration                      | The duration o                                                                                                    | of the call, in seconds.                                                                                                    |
| Call Termination              | See Microsoft'                                                                                                    | s documentation for more information.                                                                                                    |
| [Quality] Cause               | Delay                                                                                                    | Delay (or latency) - the time it takes for information to travel from source to destination (round-trip time). Sources of delay include voice encoding / decoding, link bandwidth and jitter buffer depth. Two Delay values are shown, one value for the caller side and one value for the callee side.                     |
|                               | Jitter                                                                                                    | Jitter can result from uneven delays between received voice packets. To space packets evenly, the jitter buffer adds delay. The higher the measurement, the greater the impact of the jitter buffer's delay on audio quality. Two Jitter values are shown, one value for the caller side and one value for the callee side. |
|                               | MOS                                                                                                    | MOS - Mean Opinion Score (specified by ITU-T recommendation P.800) - the average grade on quality scales of Good to Failed, given by the OVOC to voice calls made over a VoIP network at the conclusion of the testing.                                                                                                    |
|                               | Packet Loss                                                                                                    | Lost packets - RTP packets that aren't received by the voice endpoint for processing, resulting in distorted voice transmission. Two Packet Loss % values are shown, one value for the caller side and one value for the callee side. Packet Loss can be more than 100%.                                                    |
|                               | None                                                                                                    | Indeterminate cause                                                                                                    |
| (Top) Graphic<br>illustration | <ul> <li>Indicates the time the call started and ended</li> <li>Visualizes a caller in a call with a callee, including full names and email addresses</li> <li>Displays each leg of the call, on both caller and callee side.</li> <li>Each leg is:</li> </ul> |                                                                                                    |

| Page Section      | Description                                                                                                    |
|-------------------|----------------------------------------------------------------------------------------------------|
|                   | ✓ Connected to a device                                                                                                    |
|                   | ✓ Color-coded to indicate voice quality (green = good, yellow = fair, red = poor, gray = unknown)                                                                         |
|                   | <ul> <li>✓ Tagged by C and M</li> <li>C = Control summary (point cursor to view tooltip)</li> <li>M = Media IP address and Port (point cursor to view tooltip)</li> </ul> |
| (Lowermost) Three | Each tab opens a page displaying detailed information:                                                                                                    |
| tabs              | Quality (see Quality below)                                                                                                    |
|                   | Media (Media tab on page 409)                                                                                                    |
|                   | Network (see Network on page 411)                                                                                                    |
|                   | Device (see Device on page 413)                                                                                                    |

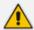

Microsoft Graph API currently does not report PSTN steams. Refer instead to SBC QoE reports for PSTN streams.

# Quality

Click the **Quality** tab to display information about the media stream between two endpoints in a call. Use the following table as reference to the parameters displayed.

**Table 8-14: Quality Parameters** 

| Parameter                  | Description                                                                                                    |
|----------------------------|----------------------------------------------------------------------------------------------------|
| Stream<br>Quality          | The quality of the media stream. Poor, Fair or Good.                                                                                                    |
| Stream<br>Quality<br>Cause | Defines the quality of calls made using Microsoft Teams services. Streams are classified as Good, Poor, or Unclassified based on the values of the available key quality metrics. The metrics and conditions used to classify stream are shown in https://docs.microsoft.com/en-us/microsoftteams/stream-classification-in-call-quality-dashboard.  For information about "Poor Due To" dimensions that can be used to understand which metric is responsible for a Poor classification, see https://docs.microsoft.com/en-us/microsoftteams/dimensions-and-measures-available-in-call-quality-dashboard. |
| MOS (0-5)                  | Average Network Mean Opinion Score degradation for stream. Represents how much the network loss and jitter has impacted the quality of received                                                                                                    |

| Parameter                             | Description                                                                                                    |
|---------------------------------------|----------------------------------------------------------------------------------------------------|
|                                       | audio.                                                                                                    |
| Jitter                                | Average jitter for the stream computed as specified in RFC 3550, denoted in ISO 8601 format. For example, 1 second is denoted as 'PT1S', where 'P' is the duration designator, 'T' is the time designator, and 'S' is the second designator.                                                 |
| Max Jitter                            | Maximum of network jitter computed over 20 second windows during the session.                                                                                                    |
| Average<br>Audio<br>Network<br>Jitter | Average jitter for the stream computed as specified in RFC 3550, denoted in ISO 8601 format. For example, 1 second is denoted as 'PT1S', where 'P' is the duration designator, 'T' is the time designator, and 'S' is the second designator.                                                 |
| Max Audio<br>Network<br>Jitter        | Maximum of audio network jitter computed over each of the 20 second windows during the session, denoted in ISO 8601 format. For example, 1 second is denoted as 'PT1S', where 'P' is the duration designator, 'T' is the time designator, and 'S' is the second designator.                  |
| Packet Loss<br>(%)                    | Lost packets are RTP packets that aren't received by the voice endpoint for processing, resulting in distorted voice transmission. Average packet loss rate for stream.                                                                                                    |
| Maximum<br>Packet Loss<br>Rate        | Maximum packet loss rate for stream. Values grouped by range. 0.1 indicates 10% packet loss.  Example value: 023: [0.09 - 0.1]                                                                                                    |
|                                       | If the value is blank, possible reasons are (1) No packet loss data was reported by the endpoint receiving the stream (2) Packet utilization for a given stream is less than 100 packets.                                                                                                    |
| Delay (msec)                          | The round trip delay is the estimated time (in milliseconds) that it takes to transmit a packet between two RTP stations. Sources of delay include voice encoding / decoding, link bandwidth and jitter buffer depth. Two values are shown, one caller side and another for the callee side. |
| Max Delay<br>(msec)                   | Maximum network propagation round-trip time computed as specified in RFC 3550, denoted in ISO 8601 format. For example, 1 second is denoted as 'PT1S', where 'P' is the duration designator, 'T' is the time designator, and 'S' is the second designator.                                   |
| Average<br>Ratio of<br>Concealed      | Ratio of the number of audio frames with samples generated by packet loss concealment to the total number of audio frames. Values grouped by range. 0.1 indicates 10% of frames contained concealed samples.                                                                                 |

| Parameter                                   | Description                                                                                                    |
|---------------------------------------------|----------------------------------------------------------------------------------------------------|
| Samples                                     | Example value: 015: [0.01 - 0.02)  If the value is blank, possible reasons are (1) the value was not reported by the receiver of the stream (2) the stream was not an audio stream.                                                                         |
| Max Ratio of<br>Concealed<br>Samples        | The maximum seen number of audio frames with samples generated by packet loss concealment to the total number of audio frames. Values grouped by range. 0.1 indicates 10% of frames contained concealed samples.  Example value: 015: [0.01 - 0.02)         |
| Average<br>Bandwidth<br>Estimation<br>(bps) | Average estimated bandwidth available between first and second endpoint in bits per second.  Example value: 026: [260000 - 270000]  If the value is blank, possible reasons are (1) Transport type was not reported (2) The media path was not established. |
| Packet<br>Utilization                       | Number of Real-Time Transport Protocol (RTP) packets sent in the session.                                                                                                    |

## Media tab

Click the **Media** tab to display information about the media stream between two endpoints in a call. Use the following table as reference to the parameters displayed.

**Table 8-15: Media Parameters** 

| Parameter             | Description                                                                                                    |
|-----------------------|----------------------------------------------------------------------------------------------------|
| Stream ID             | Unique identifier for the stream.                                                                                                    |
| Start Date Time       | UTC time when the stream started. The DateTimeOffset type represents date and time information using ISO 8601 format and is always in UTC time. For example, midnight UTC on Jan 1, 2014 would look like this: '2014-01-01T00:00:00Z'.                                          |
| End Date Time         | UTC time when the stream ended. The DateTimeOffset type represents date and time information using ISO 8601 format and is always in UTC time. For example, midnight UTC on Jan 1, 2014 would look like this: '2014-01-01T00:00:00Z'                                             |
| Was Media<br>Bypassed | Set to 'True' or 'False'. Enables shortening the path of media traffic and reducing the number of hops in transit for better performance. Media is kept between the SBC and the client instead of sending it via the Microsoft Phone System. To configure media bypass, the SBC |

## **Parameter** Description and the client must be in the same location or network. Without media bypass, when a client makes or receives a call, both signaling and media flow between the SBC, the Microsoft Phone System, and the Teams client, as shown in the following diagram: Microsoft Certified Session Phone System Internet Border Controller (Cloud PBX) PSTN Trunk 0# PSTN Network Analog Third-party Telephony PBX Adapter Teams Signaling user Media But let's assume that a user is in the same building or network as the SBC. For example, assume a user who is in a building in Frankfurt makes a call to a PSTN user: ■ Without media bypass, media will flow via either Amsterdam or Dublin (where Microsoft datacenters are deployed) and back to the SBC in Frankfurt. The datacenter in Europe is selected because the SBC is in Europe, and Microsoft uses the datacenter closest to the SBC. While this approach does not affect call quality due to optimization of traffic flow within Microsoft networks in most geographies, the traffic has an unnecessary loop. With media bypass, the media is kept directly between the Teams user and the SBC as shown in the following diagram: Microsoft Certified Session Phone System Internet Border Controller (Cloud PBX) **PSTN Trunk** 0# PSTN Network Third-party Analog Telephony PBX Adapter Teams user Signaling Media

| Parameter | Description                                                                                                    |
|-----------|----------------------------------------------------------------------------------------------------|
|           | Establishment (ICE) on the Teams client and ICE lite on the SBC.  These protocols enable Direct Routing to use the most direct media path for optimal quality. ICE and ICE Lite are WebRTC standards. For detailed information about these protocols, see RFC 5245. |

## Network

Click the **Network** tab to display information about the network used in the call. Use the following table as reference to the parameters displayed.

**Table 8-16: Network Parameters** 

| Parameter                          | Description                                                                                                    |  |  |
|------------------------------------|----------------------------------------------------------------------------------------------------|--|--|
| MAC Address                        | The media access control (MAC) address of the media endpoint's network device.                                                                                |  |  |
| IP Address                         | IP address of the media endpoint.                                                                                                    |  |  |
| Port                               | Network port number used by media endpoint.                                                                                                    |  |  |
| Relay IP<br>Address                | Network port number allocated on the media relay server by the media endpoint.                                                                                |  |  |
| Relay Port                         | Network port number allocated on the media relay server by the media endpoint.                                                                                |  |  |
| Reflexive IP<br>Address            | IP address of the media endpoint as seen by the media relay server. This is typically the public internet IP address associated to the endpoint.              |  |  |
| Subnet                             | Subnet used for media stream by the media endpoint.                                                                                                    |  |  |
| Delay Event<br>Ratio               | Fraction of the call that the media endpoint detected the network delay was significant enough to impact the ability to have real-time two-way communication. |  |  |
| Bandwidth<br>Low Event<br>Ratio    | Fraction of the call that the media endpoint detected the available bandwidth or bandwidth policy was low enough to cause poor quality of the audio sent.     |  |  |
| Received<br>Quality Event<br>Ratio | Fraction of the call that the media endpoint detected the network was causing poor quality of the audio received.                                             |  |  |
| Sent Quality<br>Event Ratio        | IP address of the media endpoint as seen by the media relay server. This is typically the public internet IP address associated to the endpoint.              |  |  |

| Parameter                       | Description                                                                                                    |  |  |  |
|---------------------------------|----------------------------------------------------------------------------------------------------|--|--|--|
| DNS Suffix                      | DNS suffix associated with the network adapter of the media endpoint.                                                                                                    |  |  |  |
| Link Speed<br>(bps)             | Link speed in bits per second reported by the network adapter used by the media endpoint.                                                                                                    |  |  |  |
| Connection<br>Type              | Type of network used by the media endpoint. Possible values are: unknown, wired, wifi, mobile, tunnel, unknownFutureValue.                                                                                                    |  |  |  |
| Basic Service<br>Set Identifier | The wireless LAN basic service set identifier (BSSID) of an endpoint used to connect to the network.                                                                                                    |  |  |  |
| Wi-Fi Band                      | Wi-Fi band used as reported by the endpoint.  Example value: 5.0 Ghz                                                                                                    |  |  |  |
|                                 | Possible reasons for blank values:                                                                                                    |  |  |  |
|                                 | The value was not computed by the endpoint                                                                                                    |  |  |  |
|                                 | ■ The value was not reported                                                                                                    |  |  |  |
| Wi-Fi Battery<br>Charge (%)     | Estimated remaining battery charge in percentage [0-99] reported by the endpoint. Values grouped by range. 0 indicates that the device was plugged in.                                                                            |  |  |  |
|                                 | Example value: 081: [90 - 100)                                                                                                    |  |  |  |
|                                 | Possible reasons for blank values:                                                                                                    |  |  |  |
|                                 | The value was not computed by the endpoint                                                                                                    |  |  |  |
|                                 | ■ The value was not reported                                                                                                    |  |  |  |
| Wi-Fi Channel                   | Wi-Fi channel used by the endpoint.                                                                                                    |  |  |  |
|                                 | Example value: 10                                                                                                    |  |  |  |
|                                 | Possible reasons for blank values:                                                                                                    |  |  |  |
|                                 | Wi-Fi was not used                                                                                                    |  |  |  |
|                                 | The channel was not reported                                                                                                    |  |  |  |
| Wi-Fi<br>Microsoft<br>Driver    | Name of the Microsoft Wi-Fi driver used reported by the endpoint. Value may be localized based on the language used by the endpoint.  Example value: Microsoft Hosted Network Virtual Adapter  Possible reasons for blank values: |  |  |  |
|                                 | ■ Wi-Fi wasn't used by the endpoint                                                                                                    |  |  |  |
|                                 | ■ The driver information was not reported                                                                                                    |  |  |  |

| Parameter                            | Description                                                                                                    |
|--------------------------------------|----------------------------------------------------------------------------------------------------|
| Wi-Fi<br>Microsoft<br>Driver Version | Version of Microsoft Wi-Fi driver reported by the endpoint.  Example value: Microsoft:10.0.14393.0  Possible reasons for blank values: |
|                                      | <ul><li>Wi-Fi wasn't used by the endpoint</li><li>The driver information was not reported</li></ul>                                    |
| Wi-Fi Radio<br>Type                  | Type of Wi-Fi radio used by the endpoint. HRDSSS is equivalent to 802.11b.                                                             |
|                                      | Example value: 802.11ac                                                                                                    |
|                                      | Possible reasons for blank values:                                                                                                    |
|                                      | ■ Wi-Fi wasn't used                                                                                                    |
|                                      | ■ The driver information was not reported                                                                                              |
| Wi-Fi Signal<br>Strength (%)         | Wi-Fi signal strength in percentage [0-100] reported by the endpoint.  Example value: 081: [90 - 100)                                  |
|                                      | Possible reasons for blank values:                                                                                                    |
|                                      | The value was not computed by the endpoint                                                                                             |
|                                      | ■ The value was not reported                                                                                                    |
| Wi-Fi Vendor<br>Driver               | Vendor and name of WiFi driver reported by the first endpoint.  Example value: Contoso Dual Band Wireless-AC Driver.                   |
|                                      | Possible reasons for blank values:                                                                                                    |
|                                      | ■ Wi-Fi wasn't used by the endpoint                                                                                                    |
|                                      | The driver information was not reported                                                                                                |
| Wi-Fi Vendor<br>Driver               | Version of Microsoft WiFi driver reported by the first endpoint.  Example value: Microsoft:10.0.14393.0                                |
| Version                              | Possible reasons for blank values:                                                                                                    |
|                                      | ■ Wi-Fi wasn't used by the endpoint                                                                                                    |
|                                      | The driver information was not reported                                                                                                |

## **Device**

Click the **Device** tab to display information about the device (microphone, speaker, camera, etc.) used in the call. Use the following table as reference to the parameters displayed.

**Table 8-17: Device Parameters** 

| Parameter                                 | Description                                                                                                    |  |  |
|-------------------------------------------|----------------------------------------------------------------------------------------------------|--|--|
| Capture Device<br>Driver                  | Name of the capture device driver used by the endpoint in the form of "manufacturer: version".  For:  Audio streams = driver used for the microphone  Video streams = driver used for the camera  Video-based-screen-sharing and app sharing streams = blank  Example value: Microsoft: 10.0.14393.0  Possible reasons for blank values:  Data was not reported by the endpoint |  |  |
|                                           | The media path was not established                                                                                                    |  |  |
|                                           | The stream was video-based screen sharing or application sharing                                                                                                    |  |  |
| Capture Device<br>Name                    | Name of the capture device used by the media endpoint.                                                                                                    |  |  |
| Capture Not<br>Functioning<br>Event Ratio | Fraction of the call that the media endpoint detected the capture device was not working properly.                                                                                                    |  |  |
| CPU Insufficent<br>Event Ratio            | Fraction of the call that the media endpoint detected the CPU resources available were insufficient and caused poor quality of the audio sent and received.                                                                                                    |  |  |
| Howling Event<br>Count                    | Number of times during the call that the media endpoint detected howling or screeching audio.                                                                                                    |  |  |
| Mic Glitch Rate                           | Glitches per 5 minute interval for the media endpoint's microphone.                                                                                                    |  |  |
| Received Noise<br>Level                   | Average energy level of received audio for audio classified as mono noise or left channel of stereo noise by the media endpoint.                                                                                                    |  |  |
| Received Signal<br>Level                  | Average energy level of received audio for audio classified as mono speech, or left channel of stereo speech by the media endpoint.                                                                                                    |  |  |
| Render Device<br>Driver                   | Name of the render device driver used by the media endpoint.                                                                                                    |  |  |
| Render Device<br>Name                     | Name of the render device used by the media endpoint.                                                                                                    |  |  |
| Sent Noise<br>Level                       | Average energy level of sent audio for audio classified as mono noise or left channel of stereo noise by the media endpoint.                                                                                                    |  |  |

| Parameter              | Description                                                                                                    |
|------------------------|----------------------------------------------------------------------------------------------------|
| Sent Signal<br>Level   | Average energy level of sent audio for audio classified as mono speech, or left channel of stereo speech by the media endpoint. |
| Speaker Glitch<br>Rate | Glitches per 5 minute internal for the media endpoint's loudspeaker.                                                            |

# **Details of a Call Made over an Endpoint Using SIP Publish**

The following figure shows the details of a call made over an endpoint using SIP Publish. The Details page displays detailed diagnostic information on the call, in textual format, facilitating effective management, precise diagnosis and targeted remedial action to prevent recurrence of unsuccessful call performance or poor call quality.

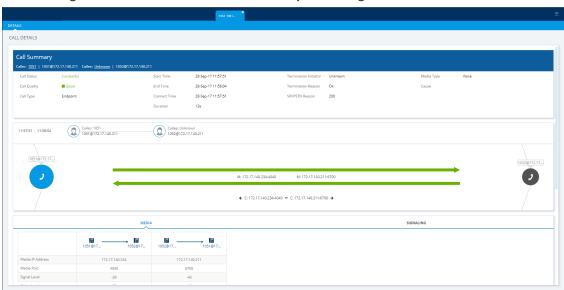

Figure 8-18: Call Details - Over an Endpoint Using SIP Publish

Use the following table as reference.

Table 8-18: Call Details - Over an Endpoint Using SIP Publish

| Page Section                | Description                                                                                  |  |  |
|-----------------------------|----------------------------------------------------------------------------------------------|--|--|
| Call Summary<br>(Uppermost) | Indicates the caller's full name and email address and callee's full name and email address. |  |  |
| Call Status                 | Successful or Failed                                                                         |  |  |
| Call Quality                | Good   Fair   Poor voice quality                                                             |  |  |
| Call Type                   | Endpoint                                                                                     |  |  |
| Start Time                  | The precise time (hour, minutes and seconds) and date (month, day                            |  |  |

| Page Section             | Description                                                                                                    |                                                                                                    |  |
|--------------------------|----------------------------------------------------------------------------------------------------|----------------------------------------------------------------------------------------------------|--|
|                          | and year) when the caller began dialing the number to call.                                                                   |                                                                                                    |  |
| End Time                 | The precise time (hour, minutes and seconds) and date (month, day and year) when the call was terminated.                     |                                                                                                    |  |
| Connect Time             |                                                                                                    | me (hour, minutes and seconds) and date (month, day connection was established.                                                                                                    |  |
| Duration                 | The duration of                                                                                                    | of the call, in seconds.                                                                                                    |  |
| Termination<br>Initiator | The network e                                                                                                    | The network entity from which the call was terminated.                                                                                                    |  |
| Termination<br>Reason    | The reason why the call was terminated. See the device's <i>User's Manual</i> for more information about Termination Reason.  |                                                                                                    |  |
| SIP PSTN Reason          | The reason why the call was terminated. See the device's <i>User's Manual</i> for more information about the SIP/PSTN Reason. |                                                                                                    |  |
| Media Type               | Voice                                                                                                    |                                                                                                    |  |
| [Quality] Cause          | Delay                                                                                                    | Delay (or latency) - the time it takes for information to travel from source to destination (round-trip time). Sources of delay include voice encoding / decoding, link bandwidth and jitter buffer depth.  Two Delay values are shown, one value for the caller side and one value for the callee side.                    |  |
|                          | Echo                                                                                                    | The level difference (measured in dB) between the signal transmitted to the listener and the residual echo of this signal.                                                                                                    |  |
|                          | Jitter                                                                                                    | Jitter can result from uneven delays between received voice packets. To space packets evenly, the jitter buffer adds delay. The higher the measurement, the greater the impact of the jitter buffer's delay on audio quality. Two Jitter values are shown, one value for the caller side and one value for the callee side. |  |
|                          | MOS                                                                                                    | MOS - Mean Opinion Score (specified by ITU-T recommendation P.800) - the average grade on quality scales of Good to Failed, given by the OVOC to voice calls made over a VoIP network at the conclusion of the testing.                                                                                                    |  |

| Page Section                  | Description                                                                                                    |                                                                                                    |
|-------------------------------|----------------------------------------------------------------------------------------------------|----------------------------------------------------------------------------------------------------|
|                               | Packet Loss                                                                                                    | Lost packets - RTP packets that aren't received by the voice endpoint for processing, resulting in distorted voice transmission. Two Packet Loss % values are shown, one value for the caller side and one value for the callee side. Packet Loss can be more than 100%. |
|                               | None                                                                                                    | Indeterminate cause                                                                                                    |
| (Middle) Graphic illustration | <ul> <li>None Indeterminate cause</li> <li>Indicates the time the call started and ended</li> <li>Visualizes a caller in a call with a callee, including full names and email addresses</li> <li>Displays each leg of the call, on both caller and callee side.</li> <li>Each leg is:</li> <li>✓ Connected to a device</li> <li>✓ Color-coded to indicate voice quality (green = good, yellow = fair, red = poor, grey = unknown)</li> <li>✓ Tagged by C and M         C = Control summary (point cursor to view tooltip)         M = Media IP address and Port (point cursor to view tooltip)</li> </ul> |                                                                                                    |
| (Lowermost) Two<br>tabs       | Each opens a page displaying detailed information:  Media (see Media on the next page)  Signaling (see Signaling on page 388)                                                                                                    |                                                                                                    |

#### Media

The Media tab displays a call's media parameter settings that operators can refer to for diagnostics, troubleshooting and session experience management issues.

| MEDIA | SIGNALING | SIGNALING | SIGNALING | SIGNALING | SIGNALING | SIGNALING | SIGNALING | SIGNALING | SIGNALING | SIGNALING | SIGNALING | SIGNALING | SIGNALING | SIGNALING | SIGNALING | SIGNALING | SIGNALING | SIGNALING | SIGNALING | SIGNALING | SIGNALING | SIGNALING | SIGNALING | SIGNALING | SIGNALING | SIGNALING | SIGNALING | SIGNALING | SIGNALING | SIGNALING | SIGNALING | SIGNALING | SIGNALING | SIGNALING | SIGNALING | SIGNALING | SIGNALING | SIGNALING | SIGNALING | SIGNALING | SIGNALING | SIGNALING | SIGNALING | SIGNALING | SIGNALING | SIGNALING | SIGNALING | SIGNALING | SIGNALING | SIGNALING | SIGNALING | SIGNALING | SIGNALING | SIGNALING | SIGNALING | SIGNALING | SIGNALING | SIGNALING | SIGNALING | SIGNALING | SIGNALING | SIGNALING | SIGNALING | SIGNALING | SIGNALING | SIGNALING | SIGNALING | SIGNALING | SIGNALING | SIGNALING | SIGNALING | SIGNALING | SIGNALING | SIGNALING | SIGNALING | SIGNALING | SIGNALING | SIGNALING | SIGNALING | SIGNALING | SIGNALING | SIGNALING | SIGNALING | SIGNALING | SIGNALING | SIGNALING | SIGNALING | SIGNALING | SIGNALING | SIGNALING | SIGNALING | SIGNALING | SIGNALING | SIGNALING | SIGNALING | SIGNALING | SIGNALING | SIGNALING | SIGNALING | SIGNALING | SIGNALING | SIGNALING | SIGNALING | SIGNALING | SIGNALING | SIGNALING | SIGNALING | SIGNALING | SIGNALING | SIGNALING | SIGNALING | SIGNALING | SIGNALING | SIGNALING | SIGNALING | SIGNALING | SIGNALING | SIGNALING | SIGNALING | SIGNALING | SIGNALING | SIGNALING | SIGNALING | SIGNALING | SIGNALING | SIGNALING | SIGNALING | SIGNALING | SIGNALING | SIGNALING | SIGNALING | SIGNALING | SIGNALING | SIGNALING | SIGNALING | SIGNALING | SIGNALING | SIGNALING | SIGNALING | SIGNALING | SIGNALING | SIGNALING | SIGNALING | SIGNALING | SIGNALING | SIGNALING | SIGNALING | SIGNALING | SIGNALING | SIGNALING | SIGNALING | SIGNALING | SIGNALING | SIGNALING | SIGNALING | SIGNALING | SIGNALING | SIGNALING | SIGNALING | SIGNALING | SIGNALING | SIGNALING | SIGNALING | SIGNALING | SIGNALING | SIGNALING | SIGNALING | SIGNALING | SIGNALING | SIGNALIN

Figure 8-19: Media

Use the following table as reference.

**Table 8-19: Media Parameters** 

| Parameter                                             | Description                                                                                                    |
|-------------------------------------------------------|----------------------------------------------------------------------------------------------------|
| Media IP<br>Address                                   | <ul> <li>The IP address of the device source in the operations, administration, maintenance, and provisioning (OAMP) network.</li> <li>The IP address of the destination host / media network.</li> </ul>                                                                                                    |
| Media Port                                            | <ul> <li>The device's source port in the operations, administration, maintenance, and provisioning (OAMP) network.</li> <li>Port of the destination host / media network.</li> </ul>                                                                                                    |
| Quality Fax Quality Number of Pages Pages at MAX Rate | CALL DETAILS  CALL BURNAMAN  CALL BURNAMAN  CALL B |
| Signal Level                                          | The ratio of the voice signal level to a 0 dBm0 reference.                                                                                                    |

| Parameter   | Description                                                                                                    |
|-------------|----------------------------------------------------------------------------------------------------|
|             | Signal level = 10 Log10 (RMS talk spurt power (mW)).  A value of 127 indicates that this parameter is unavailable.                                                                                                    |
| Noise Level | The ratio of the level of silent-period background noise level to a 0 dBm0 reference. Noise level = 10 Log10 (Power Level (RMS), in mW, during periods of silence). A value of 127 indicates that this parameter is unavailable.                                                                                                    |
| SNR         | The ratio of the signal level to the noise level (Signal-Noise Ratio).  SNR = Signal level – Noise level.                                                                                                    |
| Rx Rate     | Shows the call's reception rate, in Kbps.                                                                                                    |
| Quality     | Voice quality: Good (green), Fair (yellow) OR Red (poor).                                                                                                    |
| MOS         | Mean Opinion Score (specified by ITU-T recommendation P.800).  Defines the average grade, on a quality scale of Good to Poor, determined after testing calls made over a VoIP network. Comprises:  MOS-LQ = listening quality, i.e., the quality of audio for listening purposes.  Doesn't account for bi-directional effects such as delay and echo. Two values are shown: (1) for the device side on the caller leg (2) for the device side on the callee leg.  MOS-CQ = conversational quality; it takes listening quality in both directions into account, as well as the bi-directional effects. Two values are shown: (1) for the device side on the caller leg (2) for the device side on the callee leg. |
| Jitter      | Jitter (in msec) can result from uneven delays between received voice packets. To space packets evenly, the jitter buffer adds delay. The higher the measurement, the greater the impact of the jitter buffer's delay on audio quality.                                                                                                    |
| Packet Loss | Lost packets, as a percentage - RTP packets that aren't received by the voice endpoint for processing, resulting in distorted voice transmission. Packet Loss can be more than 100%.                                                                                                    |
| Delay       | Delay (or latency) (in msec) - the time it takes for information to travel from source to destination (round-trip time). Sources of delay include voice encoding / decoding, link bandwidth and jitter buffer depth.                                                                                                    |
| Echo        | The residual echo return loss is the level difference (measured in dB) between the signal transmitted to the listener and the residual echo of that signal.                                                                                                    |
| Coder       | Up to 10 coders (per group) are supported. See the device manual for a list                                                                                                    |

| Parameter         | Description                                                                                                    |
|-------------------|----------------------------------------------------------------------------------------------------|
|                   | of supported coders.                                                                                                    |
| SCE               | Method for conserving bandwidth on VoIP calls by not sending packets when silence is detected. True = Enabled (On), False = Disabled (Off). |
| RTP<br>Direction  | RTP Directional Control. Controlled internally by the device according to the selected coder.                                               |
| RTCP<br>Direction | RTCP Directional Control. Controlled internally by the device according to the selected coder.                                              |
| PTime<br>(msec)   | Packetization time, i.e., how many coder payloads are combined into a single RTP packet.                                                    |

# **Managing QoE Thresholds Profiles**

The QoE Thresholds page lets you adding a profile of Quality of Experience threshold values, *per tenant scope*. For information about adding a *global* (system) QoE Thresholds template, see Configuring QoE Thresholds on page 92.

### > To view QoE thresholds profiles:

- 1. Access the relevant Tenant or Global scope (see Selecting a Scope: Global vs. Tenant on page 55).
- Open the QoE Thresholds page (System menu > Configuration tab > Profiles folder > QoE Thresholds).

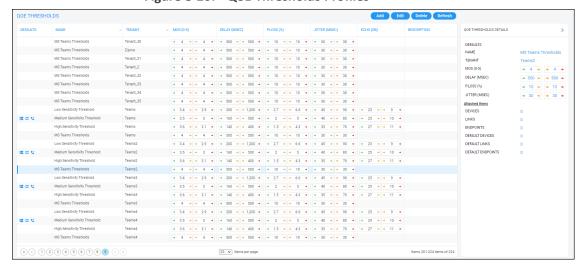

Figure 8-20: QoE Thresholds Profiles

In the page you can:

- view QoE thresholds profiles and their metrics thresholds
- add a profile (see Adding a QoE Thresholds Profile per Tenant on page 424)
- edit or delete an existing profile (see Editing a QoE Thresholds Profile on page 428 and Deleting a QoE Thresholds Profile on page 429)

### **Understanding the 3 Sensitivity-Level Profiles**

The following table shows the monitored parameters MOS, Delay, Packet Loss and Jitter, each associated with each of the 3 sensitivity-level profiles: Low, Default and High. Each parameter's Green-Yellow Threshold and Yellow-Red Threshold differ in association with the configured Profile.

For each monitored parameter, administrators can use the thresholds in the predefined profile, or define their own thresholds.

**Table 8-20: Quality Profile Parameters** 

| Parameter<br>(units) | Sensitivity<br>Level | Good-Fair<br>(Green-Yellow)<br>Threshold | Fair-Poor<br>(Yellow-Red)<br>Threshold |
|----------------------|----------------------|------------------------------------------|----------------------------------------|
| MOS                  | Low                  | 3.4                                      | 2.7                                    |
|                      | Medium               | 3.5                                      | 2.8                                    |
|                      | High                 | 3.6                                      | 2.9                                    |
| Delay (msec)         | Low                  | 200                                      | 1200                                   |
|                      | Medium               | 160                                      | 500                                    |
|                      | High                 | 140                                      | 400                                    |
| Packet Loss (%)      | Low                  | 2.7                                      | 6.6                                    |
|                      | Medium               | 2                                        | 5                                      |
|                      | High                 | 1.5                                      | 4.3                                    |
| Jitter (msec)        | Low                  | 45                                       | 90                                     |
|                      | Medium               | 40                                       | 80                                     |
|                      | High                 | 35                                       | 70                                     |
| Echo (dB)            | Low                  | 23                                       | 9                                      |
|                      | Medium               | 25                                       | 10                                     |
|                      | High                 | 27                                       | 11                                     |

## **Understanding How Call Color is Determined**

It may be useful to understand better how call color is determined. As shown previously, a default profile is assigned to each Front End server, which you can change. (No profile is attached to the Mediation Server or Edge Server).

A default profile is also assigned to each Link, which you can change and apply to each Link as shown previously.

### **Link Profile as Determinant**

Each call comprises one or more legs. Each leg is assigned a color, determined by its associated Link profile. If a call leg passes over few Links and each has a different profile, each Link has its own color (displayed in the Summary Panes) corresponding to its profile. However, the call leg's

color is set as the worst color received from all the Links profile; the Call Details screen shows what profile caused the leg color. If a call leg does not match any of the Links, its color is defined based on the FE profile. The color representing worst quality among all the legs will be the call color. (If a call comprises only from one leg, the color of the leg will be the call color).

#### **MOS Metric as Determinant**

Each profile can be configured with a set of quality metrics (MOS / Packet Loss / Jitter / Delay / Echo). Each call leg's color is determined at the end of the call using its reported metrics. If MOS is reported, the leg will be determined by the MOS' color; if not, the color representing worst quality will be the leg's color. If any of the call leg's reported metrics are excluded from the profile, color calculations will ignore this metric.

## **Adding a QoE Thresholds Profile per Tenant**

You can add a QoE Thresholds profile.

### > To add a QoE thresholds profile:

- Open the QoE Thresholds page (System menu > Configuration tab > Profiles folder > QoE Thresholds).
- 2. Click Add.

Figure 8-21: QoE Thresholds Details

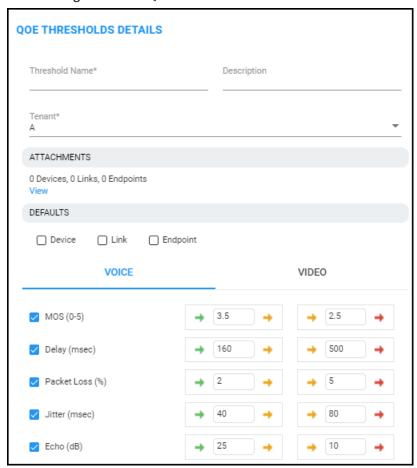

- **3.** Provide an intuitive name for the profile. Use the names of the four predefined QoE profiles displayed in the QoE Thresholds screen as a reference.
- **4.** In the 'Description' pane, provide an intuitive, friendly description to facilitate future operator management.
- 5. From the 'Tenant' drop-down, select the tenant for whom you're customizing this profile.
- 6. Under 'Attachments', click View.

Figure 8-22: Attachments

- **7.** Expand the tenant to navigate to and select the entities to which to attach this QoE thresholds profile (devices, links or endpoints).
- 8. Next to 'Defaults', select:
  - Devices in order to set this QoE thresholds profile as the default for all devices. If selected, then every new device that is added to the tenant is automatically set with this QoE thresholds profile and all previous devices' default QoE thresholds profile is set with this new default profile.
  - **Links** in order to set this QoE thresholds profile as the default for all links. If selected, then every new link that is added to the tenant is automatically set with this QoE thresholds profile and all *previous* links' default QoE thresholds profile is set with this new default profile.
  - Endpoints in order to set this QoE thresholds profile as the default for all endpoints. If selected, then every new endpoint that is added to the tenant is automatically set with this QoE thresholds profile and all *previous* endpoints' default QoE thresholds profile is set with this new default profile.
- 9. Specify which voice quality metrics to include in or exclude from the profile. You can exclude, for example, the metrics of 'MOS', 'Delay' and 'Echo', but include 'Packet Loss' and 'Jitter'. To exclude a voice quality metric, clear its check box. By default, all voice quality metrics are included in the profile. 'Echo' does not apply to MS Teams Thresholds.
- **10.** Enter the MOS metric's thresholds (for example). Enter the other metrics' thresholds. The following figure shows the profile 'Medium Sensitivity Threshold' as an example.

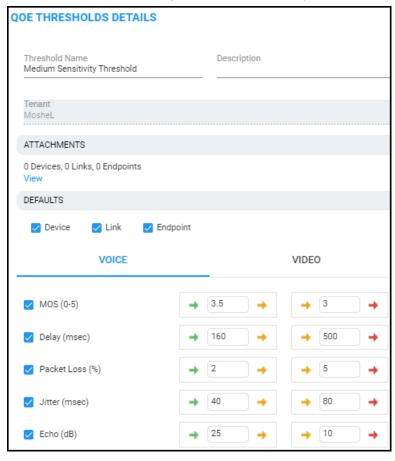

Figure 8-23: QoE Thresholds Settings - Medium Sensitivity Threshold

- 11. Click **OK**; the profile is displayed in the QoE Thresholds page.
- **12.** In the page, select the profile; the QoE Threshold Details pane on the right side of the page is displayed.

QOE THRESHOLDS DETAILS > DEFAULTS **=** ≠ **u** NAME Medium Sensitivity Threshold TENANT eli7 Voice MOS (0-5) DELAY (MSEC) → 500 → 160 PACKET LOSS (%) JITTER (MSEC) 40 80 → ECHO (DB) 10 → Attached Items DEVICE 0 LINK **ENDPOINTS** DEFAULT DEVICE 11 DEFAULT LINK DEFAULT ENDPOINTS 11

Figure 8-24: QoE Thresholds Details

13. Shown in the preceding figure, view in the QoE Thresholds Details pane under Attached Items the number of devices / links / endpoints to which the selected profile is attached, if any.

Also in the QoE Threshold Details pane:

- **→** x → indicates the *lower* threshold of the quality metric:
  - Up until the threshold value of x is reached = green = good voice quality
  - If the threshold value of **x** is exceeded = **yellow** = fair voice quality
- → y → indicates the *upper* threshold of the quality metric:
  - Up until the threshold value of y is reached = yellow = fair voice quality
  - If the threshold value of y is exceeded = red = poor voice quality
- 14. In the QoE Thresholds Details pane for the MS Teams Thresholds profile, you'll also view <u>Video</u> details (in addition to <u>Voice</u>).

QOE THRESHOLDS DETAILS > DEFAULTS NAME MS Teams Thresholds **TENANT** qwq <u>Voice</u> MOS (0-5) 4 DELAY (MSEC) → 500 → PACKET LOSS (%) → 10 → 10 JITTER (MSEC) 30 30 → <u>Video</u> AVG VIDEO FRAME LOSS 50 PERCENTAGE (%) AVG VIDEO FRAME RATE (FPS) POST FORWARD ERROR CORRECTION PACKET LOSS → 0.15 → RATE Screen Sharing AVG VIDEO FRAME LOSS 50 PERCENTAGE (%) AVG VIDEO FRAME RATE (FPS) POST FORWARD ERROR CORRECTION PACKET LOSS → 0.15 → RATE Attached Items DEVICE 0 LINK 0 **ENDPOINTS** 0 DEFAULT DEVICE 0 DEFAULT LINK 0 DEFAULT ENDPOINTS 0

Figure 8-25: QoE Thresholds Details - Video

## **Editing a QoE Thresholds Profile**

You can edit an existing QoE Thresholds profile for a specific Tenant.

#### ➤ To edit a QoE Thresholds profile:

In the QoE Thresholds page (System menu > Configuration tab > Profiles folder > QoE Thresholds), select the profile to edit and then click Edit; the screen shown under Adding a QoE Thresholds Profile per Tenant on page 424 opens. Refer to the instructions under the figure.

# **Deleting a QoE Thresholds Profile**

You can delete a QoE Thresholds profile for a tenant.

- > To delete a QoE Thresholds profile:
- In the QoE Thresholds page (System menu > Configuration tab > Profiles folder > QoE Thresholds), select the profile to delete and then click Delete. Note that default profiles cannot be deleted.

# **Managing QoE Status and Alarms**

The QoE Status & Alarms page enables you manage QoE statuses and alarms *per tenant scope*. For information about managing *global* (*system-wide*) QoE statuses and alarms, see Configuring QoE Status and Alarms on page 97.

#### > To view QoE statuses and alarms:

- 1. Select Tenant or Global scope (see here for more information).
- Open the QoE Status & Alarms page (System > Configuration > Profiles > QoE Status & Alarms).

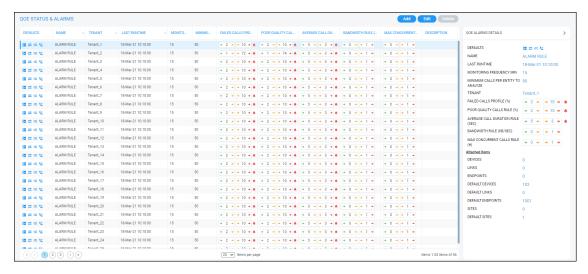

3. View the information displayed in the page. Information about QoE Status & Alarms *per tenant* is identical to information displayed in the *global* (*system-wide*) QoE Status & Alarms page. See Configuring QoE Status and Alarms on page 97 for a detailed description.

# **Adding a QoE Alarm Rule per Tenant**

A rule for a QoE alarm can be added per tenant.

#### To add a QoE alarm rule per tenant:

 Open the QoE Status & Alarms Details screen (System > Configuration > Profiles > QoE Status & Alarms), and then click Add.

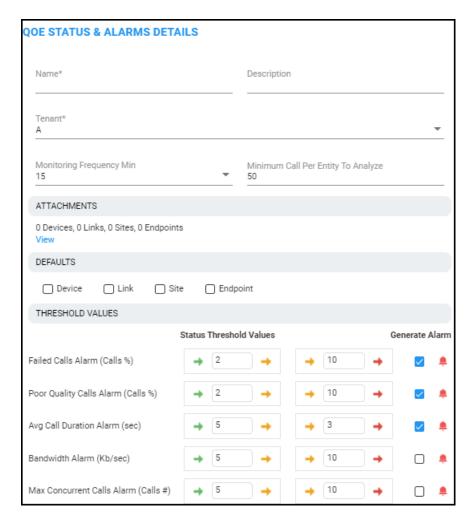

2. Configure the parameters using the following table as reference.

| Parameter                  | Description                                                                                                    |
|----------------------------|----------------------------------------------------------------------------------------------------|
| Name                       | Enter an operator-friendly alarm rule name to facilitate intuitive effective management later.                                                                                                    |
| Description                | Describe the alarm rule to facilitate effective management later.                                                                                                    |
| Attachments                | Click <b>View</b> and then navigate to and select the entities to which to attach this QoE Alarm Rule: devices, links, sites and/or endpoints.                                                                                                    |
| Defaults                   | <ul> <li>Select the Device, Link, Site and/or Endpoint monitoring filter.</li> <li>If you select Link, the links selection pop-up opens; select the links to monitor (the default is All Selected).</li> <li>If you select Device, the device selection pop-up opens; select the devices to monitor (the default is All Selected).</li> </ul> |
| Monitoring Frequency (min) | Determines how frequently OVOC automatically performs data analysis. Defines every 15 (default), 30 or 60 minutes.                                                                                                    |

| Parameter                   | Description                                                                                                    |
|-----------------------------|----------------------------------------------------------------------------------------------------|
| Minimum Calls to<br>Analyze | Defines the number of calls to analyze. Default = 50 calls. Up to 1000 calls can be defined.  If the number of calls made doesn't exceed the defined # of calls to analyze, OVOC won't perform data analysis.                                                                                                    |
| Failed Calls Alarm          | Select the <b>Generate Alarm</b> option to active the alarm. Clear the option to deactivate the alarm.  Critical Threshold: <b>5</b> % of calls (default); if this threshold is exceeded, the alarm is triggered.  Major Threshold: <b>3</b> % of calls (default); if this threshold is exceeded, the alarm is triggered.                                                                                                    |
| Poor Quality Calls<br>Alarm | Select the <b>Poor Quality Calls Alarm</b> option to active the alarm. Clear the option to deactivate the alarm.  Critical Threshold: <b>10</b> % of calls (default); if this threshold is exceeded, the alarm is triggered.  Major Threshold: <b>8</b> % of calls (default); if this threshold is exceeded, the alarm is triggered.                                                                                                    |
| Avg Call Duration<br>Alarm  | Select the <b>Avg Call Duration Alarm</b> option to active the alarm. Clear the option to deactivate the alarm.  Critical Threshold: <b>5</b> seconds (default), up to 100 seconds; if the average duration of calls is below this, the alarm is triggered.  Major Threshold: <b>10</b> seconds (default), up to 100 seconds; if the average duration of calls is below this, the alarm is triggered.                                                                                                    |
| Bandwidth Alarm             | Select the <b>Bandwidth Alarm</b> option to active the alarm. Clear the option to deactivate the alarm.  Major Threshold: if the bandwidth falls below or exceeds the value you configure (minimum of <b>0</b> Kbps and a maximum of <b>1000000</b> Kbps), an alarm of Major severity is triggered.  Critical Threshold: if the bandwidth falls below or exceeds the value you configure (minimum of <b>0</b> Kbps and a maximum of <b>1000000</b> Kbps), an alarm of Critical severity is triggered.  You must configure a <i>higher</i> value for the <i>Critical</i> Threshold than for the Major Threshold. |
|                             | You can configure a minimum of <b>0</b> Kbps and a maximum of <b>1000000</b> Kbps for either the Critical or the Major Threshold, so long as the value you configure for the <i>Critical</i> Threshold is higher than the value you configure for the Major Threshold.                                                                                                    |
| Max Concurrent              | Select the <b>Max Concurrent Calls Alarm</b> option to active the alarm.                                                                                                    |

| Parameter                           | Description                                                                                                    |  |
|-------------------------------------|----------------------------------------------------------------------------------------------------|--|
| Calls Alarm                         | Clear the option to deactivate the alarm.  Major Threshold: if the number of concurrent calls falls below, or exceeds, the value you configure (minimum of <b>0</b> and a maximum of <b>100000</b> ), an alarm of Major severity is triggered.  Critical Threshold: if the number of concurrent calls falls below, or exceeds, the value you configure (minimum of <b>0</b> and a maximum of <b>100000</b> ), an alarm of Critical severity is triggered. |  |
|                                     | You must configure a <i>higher</i> value for the <i>Critical</i> Threshold than for the Major Threshold.                                                                                                    |  |
|                                     | You can configure a minimum of <b>0</b> and a maximum of <b>1000000</b> for either the Critical or the Major Threshold, so long as the value you configure for the <i>Critical</i> Threshold is higher than the value you configure for the Major Threshold.                                                                                                    |  |
| Failed Calls Device<br>(Calls %)    | [Not shown in the preceding figure, you need to scroll down to it] Enables forwarding an alarm if the reason for a terminated call is related to an AudioCodes SBC or Media Gateway. See also here for more information.                                                                                                    |  |
| Failed Calls 3rd<br>Party (Calls %) | [Not shown in the preceding figure, you need to scroll down to it] Enables forwarding an alarm if the reason for a terminated call is related to a third-party device. See also here for more information.                                                                                                    |  |

3. Click OK; the QoE alarm rule is now listed in the QoE Status & Alarms page.

### **Editing a QoE Alarm Rule per Tenant**

A QoE alarm rule per tenant can be edited if necessary.

### ➤ To edit a QoE alarm rule per tenant:

In the QoE Status & Alarms page (System menu > Configuration tab > Profiles folder > QoE Status & Alarms), select the QoE alarm rule to edit and then click Edit; the Alarm Rule Details screen opens displaying parameters identical to those displayed when adding a rule. Use the preceding table as reference.

### **Deleting a QoE Alarm Rule**

A QoE alarm rule can be deleted if necessary.

#### > To delete a QoE alarm rule:

In the QoE Status & Alarms page (System menu > Configuration tab > Profiles folder > QoE Status & Alarms), select the QoE alarm rule to delete and then click Delete. Note that

default QoE alarm rules cannot be deleted.

# **9** Getting Information on Users Experience

OVOC enables you to get information on how end users experience IP network telephony.

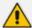

- Information related to Teams users, which includes users' personal data as well as QoE reports, requires adding a Teams device to OVOC. See the OVOC IOM for more information.
- 'End users' refers to an enterprise's employees. By contrast, 'operators' refers to administrators managing the enterprise's network using OVOC.

Adding an Active Directory to OVOC below shows how to add an Active Directory in the Active Directories page.

Assessing Overall End Users Experience on page 441 and Assessing a Specific End User's Experience on page 443 show how to get user experience info in the Users Experience page.

Adding an Active Directory to OVOC below shows how to manage end users in the User Details page.

Figure 9-1: Getting Information on Users

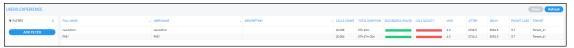

# **Adding an Active Directory to OVOC**

OVOC lets you connect to customer tenant Active Directories for managing the Quality of Experience of associated users.

- > To add an Active Directory to OVOC:
- 1. Access the Global scope or relevant Tenant scope (see Selecting a Scope: Global vs. Tenant on page 55).
- 2. Open the Active Directory page (Users > Active Directories).

Figure 9-2: Active Directories

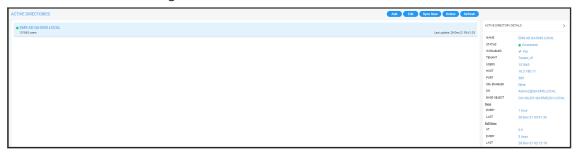

3. Click Add.

General Synchronization

Name\* Description

Tenant\*
Tenant\_27

Active Directory Type
LDAP

Host\* Port\*
389

Base object\*

Enable SSL
Certificate File

Verify Certificate Subject Name

Test Connectivity

Figure 9-3: Active Directory Details

Figure 9-4: Active Directory Details - Azure

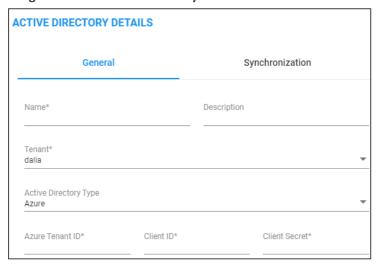

**4.** Configure the **General** settings using the following table as reference.

Table 9-1: Active Directory Details - General

| Setting | Description                                                                 |
|---------|-----------------------------------------------------------------------------|
| Name    | Enter an intuitive name for the AD to facilitate operator management later. |
| Tenant  | From the drop-down, select the tenant configured as shown in                |

| Setting               | Description                                                                                                    |
|-----------------------|----------------------------------------------------------------------------------------------------|
|                       | Adding a Tenant on page 133.                                                                                                    |
| Active Directory Type | From the drop-down, select LDAP or Azure depending on the infrastructure of the enterprise.                                                                                                    |
| Host                  | [Applies only to LDAP] Consult with the IT manager responsible for the AD in your enterprise.                                                                                                    |
| Port                  | [Applies only to LDAP] The default is typically 389 but consult with the IT manager responsible for the Active Directory in your enterprise.                                                                                                    |
| Base object           | [Applies only to LDAP] Enterprise employees are listed under branches/departments in a tree structure. Enter in the field the branch/department whose employees the AD manages. The AD will then access only to that (relevant) branch/department's employees. For more information, consult with the IT manager responsible for the Active Directory in your enterprise.                                                                                                    |
| Bind DN               | [Applies only to LDAP] For the 'DN' (Domain Name) field, consult with the IT manager responsible for the Active Directory in your enterprise.                                                                                                    |
| Password              | [Applies only to LDAP] Consult with the IT manager responsible for the AD in your enterprise.                                                                                                    |
| Enable SSL            | [Applies only to LDAP] Select the option to secure the connection with the AD server over SSL; an HTTPS connection between OVOC and the LDAP server is opened. Clear (default) the option for the connection with the LDAP server to be non-secured.                                                                                                    |
| Certificate file      | [Applies only to LDAP] This option is only activated if the 'Enable SSL' option described before was selected. From the drop-down, select the certificate file that you want to use to secure the SSL connection with the LDAP server. OVOC authenticates the SSL connection using the certificate. Make sure you load the SSL certificate file, required by the LDAP Active Directory platform, to the Software Manager, as described in Adding Configuration Files to OVOC Software Manager on page 114. |
| Test connectivity     | [Applies only to LDAP] Click to test synchronization of OVOC and the Active Directory databases. You can alternatively click <b>Sync Now</b> in the Active Directories page.                                                                                                    |
| Verify Certificate    | [Applies only to LDAP] This option is only activated if the 'Enable                                                                                                    |

| Setting         | Description                                                                                                    |
|-----------------|----------------------------------------------------------------------------------------------------|
| Subject Name    | SSL' option described previously was selected and a 'Certificate file' was selected from the drop-down list.  Select this option to enable authentication of the hostname (FQDN) sent in the Certificate file by the LDAP server. The option provides an additional means of securing the SSL connection between OVOC server and the LDAP server.                                                                                         |
| Azure Tenant ID | [Applies only to Azure] For each enterprise that purchases Azure services or any other service, Microsoft defines a 'micro' enterprise cloud with an identifier – a Tenant ID. In the 'Azure Tenant ID' field, enter this ID. It represents the 'micro' enterprise cloud: Azure.  Defining this environment is necessary for permissions. See also Adding a Microsoft Teams Device Manually on page 169.                                  |
| Client ID       | [Applies only to Azure] Microsoft generates a Client ID for a specific application - OVOC, in this case - to allow OVOC access with MS Graph API (subscription creation or call record retrieving). In the 'Client ID' field, enter the OVOC application's 'user name'. See also Adding a Microsoft Teams Device Manually on page 169.                                                                                                    |
| Client Secret   | [Applies only to Azure] Microsoft generates a Client ID for a specific application - OVOC, in this case - to allow the application access with a graph API. In the field, define the shared secret - the 'password' - to allow OVOC application access to the specific 'micro' enterprise cloud. Must be cryptically strong. OVOC will then be capable of accessing Azure. See also Adding a Microsoft Teams Device Manually on page 169. |

**5.** Click the **Synchronization** tab.

Figure 9-5: Active Directory Details - Synchronization

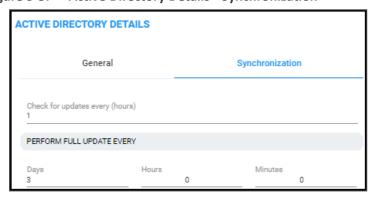

**6.** Configure the settings using the following table as reference.

Table 9-2: Active Directory Details - Synchronization

| Setting                         | Description                                                                                                    |
|---------------------------------|----------------------------------------------------------------------------------------------------|
| Check for updates every (hours) | Lets you schedule how frequently synchronization of OVOC and the Active Directory databases takes place. After synchronization is performed, OVOC's User Details page is updated to reflect the Active Directory.                                                             |
| Perform full update every       | Lets you schedule how frequently a full synchronization is performed. Select from a range of 1-7, i.e., once a day (most frequent) to once a week (most infrequent). After synchronization is performed, OVOC's User Details page is updated to reflect the Active Directory. |
| Hours   Minutes                 | Lets you schedule the time at which the full synchronization is performed. After it's performed, OVOC's User Details page is updated to reflect the Active Directory.                                                                                                    |

### 7. Click OK.

## **Editing an Active Directory**

You can edit the settings for an existing Active Directory configuration.

### > To edit an Active Directory:

- 1. Access the Global scope or relevant Tenant scope (see Selecting a Scope: Global vs. Tenant on page 55).
- 2. Open the Active Directory page (Users > Active Directories).

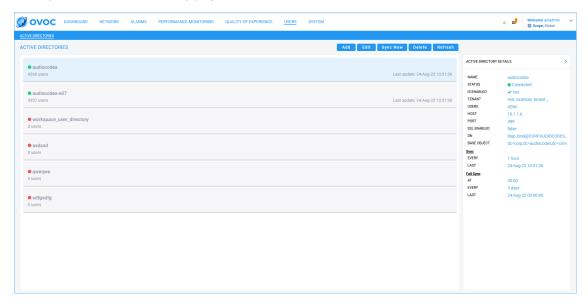

3. Select the Active Directory to edit and then click the activated **Edit** button.

**ACTIVE DIRECTORY DETAILS** General Synchronization Description Name audiocodes Tenant rest\_example\_tenant\_\_ Active Directory Type LDAP Host Port 10.1.1.6 389 Base object dc=corp,dc=audiocodes,dc=com Bind DN Password Idap\_bind@CORP.AUDIOCODES.COM Enable SSL **Test Connectivity** Close **OK** 

Figure 9-6: Active Directory Details

**4.** Edit the parameters under **General** and or under **Synchronization** using the tables in Adding an Active Directory to OVOC on page 435 as reference, and then click **OK**.

### **Deleting an Active Directory**

You can delete an Active Directory if necessary.

#### To delete an Active Directory:

- 1. Access the Global scope or relevant Tenant scope (see Selecting a Scope: Global vs. Tenant on page 55).
- 2. Open the Active Directory page (Users > Active Directories).
- **3.** Select the Active Directory to delete and then click the activated **Delete** button.

## **Synchronizing AD Users with the Server**

You can manually synchronize with a specific AD to retrieve an updated list of associated users.

#### To synchronize AD users with the server:

- 1. Access the Global scope or relevant Tenant scope (see Selecting a Scope: Global vs. Tenant on page 55).
- 2. Open the Active Directories page (Users > Active Directories).

Figure 9-7: Active Directories

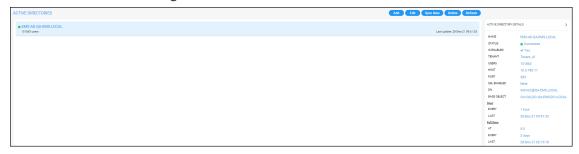

**3.** Select the Active Directory to synchronize and then click the **Sync Now** button; view the 'Sync AD Users Started' prompt in the upper right corner of the screen.

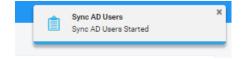

# **Assessing Overall End Users Experience**

OVOC enables operators to assess at a glance the overall experience of end users and to tweak the enterprise's telephony network to enhance their experience. Users experience includes statistics related to voice quality (good, fair and poor quality voice) and statistics related to call performance (rate and number of successful versus failed calls).

#### > To assess end users experience:

1. Access the relevant Tenant scope (see Selecting a Scope: Global vs. Tenant on page 55).

2. Open the Users Experience page (Users menu > Users Experience tab).

Figure 9-8: Users Experience

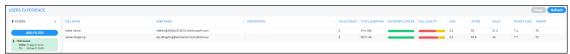

- **3.** [Optional] Filter the page to present only information you require. You can filter by Time Range (see Filtering to Access Specific Information on page 231) or by Users (see Filtering the User Details Page on page 447).
- **4.** Use the following table as reference to the page.

**Table 9-3: Users Experience** 

| Table 5-5. Osers Experience |                                                                                                    |
|-----------------------------|----------------------------------------------------------------------------------------------------|
| Column                      | Description                                                                                                    |
| Full Name                   | The first name and the family name of the end user (the employee) in the enterprise.                                                                                                    |
| User Name                   | The employee's user name, defined by the enterprise's network administrator.                                                                                                    |
| Calls Count                 | The total number of calls made by the end user (employee).                                                                                                    |
| Total Duration              | The total length of time the end user (enterprise employee) spent on the phone.                                                                                                    |
| Success/Failed              | Color-coded bar lets you determine at glance the call success/failure rate (percentage) was for end users. Point your cursor over a specific end user's bar to see the rate of successful versus unsuccessful calls.  Successful/Failed  Failed: 0% Successful: 100%                                                                                |
| Call Quality                | Lets you determine at glance end users calls whose voice quality was measured as Good (green), Fair (yellow) or Poor (red).  Point your cursor over a specific end user's bar to see that specific end user's % of calls whose voice quality was measured as Good (green), Fair (yellow) or Poor (red).  CALL QUALITY  Poor: 75% Fair: 25% Good: 0% |
| MOS                         | MOS - Mean Opinion Score (specified by ITU-T recommendation P.800)                                                                                                    |

| Column      | Description                                                                                                    |
|-------------|----------------------------------------------------------------------------------------------------|
|             | - the average grade on quality scales of Good to Failed, given by the OVOC to voice calls made over a VoIP network at the conclusion of the testing.                                                                                    |
| Jitter      | Jitter (in msec) can result from uneven delays between received voice packets. To space packets evenly, the jitter buffer adds delay. The higher the measurement, the greater the impact of the jitter buffer's delay on audio quality. |
| Delay       | Delay (or latency) (in msec) - the time it takes for information to travel from source to destination (round-trip time). Sources of delay include voice encoding / decoding, link bandwidth and jitter buffer depth.                    |
| Packet Loss | Lost packets, as a percentage - RTP packets that aren't received by the voice endpoint for processing, resulting in distorted voice transmission. Packet Loss can be more than 100%.                                                    |
| Description | The end user's professional position in the enterprise.                                                                                                    |

- **5.** [Optional] Select an end user's row and then click **Show**; details about that specific user's experience are displayed.
- **6.** [Optional] Click **Refresh** to manually synchronize the page with the Active Directory.

# **Assessing a Specific End User's Experience**

OVOC lets operators quickly assess a specific end user's experience, helping operators to tweak the enterprise's telephony network to enhance that experience.

### > To assess a specific end user's experience:

- 1. Access the relevant Tenant scope (see Selecting a Scope: Global vs. Tenant on page 55).
- 2. Open the Users Experience page (Users menu > Users Experience tab).
- **3.** Select the row of the end user whose experience you want to assess and then click **Show**; details about this specific end user's experience are displayed.

Figure 9-9: Specific End User's Experience

4. Note that the page displaying specific information related to this end user's experience is automatically dynamically tabbed on the menu bar as a pin (labeled **Adele Vance...** in the page shown above, facilitating quick and easy future access and troubleshooting management. The pin can be deleted from the menu bar at any time.

# **Filtering the Users Experience Page**

Filter the User Details page using the following options:

| Filter                     | Description                                                                                                    |
|----------------------------|----------------------------------------------------------------------------------------------------|
| Filtering by Time<br>Range | Filtering by 'Time Range' on page 232                                                                                                    |
| Topology Groups            |                                                                                                    |
| Pin all selected           | <ul> <li>Check the option for the filter to 'follow' you when navigating between pages that feature the same filter.</li> <li>Clear the option for the filter to only apply to this page.</li> </ul>                            |
| Topology Groups            | From the drop-down, select a Topology Group to filter the page by; only the details of those users who are associated with the selected Topology Group are displayed in the page. See also Adding a Topology Group on page 191. |
| More Filters               |                                                                                                    |
| Tenants                    | From the drop-down, select a configured tenant. Only the details of users assigned to this tenant are displayed in the page.                                                                                                    |
| Name                       | Enter the name of a user - or enter only part of a user's name; only the details of that user - or those users - whose name contains the value you entered are displayed in the page.                                           |

| Filter             | Description                                                                                                    |
|--------------------|----------------------------------------------------------------------------------------------------|
| Country            | Enter the name of a country. Only the details of users in that country are displayed in the page.                                                                                                    |
| Department         | Enter the name of a department in the enterprise. Only the details of users in this department are displayed in the page.                                                                                                    |
| Line URI           | Enter a line URI - or enter only part of the line URI; only the details of that user - or those users - whose line URI contains the value you entered (i.e., part of whose line URI matches what you entered) are displayed in the page. |
| Active Directory   |                                                                                                    |
| Pin all selected   | See above under 'Groups'.                                                                                                    |
| Active Directories | From the drop-down, select an Active Directory; the details of users associated with this Active Directory are displayed.                                                                                                    |
| User Locations     | From the drop-down, select a User Location; the details of users associated with this user user location are displayed.                                                                                                    |

# **Managing End Users**

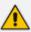

Only OVOC operators with 'Administrator' security level can perform local management of end users.

Usernames and passwords of end users are by default locally stored in the OVOC application's database. The User Details page allows operators to locally manage end users. The page mirrors the Active Directory. Any change to the AD is reflected in the User Details page immediately after synchronization is performed.

### To manage end users:

- 1. Access the relevant Tenant scope (see Selecting a Scope: Global vs. Tenant on page 55).
- 2. Open the User Details page (Users menu > User Details tab).

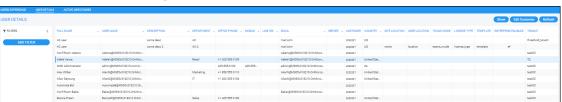

Figure 9-10: User Details

- 3. Optionally, use filters for quick access to specific users.
- 4. Obtain contact information about end users from under the columns in the table: Full Name, User Name, Description, Department, Office, Mobile, Home, MS Skype for Business Line URI, Email, Server, Country.

# **Filtering the User Details Page**

Filter the User Details page using the following options:

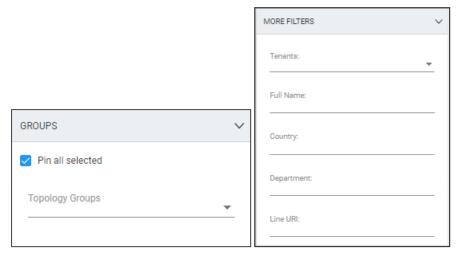

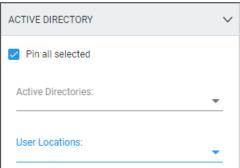

Table 9-4: User Details page filters

| Filter           | Description                                                                                                    |  |
|------------------|----------------------------------------------------------------------------------------------------|--|
| Topology Groups  |                                                                                                    |  |
| Pin all selected | <ul> <li>Check the option for the filter to 'follow' you when navigating between pages that feature the same filter.</li> <li>Clear the option for the filter to only apply to this page.</li> </ul>                           |  |
| Topology Groups  | From the drop-down, select a Topology Group to filter the page by; only the details of those users who are associated with the selected Topology Group are displayed in the page. See also Adding a Topolog Group on page 191. |  |
| More Filters     |                                                                                                    |  |
| Tenants          | From the drop-down, select a configured tenant. Only the details of users assigned to this tenant are displayed in the page.                                                                                                   |  |

| Filter             | Description                                                                                                    |
|--------------------|----------------------------------------------------------------------------------------------------|
| Name               | Enter the name of a user - or enter only part of a user's name; only the details of that user - or those users - whose name contains the value you entered are displayed in the page.                                                    |
| Country            | Enter the name of a country. Only the details of users in that country are displayed in the page.                                                                                                    |
| Department         | Enter the name of a department in the enterprise. Only the details of users in this department are displayed in the page.                                                                                                    |
| Line URI           | Enter a line URI - or enter only part of the line URI; only the details of this user - or those users - whose line URI contains the value you entered (i.e., part of whose line URI matches what you entered) are displayed in the page. |
| Active Directory   |                                                                                                    |
| Pin all selected   | See above under 'Groups'                                                                                                    |
| Active Directories | From the drop-down, select an Active Directory; the details of users associated with this Active Directory are displayed in the page.                                                                                                    |
| User Locations     | From the drop-down, select a User Location; the details of users associated with this user location are displayed.                                                                                                    |

# 10 Managing Reports

OVOC allows administrators to produce reports that can be used to distribute information about IP telephony performance and quality of experience across the enterprise and to external authorities, for accurate diagnosis, correction of issues and optimization.

The Reports page lets operators manage reports. Before managing reports, make sure your license covers them.

### > To make sure your license covers reports:

Open the License Configuration page (System > Administration > License > Configuration)
and under 'Voice Quality', locate 'Reports'.

Figure 10-1: License Configuration - Reports

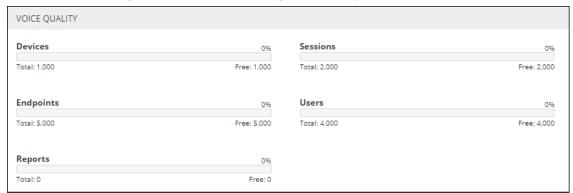

2. Make sure you have reports capability including system and tenant allocations. Contact your AudioCodes representative if you don't.

In the Reports page, you can

- manage reports see below
- define a report see Defining a Report on page 463
- view a defined report see Viewing a Defined Report on page 479
- edit a report see Editing a Report on page 480
- run, export, import, duplicate or delete a report see Performing Actions on Reports on page 480

#### To manage reports:

1. Open the Reports page (Statistics > Reports > Reports).

REPORTS

G. Servich brown

TOPPS OFFICE AND AND THE CONTROLS OF PROVIDE AND THE CONTROLS OF PROVIDE AND THE CONTROLS OF PROVIDE AND THE CONTROLS OF PROVIDE AND THE CONTROLS OF PROVIDE AND THE CONTROLS OF PROVIDE AND THE CONTROLS OF PROVIDE AND THE CONTROLS OF PROVIDE AND THE CONTROLS OF PROVIDE AND THE CONTROLS OF PROVIDE AND THE CONTROLS OF PROVIDE AND THE CONTROL AND THE CONTROL AND THE CONTRO

Figure 10-2: Reports page

2. Use the table as reference.

Table 10-1: Reports page

| Column             | Description                                                                                                    |  |
|--------------------|----------------------------------------------------------------------------------------------------|--|
| Search by Category | Allows filtering reports displayed in the Reports page according to category. Default: 'All'.                                                                                                    |  |
| Reports Categories | Select a category according to which reports in the page will be filtered. The default reports categories are:  Devices Monthly Reports  Links Monthly Reports  Devices Monthly Aggregation Reports  Links Monthly Aggregation Reports  Top URI Monthly Element Reports  Any network administrator (Administrator and Operator) who can define a new report can add a new category; the category is made automatically after the report is defined.  See also the description of the column 'Category' below, including under each category the names of the predefined reports. |  |
| Predefined         | <ul> <li>☐ indicates a predefined report that is integrated with the OVOC and which cannot be deleted or edited. The column can be sorted. Operators of every security level can view a predefined report but none can edit.</li> <li>☐ indicates an administrator-defined report.</li> </ul>                                                                                                    |  |
| Private / Public   | indicates that the report is a <i>public</i> report; anyone can view,                                                                                                    |  |

| Column      | Description                                                                                                    |  |
|-------------|----------------------------------------------------------------------------------------------------|--|
|             | edit and delete it and indicate that the report is a private report indicates that I am the owner of this private report and that I can view, edit and delete it; the operator defined as Administra can view and delete this report (but not edit it). indicates that I am not the owner of this private report; the ice |  |
|             | is available only for the operator defined as Administrator; only the operator defined as Administrator can view and delete this report.  The column can be sorted according to these classifications.                                                                                                    |  |
| Scheduled   | indicates a report that is currently scheduled. The column can be sorted.                                                                                                    |  |
| Report name | Indicates the name of the report. The column can be sorted. By default, the Reports page is sorted in alphabetical order according to the report names in the 'Report name' column.                                                                                                    |  |
|             | See also the description of the column 'Category' below, including the names of the predefined reports under each category.                                                                                                    |  |
| Туре        | Indicates the type of report. Either:                                                                                                    |  |
|             | Element [Entity] Statistics. Default. See 'Element (Entity) Statistics' Report Type on page 482 for more information.'Aggregated Statistics Trends' Report Type on page 484                                                                                                    |  |
|             | ■ Aggregated Statistics Trends. See 'Aggregated Statistics Trends' Report Type on page 484 for more information.                                                                                                    |  |
|             | Trends Statistics Comparison. See Selecting a Metric on page 470 for more information.                                                                                                    |  |
| Entity Type | Indicates the type of entity on which the report was applied, for example, Device.                                                                                                    |  |
| Category    | Indicates the category under which each report is categorized.  The column can be sorted.                                                                                                    |  |
|             | Available <b>categories</b> and the <i>names of the predefined reports</i> under each category are:                                                                                                    |  |
|             | Devices Monthly Aggregation Report                                                                                                    |  |
|             | ✓ Monthly Aggregation Report                                                                                                    |  |
|             | ✓ Devices Calls Quality Aggregation Report                                                                                                    |  |

| Column      | Description                                                                                                 |  |
|-------------|----------------------------------------------------------------------------------------------------|--|
|             | ✓ Devices Calls Utilization Aggregation Report                                                              |  |
|             | Devices Monthly Reports                                                                                     |  |
|             | ✓ Devices Calls Report                                                                                      |  |
|             | ✓ Devices Calls Quality Report                                                                              |  |
|             | ✓ Devices Calls Utilization Report                                                                          |  |
|             | Links Monthly Aggregation Report                                                                            |  |
|             | ✓ Links Streams Aggregation Report                                                                          |  |
|             | ✓ Links Streams Quality Aggregation Report                                                                  |  |
|             | ✓ Links Streams Utilization Aggregation Report                                                              |  |
|             | Links Monthly Reports                                                                                       |  |
|             | ✓ Links Streams Report                                                                                      |  |
|             | ✓ Links Streams Quality Report                                                                              |  |
|             | ✓ Links Streams Utilization Report                                                                          |  |
|             | Top URI Monthly Element Reports                                                                             |  |
|             | ✓ URI Calls Report                                                                                          |  |
|             | ✓ URI Calls Duration Report                                                                                 |  |
|             | ✓ URI Calls Quality Report                                                                                  |  |
|             | ✓ URI Calls MOS Report                                                                                      |  |
|             | ✓ URI Calls Jitter Report                                                                                   |  |
|             | ✓ URI Calls Delay Report                                                                                    |  |
|             | ✓ URI Calls Packet Loss Report                                                                              |  |
|             | ✓ URI Calls Echo Report                                                                                     |  |
|             | ✓ URI Calls Utilization Report                                                                              |  |
| Tenant      | Indicates the report's scope. The column can be sorted.                                                     |  |
| Description | Brief description of the report, for example, Predefined Devices<br>Calls Report. The column can be sorted. |  |

**3.** Optionally locate specific information quickly using the 'Search by name' field; the filter applies to all text columns in the page.

# **Using a Predefined Report**

Network admins can use *predefined OVOC reports* instead of defining a Custom report as shown under Defining a Report on page 463. A Predefined report is sometimes enough for admins to quickly get the info they need; it provides a valuable glimpse into the IP network's functioning. But if a deeper analysis of network telephony performance is needed, an independently-defined report may be better practice.

### > To use a predefined report:

- **1.** Select Global or Tenant scope (see Selecting a Scope: Global vs. Tenant on page 55 for more information).
- 2. Open the Reports page (Quality of Experience > Reports).

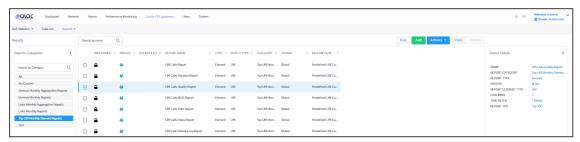

3. View under the 'Search by Category' filter the categories of all predefined reports available.

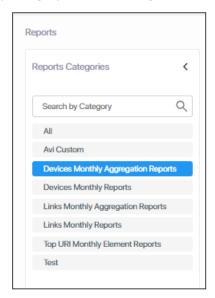

- 4. Select a category; the names of the reports available under that category are displayed. ☐ indicates predefined report integrated with the OVOC; it cannot be deleted or edited. Operators of every security level can view a predefined report but none can edit.
- 5. Use the table below as reference to running a predefined report.

| Category        | Report name            | Parameters / Columns |
|-----------------|------------------------|----------------------|
| Devices Monthly | ■ Devices Calls Report | Devices Calls Report |

| Category | Report name                                                                                                    | Parameters / Columns                                                                                                    |
|----------|----------------------------------------------------------------------------------------------------|----------------------------------------------------------------------------------------------------|
| Reports  | <ul> <li>✓ Type: Element [Entity]         Statistics. See 'Element         (Entity) Statistics' Report         Type on page 482 for more         information.</li> <li>✓ Entity: Device</li> <li>Devices Calls Quality Report</li> <li>✓ Type: Element [Entity]         Statistics. See 'Element         (Entity) Statistics' Report         Type on page 482 for more         information.</li> <li>✓ Entity: Device</li> <li>Devices Calls Utilization Report</li> <li>✓ Type: Element [Entity]         Statistics. See 'Element         (Entity) Statistics' Report         Type on page 482 for more         information.</li> <li>✓ Entity: Device</li> </ul> | 1. Tenant Column 2. Region Column 3. Element Column 4. Number of Calls/Streams 5. Percent of Calls/Streams 6. Success Fail Ratio 7. Total Calls/Streams Duration 8. Average Calls/Streams Duration 9. Number of Established Calls/Streams 10. Calls/Streams Quality Ratio 11. Max Concurrent Calls/Streams 12. Number of Voice Calls/Streams 13. Number of Fax Calls/Streams Devices Calls Quality Report 1. Tenant Column 2. Region Column 3. Element Column 4. Number of Voice Calls/Streams 5. Number of Calls/Streams 6. Percent of Calls/Streams 7. Calls/Streams Quality Ratio 8. MOS Ratio 9. Jitter Ratio 10. Delay Ratio 11. PLoss Ratio |
|          |                                                                                                    |                                                                                                    |

| Category                 | Report name                                                                                                    | Parameters / Columns                                                                                                    |
|--------------------------|----------------------------------------------------------------------------------------------------|----------------------------------------------------------------------------------------------------|
|                          |                                                                                                    | 12. Echo Ratio 13. Avg MOS 14. Max MOS 15. Min MOS 16. Avg Jitter 17. Max Jitter 18. Min Jitter 19. Avg PLoss 20. Max Ploss 21. Min Ploss 22. Avg Delay 23. Max Delay 24. Min Delay 25. Avg Echo 26. Max Echo 27. Min Echo 28. Avg SNR Devices Calls Utilization Report 1. Tenant Column 2. Region Column 3. Element Column 4. Avg Total Kbps 5. Avg Rx Kbps 6. Avg Tx Kbps 7. Avg PLoss 8. Number of Calls/Streams |
| Links Monthly<br>Reports | ■ Links Streams Report  ✓ Type: Element [Entity] Statistics. See 'Element (Entity) Statistics' Report Type on page 482 for more information.  ✓ Entity: Link  ■ Links Streams Quality Report | Links Streams Report  1. Tenant Column  2. Region Column  3. Element Column  4. Number of Calls/Streams  5. Percent of Calls/Streams  6. Success Fail Ratio                                                                                                    |

| Category | Report name                                                                                                    | Parameters / Columns                                                                                                    |
|----------|----------------------------------------------------------------------------------------------------|----------------------------------------------------------------------------------------------------|
| Category | Type: Element [Entity] Statistics. See 'Element (Entity) Statistics' Report Type on page 482 for more information.  ✓ Entity: Link  Links Streams Utilization Report  ✓ Type: Element [Entity] Statistics. See 'Element (Entity) Statistics' Report Type on page 482 for more information.  ✓ Entity: Link | 7. Total Calls/Streams Duration 8. Average Calls/Streams Duration 9. Number of Established Calls/Streams 10. Calls/Streams Quality Ratio 11. Max Concurrent Calls/Streams 12. Number of Voice Calls/Streams 13. Number of Fax Calls/Streams Links Streams Quality Report 1. Tenant Column 2. Region Column 3. Element Column 4. Number of Voice Calls/Streams 5. Number of Calls/Streams 6. Percent of Calls/Streams 7. Calls/Streams Quality Ratio 8. MOS Ratio 9. Jitter Ratio 10. Delay Ratio 11. PLoss Ratio 12. Echo Ratio 13. Avg MOS 14. Max MOS 15. Min MOS 16. Avg Jitter 17. Max Jitter 18. Min Jitter 19. Avg PLoss |
|          |                                                                                                    |                                                                                                    |

| Category                               | Report name                                                                                                    | Parameters / Columns                                                                                                    |
|----------------------------------------|----------------------------------------------------------------------------------------------------|----------------------------------------------------------------------------------------------------|
|                                        |                                                                                                    | 20. Max Ploss 21. Min Ploss 22. Avg Delay 23. Max Delay 24. Min Delay 25. Avg Echo 26. Max Echo 27. Min Echo 28. Avg SNR Links Streams Utilization Report 1. Tenant Column 2. Region Column 3. Element Column 4. Avg Total Kbps 5. Avg Rx Kbps 6. Avg Tx Kbps 7. Avg PLoss 8. Number of Calls/Streams         |
| Devices Monthly<br>Aggregation Reports | <ul> <li>■ Devices Calls Aggregation Report</li> <li>✓ Type: Aggregated Statistics         Trends. See 'Aggregated         Statistics Trends' Report         Type on page 484 for more         information.</li> <li>✓ Entity: Device</li> <li>■ Devices Calls Quality         Aggregation Report</li> <li>✓ Type: Aggregated Statistics         Trends. See 'Aggregated         Statistics Trends' Report         Type on page 484 for more         information.</li> <li>✓ Entity: Device</li> <li>■ Devices Calls Utilization         Aggregation Report</li> </ul> | Devices Calls Aggregation Report  1. Time Column  2. Number of Calls/Streams  3. Percent of Calls/Streams  4. Success Fail Ratio  5. Total Calls/Streams Duration  6. Average Calls/Streams Duration  7. Number of Established Calls/Streams  8. Calls/Streams Quality Ratio  9. Max Concurrent Calls/Streams |

| Category | Report name                                                                                                    | Parameters / Columns                                                                                                    |
|----------|----------------------------------------------------------------------------------------------------|----------------------------------------------------------------------------------------------------|
|          | <ul> <li>✓ Type: Aggregated Statistics         Trends. See 'Aggregated         Statistics Trends' Report         Type on page 484 for more         information.</li> <li>✓ Entity: Device</li> </ul> | 10. Number of Voice Calls/Streams 11. Number of Fax Calls/Streams Devices Calls Quality Aggregation Report 1. Time Column 2. Number of Voice Calls/Streams 3. Number of Calls/Streams 4. Percent of Calls/Streams 5. Calls/Streams Quality Ratio 6. MOS Ratio 7. Jitter Ratio 8. Delay Ratio 9. PLoss Ratio 10. Echo Ratio 11. Avg MOS 12. Max MOS 13. Min MOS 14. Avg Jitter 15. Max Jitter 16. Min Jitter 17. Avg PLoss 18. Max Ploss 19. Min Ploss 20. Avg Delay 21. Max Delay 22. Min Delay 23. Avg Echo 24. Max Echo 25. Min Echo 26. Avg SNR Devices Calls Utilization Aggregation Report |

| Category                          | Report name                                                                                                    | Parameters / Columns                                                                                                    |
|-----------------------------------|----------------------------------------------------------------------------------------------------|----------------------------------------------------------------------------------------------------|
|                                   |                                                                                                    | <ol> <li>Time Column</li> <li>Avg Total Kbps</li> <li>Avg Rx Kbps</li> <li>Avg Tx Kbps</li> <li>Avg PLoss</li> <li>Number of<br/>Calls/Streams</li> </ol>                                                                                                    |
| Links Monthly Aggregation Reports | <ul> <li>■ Links Streams Aggregation Report</li> <li>✓ Type: Aggregated Statistics Trends. See 'Aggregated Statistics Trends' Report Type on page 484 for more information.</li> <li>✓ Entity: Link</li> <li>■ Links Streams Quality Aggregation Report</li> <li>✓ Type: Aggregated Statistics Trends. See 'Aggregated Statistics Trends' Report Type on page 484 for more information.</li> <li>✓ Entity: Link</li> <li>■ Links Streams Utilization Aggregation Report</li> <li>✓ Type: Aggregated Statistics Trends. See 'Aggregated Statistics Trends. See 'Aggregated Statistics Trends' Report Type on page 484 for more information.</li> <li>✓ Entity: Link</li> </ul> | Links Streams Aggregation Report  1. Time Column  2. Number of Calls/Streams 3. Percent of Calls/Streams 4. Success Fail Ratio 5. Total Calls/Streams Duration 6. Average Calls/Streams Duration 7. Number of Established Calls/Streams 8. Calls/Streams Quality Ratio 9. Max Concurrent Calls/Streams 10. Number of Voice Calls/Streams 11. Number of Fax Calls/Streams Links Streams Quality Aggregation Report 1. Time Column 2. Number of Voice Calls/Streams 3. Number of Calls/Streams 4. Percent of Calls/Streams 5. Calls/Streams Quality |

| Category             | Report name                                                                                                    | Parameters / Columns                                                                                                    |  |
|----------------------|----------------------------------------------------------------------------------------------------|----------------------------------------------------------------------------------------------------|--|
|                      |                                                                                                    | Ratio                                                                                                    |  |
|                      |                                                                                                    | 6. MOS Ratio                                                                                                    |  |
|                      |                                                                                                    | 7. Jitter Ratio                                                                                                    |  |
|                      |                                                                                                    | 8. Delay Ratio                                                                                                    |  |
|                      |                                                                                                    | 9. PLoss Ratio                                                                                                    |  |
|                      |                                                                                                    | 10. Echo Ratio                                                                                                    |  |
|                      |                                                                                                    | 11. Avg MOS                                                                                                    |  |
|                      |                                                                                                    | 12. Max MOS                                                                                                    |  |
|                      |                                                                                                    | 13. Min MOS                                                                                                    |  |
|                      |                                                                                                    | 14. Avg Jitter                                                                                                    |  |
|                      |                                                                                                    | 15. Max Jitter                                                                                                    |  |
|                      |                                                                                                    | 16. Min Jitter                                                                                                    |  |
|                      |                                                                                                    | 17. Avg PLoss                                                                                                    |  |
|                      |                                                                                                    | 18. Max Ploss                                                                                                    |  |
|                      |                                                                                                    | 19. Min Ploss                                                                                                    |  |
|                      |                                                                                                    | 20. Avg Delay                                                                                                    |  |
|                      |                                                                                                    | 21. Max Delay                                                                                                    |  |
|                      |                                                                                                    | 22. Min Delay                                                                                                    |  |
|                      |                                                                                                    | 23. Avg Echo                                                                                                    |  |
|                      |                                                                                                    | 24. Max Echo                                                                                                    |  |
|                      |                                                                                                    | 25. Min Echo                                                                                                    |  |
|                      |                                                                                                    | 26. Avg SNR                                                                                                    |  |
|                      |                                                                                                    | Links Streams Utilization                                                                                                    |  |
|                      |                                                                                                    | Aggregation Report                                                                                                    |  |
|                      |                                                                                                    | 1. Time Column                                                                                                    |  |
|                      |                                                                                                    | 2. Avg Total Kbps                                                                                                    |  |
|                      |                                                                                                    | 3. Avg Rx Kbps                                                                                                    |  |
|                      |                                                                                                    | 4. Avg Tx Kbps                                                                                                    |  |
|                      |                                                                                                    | 5. Avg PLoss                                                                                                    |  |
|                      |                                                                                                    | 6. Number of                                                                                                    |  |
|                      |                                                                                                    | Calls/Streams                                                                                                    |  |
| Top URI Monthly Ele- | ■ URI Calls Report                                                                                                   | URI Calls Report                                                                                                    |  |
| ment Reports         | ▼ Type: Element [Entity] Statistics. See 'Element (Entity) Statistics' Report Type on page 482 for more information. | 1. Tenant Column 2. Element Column 3. Number of Calls/Streams 4. Total Calls/Streams Duration 5. Average Calls/Streams Duration 6. |  |

| Category | Re                                  | eport name                                                                                         | Parameters / Columns                                                                                                    |
|----------|-------------------------------------|----------------------------------------------------------------------------------------------------|----------------------------------------------------------------------------------------------------|
|          | ✓ Entity                            | <b>/:</b> URI                                                                                      | Number of Incoming                                                                                                    |
|          | ■ URI Calls                         | Ouration Report                                                                                    | Calls/Streams 7. Number of Outgoing Calls/Streams                                                                                                    |
|          | Statis<br>(Entit<br>Type            | Element [Entity] tics. See 'Element y) Statistics' Report on page 482 for more mation.             | 8. Number of Voice Calls/Streams 9. Number of Fax Calls/Streams URI Calls Duration Report 1. Tenant Column 2.                                                                                     |
|          | ✓ Entity                            | <b>y:</b> URI                                                                                      | Element Column 3.                                                                                                    |
|          | ■ URI Calls                         | Quality Report                                                                                     | Number of Calls/Streams  4. Total Calls/Streams                                                                                                    |
|          | Statis<br>(Entit<br>Type            | Element [Entity] tics. See 'Element y) Statistics' Report on page 482 for more mation.             | Duration 5. Average Calls/Streams Duration 6. Number of Incoming Calls/Streams 7. Number of Outgoing Calls/Streams                                                                                |
|          | ✓ Entity                            | <b>/:</b> URI                                                                                      | <b>URI Calls Quality Report</b>                                                                                                    |
|          | ✓ Type:<br>Statis<br>(Entit<br>Type | MOS Report  Element [Entity] tics. See 'Element y) Statistics' Report on page 482 for more mation. | 1. Tenant Column 2. Element Column 3. Number of Calls/Streams 4. Calls/Streams Quality Ratio 5. Number of Good Calls/Streams 6. Number of Fair Calls/Streams 7. Num-                              |
|          | ✓ Entity                            | <b>/:</b> URI                                                                                      | ber of Bad Calls/Streams                                                                                                    |
|          | ✓ Type:<br>Statis<br>(Entit<br>Type | Element [Entity] tics. See 'Element y) Statistics' Report on page 482 for more mation.             | URI Calls MOS Report  1. Tenant Column 2. Element Column 3. Number of Calls/Streams  4. Total Calls/Streams Duration 5. Number of MOS Calls/Streams 6. Avg MOS                                    |
|          | ■ URI Calls I                       | Delay Report                                                                                       | URI Calls Jitter Report                                                                                                    |
|          | Statis<br>(Entit<br>Type            | Element [Entity] tics. See 'Element y) Statistics' Report on page 482 for more mation.             | <ol> <li>Tenant Column 2.</li> <li>Element Column 3.</li> <li>Number of Calls/Streams</li> <li>Total Calls/Streams</li> <li>Duration 5. Number of</li> <li>Jitter Calls/Streams 6. Avg</li> </ol> |
|          | ✓ Entity                            | y: URI                                                                                             | Jitter                                                                                                    |

| Category | Report name                                                                                                    | Parameters / Columns                                                                                                    |
|----------|----------------------------------------------------------------------------------------------------|----------------------------------------------------------------------------------------------------|
|          | <ul> <li>■ URI Calls Packet Loss Report</li> <li>✓ Type: Element [Entity]         Statistics. See 'Element         (Entity) Statistics' Report         Type on page 482 for more         information.</li> <li>✓ Entity: URI</li> <li>■ URI Calls Echo Report</li> <li>✓ Type: Element [Entity]         Statistics. See 'Element         (Entity) Statistics' Report         Type on page 482 for more         information.</li> <li>✓ Entity: URI</li> <li>■ URI Calls Utilization Report</li> <li>✓ Type: Element [Entity]         Statistics. See 'Element         (Entity) Statistics' Report         Type on page 482 for more         information.</li> <li>✓ Entity: URI</li> </ul> | URI Calls Delay Report  1. Tenant Column 2. Element Column 3. Number of Calls/Streams 4. Total Calls/Streams 6. Avg Delay Calls/Streams 6. Avg Delay URI Calls Packet Loss Report  1. Tenant Column 2. Element Column 3. Number of Calls/Streams 4. Total Calls/Streams Duration 5. Number of PLoss Calls/Streams Duration 5. Number of PLoss Calls/Streams 6. Avg PLoss URI Calls Echo Report  1. Tenant Column 2. Element Column 3. Number of Calls/Streams 4. Total Calls/Streams 4. Total Calls/Streams Duration 5. Number of Echo Calls/Streams Duration 5. Number of Echo Calls/Streams Duration 5. Number of Echo Calls/Streams 6. Avg Echo URI Calls Utilization Report  1. Tenant Column 2. Element Column 3. Avg Total Kbps 4. Avg Rx Kbps 5. Avg Tx Kbps |

# **Defining # of Administrator-Defined Reports Produced at System Level**

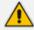

OVOC's *built-in reports* can be produced without a license but a license is necessary for producing *administrator-defined* reports. See Defining a Report on the next page for more information.

The System Allocations page enables defining the number of administrator-defined reports that can be produced in the OVOC under the license. The value must be allocated to

- tenants as described in Allocating Licenses to Tenants (how many administrator-defined reports can be produced in each tenant)
- system as shown here (how many administrator-defined reports can be produced at the system level)
- > To define how many operator-defined reports can be produced at the system level:
- Open the System Allocations page (System > Administration > License > System Allocations).

Figure 10-3: Defining # of administrator-defined reports produced at system level

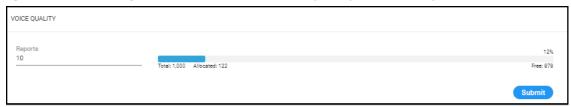

- 2. Enter the value you require in the 'Reports' field; the field turns yellow; the 'Allocated' indication increases by the value you entered and the 'Free' indication decreases by the value you entered.
- 3. Click **Submit**; if operators later exceed this number when defining a new report, they'll receive a notification.

## **Defining a Report**

Reports of three different types - Element (Entity) Statistics, Aggregated Statistics Trends and Trends Statistics Comparison - on devices, links, sites, endpoints, users and / or URIs can be defined for the last hours, days, weeks, months or for a selectable historical day / date. The results of these reports can be used to distribute information about IP telephony performance and quality of experience across the enterprise and to external authorities for diagnosis, correction of issues and network optimization.

#### To define a report:

- 1. Access the relevant Global or Tenant scope (see Selecting a Scope: Global vs. Tenant on page 55).
- 2. Open the Reports page (Quality of Experience menu > Reports tab).
- Click the Add button (disabled for operators whose security level is configured as 'Monitor').

**REPORT** Definition Filter Table Layout Graphs View Description Name\* Links Monthly Aggregation Reports Report Scope\* Global Report Type Element (Entity) Statistics Element statistics is similar to the current statistics layout that exists in todays report. Aggregated Statistics Trends Trend aggregated statistics is similar to current trends statistics exist in the OVOC O Trends Statistics Comparison Trend statistics comparison is similar to the singular real time statistics in OVOC ₾ Logo (PNG, JPEG) Global ○ Tenant audiocodes O Custom Privacy Close

Figure 10-4: Add Report - Definition tab

**4.** Use the table as reference.

**Table 10-2: Report Definition** 

| Column      | Description                                                                                        |
|-------------|----------------------------------------------------------------------------------------------------|
| Name        | Enter an intuitive name for the report. Enter a name that will facilitate management later.        |
| Description | Enter a description of the report to facilitate management later.                                  |
| Category    | From the drop-down, select a category from the list of report categories or define a new category. |
| Report Type | Select the report type option you require. Use the following as reference:                         |

OVOC | User's Manual

| Column  | Description                                                                                                    |
|---------|----------------------------------------------------------------------------------------------------|
|         | definition.  ✓ If the logo image file you require is not listed in the 'Logo (PNG, JPEG)' drop-down, click 1 to upload one; the file is then added to the Software Manager. |
| Privacy | Default: <b>Private</b> . Drag to change to <b>Public</b> ; the text in the screen changes correspondingly.                                                                 |

#### 5. Click the Filter tab.

Figure 10-5: Filter tab

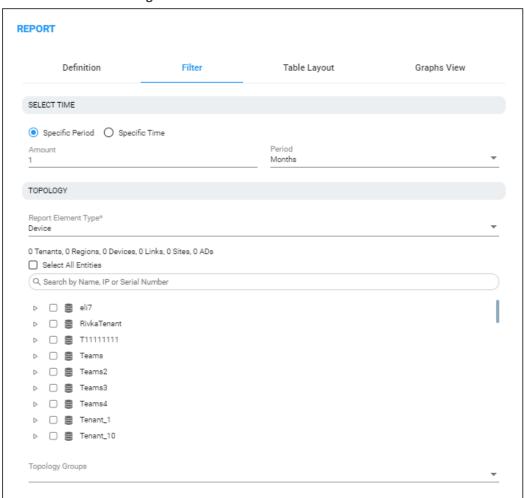

## **6.** Define a time filter:

- a. Select the Last option and then from the drop-down, select Hours, Days, Weeks or Months; enter the number of hours, days, weeks or months for which you require this report -OR-
- **b.** Select the calendar option and define from what year, month and day / date to what year, month and day / date you require this report.

- 7. [Only displayed if 'Aggregated Statistics Trends' or 'Trends Statistics Comparison' were selected for parameter 'Report Type' under the **Definition** tab] From the 'Display Interval' drop-down, select how often you want a measurement performed; in the report result, the graph displays the interval.
- **8.** From the 'Report Element Type' drop-down, select the network element on which you want to produce this report:
  - Device
  - Link
  - Site
  - Endpoint
  - User
  - URI
- 9. Under the 'Search by Name, IP or Serial Number' field, select from the topology tree the specific element (elements) on which to produce the report. The previous parameter 'Report Element Type' functions as a filter, making it easier to find in the tree the element (elements) on which to product the report.
  - If for example you selected **URI** for parameter 'Report Element Type', you'll only view tenants in the tree; you won't be able to navigate down to any lower-level element than tenant because enterprise users are located directly under tenant.
  - If for example you selected **Device** for parameter 'Report Element Type', only tenants, regions and devices will be links will be displayed in the tree making it easy to navigate to and select devices or a specific device on which to produce the report.
  - If for example you selected Link for parameter 'Report Element Type', devices will be filtered out from the tree; navigate to and select links or a specific link on which to produce the report.
- 10. If under 'Topology' you select Select All Entities, all tenants in the tree and all lower level entities under those tenants will be included in the report. You can then deselect elements until only those you want included the report remain selected.

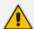

Combined with parameter 'Report Element Type' and the **Select All Entities** option, the topology tree facilitates an easy operator experience when selecting elements on which to produce reports.

- 11. [Only displayed if **User** or **URI** is selected from the 'Report Element Type' drop-down] In the 'RegEx' field, enter a URI (or multiple URIs) or a user name (or multiple user names); the report results will display statistics only for those URI/URIs or user/users you defined. If the field is left undefined, reports results will be displayed for all URIs and users listed in the Active Directory.
- 12. Click the Table Layout tab.

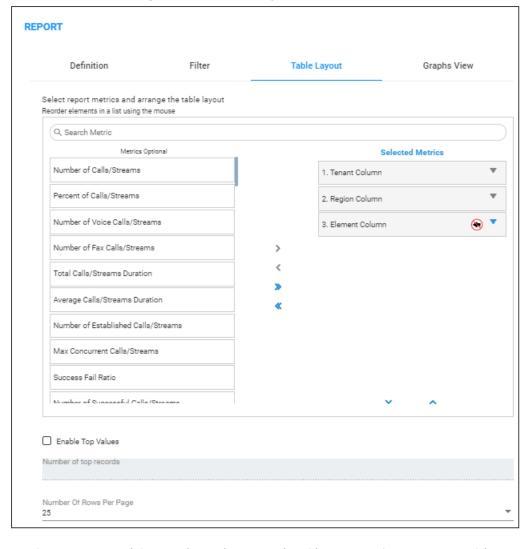

Figure 10-6: Table Layout tab

- 13. For the report types 'Element (Entity) Statistics' and 'Aggregated Statistics Trends':
  - Click > to include an 'Optional Metric' in the report.
  - Click < to exclude a metric from the report.
  - Click << and >> to add / remove ALL metrics to / from the report.
  - Up to four columns of metrics in a report can be sorted.
    - Click the arrow ▼ ▲ to make a column sortable in a direction of your choice
    - To perform a multiple-sort, press CTRL and then click a drop-down arrow; a number indicates the sort order (for two and three columns sort).
    - Use the number displayed on the arrows of the sort to determine the order of the sort.
- **14.** For the 'Top Values Reports' parameter, select the **Show Me Only The Top** option if it's not selected (the default is selected); the 'Records' drop-down is activated. Select 10, 20, 30, 50, 100, 1000 or 10000.

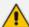

When reports are on element type 'User', 'URI' or 'Endpoint', they can include multiple rows. Reports on element type 'User' can potentially include tens of thousands of rows (users). Reports on element type 'URI' can include tens of millions of calls. Reports on these element types are therefore limited to the first 10,000 users to keep them within reasonable proportions.

- The Show Me Only The Top option is by default selected when 'Element (Entity) Statistics' report type is selected and when the element type selected is 'User', 'URI' or 'Endpoint'; reports are limited to the first 10000 users.
- The Show Me Only The Top option is by default cleared when 'Aggregated Statistics Trends' report type is selected.
- The **Show Me Only The Top** option is by default cleared when 'Trends Statistics Comparison' report type is selected.
- 15. From the 'Number Of Rows Per Page', select 25, 50, 100 or 500.
- 16. Click OK or click the Graphs View tab.

Figure 10-7: Graphs View tab

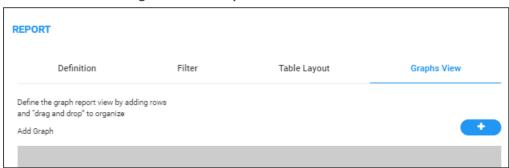

17. Click the icon to add a graph.

Figure 10-8: Add Graph

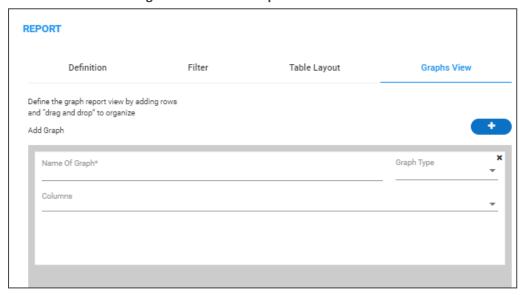

**18.** Click the 'Name of Graph' field and enter an intuitive name to facilitate effective management later; the field turns yellow.

- **19.** From the 'Graph Type' drop-down, select the type of graph to display: **Bar**, **Line**, **Pie** or **Stack Bar**; the field turns yellow; the 'Columns' pane below it also turns yellow.
- **20.** From the 'Columns' drop-down, select graph columns (available columns depend on graph type and on the metrics you previously selected in the **Graphs View** tab).

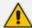

The size of a column definition can be minimized to thumbnail by dragging the lowermost right corner inward. Multiple columns can be defined. Thumbnails can be dragged and dropped. Up to four can fit across the pane.

#### 21. Click OK.

## **Selecting a Metric**

Use the table below as reference when defining a 'Trends Statistics Comparison' report as described under Defining a Report on page 463.

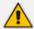

Any metric listed in the table below can intuitively be understood from its *name*. If the first metric *Number of Calls / Streams* is selected to be included in a 'Trends Statistics Comparison' report, a bar, linear or pie chart will display the total sum of calls (if the element on which the report is produced is defined as *Device*) or streams (if the element on which the report is produced is defined as *Link*), made in a defined time period, as a number. Any metric listed can be understood in this way.

| Metric                           | REST Metric Name   | #%:     | Type<br>of<br>Chart  | Total as |
|----------------------------------|--------------------|---------|----------------------|----------|
| Number of<br>Calls/Streams       | callsCounter       | Number  | Bar,<br>Line,<br>Pie | Sum      |
| Percent of<br>Calls/Streams      | callsPercent       | Percent | Bar,<br>Line,<br>Pie | Sum      |
| Number of Voice<br>Calls/Streams | voiceCallsCounter  | Number  | Bar,<br>Line,<br>Pie | Sum      |
| Number of Fax<br>Calls/Streams   | faxCallsCounter    | Number  | Bar,<br>Line,<br>Pie | Sum      |
| Total Calls/Streams Duration     | totalCallsDuration | Number  | Bar,<br>Line,        | Sum      |

| Average Calls/Streams Duration  Average Calls/Streams Duration  Number Bar, Line, Pie  Number of Established Calls/Streams  Max Concurrent Calls/Streams  Max Concurrent Calls/Streams  Number Bar, Line, Pie  Success Fail Ratio  SuccessFail  SuccessFail  Number of Successful Calls/Streams  Number of Failed Calls/Streams  Number of Failed Calls/Streams  SuccessfulCounter  Number of Failed Calls/Streams  SuccessfulCallsPercent Ratio  Number Bar, Line, Pie  Success Calls/Streams Ratio  SuccessfulCallsPercent Ratio  SuccessfulCallsPercent Ratio  Calls/Streams Ratio  Calls/Streams Ratio  Calls/Streams Ratio  Calls/Streams Ratio  Calls/Streams Ratio  Calls/Streams Ratio  Calls/Streams Ratio  Calls/Streams Ratio  Calls/Streams Ratio  Calls/Streams Ratio  Calls/Streams Ratio  Calls/Streams Ratio  Calls/Streams Ratio  Calls/Streams Ratio  Number Bar, Line, Pie  Number Bar, Line, Pie  Number Bar, Line, Pie  Number of Good Calls/Streams  Number of Fair Calls/Streams  Number of Fair Calls/Streams  Number of Fair Calls/Streams  Number of Fair Calls/Streams  Number of Fair Calls/Streams  Number of Fair Calls/Streams  Number of Fair Calls/Streams  Number of Fair Calls/Streams  Number of Fair Calls/Streams  Number Bar, Line, Pie  Number of Fair Calls/Streams  Number Bar, Line, Pie                                                                                                    |                    |                            |        |       |         |
|----------------------------------------------------------------------------------------------------|--------------------|----------------------------|--------|-------|---------|
| Duration       averageCallDurationCount       Number Bar, Line, Pie       Sum         Number of Established Calls/Streams       maxConcurrentCalls       Number       Bar, Line, Pie         Max Concurrent Calls/Streams       maxConcurrentCalls       Number       Bar, Line, Pie         Success Fail Ratio       successFail       Ratio       Stack bar       Percent         Number of Successful Calls/Streams       successfulCounter       Number       Bar, Line, Pie       Sum         Number of Failed Calls/Streams       successfulCallsPercent       Number       Bar, Line, Pie       Percent         Success Calls/Streams Ratio       failedCallsPercent       Number       Bar, Line       Percent         Failed Calls/Streams Quality Ratio       callsQuality       Ratio       Stack bar       Percent         Calls/Streams Quality Ratio Without Unknown       callsQualityWithoutUnknown       Ratio       Stack bar       Percent         Number of Good Calls/Streams       goodCallsCounter       Number       Bar, Line, Pie       Sum         Number of Fair Calls/Streams       fairCallsCounter       Number       Bar, Line, Pie                                                                                                    |                    |                            |        | Pie   |         |
| Established Calls/Streams  Max Concurrent Calls/Streams  maxConcurrentCalls  Number  Bar, Line, Pie  Success Fail Ratio  successFail  Ratio  Stack bar  Number of Successful Calls/Streams  Ratio  Sum Line, Pie  Sum Line, Pie  Number of Failed Calls/Streams  Failed Calls/Streams  successfulCallsPercent Ratio  Number  Bar, Line, Pie  Sum Line, Pie  Sum Line, Pie  Sum Calls/Streams Ratio  Success Calls/Streams Ratio  Ratio  Sum Line, Pie  Percent Line  Percent Line  Calls/Streams Ratio  Calls/Streams Quality Ratio  Calls/Streams Quality Ratio  Calls/Streams Quality Ratio  Calls/Streams Quality Ratio  Calls/Streams Ratio  Calls/Streams Ratio  Calls/Streams Ratio  Calls/Streams Ratio  Calls/Streams Ratio  Stack Bar Line, Pie  Number of Good Calls/Streams  Ratio  Number Bar, Line, Pie  Sum Line, Pie  Sum Line, Pie  Sum Line, Pie                                                                                                    |                    | averageCallDuration        | Number | Line, | Average |
| Calls/Streams  Success Fail Ratio Success Fail Ratio Success Fail Ratio Success Fail Ratio Success Fail Ratio Success Fail Ratio Success Fail Ratio Success Fail Ratio Success Fail Ratio Success Fail Ratio Success Fail Ratio Success Fail Ratio Success Failed Failed Fai | Established        | averageCallDurationCount   | Number | Line, | Sum     |
| Number of Successful Calls/Streams       successfulCounter       Number Line, Pie       Sum Line, Pie         Number of Failed Calls/Streams       failedCallsCounter       Number Line, Pie       Sum Line, Pie         Success Calls/Streams Ratio       successfulCallsPercent       Number Bar, Line       Percent Line         Failed Calls/Streams Ratio       failedCallsPercent       Number Bar, Line       Percent Line         Calls/Streams Quality Ratio       callsQuality       Ratio       Stack bar       Percent bar         Calls/Streams Quality Ratio Without Unknown       Calls/Streams       Stack bar       Percent Line         Number of Good Calls/Streams       goodCallsCounter       Number Bar, Line, Pie       Sum Line, Pie         Number of Fair Calls/Streams       fairCallsCounter       Number Bar, Line, Pie       Sum Line, Pie                                                                                                    |                    | maxConcurrentCalls         | Number | Line, | Max     |
| Calls/Streams       Line, Pie         Number of Failed Calls/Streams       failedCallsCounter       Number Bar, Line, Pie         Success Calls/Streams Ratio       successfulCallsPercent       Number Bar, Line         Failed Calls/Streams Ratio       failedCallsPercent       Number Bar, Line         Calls/Streams Quality Ratio       callsQuality       Ratio       Stack bar         Calls/Streams Quality Ratio Without Unknown       callsQualityWithoutUnknown       Ratio       Stack bar         Number of Good Calls/Streams       goodCallsCounter       Number Bar, Line, Pie       Sum Line, Pie         Number of Fair Calls/Streams       fairCallsCounter       Number Bar, Line, Pie       Sum Line, Pie                                                                                                    | Success Fail Ratio | successFail                | Ratio  |       | Percent |
| Calls/Streams  Success Calls/Streams Ratio  Failed Calls/Streams Ratio  Calls/Streams Quality Ratio  Calls/Streams Quality Ratio  Calls/Streams Quality Ratio  Calls/Streams Quality Ratio  Calls/Streams Quality Ratio Without Unknown  Number of Good Calls/Streams  Galls/Streams  Galls/Streams  Ratio  Stack bar  Percent  Percent  Bar, Line, Pie  Number of Fair Calls/Streams  Ratio  Stack bar  Percent  Stack bar  Percent  Stack bar  Sum Line, Pie                                                                                                    |                    | successfulCounter          | Number | Line, | Sum     |
| Ratio Line  Failed Calls/Streams failedCallsPercent Number Bar, Line  Calls/Streams Quality Ratio Stack bar  Calls/Streams Quality CallsQualityWithoutUnknown Ratio Stack bar  Number of Good Calls/Streams  Number of Fair Calls/Streams  FairCalls/Counter Number Bar, Line, Pie  Number of Fair Calls/Streams                                                                                                    |                    | failedCallsCounter         | Number | Line, | Sum     |
| Ratio  Calls/Streams Quality Ratio  Calls/Streams Quality Ratio  Calls/Streams Quality Ratio Without Unknown  Number of Good Calls/Streams  Fair Calls/Streams  Calls/Streams  Calls/Streams  Calls/Streams  Line, Pie  Number  Ratio  Stack bar  Percent bar  Percent bar  Number  Bar, Line, Pie  Number of Fair Calls/Streams                                                                                                    |                    | successful Calls Percent   | Number |       | Percent |
| Ratio bar  Calls/Streams Quality Ratio Without Unknown  Number of Good Calls/Streams  Ratio Stack bar  Percent bar  Number Bar, Line, Pie  Number of Fair Calls/Streams  FairCallsCounter  Number Bar, Line, Pie  Number Bar, Line, Pie                                                                                                    |                    | failedCallsPercent         | Number |       | Percent |
| Ratio Without Unknown  Number of Good Calls/Streams  goodCallsCounter  Number Bar, Line, Pie  Number of Fair Calls/Streams  fairCallsCounter  Number Bar, Line, Pie                                                                                                    |                    | callsQuality               | Ratio  |       | Percent |
| Calls/Streams  Line, Pie  Number of Fair Calls/Streams  FairCallsCounter  Number Bar, Line, Pie  Pie                                                                                                    | Ratio Without      | callsQualityWithoutUnknown | Ratio  |       | Percent |
| Calls/Streams Line, Pie                                                                                                    |                    | goodCallsCounter           | Number | Line, | Sum     |
| Number of Bad poorCallsCounter Number Bar, Sum                                                                                                    |                    | fairCallsCounter           | Number | Line, | Sum     |
|                                                                                                    | Number of Bad      | poorCallsCounter           | Number | Bar,  | Sum     |

| Calls/Streams                      |                             |        | Line,<br>Pie         |         |
|------------------------------------|-----------------------------|--------|----------------------|---------|
| Number of Unknown<br>Calls/Streams | unknownCallsCounter         | Number | Bar,<br>Line,<br>Pie | Sum     |
| Good Quality Ratio                 | goodCallsPercent            | Number | Bar,<br>Line         | Percent |
| Fair Quality Ratio                 | fairCallsPercent            | Number | Bar,<br>Line         | Percent |
| Bad Quality Ratio                  | poorCallsPercent            | Number | Bar,<br>Line         | Percent |
| Unknown Quality<br>Ratio           | unknownCallsPercent         | Number | Bar,<br>Line         | Percent |
| MOS Ratio                          | mosQuality                  | Ratio  | Stack<br>bar         | Percent |
| MOS Ratio Without<br>Unknown       | mosQualityWithoutUnknown    | Ratio  | Stack<br>bar         | Percent |
| MOS Unknown Ratio                  | mosUnknownCallsPercent      | Number | Bar,<br>Line         | Percent |
| MOS Good Ratio                     | mosGoodCallsPercent         | Number | Bar,<br>Line         | Percent |
| MOS Fair Ratio                     | mosFairCallsPercent         | Number | Bar,<br>Line         | Percent |
| MOS Bad Ratio                      | mosPoorCallsPercent         | Number | Bar,<br>Line         | Percent |
| Jitter Ratio                       | jitterQuality               | Ratio  | Stack<br>bar         | Percent |
| Jitter Ratio Without<br>Unknown    | jitterQualityWithoutUnknown | Ratio  | Stack<br>bar         | Percent |
| Jitter Unknown Ratio               | jitterUnknownCallsPercent   | Number | Bar,<br>Line         | Percent |
| Jitter Good Ratio                  | jitterGoodCallsPercent      | Number | Bar,                 | Percent |

|                                |                            |        | Line         |         |
|--------------------------------|----------------------------|--------|--------------|---------|
| Jitter Fair Ratio              | jitterFairCallsPercent     | Number | Bar,<br>Line | Percent |
| Jitter Bad Ratio               | jitterPoorCallsPercent     | Number | Bar,<br>Line | Percent |
| Delay Ratio                    | delayQuality               | Ratio  | Stack<br>bar | Percent |
| Delay Ratio Without<br>Unknown | delayQualityWithoutUnknown | Ratio  | Stack<br>bar | Percent |
| Delay Unknown Ratio            | delayUnknownCallsPercent   | Number | Bar,<br>Line | Percent |
| Delay Good Ratio               | delayGoodCallsPercent      | Number | Bar,<br>Line | Percent |
| Delay Fair Ratio               | delayFairCallsPercent      | Number | Bar,<br>Line | Percent |
| Delay Bad Ratio                | delayPoorCallsPercent      | Number | Bar,<br>Line | Percent |
| PLoss Ratio                    | plossQuality               | Ratio  | Stack<br>bar | Percent |
| PLoss Ratio Without<br>Unknown | plossQualityWithoutUnknown | Ratio  | Stack<br>bar | Percent |
| PLoss Unknown Ratio            | plossUnknownCallsPercent   | Number | Bar,<br>Line | Percent |
| PLoss Good Ratio               | plossGoodCallsPercent      | Number | Bar,<br>Line | Percent |
| PLoss Fair Ratio               | plossFairCallsPercent      | Number | Bar,<br>Line | Percent |
| PLoss Bad Ratio                | plossPoorCallsPercent      | Number | Bar,<br>Line | Percent |
| Echo Ratio                     | rerlQuality                | Ratio  | Stack<br>bar | Percent |

| Echo Ratio Without<br>Unknown | rerlQualityWithoutUnknown Rat |        | Stack<br>bar         | Percent |
|-------------------------------|-------------------------------|--------|----------------------|---------|
| Echo Unknown Ratio            | rerlUnknownCallsPercent       | Number | Bar,<br>Line         | Percent |
| Echo Good Ratio               | rerlGoodCallsPercent          | Number | Bar,<br>Line         | Percent |
| Echo Fair Ratio               | rerlFairCallsPercent          | Number | Bar,<br>Line         | Percent |
| Echo Bad Ratio                | rerlPoorCallsPercent          | Number | Bar,<br>Line         | Percent |
| Avg MOS                       | avgMos                        | Number | Bar,<br>Line         | Average |
| Max MOS                       | maxMos                        | Number | Bar,<br>Line,<br>Pie | Max     |
| Min MOS                       | minMos                        | Number | Bar,<br>Line,<br>Pie | Min     |
| Avg Jitter                    | avgJITTER                     | Number | Bar,<br>Line         | Average |
| Max Jitter                    | maxJITTER                     | Number | Bar,<br>Line,<br>Pie | Max     |
| Min Jitter                    | minJITTER                     | Number | Bar,<br>Line,<br>Pie | Min     |
| Avg PLoss                     | avgPacketLoss                 | Number | Bar,<br>Line         | Average |
| Max Ploss                     | maxPacketLoss                 | Number | Bar,<br>Line,<br>Pie | Max     |
| Min Ploss                     | minPacketLoss                 | Number | Bar,<br>Line,<br>Pie | Min     |

| Avg Delay                         | avgDELAY        | Number | Bar,<br>Line         | Average |
|-----------------------------------|-----------------|--------|----------------------|---------|
| Max Delay                         | maxDELAY        | Number | Bar,<br>Line,<br>Pie | Max     |
| Min Delay                         | minDELAY        | Number | Bar,<br>Line,<br>Pie | Min     |
| Avg Echo                          | avgRERL         | Number | Bar,<br>Line         | Average |
| Max Echo                          | maxRERL         | Number | Bar,<br>Line,<br>Pie | Max     |
| Min Echo                          | minRERL         | Number | Bar,<br>Line,<br>Pie | Min     |
| Avg SNR                           | avgSNR          | Number | Bar,<br>Line         | Average |
| Avg Total Kbps                    | avgTotalPackets | Number | Bar,<br>Line,<br>Pie | Average |
| Avg Rx Kbps                       | avgRxPackets    | Number | Bar,<br>Line,<br>Pie | Average |
| Avg Tx Kbps                       | avgTxPackets    | Number | Bar,<br>Line,<br>Pie | Average |
| Number of MOS<br>Calls/Streams    | mosCounter      | Number | Bar,<br>Line,<br>Pie | Sum     |
| Number of Jitter<br>Calls/Streams | jitterCounter   | Number | Bar,<br>Line,<br>Pie | Sum     |
| Number of Delay                   | delayCounter    | Number | Bar,                 | Sum     |

| Calls/Streams                                 |                            |        | Line,<br>Pie             |         |
|-----------------------------------------------|----------------------------|--------|--------------------------|---------|
| Number of PLoss<br>Calls/Streams              | packetLossCounter          | Number | Bar,<br>Line,<br>Pie     | Sum     |
| Number of Echo<br>Calls/Streams               | Lin                        |        | Bar,<br>Line,<br>Pie     | Sum     |
| Number of SNR<br>Calls/Streams                | snrCounter                 | Number | Bar, Sum<br>Line,<br>Pie |         |
| Number of Outgoing<br>Calls/Streams           | outgoingCounter            | Number | Bar,<br>Line,<br>Pie     | Sum     |
| Number of Incoming<br>Calls/Streams           | incomingCounter            | Number | Bar,<br>Line,<br>Pie     | Sum     |
| Number<br>of WiFi Calls/Streams               | wifiCallsCounter           | Number | Bar,<br>Line,<br>Pie     | Sum     |
| Number of Wired<br>Calls/Streams              | wiredCallsCounter          | Number | Bar,<br>Line,<br>Pie     | Sum     |
| WiFi Success/Fail<br>Ratio                    | wifiSuccessFail            | Ratio  | Stack<br>bar             | Percent |
| WiFi Success<br>Calls/Streams Ratio           | wifiSuccessfulCallsPercent | Number | Bar,<br>Line             | Percent |
| WiFi Failed<br>Calls/Streams Ratio            | wifiFailedCallsPercent     | Number | Bar,<br>Line             | Percent |
| Number<br>of WiFi Successful<br>Calls/Streams | wifiSuccessfulCounter      | Number | Bar,<br>Line,<br>Pie     | Sum     |
| Number of WiFi Failed<br>Calls/Streams        | wifiFailedCounter          | Number | Bar,<br>Line,            | Sum     |

|                                                        |                                    |        | Pie                  |         |
|--------------------------------------------------------|------------------------------------|--------|----------------------|---------|
| Wired Success Fail<br>Ratio                            | wiredSuccessFail                   | Ratio  | Stack<br>bar         | Percent |
| Wired Success<br>Calls/Streams Ratio                   | wiredSuccessfulCallsPercent Number |        | Bar,<br>Line         | Percent |
| Wired Failed<br>Calls/Streams Ratio                    | wiredFailedCallsPercent            | Number | Bar,<br>Line         | Percent |
| Number of Wired<br>Successful<br>Calls/Streams         | wiredSuccessfulCounter             | Number | Bar,<br>Line,<br>Pie | Sum     |
| Number of Wired<br>Failed Calls/Streams                | wiredFailedCounter                 | Number | Bar,<br>Line,<br>Pie | Sum     |
| WiFi Calls/Streams<br>Quality Ratio                    | wifiCallsQuality                   | Number | Bar,<br>Line         | Percent |
| WiFi Calls/Streams<br>Quality Ratio Without<br>Unknown | wifiCallsQualityWithoutUnkno<br>wn | Ratio  | Stack<br>bar         | Percent |
| Number of<br>Good WiFi Calls/Strea<br>ms               | wifiGoodCallsCounter               | Number | Bar,<br>Line,<br>Pie | Sum     |
| Number of<br>Fair WiFi Calls/Stream<br>s               | wifiFairCallsCounter               | Number | Bar,<br>Line,<br>Pie | Sum     |
| Number of<br>Bad WiFi Calls/Stream<br>s                | wifiPoorCallsCounter               | Number | Bar,<br>Line,<br>Pie | Sum     |
| Number<br>of WiFi Unknown<br>Calls/Streams             | wifiUnknownCallsCounter            | Number | Bar,<br>Line,<br>Pie | Sum     |
| WiFi Good Quality<br>Ratio                             | wifiGoodCallsPercent               | Number | Bar,<br>Line         | Percent |
| WiFi Fair Quality Ratio                                | wifiFairCallsPercent               | Number | Bar,<br>Line         | Percent |

| WiFi Bad Quality Ratio                                  | wifiPoorCallsPercent                | Number | Bar,<br>Line         | Percent |
|---------------------------------------------------------|-------------------------------------|--------|----------------------|---------|
| WiFi Unknown Quality<br>Ratio                           | wifiUnknownCallsPercent             | Number | Bar,<br>Line         | Percent |
| Wired Calls/Streams<br>Quality Ratio                    | wiredCallsQuality                   | Number | Bar,<br>Line         | Percent |
| Wired Calls/Streams<br>Quality Ratio Without<br>Unknown | wiredCallsQualityWithoutUnkn<br>own | Ratio  | Stack<br>bar         | Percent |
| Number of Good<br>Wired Calls/Streams                   | wiredGoodCallsCounter               | Number | Bar,<br>Line,<br>Pie | Sum     |
| Number of Fair Wired<br>Calls/Streams                   | wiredFairCallsCounter               | Number | Bar,<br>Line,<br>Pie | Sum     |
| Number of Bad Wired<br>Calls/Streams                    | wiredPoorCallsCounter               | Number | Bar,<br>Line,<br>Pie | Sum     |
| Number of Wired<br>Unknown<br>Calls/Streams             | wiredUnknownCallsCounter            | Number | Bar,<br>Line,<br>Pie | Sum     |
| Wired Good Quality<br>Ratio                             | wiredGoodCallsPercent               | Number | Bar,<br>Line         | Percent |
| Wired Fair Quality<br>Ratio                             | wiredFairCallsPercent               | Number | Bar,<br>Line         | Percent |
| Wired Bad Quality<br>Ratio                              | wiredPoorCallsPercent               | Number | Bar,<br>Line         | Percent |
| Wired Unknown<br>Quality Ratio                          | wiredUnknownCallsPercent            | Number | Bar,<br>Line         | Percent |

## **Viewing a Defined Report**

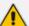

Admins who do *not* have permission to *edit* report definitions can nonetheless *view* them. The **View** button in the Reports page gives these admins this capability. The **Edit** button is available to admins who *do* have permission to edit report definitions.

After defining a report as shown in Defining a Report on page 463, you can view its definition to make sure it conforms to what you want and if it doesn't, then you can edit it as shown in Editing a Report on the next page.

#### > To view a defined report:

- 1. Select Global or Tenant scope (see Selecting a Scope: Global vs. Tenant on page 55 for more information).
- 2. Open the Reports page (Quality of Experience > Reports).
- 3. Select the report whose definition you want to view and then click the View button.

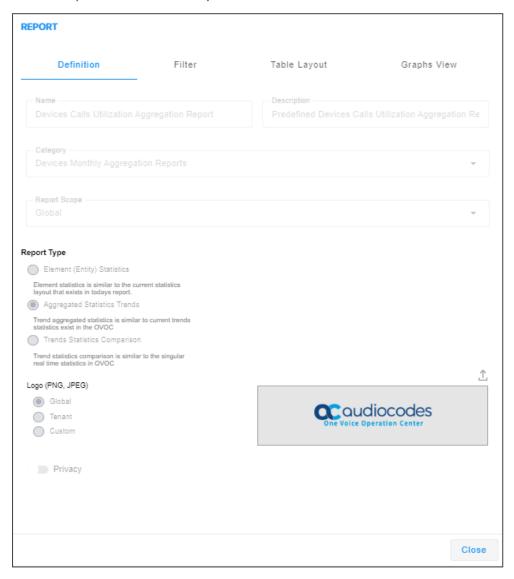

4. View the read-only parameter definitions under the tabs Definition, Filter, Table Layout and Graphs View. Make a note of definitions that do not conform to your requirements. Click Close and then optionally edit the definitions as shown in Editing a Report below.

## **Editing a Report**

Reports can be edited and tweaked to conform with network administrator requirements.

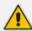

The 'Privacy' parameter under the **Definition** tab in the Report screen determines who is allowed to edit a report and who isn't.

- When the 'Privacy' parameter is set to private, the report can:
  - be edited only by the owner operator
  - ✓ be deleted only by System / Tenant Admin
  - be deleted by a Tenant operator if the report is defined under that operator's tenant
- When the 'Privacy' parameter is set to public, the report can:
  - ✓ be modified by any operator whose security level is higher than Monitor

### > To edit a report:

In the Reports page, select a report and click the **Edit** button. The button will only be activated *depending on editing permission*. Network administrators who do *not* have permission to *edit* report definitions can nonetheless *view* them. The **View** button in the Reports page gives these administrators this capability. See **Viewing a Defined Report** on the previous page for more information.

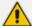

When editing a report, use the information in Defining a Report on page 463 as reference. The screens displayed when editing a report are identical to those displayed when defining one.

# **Performing Actions on Reports**

The OVOC lets network administrators perform actions such as running a report, exporting a report definition, importing a report definition and duplicating a report definition.

#### > To run a report:

In the Reports page, select a report and then click the activated **Run** button; a notification is displayed indicating *Report Executed*. *Execute Report Succeeded* and the report is displayed. If a report is not selected, the **Run** button will not be activated.

## > To export a report definition:

Select a report, click the **Actions** button and from the drop-down menu select **Export Report**. All operators can view except the operator whose security level is 'Monitor'. The

exported report definition - in JSON format - is indicated in the lowermost left corner of the Reports page.

Figure 10-9: Export Report

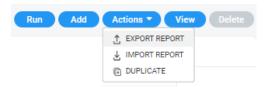

#### To import a report definition:

Click the **Actions** button and from the drop-down menu select **Import Report**. If a report with the same 'unique fields' already exists, choose to overwrite when prompted *Do you want to overwrite?* Only operators who have permission to add / edit reports can import.

#### To duplicate a report definition:

Click the **Actions** button and then from the drop-down menu select **Duplicate**. Only operators who have permission to add / edit reports can duplicate.

## **Displaying Report Results**

After defining a report, the report can be run and displayed on your browser, and / or saved.

#### To run and display a report:

- **1.** Select Global or Tenant scope (see Selecting a Scope: Global vs. Tenant on page 55 for more information).
- 2. Open the Reports page (Quality of Experience > Reports).
- **3.** Select the report you want to run and display and then click the **Run** button; the Report Result is dynamically tabbed and displayed.

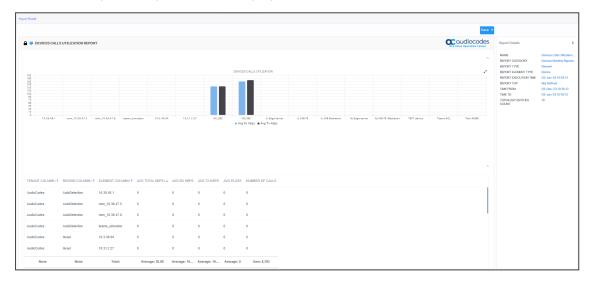

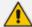

- The maximum number of bars in each chart is 100.
- The PDF file will display only the table's first columns (approximately 8-10 columns).
- **4.** Use the 'Report Details' pane on the right of the page for quick reference. You can see in the preceding figure that this report is of type 'Element'.
- **5.** [Optionally] Click the **x** in the dynamic tab to remove the Report Result; you're returned to the Reports page.
- 6. In the Reports page, optionally select another report and click **Run**; as with the previous run, the Report Result is dynamically tabbed and displayed and an 'Execute Report Succeeded' message is momentarily displayed. Multiple Report Results can be dynamically tabbed facilitating comparative analysis.
- **7.** [Optionally] Click the **Save** button located above the Report Details pane and select CSV or PDF from the drop-down to save the result as a file for distribution purposes.

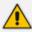

For more information about results of reports of type 'Element', see 'Element (Entity) Statistics' Report Type below

For more information about results of reports of type 'Aggregation', see 'Aggregated Statistics Trends' Report Type on page 484

## 'Element (Entity) Statistics' Report Type

After defining a report of type 'Element (Entity) Statistics', it can be run and displayed in your browser as shown in the figure below.

Figure 10-10: 'Element (Entity) Statistics' Report Type

Use the following to get acquainted:

- indicates a predefined report integrated with OVOC; cannot be deleted or edited
- indicates a public report; anyone can view, edit and delete it

- 'Devices Calls Utilization Report' indicates the defined name of the report
- Each bar in the chart shows the value (values, if it's a stack chart) of the metric, according to the chart legend:
  - Black = Unknown
  - Blue = Average
  - Red = Failed
  - Yellow = Fair
  - Green = Successful
- The y axis shows number of calls
- The x axis shows each device's name
- The Report Details pane on the right displays among other details
  - the report category
  - the defined time period
  - the date and time the report was executed
  - the number of entities in the topology
- The lowermost table columns show
  - tenant name
  - region name
  - element name
  - # of calls
  - % of calls
  - success | fail ratio
  - total calls duration
  - average calls duration
  - # of established calls
  - calls / streams quality ratio
  - maximum concurrent calls
  - # of voice calls
  - # of fax calls

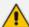

Colors of bars in a stack chart depend on *metric name*.

- If the name of the metric contains 'Good' or 'Success', the stack chart will be green
- If the name of the metric contains 'Fail', 'Bad' or 'Poor', the stack chart will be red
- If the name of the metric contains 'fair', the stack chart will be yellow
- If the name of the metric contains 'Unknown', the stack chart will be gray

## 'Aggregated Statistics Trends' Report Type

After defining a report of type 'Aggregated Statistics Trends', it can be run and displayed in your browser as shown in the figure below.

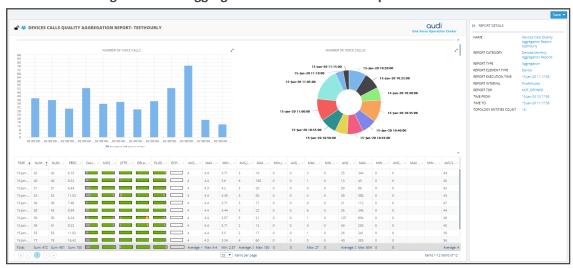

Figure 10-11: 'Aggregated Statistics Trends' Report

Use the following to get acquainted:

- Indicates an administrator-defined report
- indicates the report is public; anyone can view, edit and delete it
- 'Devices Calls Quality Aggregation Report' indicates the defined name of the report
- The bar chart indicates the number of voice calls made per time period
- The pie chart presents the same information differently; a glance reveals during which time interval (segment) most calls were made; tooltips provide details
- The Report Details pane on the right displays among other details
  - the report category
  - the report interval
  - the date and time the report was executed
  - the number of entities in the topology
- The lowermost table columns show among other details the time, # of calls, call quality metrics, etc.

## **Viewing a Snapshot of all Reports Statistics**

The Reports Summary page provides network administrators with a snapshot view of all statistics related to reports. The pane gives operators quick and deep insight into management accountability status. Open the Reports page (Quality of Experience menu > Reports tab) and locate the Reports Summary pane on the right.

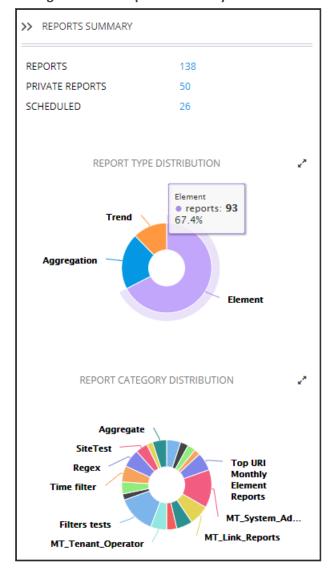

Figure 10-12: Reports Summary

- The uppermost section of the pane displays
  - the number of reports
  - the number of private reports
  - the number of scheduled reports
- The *middle* section of the pane shows a pie chart depicting how report types (Trend, Aggregation and Element) are distributed. Optionally, magnify the chart by clicking ¬; a full-screen view of the pie chart is then displayed; in the full-screen view, click ¬ to return to the pie chart in Summary Pane view. Hover your mouse over a segment of the pie. Use

the preceding figure as reference; a popup indicates report type, # of reports of this type and the % of reports of this type. You can immediately determine for example for which report type most reports were run and for which least.

The *lowermost* section of the pane shows a pie chart depicting how report categories are distributed. Optionally magnify the chart by clicking \*\*; a full-screen view of the pie chart is then displayed; in the full-screen view, click \*\* to return to the pie chart in Summary Pane view. Hover your mouse over a segment of the pie; a popup indicates report category, e.g., Devices Monthly Reports, # of reports in this category and the % of reports in this category. You can immediately determine for example in which report category most reports were run and in which least.

Aggregate
SiteTest
Regex
Devices Monthly Reports
reports: 7
5.1%

MT\_Syst...
MT\_Tenant\_Oper...

Figure 10-13: Pie Chart Depicting Distribution per Report Category

## Viewing Schedulers and Reports Executed by them

OVOC's Scheduled Reports page enables admins to view Report Schedulers that have been configured and the reports that have been executed by them.

## ➤ To view Report Schedulers:

- **1.** Select Global or Tenant scope (see Selecting a Scope: Global vs. Tenant on page 55 for more information).
- Open the Scheduled Reports page (Quality of Experience > Reports > Scheduled Reports).

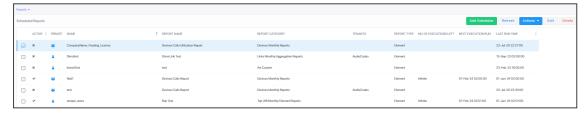

**3.** On the left side of the page, view the configured Report Schedulers. The table below explains the columns on the left side of the page where the Report Schedulers are listed.

| Column | Description                                                                                                    |
|--------|----------------------------------------------------------------------------------------------------|
| Active | Indicates whether the scheduled report is active or inactive. A scheduled report is activated or deactivated when it's added, by toggling the 'Active' switch in the Scheduler Report dialog. |

| Column                 | Description                                                                                                    |
|------------------------|----------------------------------------------------------------------------------------------------|
| Private / Public       | indicates that the scheduled report is a <i>public</i> report; anyone can view, edit and delete it and indicate that the scheduled report is a <i>private</i> report indicates that <i>I</i> am the owner of this scheduled private report and that I can view, edit and delete it; the operator defined as Administrator can view and delete this scheduled report (but not edit it). indicates that <i>I</i> am not the owner of this scheduled private report; the icon is available only for the operator defined as Administrator; only the operator defined as Administrator can view and delete this scheduled report. The column can be sorted according to these classifications. |
| Name                   | The name of the Scheduler. Defined when a scheduled report is added, in the 'Scheduler Name' field (mandatory parameter) in the Scheduler Report dialog.                                                                                                    |
| Report Name            | The name of the scheduled report. Selected when a scheduled report is added from the 'Scheduler Name' drop-down list (mandatory parameter) in the Scheduler Report dialog.                                                                                                    |
| Report Category        | The category under which the scheduled report is categorized, corresponding to the previous column 'Report Name'. When a scheduled report is added, the 'Category' is displayed as a read-only indication under 'Report Info' in the Scheduler Report dialog.                                                                                                    |
| Tenant Name            | Corresponds to the option selected from the 'Scheduler Scope' drop-down list (mandatory parameter) in the Scheduler Report dialog, when adding the scheduled report.                                                                                                    |
| Report Type            | For example, 'Element'. When a scheduled report is added, the 'Type' is displayed under 'Report Info' as a read-only indication in the Scheduler Report dialog.                                                                                                    |
| No. of Executions Left | Indicates the number of executions remaining. For example, 'Infinite'. Corresponds to the option selected from the 'Scheduler Scope' drop-down list (mandatory parameter) in the Scheduler Report dialog, when adding the scheduled report.                                                                                                    |
| Next Execution Run     | Indicates the day, date and time the next report is scheduled for.  Corresponds to the day, date and time configured in the  Scheduler Report dialog when adding a scheduled report.                                                                                                    |
| Last Run Time          | Indicates the day, date and time the last report scheduled was                                                                                                    |

| Column | Description                                                                                                    |
|--------|----------------------------------------------------------------------------------------------------|
|        | run. Corresponds to the day, date and time configured in the Scheduler Report dialog when adding a scheduled report. The column is sortable. |

4. In the pane on the right side of the page, view a list of generated reports. The table below explains the columns in the pane on the right side of the page in which the generated reports are listed.

| Column    |                                                                                  | Description                                                                                                    |      |  |
|-----------|----------------------------------------------------------------------------------|----------------------------------------------------------------------------------------------------|------|--|
| Time      | the report wa                                                                    | Indicates the time of the day and the day of the month on which the report was generated, in the following format:  DD-Month-YY HH:MM:SS                                                                                                    |      |  |
| Name      | column displa<br>The name is s<br>(mandatory p<br>scheduled rep<br>Type' (Elemen | Indicates the name of the report. Tallies with the 'Report Name' column displayed in the left side of the Scheduled Reports page.  The name is selected from the 'Scheduler Name' drop-down list (mandatory parameter) in the Scheduler Report dialog when a scheduled report is added. The column also displays the 'Report Type' (Element, in the figure below), Tenant / System, and the year / month / day / time. |      |  |
|           | TIME                                                                             | NAME                                                                                                    | FILE |  |
|           | 30-Dec-19 04:00:00                                                               | Report_Devices_Calls_Quality_Report_Element_Tenant_2019-12-30_GMT_0200                                                                                                    | CSV  |  |
|           | 30-Dec-19 05:00:00                                                               | Report_Devices_Calls_Quality_Report_Element_Tenant_2019-12-30_GMT_0300                                                                                                    | CSV  |  |
|           | 30-Dec-19 06:00:00                                                               | Report_Devices_Calls_Quality_Report_Element_Tenant_2019-12-30_GMT_0400                                                                                                    | CSV  |  |
| File Type | PDF format. T                                                                    | type of file in which the report is formatted. CSV of the column is sortable. Note that the PDF file will table's first columns (approximately 8-10 columns                                                                                                    | dis- |  |

5. In the left side of the Scheduled Reports page, select a Report Scheduler; the pane on the right side of the page displays a list of reports executed by that scheduler.

# Adding a Report Scheduler

The 'Report Scheduler' feature allows admins to schedule OVOC reports. A report can be scheduled for every hour, day, week or month, infinitely or for a specified number of times. The feature automates report generation, reducing admin workload and providing built-in accountability. By presenting information about IP network telephony performance and quality of experience *over time*, the feature facilitates longitudinal comparative analysis.

## > To add a report scheduler:

- **1.** Select Global or Tenant scope (see Selecting a Scope: Global vs. Tenant on page 55 for more information).
- 2. In the Scheduled Reports page (Quality of Experience > Reports > Scheduled Reports), click the Add Scheduler button.

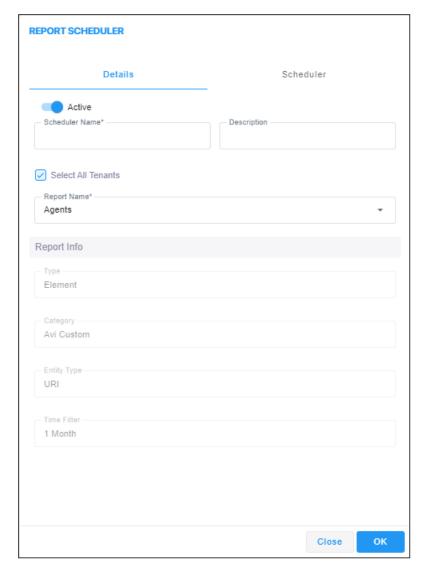

**3.** Use the table as reference.

| Column             | Description                                                                                        |
|--------------------|----------------------------------------------------------------------------------------------------|
| Active             | Toggle the 'Active' switch to activate or deactivate the scheduler.                                |
| Scheduler Name     | Enter an intuitive, management friendly name for the scheduler.                                    |
| Description        | Enter a description for the scheduler to facilitate more effective management for other operators. |
| Select All Tenants | Select this option to run this report on all tenants, including                                    |

| Column                      | Description                                                                                                    |  |
|-----------------------------|----------------------------------------------------------------------------------------------------|--|
|                             | new ones.  Clear this option to run this report only on a specific tenant, and then select that specific tenant from the list.                                                                                                    |  |
| Report Name                 | From the drop-down, select a report name. Scroll down to view the full list of options. Auto complete is also supported.                                                                                                    |  |
|                             | Report Name *  Default Report Name  Devices Calls Report  Devices Calls Quality Report  Devices Calls Utilization Report  Links Calls Report  Links Calls Quality Report  Devices Calls Quality Report  Devices Calls Utilization Report  Devices Calls Aggregation Report                                                                                                    |  |
| Scheduler Scope             | <ul> <li>[Only displayed if the 'Select All Tenants' option is selected] From the drop-down, select:</li> <li>System for the scope of the scheduler to be per system, irrespective of tenant</li> <li>per specified tenant for the scope of the scheduler to be for that specified tenant</li> </ul>                                                                                                    |  |
| Report Generation<br>Period | Select either Hourly (default), Daily, Weekly or Monthly. Determines how frequently reports will be generated. If you select  Hourly then 'Minutes' will also be configurable.  Daily then 'Hours' and 'Minutes' will also become configurable. [Note that a daily report for Microsoft Teams should be configured for after 01:30/02:00].  Weekly then 'Days', 'Hours' and 'Minutes' will also become configurable.  Monthly then 'Days', 'Hours' and 'Minutes' will also become configurable. |  |
| Repeat                      | Select Infinite for the scheduler to run reports endlessly, without limitation; or Run, in which case the scheduler will by default generate the report 10 times. This value can be changed to suit individual requirements. After the nth time, the scheduler stops running and transitions to 'Disabled' state.                                                                                                    |  |

| Column                         | Description                                                                                                    |
|--------------------------------|----------------------------------------------------------------------------------------------------|
| File to Save                   | Select either <b>None</b> , <b>CSV</b> or <b>PDF</b> .                                                                                                    |
| Max Number Of Files<br>To Save | Defines the number of historical reports. Default: 60. If <b>CSV</b> or <b>PDF</b> is selected for the preceding parameter, the field is activated and the default can be modified.           |
| File To Send                   | Select either <b>None</b> , <b>CSV</b> or <b>PDF</b> .                                                                                                    |
| Mail To                        | If <b>CSV</b> or <b>PDF</b> is selected for the preceding parameter, the 'Mail To' field is activated and a destination email address or multiple destination email addresses can be entered. |

#### 4. Click **OK**.

## **Editing a Defined Scheduler**

IP network administrators can edit a defined 'Report Scheduler'.

#### > To edit a defined report scheduler:

In the Scheduled Reports page (Quality of Experience menu > Reports tab > Scheduled Reports), select the scheduler to edit and then click the Edit button; the same screen opens as that when adding a scheduler. See Adding a Report Scheduler on page 488 for more information. Edit the scheduler definitions using the same table for reference as that in Adding a Report Scheduler on page 488.

# **Showing a Scheduled Report's Results**

A scheduled report's results can be displayed (shown), saved and / or deleted.

#### To show a scheduled report's results:

- **1.** Select Global or Tenant scope (see Selecting a Scope: Global vs. Tenant on page 55 for more information).
- In the Scheduled Reports page (Quality of Experience > Reports > Scheduled Reports), from the list of configured Report Schedulers listed in the left side of the page, select a Report Scheduler.

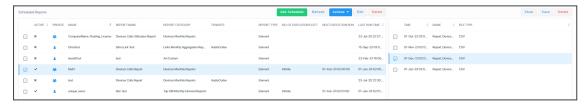

- 3. In the pane on the right side of the Scheduled Reports page, select a report from the list of generated reports and click the **Show** button; the Report Result is dynamically tabbed and displayed. See the figure in Displaying Report Results on page 481 for reference.
- **4.** Use the 'Report Details' pane on the right of the report for quick reference.
- **5.** [Optionally] Click the **x** in the dynamic tab to remove the Report Result; you're returned to the Scheduled Reports page.
- 6. In the Scheduled Reports page, optionally select another scheduler and report, and click Show; as previously, the Report Result is dynamically tabbed and displayed and a 'Load Scheduler Result Succeeded' message is momentarily displayed. Multiple scheduled report results can be dynamically tabbed facilitating longitudinal comparative analysis.
- **7.** [Optionally] Click the **Save** button located above the pane to save a result as a file for distribution.

## 11 AudioCodes IP Network Telephony Equipment

The following table shows the supported AudioCodes IP network telephony equipment.

Table 11-1: Supported AudioCodes IP Network Telephony Equipment

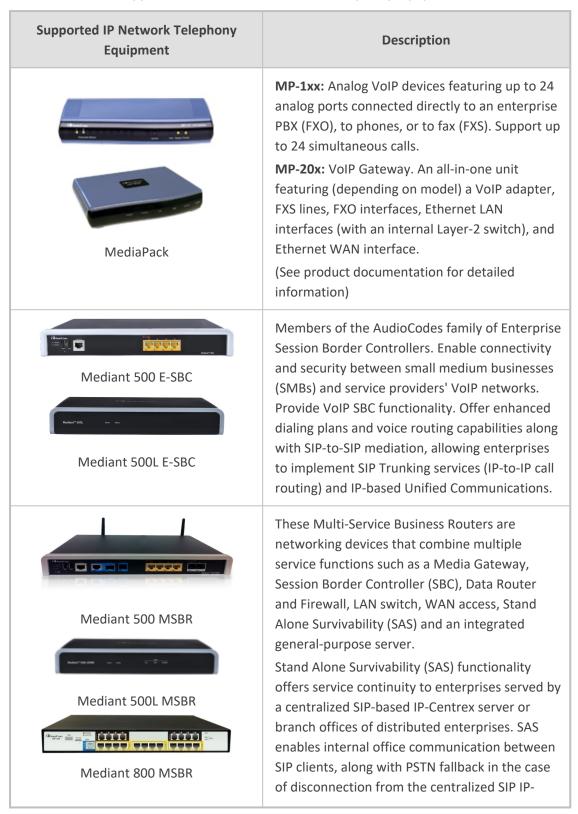

| Supported IP Network Telephony<br>Equipment              | Description                                                                                                    |
|----------------------------------------------------------|----------------------------------------------------------------------------------------------------|
| Mediant 1000 MSBR                                        | Centrex server or IP-PBX.  The devices also provide an integrated Open Solution Network (OSN) Server module. The OSN can host a variety of third-party applications such as IP-PBX, Call Center, and Conferencing. (See the specific product documentation for detailed information)                                                                                                    |
| Mediant 500Li                                            | Part of the the AudioCodes Mediant i-Series, this device offers service providers a range of all-inone SOHO, SMB and SME routers combining access, data, voice and security into a single device. The device is suited for managed data, SIP trunking, hosted PBX and cloud-based services, and enable service providers to deploy flexible and cost-effective solutions. In addition to their powerful integrated routing and security software, the device also features a unique multi-core architecture that ensures consistent high performance, allowing end customers to maximize their broadband connections for both data and voice applications.  (See the specific product documentation for detailed information) |
| Mediant 500 Enterprise Session Border Controller (E-SBC) | Member of the AudioCodes family of E-SBCs. Enables connectivity and security between small medium businesses (SMBs) and service providers' VoIP networks. Provides VoIP SBC functionality. Offers enhanced dialing plans and voice routing capabilities along with SIP-to-SIP mediation, allowing enterprises to implement SIP Trunking services (IP-to-IP call routing) and IP-based Unified Communications.                                                                                                    |
| Mediant 2600 E-SBC                                       | Member of the AudioCodes family of E-SBCs. Enables connectivity and security between small medium businesses (SMBs) and service providers' VoIP networks. The device is a fully featured enterprise-class SBC that provides a secured voice network deployment based on a Back-to-Back User Agent (B2BUA)                                                                                                    |

| Supported IP Network Telephony Equipment                  | Description                                                                                                    |
|-----------------------------------------------------------|----------------------------------------------------------------------------------------------------|
|                                                           | implementation. The SBC functionality provides perimeter defense for protecting the enterprise from malicious VoIP attacks; mediation for allowing the connection of any IP PBX to any service provider; and service assurance for service quality and manageability.                                                                         |
| Mediant VE SBC                                            | Mediant Software E-SBCs are pure-software products, enabling connectivity and security between enterprises' and service providers' VoIP networks. Includes the following product variants:                                                                                                    |
|                                                           | Mediant Server Edition SBC: x86 server-based platform, which must be installed on a server that complies to the specified hardware requirements.                                                                                                    |
| Mediant Software Enterprise Session<br>Border Controllers | Mediant Virtual Edition SBC: Installed and hosted in a virtual machine environment that complies to specified requirements.                                                                                                    |
| Stack Manager                                             | Used for managing 'software stacks' deployed in virtual environments. It implements the complete stack lifecycle, including Stack deployment, Stack termination, manual stack size adjustment – using user-initiated scale-in / scale-out, automatic stack size adjustment – using automatic scaling, and stack configuration update.         |
| Mediant Cloud Edition                                     | OVOC supports the AudioCodes Mediant Cloud Edition. The feature is offered by the Mediant VE SBC in AWS-based environments. It provides similar functionality to the Media Transcoding Cluster feature but is in the cloud, and its Media Components handle transcoding as well as all media directly, without traversing the Mediant VE SBC. |

### Supported IP Network Telephony Equipment

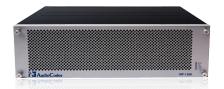

MP-1288

### Description

Cost-effective best-of-breed, high density analog media VoIP gateway. Provides superior voice technology for connecting legacy telephones, fax machines and modems with IP-based telephony networks, as well as for integration with IP PBX systems. Designed and tested to be fully interoperable with leading soft switches, unified communications (UC) servers and SIP proxies. Designed for carrier environments including 1+1 power supplies and 1+1 Ethernet redundancy, maintaining high voice quality to deliver reliable enterprise VoIP communications. Advanced call routing mechanisms, network voice quality monitoring and survivability capabilities (including PSTN fallback) result in minimum communications downtime.

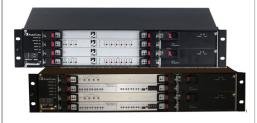

Mediant 3000 Media Gateway

Medium-sized member of the family of marketready, standards-compliant Media Gateway systems.

Main features: Redundant common equipment (Power, Controller, Ethernet Switch); Optional N+1 protection of DSP Cards; Designed for NEBS Level 3; Optimal, cost-effective channel density; Field-proven, high voice quality; SS7/SIGTRAN Interworking (SS7/PRI); Open, scalable architecture; Flexible deployment options; Packet telephony standards-compliant; IETF and ETSI standards-compliant

Applications: VoP Trunking devices, IP-Centrex

devices, VoP Access devices

Selected specifications: Up to 2,880 independent VoIP to PSTN voice calls; Voice Coders: include G.711, G.723.1, G.726, G.728, G.729A; G.165 and G.168 compliant echo cancellation; T.38 compliant relay or fallback to G.711 analog fax and modem support; call progress tones, VAD, CNG, dynamic programmable jitter buffer, modem detection, DTMF detection and generation. Signaling: PSTN: ISDN PRI, CAS, MFC-R2, MF-R1,

| Supported IP Network Telephony<br>Equipment                                    | Description                                                                                                    |
|--------------------------------------------------------------------------------|----------------------------------------------------------------------------------------------------|
|                                                                                | SS7/M2UA/SIGTRAN Interworking, IP Transport: IETF RFC 1889, RFC 1890 RTP/IP Transport, TCP, UDP (See product documentation for detailed information)                                                                                                    |
| Mediant 4000 E-SBC                                                             | Member of the AudioCodes family of E-SBCs. Enables connectivity and security between small medium businesses (SMBs) and service providers' VoIP networks. The device is a fully featured enterprise-class SBC provides a secured voice network deployment based on a Back-to-Back User Agent (B2BUA) implementation. SBC functionality provides perimeter defense for protecting the enterprise from malicious VoIP attacks; mediation for allowing the connection of any IP PBX to any service provider; and service assurance for service quality and manageability. |
| Media Transcoder<br>[Mediant 4000B]                                            | Delivers high capacity DSP-based transcoding in conjunction with AudioCodes' field-proven hardware-based SBC product family. Aimed at service providers and large enterprises, AudioCodes MT offloads media transcoding from AudioCodes SBCs handling large call volumes. This ensures high quality and reliability in heterogeneous environments where simultaneous support for multiple codecs is needed.                                                                                                    |
| AudioCodes Mediant Cloud Edition (CE) software session border controller (SBC) | The AudioCodes Mediant Cloud Edition (CE) software session border controller (SBC) leverages the advantages of cloud agility to allow enterprises and service providers to fully realize the potential of virtual environments by offering full cloud elasticity that rapidly adjusts to changing needs. The Mediant CE automatically provides extra capacity when required and scales back when demand drops. Its microservices architecture, combined with a scalable media cluster, enables new revenue-                                                            |

| Supported IP Network Telephony<br>Equipment                                                             | Description                                                                                                    |
|----------------------------------------------------------------------------------------------------|----------------------------------------------------------------------------------------------------|
|                                                                                                    | generating communications services to be introduced simply and cost-effectively.                                                                                                    |
| Mediant 9000 SBC                                                                                        | Highly scalable Session Border Controller designed for deployment in large enterprise and contact center locations and as an access SBC for service provider environments. High-capacity SBC supporting thousands of concurrent sessions and extensive SIP connectivity with wide-ranging interoperability, enhanced perimeter defense against cyber-attacks, and advanced voice quality monitoring.  Also supports active/standby (1+1) redundancy (High Availability) by employing two devices in the network. Offers branch survivability during WAN failure, ensuring call service continuity. |
| Survivable Branch Appliance (SBA)  Medium  Large  Mediant 800 SBA  Mediant 26008 SBA  Mediant 26008 SBA | Designed for Microsoft Skype for Business Server, the Survivable Branch Appliance (SBA) allows remote branch resiliency in a Microsoft Skype for Business Server network. The AudioCodes SBA resides on the OSN server platform of the Mediant 800B and the Mediant 1000B running on a Microsoft Windows 2008 Telco R2 operating system. Displayed in the OVOC as a module of the Mediant 800B and the Mediant 1000B devices. When you add either of these platforms to the OVOC, there is an option to enable the SBA module. The SBA module has a separate IP address and FQDN Name.             |
|                                                                                                    | 405HD, 420HD, 430HD, 440HD, C435HD, 445HD, 450HD, C450HD and C470HD IP phones, based on AudioCodes High Definition voice technology, providing clarity and a rich audio experience in VoIP calls. All models include a large monochrome multi-language graphic LCD display. The phones provide voice communication over an IP network, allowing you to place and receive phone calls, put calls on hold, transfer calls, make conference calls, etc.                                                                                                    |

| Supported IP Network Telephony<br>Equipment                                                                                                    | Description                                                                                                    |
|----------------------------------------------------------------------------------------------------|----------------------------------------------------------------------------------------------------|
|                                                                                                    | Phone models support Microsoft Skype for Business environments as well as non-Microsoft environments.                                                                                                    |
| OC assissation in a contract of the contract of the contract o | The RXV80 Video Collaboration Bar delivers an intuitive experience that supports collaboration in video-enabled meeting rooms, certified for Microsoft Teams.                                                                                                    |
| RXV.Cam.50  RXV.DOHub  RXV.DOHub  RXS                                                                                                    | The RXV100 bundles act as Microsoft Teams Rooms on Windows devices to bring on-site meetings to life and deliver the optimal collaboration experience to a greater number of participants. Delivers effective video and audio collaboration in larger rooms, including factors such as voice pickup range, visual coverage, and integrated unified communications to ensure productive meetings. |
|                                                                                                    | CloudBond 365 is a modular, adaptable solution for the data center, customer premises or the branch.  A versatile all-in-one Skype for Business appliance designed for hybrid environments, it combines the best of the Skype for Business server, the Cloud-PBX and the service provider's voice services.                                                                                      |
|                                                                                                    | User Management Pack (UMP) 365 is a software application for managing Skype for Business users on premises or in Cloud PBX environment and is also part of the AudioCodes CloudBond 365 solution and applies to all CloudBond 365 editions - Standard, Standard+, Pro, Enterprise and Virtualized Edition.                                                                                       |
|                                                                                                    | UMP Quick Connect gives service providers a simple and fast way to add new customers. It also enables the configuration of AudioCodes                                                                                                    |

| Supported IP Network Telephony Equipment | Description                                                                                                    |
|------------------------------------------|----------------------------------------------------------------------------------------------------|
|                                          | SBCs and the Microsoft Office 365 tenant in just a few minutes, without entering CLI commands or resorting to PowerShell.                                                                                                    |
| SmartTAP                                 | The AudioCodes SmartTAP 360° Recording for Microsoft Skype for Business is an intelligent, fully certified and secured enterprise interactions recording solution of voice, video and IMs. With SmartTAP, enterprises can capture and index any customer or organizational interaction across external and internal communication channels seamlessly.                                                                                                    |
|                                          | The AudioCodes Mediant Server CCE Appliance bundles AudioCodes field-proven SBCs and gateways with the Skype for Business Cloud Connector Edition into an elegantly packaged 1U chassis that is easy to deploy and manage.  Based on a powerful HP server, the Mediant Server CCE Appliance delivers the Cloud Connector integrated with the AudioCodes SBC for organizations or enterprise branches with up to 2500 users and supports up to 500 concurrent sessions. |
|                                          | The AudioCodes Mediant 800 CCE Appliance bundles AudioCodes field-proven SBCs and gateways with the Skype for Business Cloud Connector Edition into an elegantly packaged 1U chassis that is easy to deploy and manage.  For organizations or enterprise branches with up to 1000 users, the AudioCodes Mediant 800 with the integrated OSN server module can host the Cloud Connector on the same self-contained appliance supporting up to 185 concurrent sessions.  |
| Voice.Ai Gateway                         | The AudioCodes Voice.Al Gateway brings an intuitive form of human communications to an enterprise's chatbot service. Supporting phone and WebRTC voice calls, the service eliminates waiting time, increases caller satisfaction and                                                                                                    |

| Supported IP Network Telephony<br>Equipment | Description                                                                          |
|---------------------------------------------|--------------------------------------------------------------------------------------|
|                                             | can save up to 30% in support expenditure by automating simple and repetitive tasks. |

# 12 Adding an Unprivileged User to MSSQL Server

An unprivileged user can be added to the MSSQL server with SQL Server Management Studio.

- To add an unprivileged user to the MSSQL server:
- 1. In the 'Security' folder, right-click Logins and select New Login.

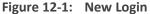

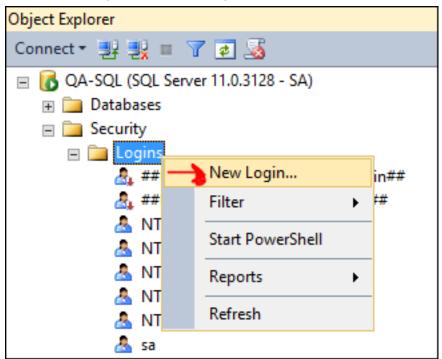

2. Under 'General', enter the Login name, select the **SQL** server authentication option, enter and confirm the password, from the 'Default database' drop-down select the default database to log in with, and then click **OK**.

Login - New - - X Script ▼ Help Login name: SQL Server authentication Password: Confirm password: Enforce password policy ✓ Enforce password expiration
 ✓ User must change password at next login Mapped to certificate Mapped to asymmetric key Map to Credential Mapped Credentials Server: 10.1.1.64 Wew connection properties Default database: LcsCDR Default language OK Cancel

Figure 12-2: SQL Server Authentication

3. Under 'Server Roles' shown in the following figure, select **public**.

Figure 12-3: Login Properties - Servers Role - public

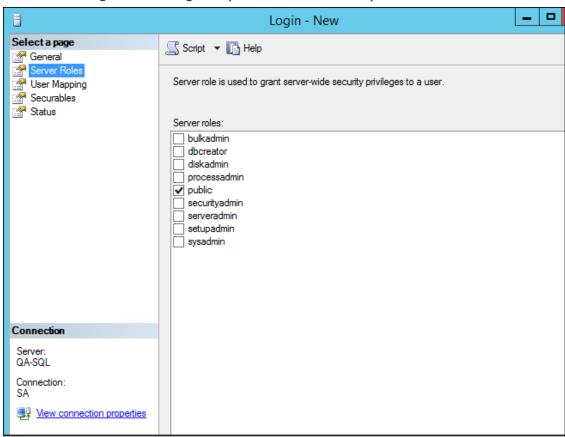

4. Under 'User Mapping' shown in the following figure, in the 'Users mapped to this login' pane, select LcsCDR and in the 'Database role membership for LcsCDR' pane, select db\_datareader and public.

Figure 12-4: Login Properties – User Mapping – db\_datareader | public

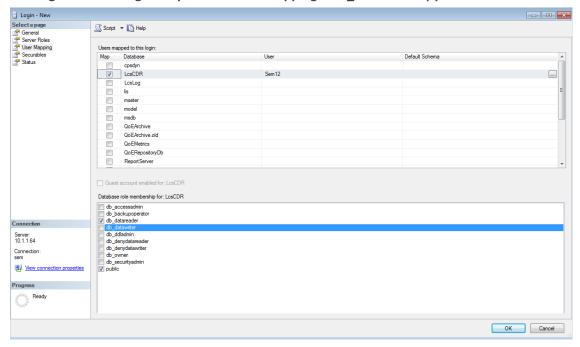

5. Under 'User Mapping' shown in the following figure, in the 'Users mapped to this login' pane, select **QoEMetrics** and then in the 'Database role membership for QoEMetrics' pane, select **db\_datareader** and **public**.

Figure 12-5: User Mapping - QoEMetrics - db\_datareader | public

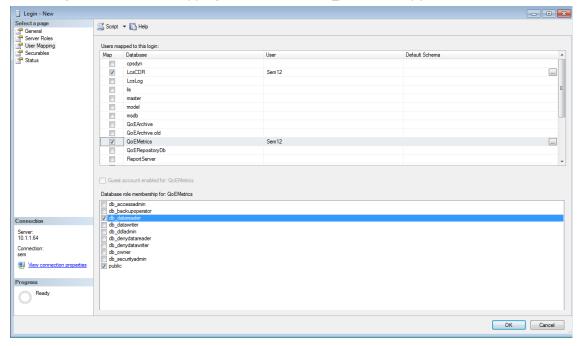

The SQL server side is now ready.

6. In OVOC, under 'Network', click Add and then select Skype Device.

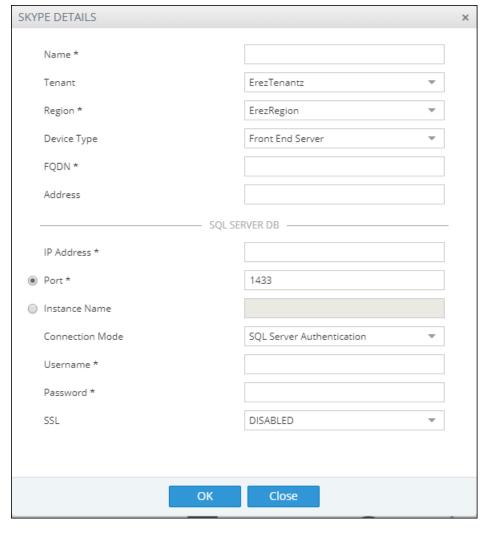

Figure 12-6: Skype Details

- 7. From the 'Device Type' drop-down, select **Front End Server**.
- 8. Enter the SQL Server IP address.
- 9. Select the **SQL Port** option and leave the default unchanged.
- **10.** Click the 'Address' field, enter the first letter of the location, and from the list displayed, select it.
- **11.** Enter the other details about your Microsoft SQL server use the user credential defined previously in the SQL server.

This page is intentionally left blank.

### **International Headquarters**

1 Hayarden Street,

Airport City

Lod 7019900, Israel

Tel: +972-3-976-4000

Fax: +972-3-976-4040

#### AudioCodes Inc.

80 Kingsbridge Rd

Piscataway, NJ 08854, USA

Tel: +1-732-469-0880

Fax: +1-732-469-2298

Contact us: https://www.audiocodes.com/corporate/offices-worldwide

Website: https://www.audiocodes.com/

Documentation Feedback: https://online.audiocodes.com/documentation-

feedback

© 2024 AudioCodes Ltd.. All rights reserved. AudioCodes, AC, HD VoIP, HD VoIP Sounds Better, IPmedia, Mediant, MediaPack, What's Inside Matters, OSN, SmartTAP, User Management Pack, VMAS, VoIPerfect, VoIPerfectHD, Your Gateway To VoIP, 3GX, VocaNom, AudioCodes One Voice, AudioCodes Meeting Insights, and AudioCodes Room Experience are trademarks or registered trademarks of AudioCodes Limited. All other products or trademarks are property of their respective owners. Product specifications are subject to change without notice.

Document #: LTRT-92014

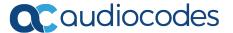